# **TOSHIBA Leading Innovation >>>**

# REGZA 地 ト·BS·110度CS

デジタルハイビジョン液晶テレビ 取扱説明書 形名 23S7/29S7/32S7/39S7

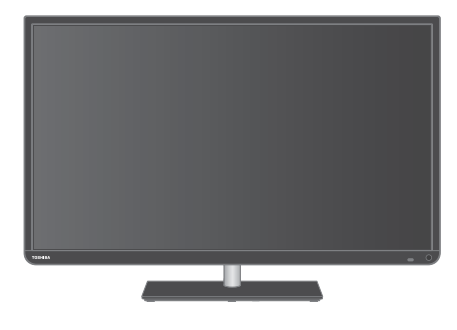

# お客様登録サービス**「Room1048」**に登録をお願いします! Room1048は東芝デジタル商品のお客様登録サービス※です。 ルームトウシバ

ご登録いただくと、さまざまなサービスやサポートが受けられます。 ※お客様登録は、Web限定のサービスです。

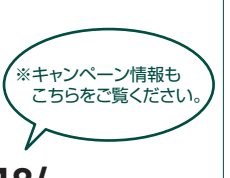

#### **>>>ご登録はこちらから!<<< http://toshibadirect.jp/room1048/**

- ::必ず最初に「安全上のご注意」 <mark>63</mark>7 をご覧ください。
- ::映像や音声が出なくなった、操作ができなくなったなどの場合は、「困ったときは」をご覧ください。

このたびは東芝テレビをお買い上げいただきまして、 まことにありがとうございます。 お求めのテレビを安全に正しく使っていただくため、お使いになる前にこの取扱説明書をよくお読みください。 お読みになったあとは、いつも手元に置いてご使用ください。

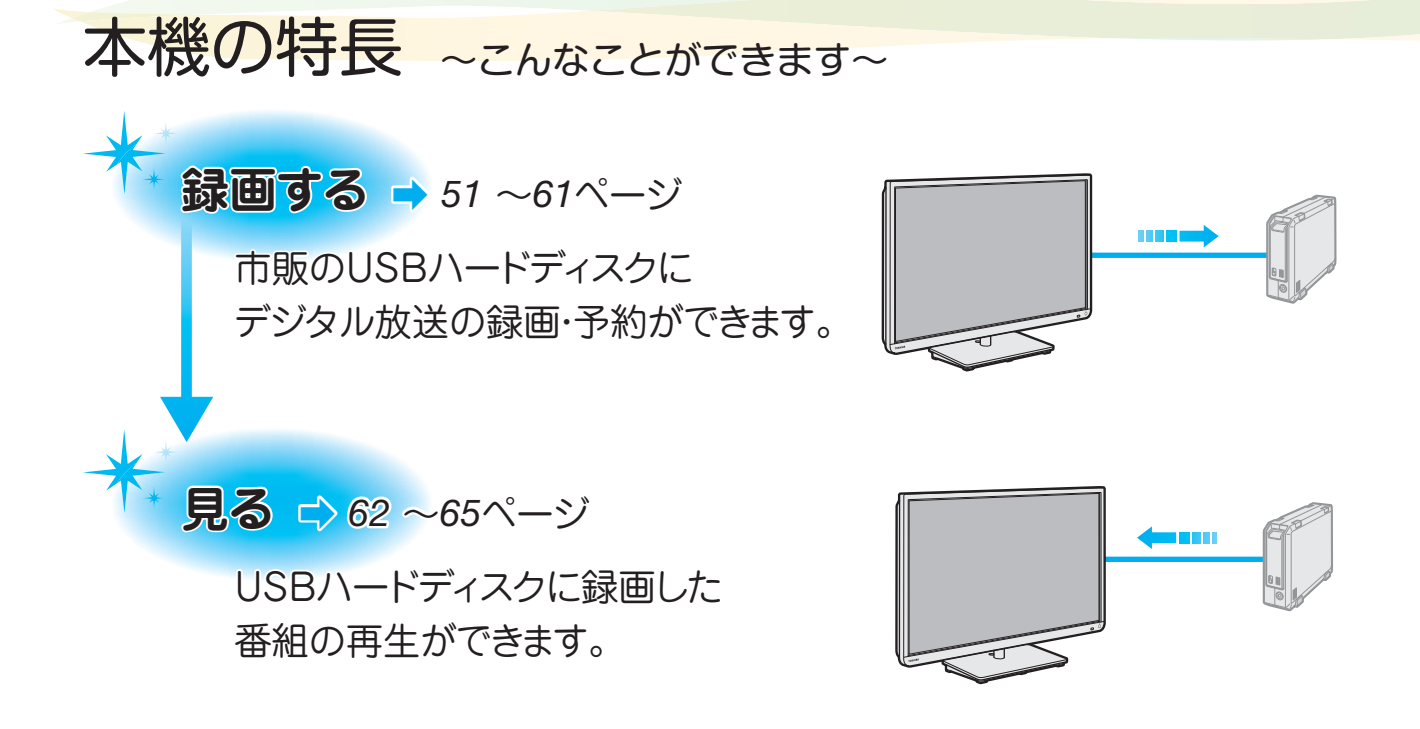

# **接続機器の映像・音声を楽しむ(レグザリンク)→** ア1 〜73ページ

レグザリンク(HDMI連動)対応機器を本機のリモコンで操作することができます。

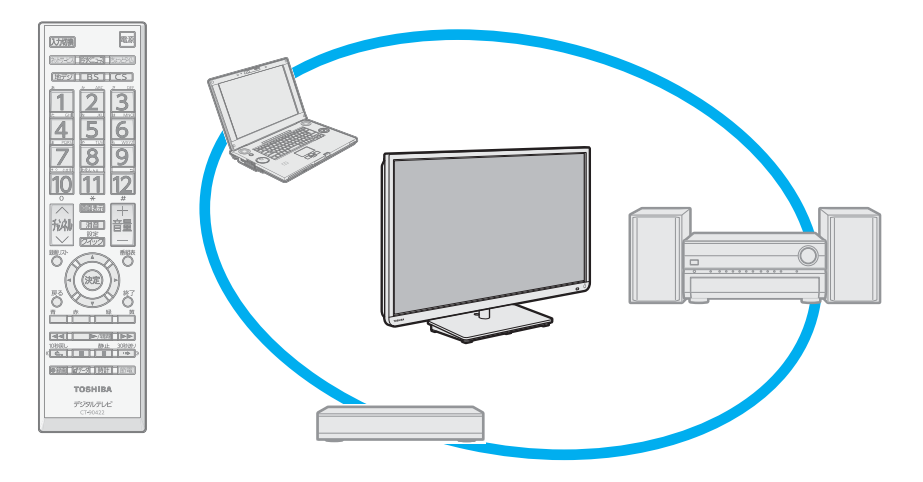

<mark>スマートフォンの画像をテレビの画面で楽しむ →</mark> ア4ページ

MHL専用ケーブルで接続して楽しめます。 本機のリモコンでスマートフォンを操作することもできます。

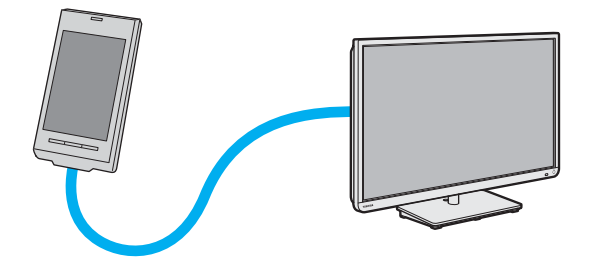

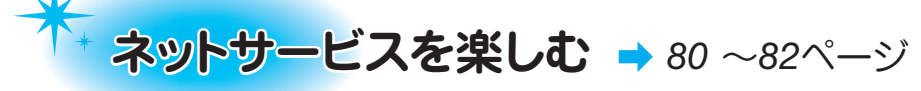

各ネットサービスを利用したり、 本機の汎用ブラウザ「インターネット」で さまざまな情報を見たりすることができます。

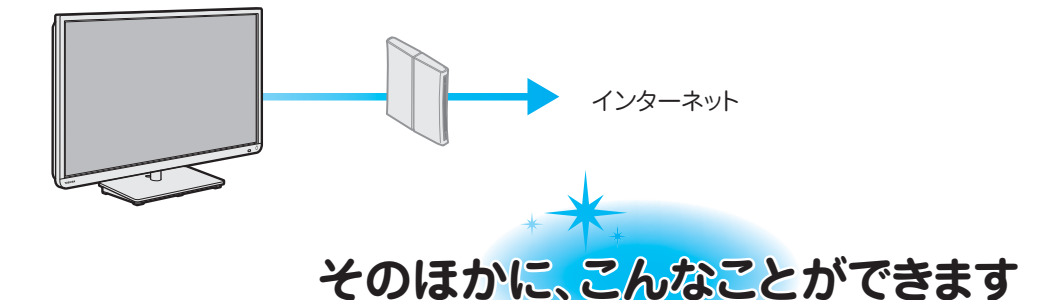

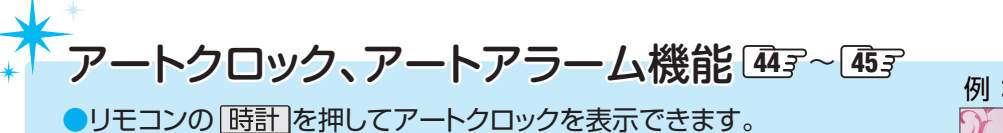

アートアラーム機能では、設定した日時にアートクロックでお知 らせをしたり、オフタイマーの設定をしたりできます。

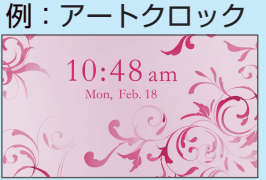

# 番組表機能

- ●デジタル放送の番組表を表示させ、見たい番組を探したり、予約したりすることができます。 30了 52 (7チャンネル/6チャンネル、6時間/4時間の表示切換ができます)
- また、選んだ放送局の一週間分の番組表を表示させることもできます。(週間番組表表示) **31 ●ミニ番組表を使って、テレビ番組を見ながら他の番組を探すことができます。 31**

# 多彩な映像メニュー

- ●周囲の明るさと見ている映像に合わせて、常に見やすい画質で表示される「おまかせ」のほかに、周囲の環 境や映像に合わせて選択できる「あざやか」、「標準」、「ライブプロ」、「映画プロ」、「ゲーム」、「PC」などの 多彩な映像メニューが用意されています。 **87**
- <mark>●</mark>お好みに合わせて調整することもできます。 873 ~ 91

# 節電機能

<mark>●リモコンの [節電]</mark> で節電モードを簡単に切り換えることができます。 42 ●「節電1」、「節電2」の二つの節電モードが用意されています。

# もくじ

# ご使用の前に

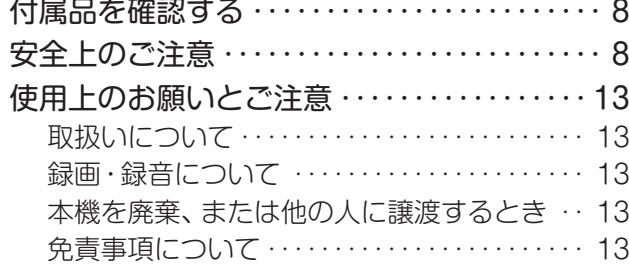

# テレビを見る

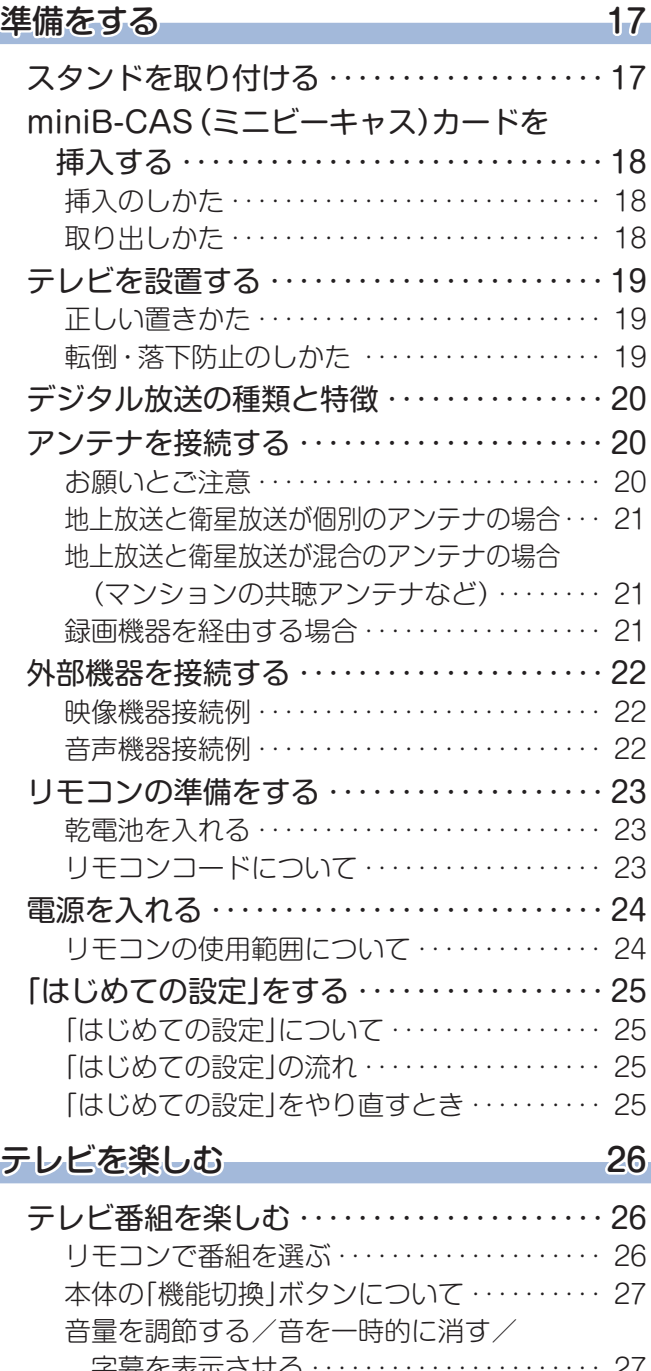

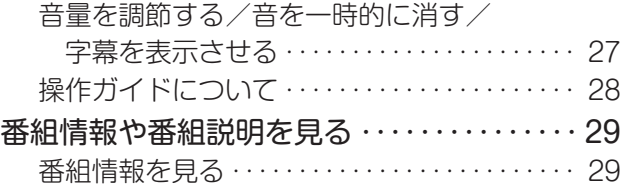

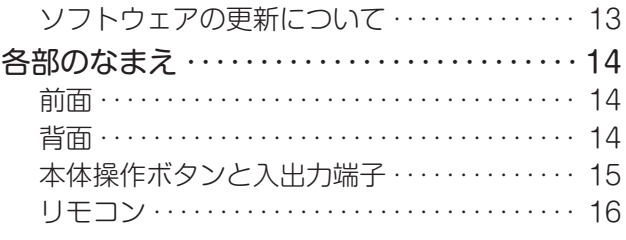

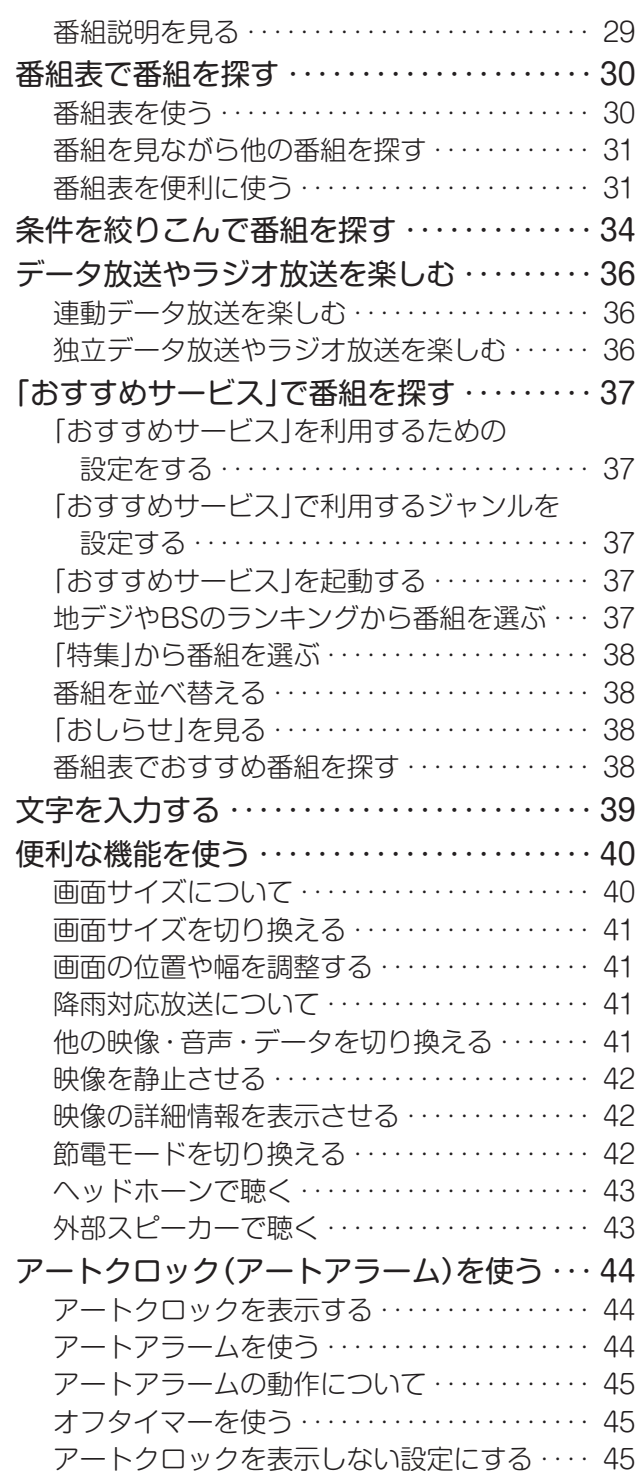

# 録画・予約・再生をする

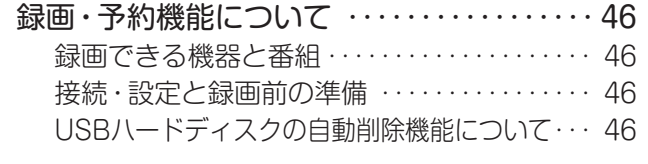

#### 録画機器の準備をする 47

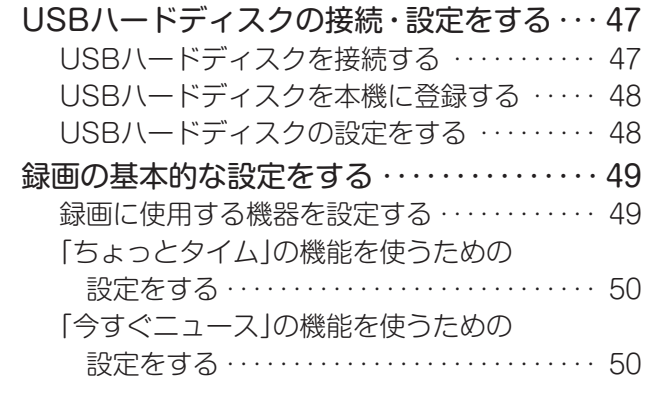

## **録画・予約をする** 51

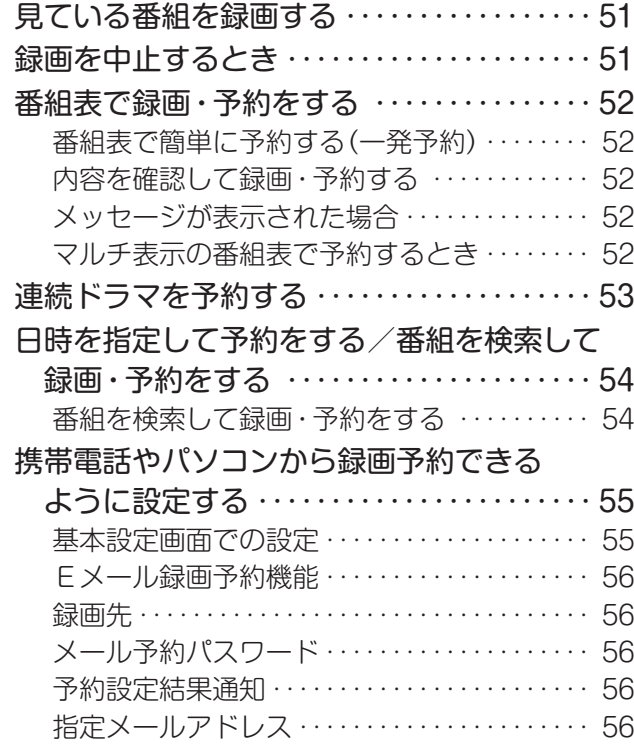

# 接続機器の映像・音声を楽しむ

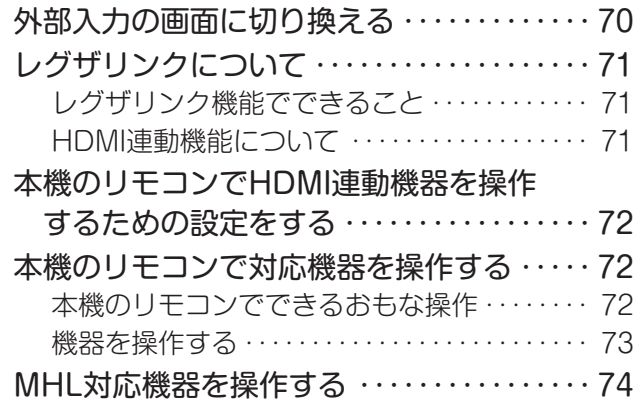

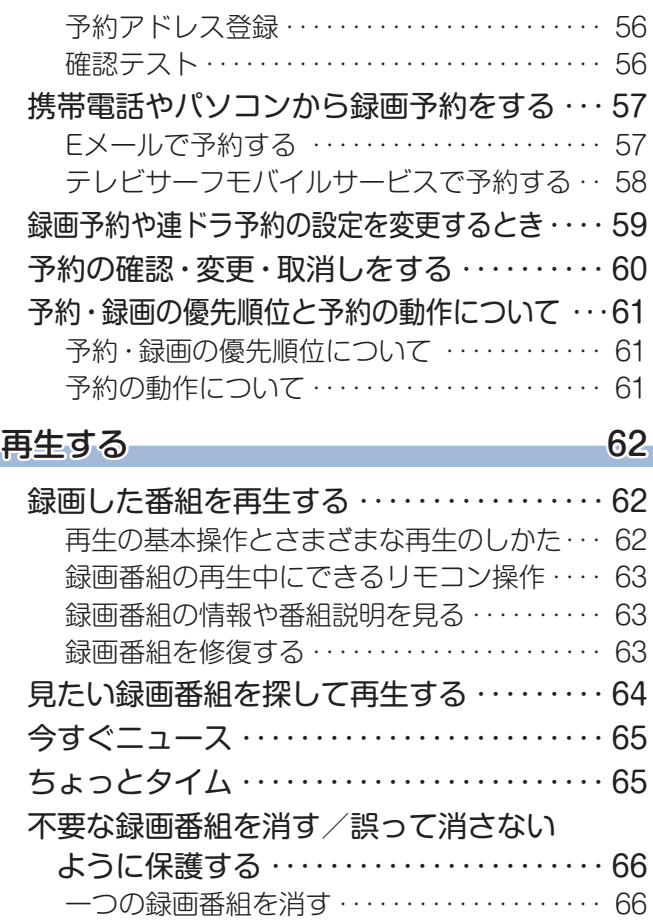

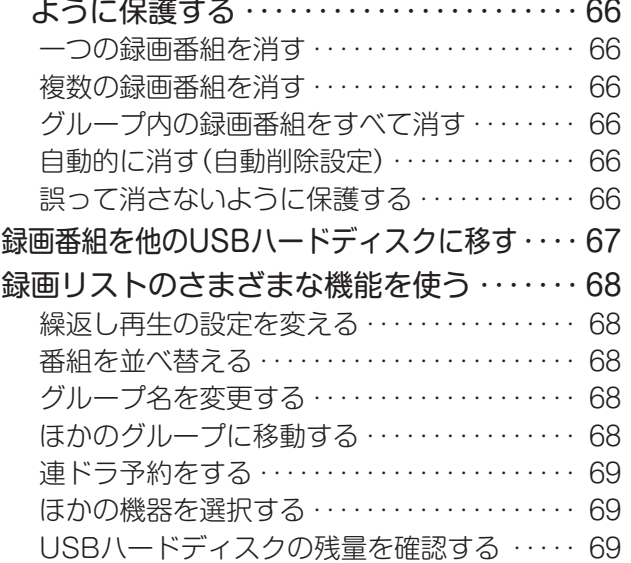

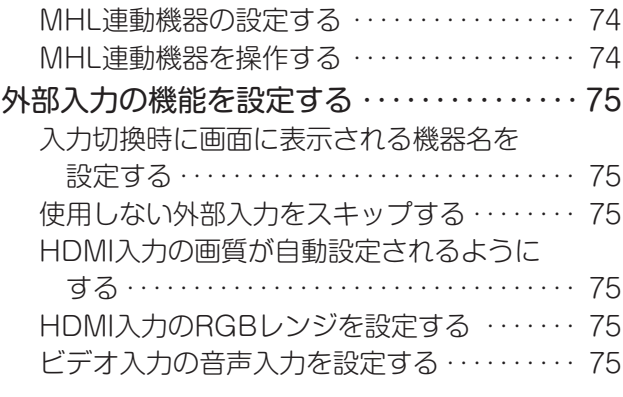

ご使用の前に

**こんなどの** 

**5**

# もくじ つづき

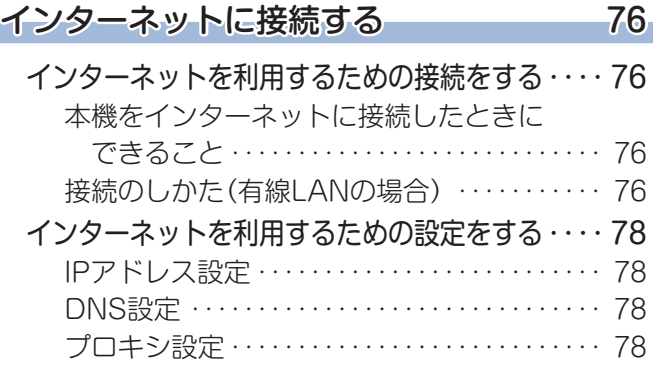

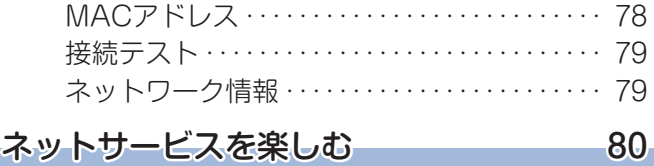

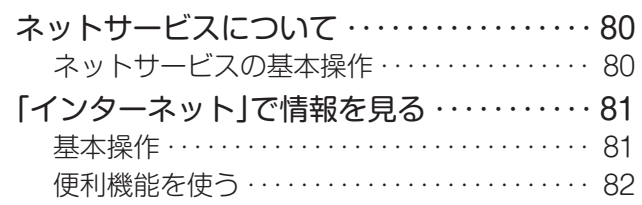

## 映像・音声を調整する

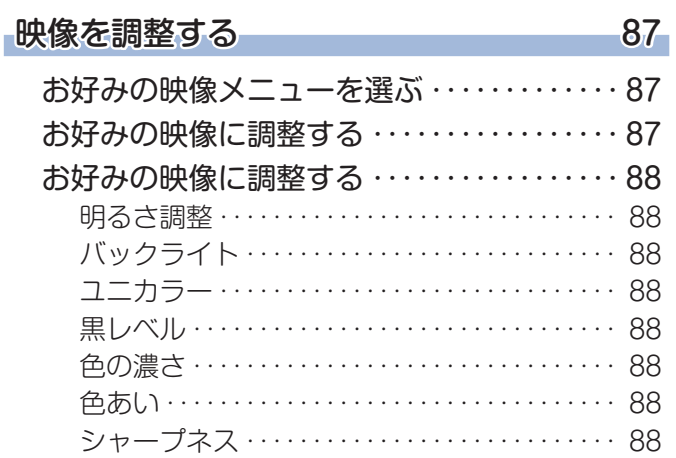

# 調整・設定をする

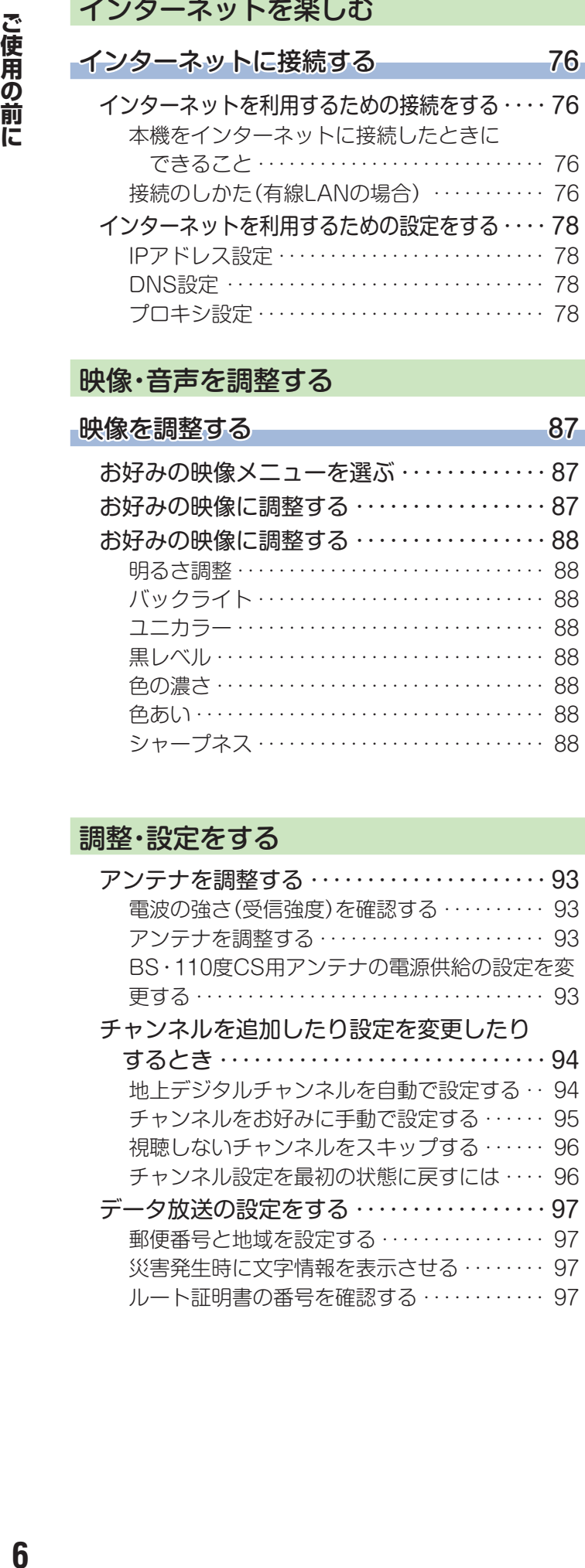

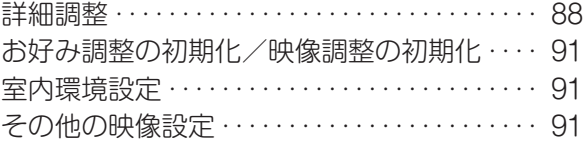

## **音声を調整する** 92

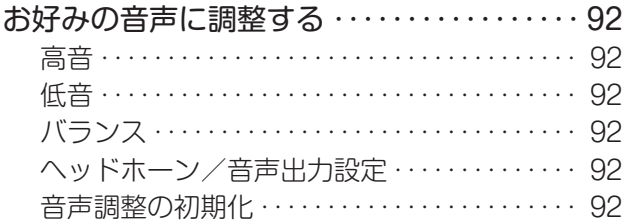

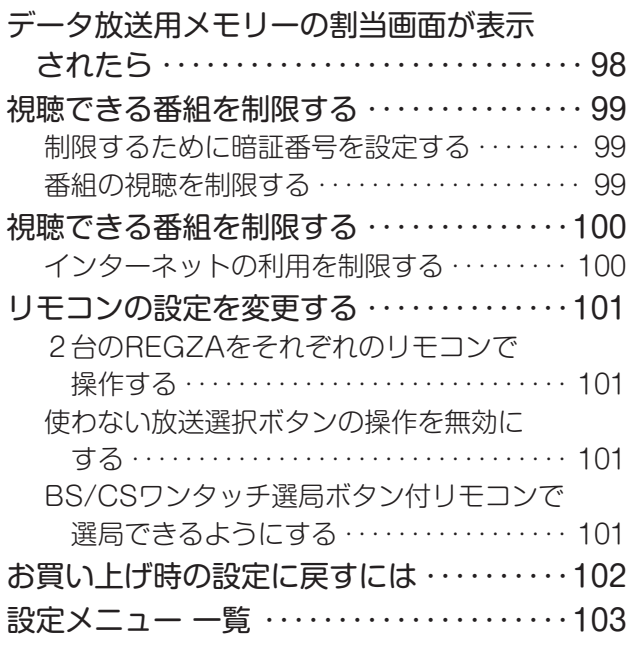

# 困ったときには

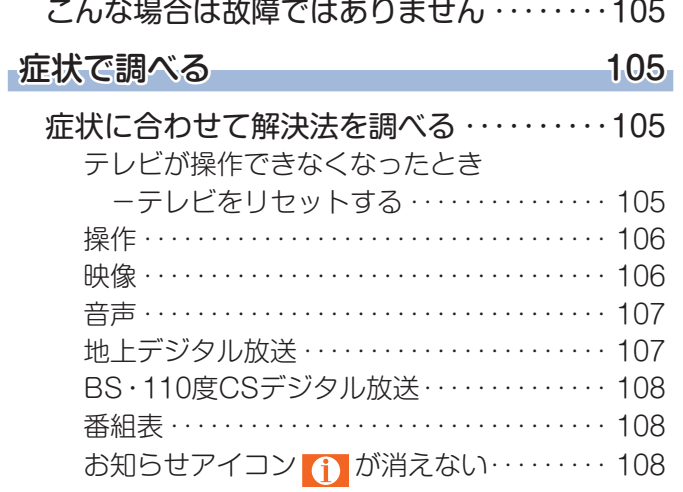

録画・再生 ・・・・・・・・・・・・・・・・・・・・・・・・・・・・・ 108 レグザリンク機能(HDMI連動) ・・・・・・・・・・・ 109 ネットサービスが利用できない ・・・・・・・・・・・ 110

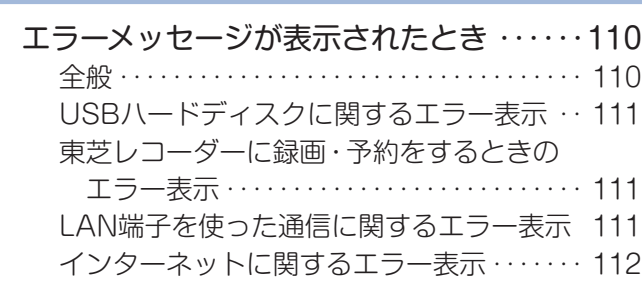

エラーメッセージ 110

#### その他

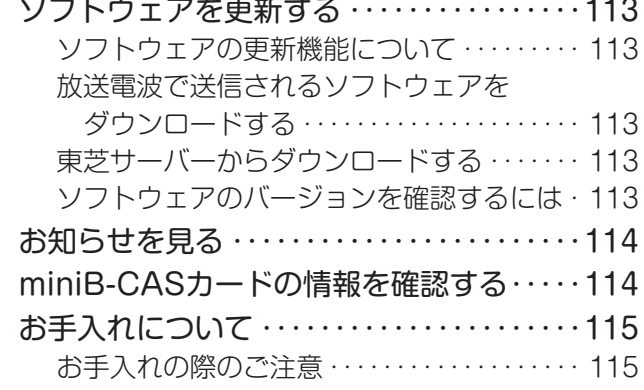

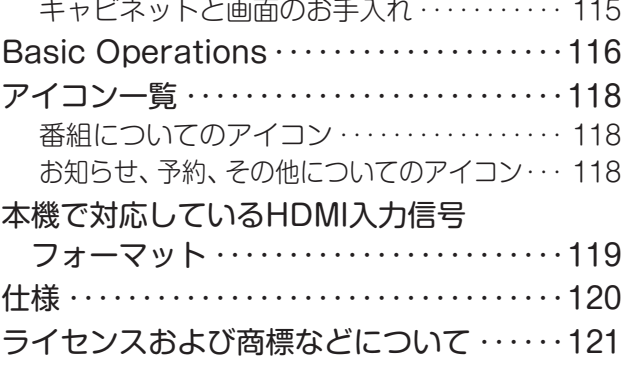

#### 資料

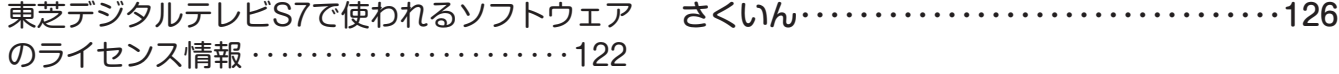

## **この取扱説明書内のマークの見かた**

機能などの補足説明、 参考にしていただきたいこと、 お知らせ 制限事項などを記載しています。 用語の説明をしています。(分野によっては、同じ用 用語 用語の説明をしています。(ガ野によっては、回し用 *電話* 取扱上のご注意を記載しています。<br>語を別の意味で使用していることがあります) 関連する内容が記載されているページの番号を示し  $\bar{z}$ ています。

取扱上のお願いを記載しています。

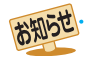

● この取扱説明書は、23S7、29S7、32S7、39S7で共用です。記載しているイラストは32S7のものです。他の機種はイメージが多 少異なります。

# 付属品を確認する

- 本機には以下の付属品があります。お確かめください。
- アンテナや外部機器などに接続するためのケーブルやコード、器具·機器などは付属されておりません。機器の配置や端子の 形状、使用環境などに合わせて適切な市販品を別途お買い求めください。

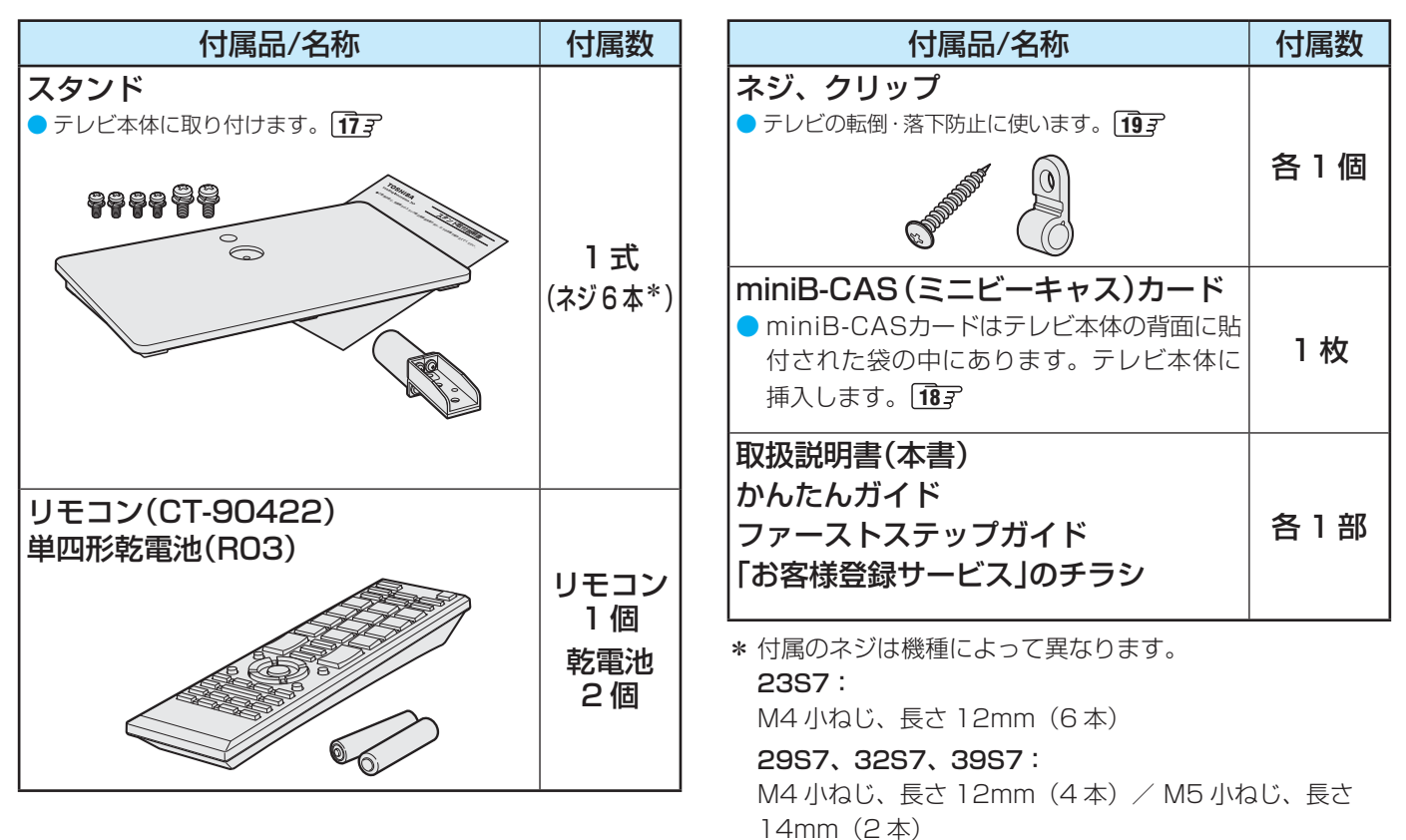

※ 付属品紛失の際は弊社部品をお求めください。

~最初に必ずお読みください~

安全上のご注意

商品および取扱説明書には、お使いになるかたや他の人への危害と財産の損害を未然に防ぎ、安全に正しくお使い いただくために、重要な内容を記載しています。

次の内容(表示・図記号)をよく理解してから本文をお読みになり、記載事項をお守りください。

# 【表示の説明】

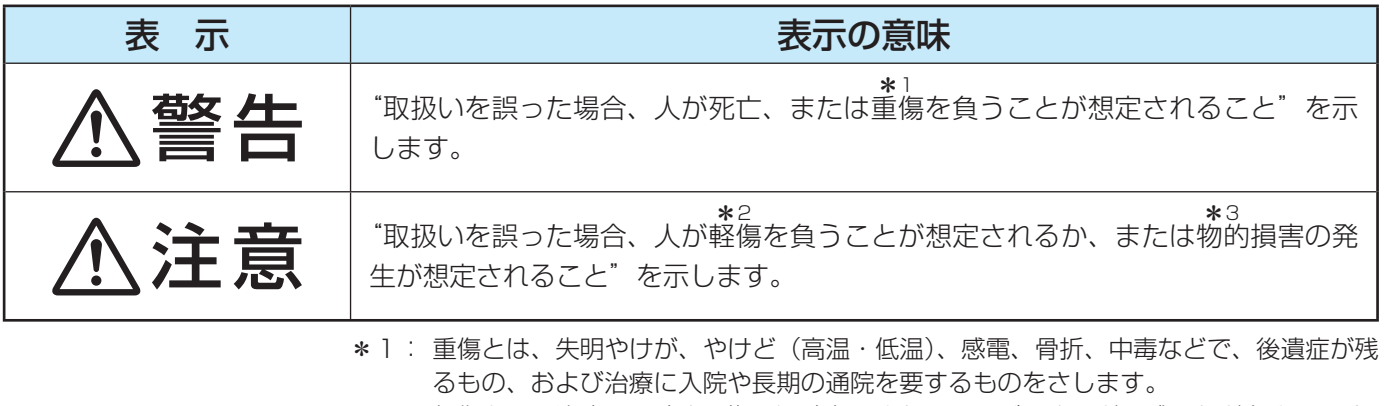

- \*2: 軽傷とは、治療に入院や長期の通院を要さない、けが、やけど、感電などをさします。
- \*3: 物的損害とは、家屋・家財および家畜・ペットなどにかかわる拡大損害をさします。

# 安全上のご注意 っつき

## 【図記号の例】

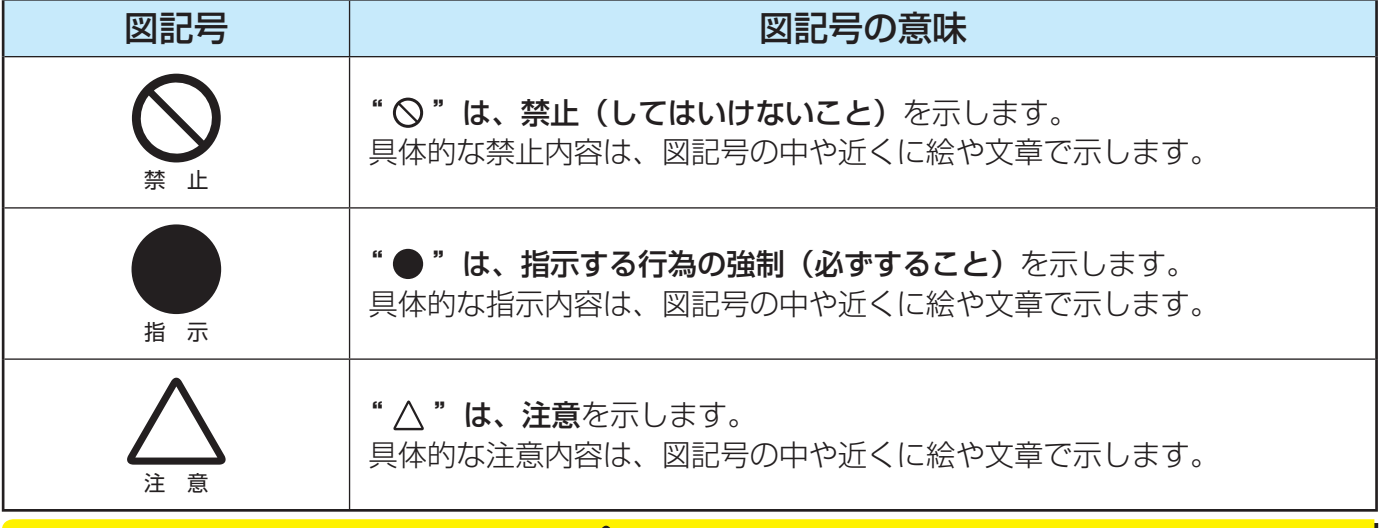

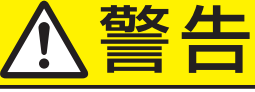

#### **異常や故障のとき**

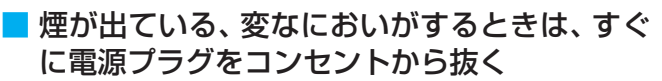

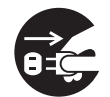

そのまま使用すると、火災・感電の原 因となります。

プラグを抜け

煙が出なくなるのを確認し、お買い上 げの販売店にご連絡ください。

#### ■ 画面が映らない、音が出ないときは、すぐに電 源プラグをコンセントから抜く

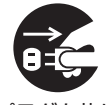

そのまま使用すると、火災の原因とな ります。 お買い上げの販売店に、点検をご依頼

プラグを抜け

ください。

■ 内部に水や異物がはいったら、すぐに電源プラ グをコンセントから抜く

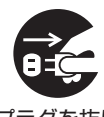

そのまま使用すると、火災・感電の原

因となります。 お買い上げの販売店に、点検をご依頼 ください。

■ 落としたり、キャビネットを破損したりしたと きは、すぐに電源プラグをコンセントから抜く

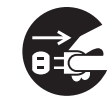

そのまま使用すると、火災・感電の原 因となります。

プラグを抜け キャビネットが破損したままで取り扱 うと、けがのおそれがあります。

お買い上げの販売店に、点検・修理を ご依頼ください。

■ 電源コードや電源プラグが傷んだり、発熱した りしたときは、本体の電源ボタンを押して電源 を切り、電源プラグが冷えたことを確認し、コ ンセントから抜く

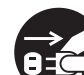

そのまま使用すると、火災・感電の原 因となります。

プラグを抜け コードが傷んだら、お買い上げの販売 店に交換をご依頼ください。

#### **設置するとき**

■本機はコンセントから電源プラグが抜きやす いように設置する

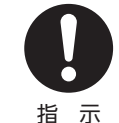

万一の異常や故障のとき、または長期 間使用しないときなどに役立ちます。

■ 屋外や浴室など、水のかかるおそれのある場所 には置かない

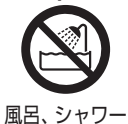

火災・感電の原因となります。

室での使用禁止

■ ぐらつく台の上や傾いた所など、不安定な場所 に置かない

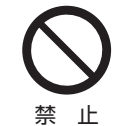

テレビが落ちて、けがの原因となりま す。

水平で安定したところに据え付けてく ださい。

テレビ台を使用するときは、その取扱 説明書もよくお読みください。

プラグを抜け

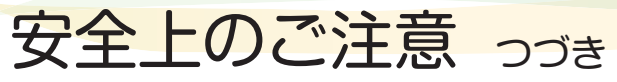

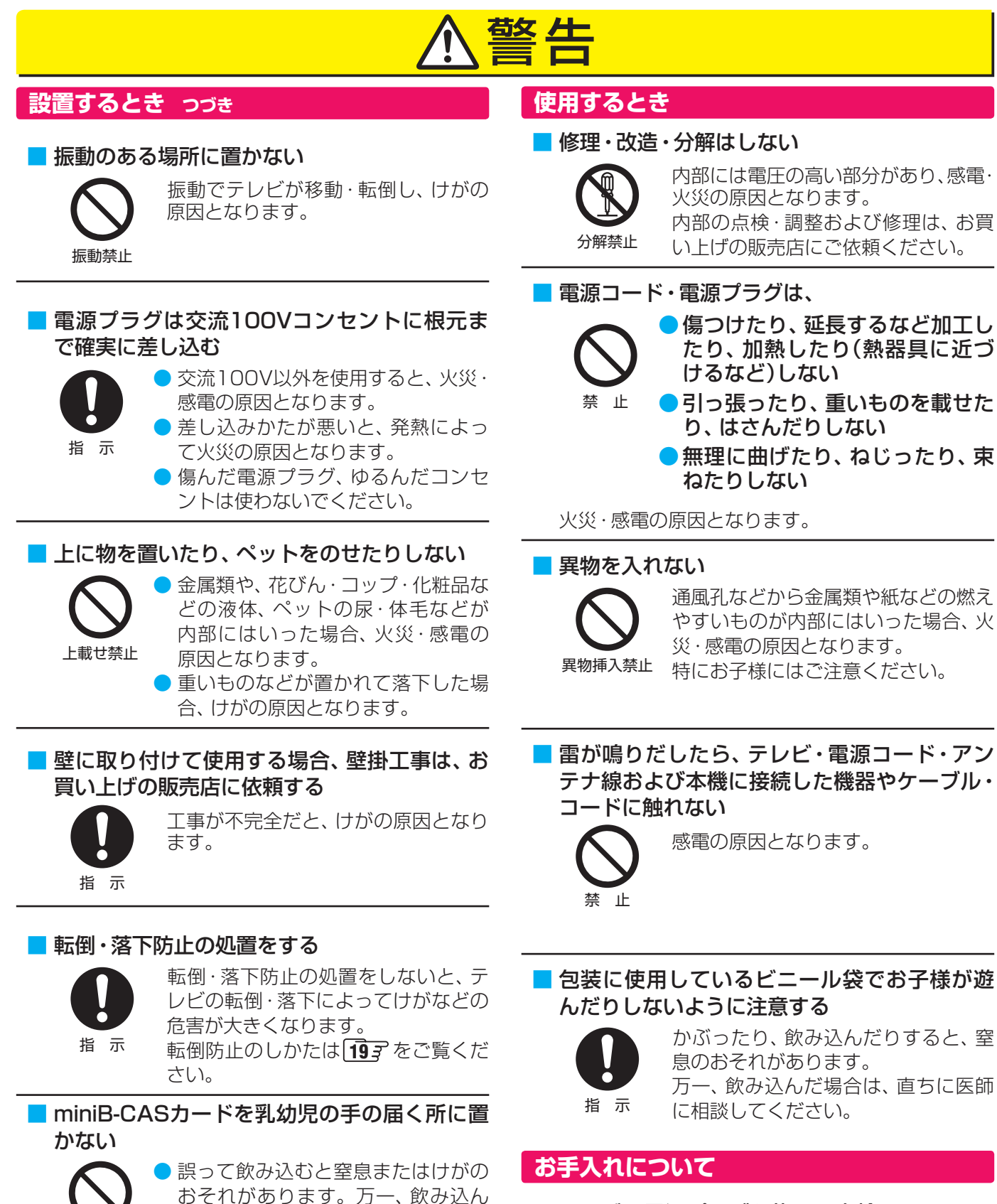

だと思われる場合は、すぐに医師に

● miniB-CASカードは、台紙(説明書) から取り出し、すみやかに本機の miniB-CASカード挿入口に挿入して

ご相談ください。

放置禁止

<ださい。 <del>187</del>

■ ときどき電源プラグを抜いて点検し、刃や刃の 取付け面にゴミやほこりが付着している場合 は、きれいに掃除する

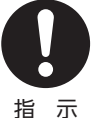

電源プラグの絶縁低下によって、火災 の原因となります。

# 10

# 注意

#### **設置するとき**

#### ■ 温度の高い場所に置かない

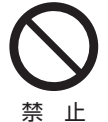

禁 止

直射日光の当たる場所やストーブのそ ばなど、温度の高い場所に置くと火災 の原因となることがあります。

また、キャビネットの変形や破損など によって、感電の原因となることがあ ります。

#### ■ 通風孔をふさがない

通風孔をふさぐと内部に熱がこもり、 火災の原因となることがあります。

- 壁に押しつけないでください。(10cm以上の間 隔をあける)
- 押し入れや本箱など風通しの悪い所に押し込ま ないでください。
- テーブルクロス・カーテンなどを掛けたりしな いでください。
- じゅうたんや布団の上に置かないでください。
- あお向け・横倒し・逆さまにしないでください。

#### ■ 湿気・油煙・ほこりの多い場所に置かない

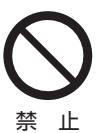

加湿器・調理台のそばや、ほこりの多 い場所などに置くと、火災・感電の原 因となることがあります。

#### ■ 移動したり持ち運んだりする場合は、

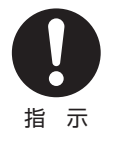

#### ● 包装箱から出すとき、持ち運ぶと きは、2人以上で取り扱う

ひとりで取り扱うと、からだを痛め たり、テレビを落としてけがをした りする原因となることがあります。

● 離れた場所に移動するときは電源プラグ・ア ンテナ線・機器との接続線および転倒防止を はずす

はずさないまま移動すると、電源コードが傷つ き火災・感電の原因となったり、テレビが転倒し てけがの原因となったりすることがあります。

●車(キャスター)付きのテレビ台に設置して いる場合、移動させるときは、キャスターの 固定を解除し、テレビを支えながら、テレビ 台を押す

テレビを押したり、テレビを支えていなかった りすると、テレビが落下してけがの原因となる ことがあります。

● 衝撃を与えないように、 ていねいに取り扱う テレビが破損してけがの原因となることがあり ます。

#### ■ 車(キャスター)付きのテレビ台に設置する場 合は、キャスターが動かないように固定する

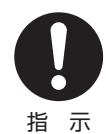

固定しないとテレビ台が動き、けがの 原因となることがあります。

畳やじゅうたんなど柔らかいものの上 に置くときは、キャスターをはずして ください。キャスターをはずさないと、 揺れたり、傾いたりして倒れることが あります。

#### **使用するとき**

■ テレビ台を使用するときは、

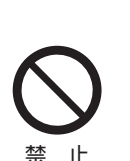

● 片寄った載せかたをしない ● テレビ台のトビラを開けたまま にしない

● 不安定な台を使わない

● 耐荷重が本機の質量より軽いテ レビ台を使わない

倒れたり、破損したり、指をはさんだり、引っ掛け たりして、けがの原因となることがあります。特に お子様にはご注意ください。

■ コンセントや配線器具の定格を超える使いか たはしない

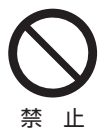

タコ足配線をしないでください。 火災・感電の原因となることがありま す。

■ 電源プラグを抜くときは、 電源コードを引っ 張って抜かない

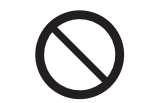

引っ張り禁止

電源コードを引っ張って抜くと、電源 コードや電源プラグが傷つき火災・感 電の原因となることがあります。 電源プラグを持って抜いてください。

#### ■ ぬれた手で雷源プラグを抜き差ししない

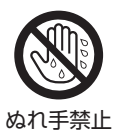

感電の原因となることがあります。

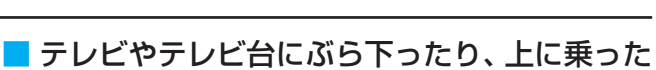

りしない

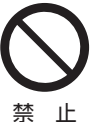

落ちたり、倒れたり、壊れたりしてけ がの原因となることがあります。 特にお子様にはご注意ください。

**こんなどの** 

ご使用の前に

# 注意

#### **使用するとき つづき**

■ 旅行などで長期間使用しないときは、安全のた め電源プラグをコンセントから抜く

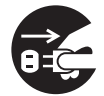

万一故障したとき、火災の原因となる ことがあります。

プラグを抜け

本体やリモコンの電源ボタンを押して 画面を消した場合は、本機への通電は 完全には切れていません。本機への通 電を完全に切るには、電源プラグをコ ンセントから抜いてください。

#### ■ ヘッドホーンやイヤホーンを使用するときは、 音量を上げすぎない

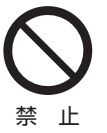

禁 止

耳を刺激するような大きな音量で聞く と、聴力に悪い影響を与えることがあ ります。

#### ■ リモコンに使用している乾電池は、

● 指定以外の乾電池は使用しない

● 極性表示⊕と●を間違えて挿入し ない

- 充電・加熱・分解したり、ショー トさせたりしない
- 火や直射日光などの過激な熱にさらさない

● 表示されている「使用推奨期限」の過ぎた乾 電池や、使い切った乾電池はリモコンに入れ ておかない

● 種類の違う乾雷池、新しい乾雷池と使用した 乾電池を混ぜて使用しない

これらを守らないと、液もれ・破裂などによって、 やけど・けがの原因となることがあります。

もれた液が目にはいったり、皮膚についたりする と、目や皮膚に障害を与えるおそれがあります。目 や口にはいったり、皮膚についたりしたときは、き れいな水でよく洗い流し、直ちに医師に相談してく ださい。

衣服についたときは、すぐにきれいな水で洗い流し てください。

器具についたときは、液に直接触れないでふき取っ てください。

#### ■ 液晶テレビの画面をたたいたり、衝撃を加え たりしない

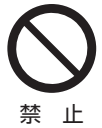

ガラスが割れて、けがの原因となるこ とがあります。

もしも、ガラスが割れて液晶(液体)が もれたときは、液晶に触れないでくだ さい。

もれた液が目にはいったり、皮膚についたりする と、目や皮膚に障害を与えるおそれがあります。目 や口にはいったり、皮膚についたりしたときは、き れいな水でよく洗い流し、直ちに医師に相談してく ださい。

衣服などについたときは、すぐにきれいな水で洗い 流してください。

床や周囲の家具、機器などについたときは、液に直 接触れないでふき取ってください。

■ テレビの周囲に薬品、芳香剤、消臭剤、化粧品、 洗剤などを置かない

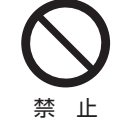

薬品・芳香剤・消臭剤・化粧品・洗剤な どの中には、プラスチックに付着する と劣化やひび割れを生じさせるものが あります。(詳しくは、下の「お知らせ」 をご覧ください)

テレビのキャビネットやスタンド部分が破損する と、感電の原因となったり、テレビが転倒してけが の原因となったりすることがあります。

薬品・芳香剤・消臭剤・化粧品・洗剤などがテレビに 付着したときは、すぐにきれいにふき取ってくださ  $\left\{ \cdot\right\}$ 

テレビのキャビネットやスタンド部分などにひび 割れなどの破損が生じたときは、すぐにお買い上げ の販売店に修理をご依頼ください。

#### **お手入れについて**

■ お手入れのときは、 雷源プラグをコンセントか ら抜く

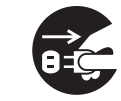

感電の原因となることがあります。

お手入れのしかたはの **115** をご覧く ださい。

プラグを抜け (電源プラグを抜く前に、「電源プラグ をコンセントから抜く際のご注意」 **24 & をお読みください)** 

■ 1年に一度は内部の清掃を、お買い上げの販売 店にご相談ください

本体の内部にほこりがたまったまま使用すると、火 災や故障の原因となることがあります。 特に湿気の多くなる梅雨期の前に行うと効果的で す。内部清掃費用については、お買い上げの販売店 にご相談ください。

お知らせ 本機のキャビネット、スタンドなどにはプラスチックが多

く使われています。薬品・芳香剤・消臭剤・化粧品・洗剤な どの中にはプラスチックに付着したままにしておくと、プ ラスチックの劣化・ひび割れ(ケミカルストレスクラック) の原因となる物もあります。 「ケミカルストレスクラック」とは、製品荷重などの応力が

加わっているプラスチック部分に、薬品・芳香剤・消臭剤・ 化粧品・洗剤などが付着すると、付着物がプラスチック内 部に浸透して応力との相互作用でひび割れや破損が発生す る現象です。こぼれたこれらの液体などが、製品底面のプ ラスチック部分と設置台のすき間に浸み込んだ場合でも、 放置すると発生することがあります。

# 使用上のお願いとご注意

## **取扱いについて**

- 本機をご使用中、製品本体で熱くなる部分がありますので、 ご注意ください。
- 引越しなど、遠くへ運ぶときは、傷がつかないように毛布な どでくるんでください。また、衝撃・振動を与えないでくだ さい。
- 本機に殺虫剤など、揮発性のものをかけないでください。 また、ゴムやビニール製品などを長時間接触させないでく ださい。変質したり、塗装がはげたりすることがあります。
- 電源プラグは非常時と長期間ご使用にならないとき以外は、 常時コンセントに接続してください。(番組情報を取得する ためです)
- 本機の近くにキャッシュカードなどの磁気カードやビデオ テープなどを置かないでください。本機から出る磁気の影 響でデータや録画内容などが損なわれる可能性があります。
- 本機から「ジー」という液晶パネルの駆動音が聞こえる場合 がありますが、故障ではありません。
- 外部入力(ビデオ入力、HDMI入力1~2)の映像や音声には 若干の遅れが生じます。以下の場合にはこの遅れによる違 和感を感じることがあります。
	- ゲーム、カラオケなどを接続して楽しむ場合
	- 外部機器の音声を直接オーディオ機器に接続して視聴す る場合

#### **録画・録音について**

- 本機に接続した機器に録画・録音する際は、事前に試し録画・ 録音をして、正しくできることを確かめておいてください。
- 本機に接続した機器に録画・録音した内容の長期保存は保 証できません。あくまでも一時的な保存・再生機能として ご使用ください。
- 著作権保護のため、コピーが禁止されている番組は録画を することはできません。また、著作権保護のため、1回だけ 録画が許された番組は、録画した番組をさらにコピーする ことはできません。(本機には録画番組のコピー機能はあり ません)
- あなたが録画・録音したものは、個人的にまたは家庭内その 他これに準ずる限られた範囲内で楽しむ以外は、著作権法 上、権利者に無断では使用できません。録画・録音したもの を個人的にまたは家庭内その他これに準ずる限られた範囲 内で楽しむ以外に権利者の許諾なく、複製・改変したり、イ ンターネットなどで送信・掲示したりすることは著作権法 上禁止されています。以下の行為なども、原則として著作 権法上保護された権利を侵害することになりますのでご注 意ください。
	- 録画した番組を自分のホームページで見られるようにする。
	- 録画した番組をメールやメッセンジャーサービスなどで 他人に送る。
	- 番組を録画したビデオテープやディスクなどの媒体を営 利の目的で、または不特定もしくは多数の人に貸す。

著作権法に違反すると刑事処罰を受ける場合もありますので 自己責任のもとでご利用ください。なお、著作権法違反によっ て生じた損害に関して、当社は一切の責任を負いません。

### **本機を廃棄、または他の人に譲渡するとき**

●「すべての初期化」「noar で、暗証番号や双方向サービスの 情報(住所・氏名、ポイント数などの利用者個人の情報)など も含めて、初期化してください。

● 廃棄時にご注意ください

家電リサイクル法では、ご使用済の液晶テレビを廃棄する 場合は、収集・運搬料金、再商品化等料金(リサイクル料金) をお支払いの上、対象品を販売店や市町村に適正に引き渡 すことが求められています。

## **免責事項について**

- 地震・雷などの自然災害、火災、第三者による行為、その他 の事故、使用者の故意または過失、誤用、その他異常な条件 下での使用によって生じた損害に関して、当社は一切の責 任を負いません。
- ●本製品の使用または使用不能から生じる付随的な損害(事 業利益の損害、事業の中断、視聴料金の損失など)に関して、 当社は一切の責任を負いません。
- 取扱説明書の記載内容を守らないことによって生じた損害 に関して、当社は一切の責任を負いません。
- ●本機に接続した機器に正しく記録(録画、録音など)できな かった内容または変化・消失した内容の補償、および付随的 な損害に関して、当社は一切の責任を負いません。大切な 番組の録画・録音には、本機との組合せによらない録画・録 音機器を併用することをおすすめします。
- 他の接続機器との組合せによる誤動作や動作不能、誤操作 などから生じた損害(録画機器などの故障、録画内容の変化・ 消失など)に関して、当社は一切の責任を負いません。
- 誤操作や、静電気などのノイズによって本機に記憶された データなどが変化・消失することがあります。これらの場 合について、当社は一切の責任を負いません。
- ●故障・修理のときなどに、データ放送の双方向サービスなど で本機に記憶された利用者の登録情報やポイント情報など の一部あるいはすべてが変化・消失した場合の損害や不利 益について、当社は責任を負いませんのであらかじめご了 承ください。

#### **ソフトウェアの更新について**

● お買い上げ後、より快適な環境でお使いいただくために、本 機内部のソフトウェア(制御プログラム)を更新する場合が あります。

本機の自動ダウンロード機能を「ダウンロードする」に設 定しておくと、放送電波で送られる更新用のソフトウェア を本機が受信し、自動的にソフトウェアを更新することが できます。(お買い上げ時は、「する」に設定されています)  $(\sqrt{1137})$ 

# 各部のなまえ

- 製品イラストは32S7です。他の機種はイメージが多少異なります。
- ●詳しくは → ア内のページをご覧ください。(代表的なページを示しています)

## **前面**

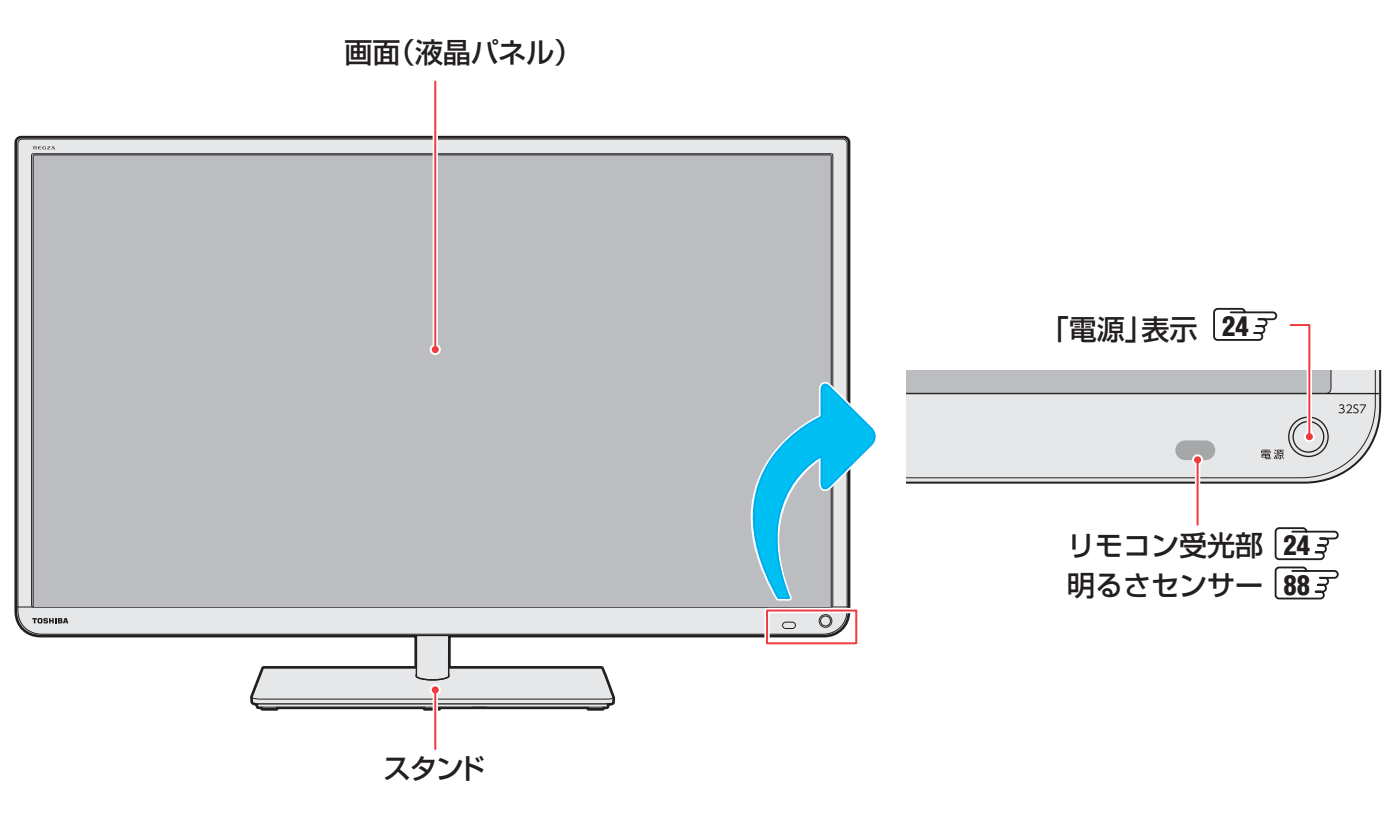

 **背面**

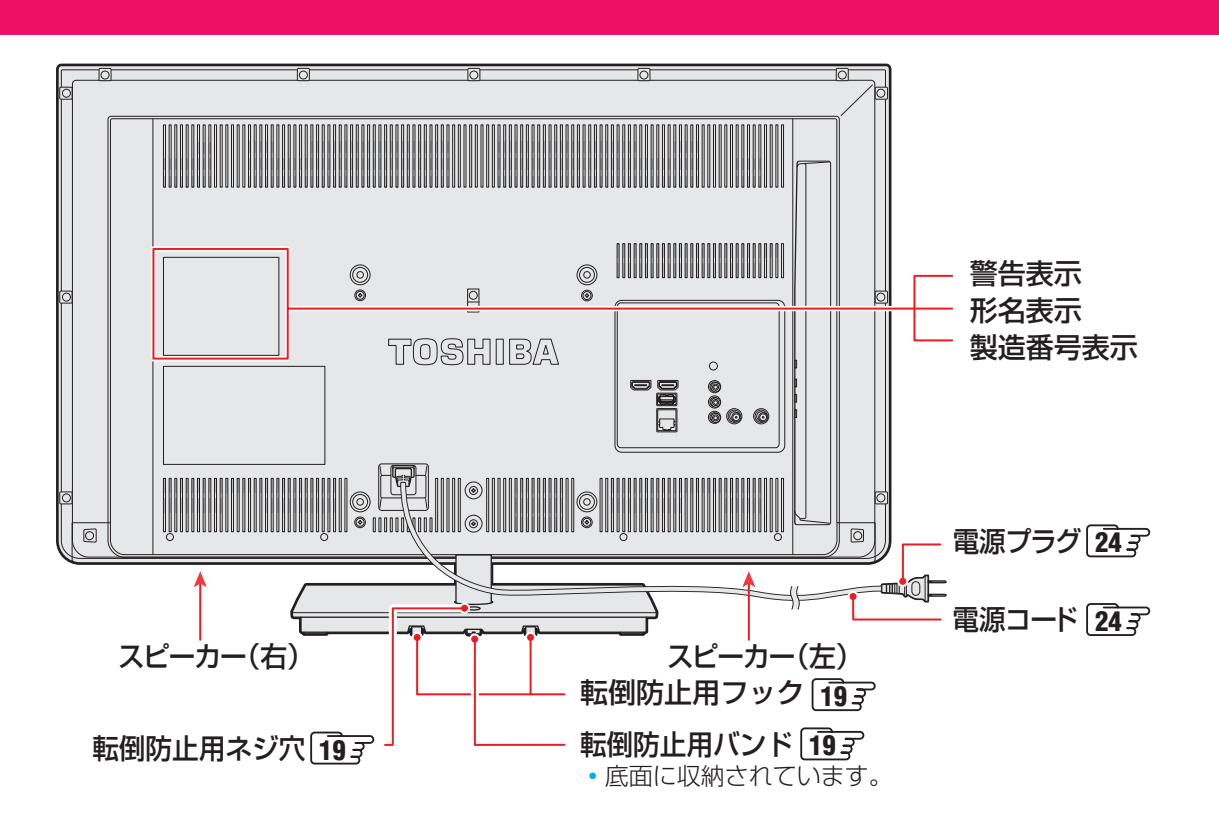

ご使用の前に **こんなどの** 

## **本体操作ボタンと入出力端子**

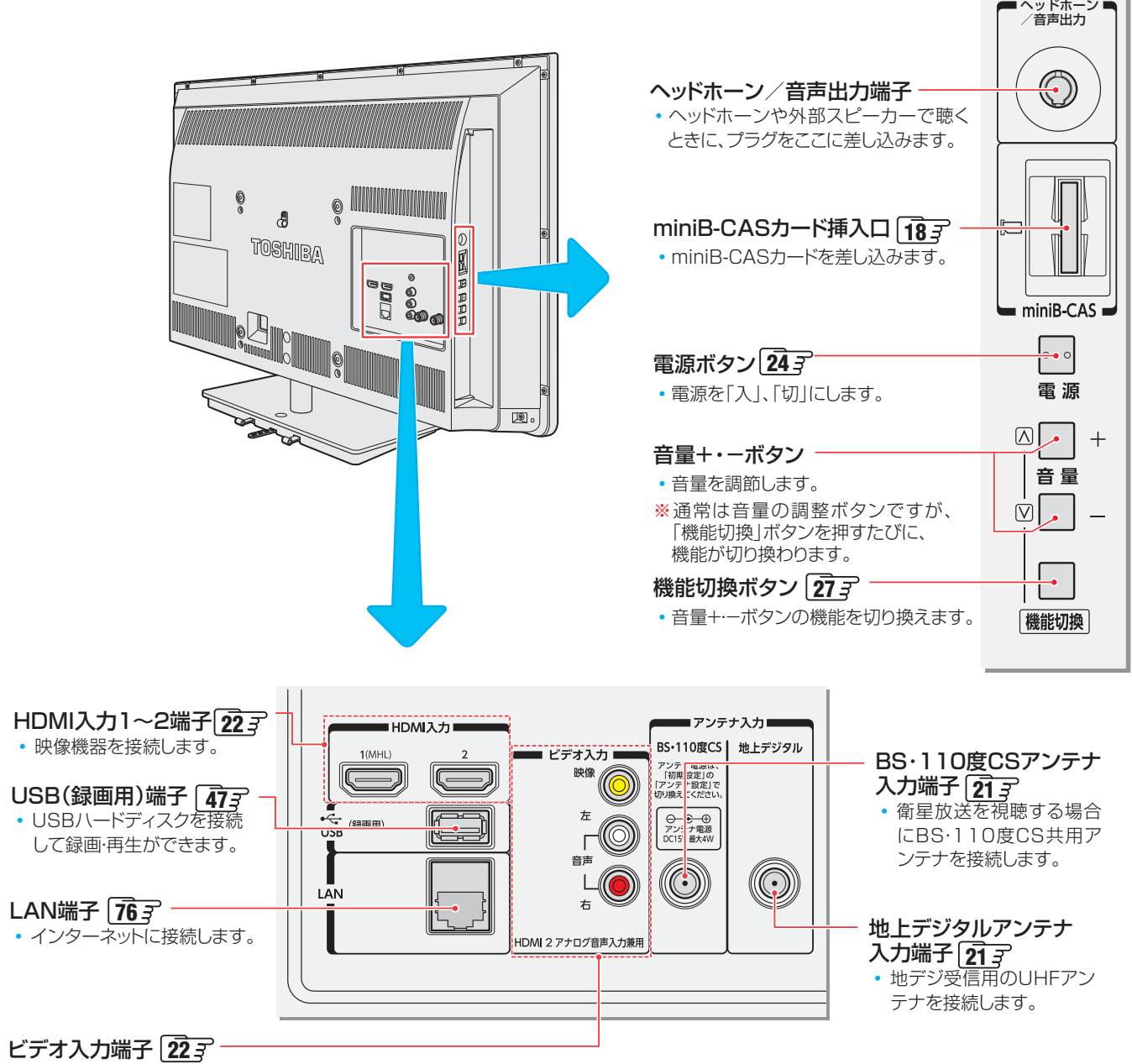

• 映像機器を接続します。

# 各部のなまえ っつき

## **リモコン**

- 本書に記載している操作で使用するリモコンのボタンと、そのおもな機能は以下のとおりです。(ボタンによっては、通常の操 作時と機能の異なるものがあります)
- ●詳しくは | 一子内のページをご覧ください。(代表的なページを示しています)

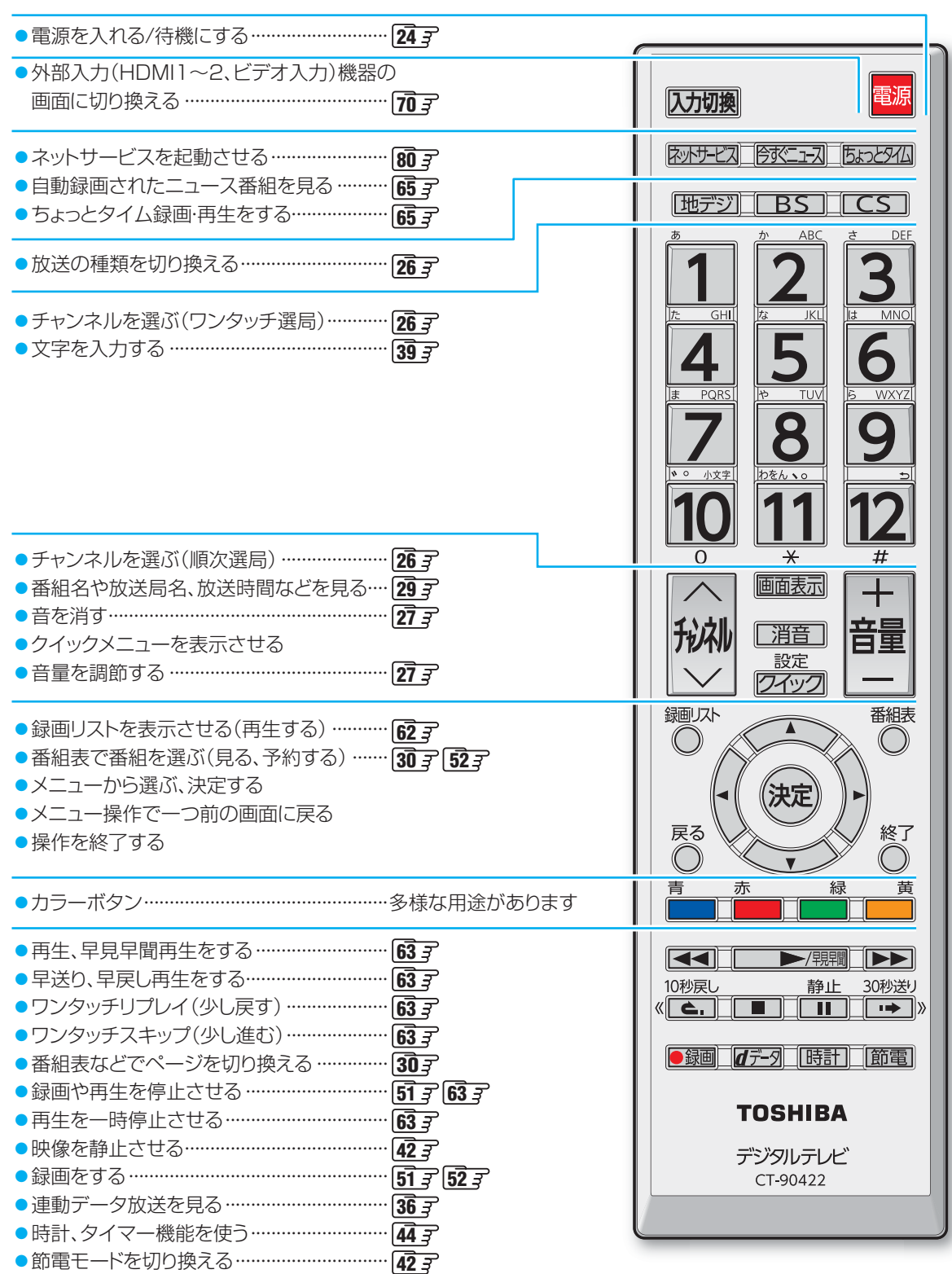

# 準備をする

# スタンドを取り付ける

● このページの内容は、付属の別紙「スタンド取付説明書」の内容と同じです。

●製品イラストは32S7です。他の機種はイメージが多少異なります。

#### ● スタンドを取り付けるまでの間、テレビ本体は包装箱の中で立てた状態にしておいてください。倒した状態で置くと、誤って テレビの上に物を落としたときなどに、破損するおそれがあります。

- プラス ドライバー(JIS 2番、直径6mm)をご用意ください。 電動 ドライバーをご使用の場合、トルクはおよそ 1.5N・m (15kgf・ cm)に設定してください。
- ※ 製品についている保護フィルムやテレビ本体に固定されている電源コードは、テレビの設置作業が終わってから取りはずすよ うにしてください。(図では省略しています)

## *1* スタンド組立用部品を確認する

- 以下の部品がそろっているか、ご確認ください。
	- **・** 23S7:ネジ(小)×6
	- **・** 29S7、32S7、39S7:ネジ(小)×4、ネジ(大)×2

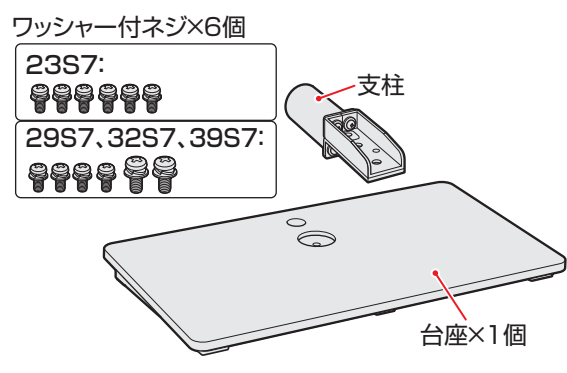

*2* スタンドを組み立てる ● ワッシャー付ネジ(小)4個で支柱を台座に取り付けま す。

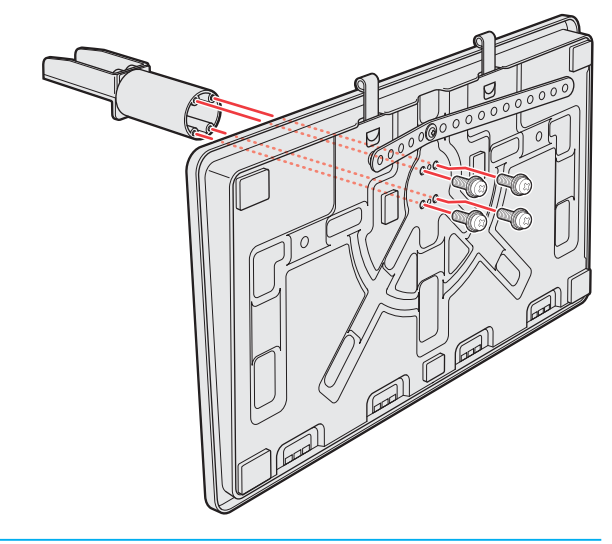

#### *3* 本体をスタンドに載せる

- 本体下部の溝に支柱が差し込まれるようにして載せ ます。
- ネジで固定するまでの間、不意の転倒・落下を防ぐ ために本体を支えてください。

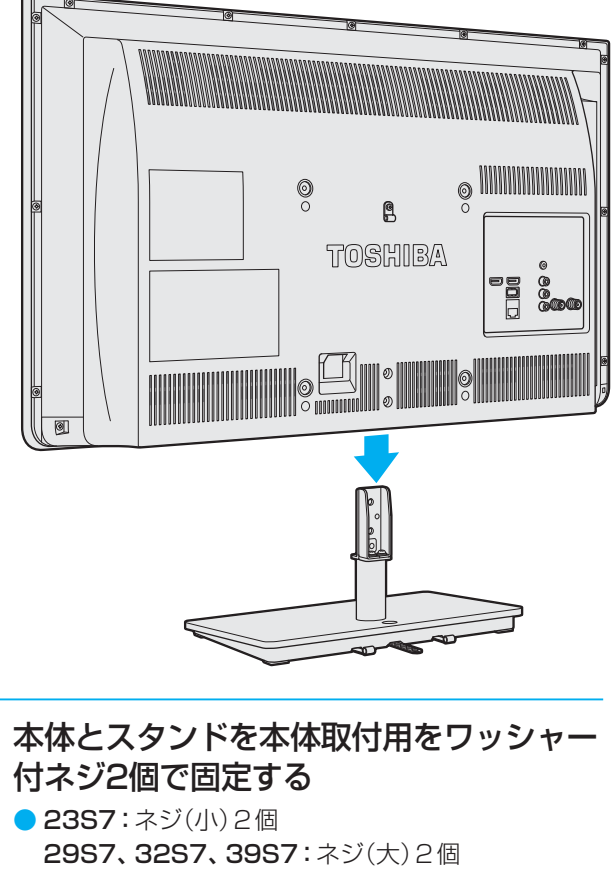

● ネジはしっかりと締めてください。

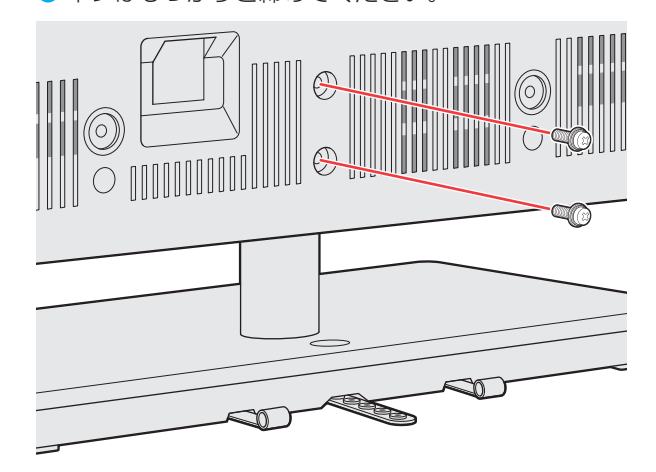

#### 進備をする

# miniB-CAS(ミニビーキャス)カードを挿入する

- miniB-CASカードは、デジタル放送や「放送局からのお知 らせ」の受信などに必要です。常に本体のminiB-CASカー ド挿入口に入れておいてください。
- 台紙(説明書)は裏面もよくお読みのうえ、たいせつに保管 してください。

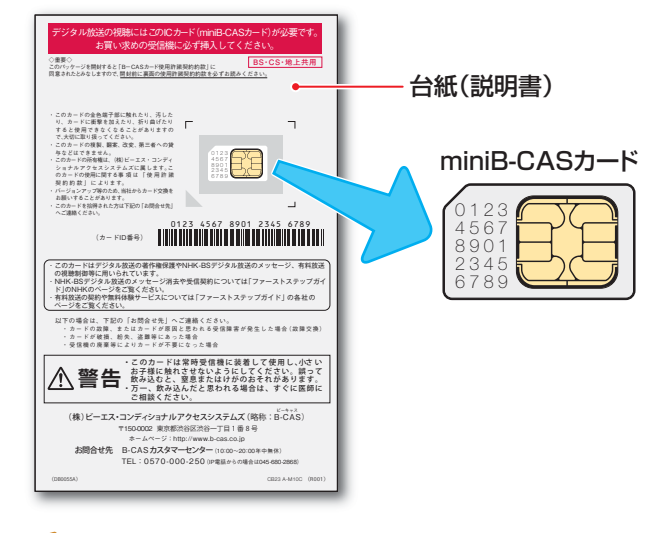

#### ■ miniB-CASカードの取扱いについて

- miniB-CASカードを抜き差しするときは、本機の電源を 切って、電源プラグをコンセントから抜いてください。
- 金色端子部がよごれるとデジタル放送を受信できなくな ることがあります。金色端子部に触れないようにご注意 ください。

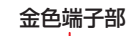

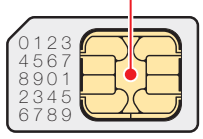

● 乾いたきれいな手で取り扱ってください。 ● 金色端子部が指紋がつくなど、よごれてしまった場合 は、乾いたきれいな柔らかい布でふき取ってくださ い。

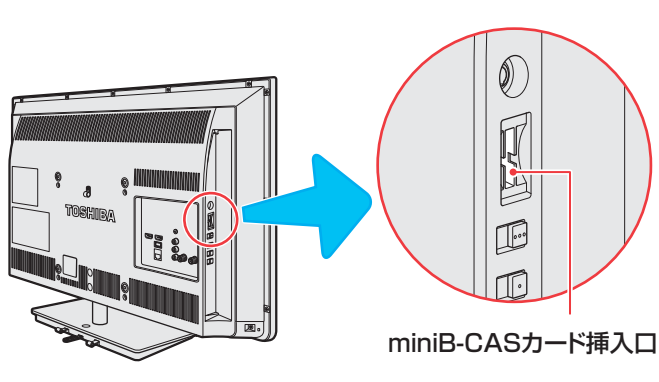

## **挿入のしかた**

 *1* miniB-CASロゴ印刷面を本体の背面側 に向け、角が欠けたほうから差し込む

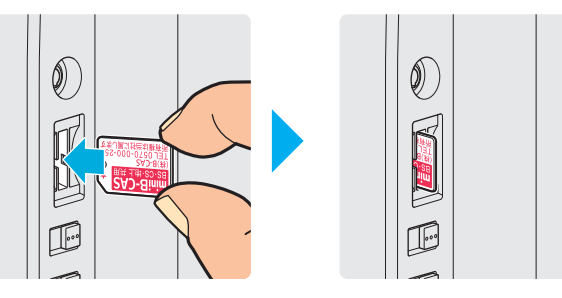

*2* コインなどでカチッと音が鳴るところま で押し入れる

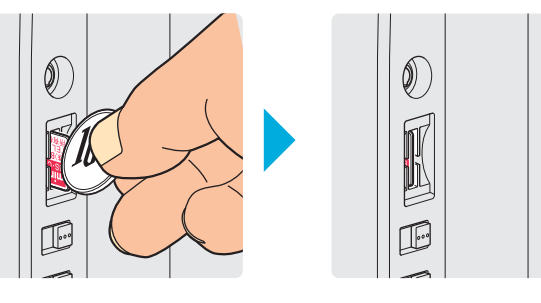

#### **取り出しかた**

*1* コインなどでカチッと音が鳴るまで押す ● miniB-CASカードが少し出てきます。金色端子部

に触れないように注意しながら取り出します。

#### **miniB-CASカードID番号記入欄**

- 下欄にminiB-CASカードのID番号をご記入ください。お問い合わせの際に役立ちます。
- miniB-CASカードのID番号は設定メニューで確認できます。 1147

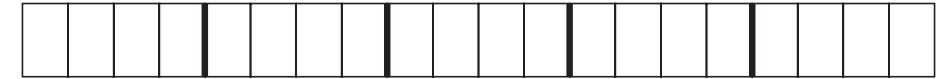

# テレビを設置する

- **設置の前に「安全上のご注意」「8 子~「12子を必ずお読みください。**
- ●製品イラストは32S7です。他の機種はイメージが多少異なります。

## **正しい置きかた**

■ 丈夫で水平な安定した所に設置してください

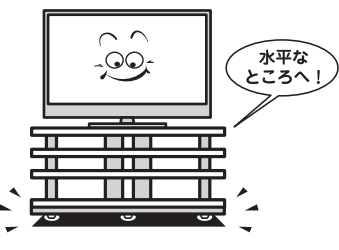

#### ■ 周囲からはなして置いてください

● 通風孔をふさがないように本機の上および周囲に10cm 以上の空間を設けてください。

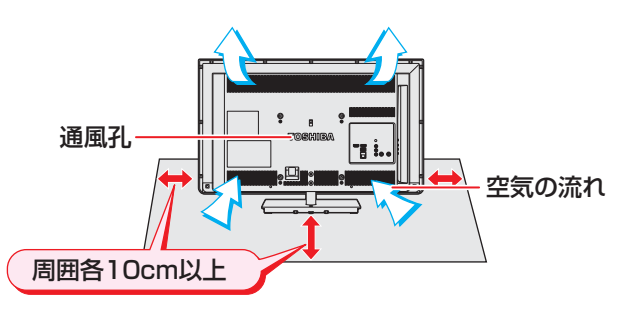

#### ■ テレビ台を使用する場合

● テレビ台の取扱説明書をご覧ください。

#### **転倒・落下防止のしかた**

- 転倒・落下防止器具を取り付ける台や壁の強度によっては、 転倒・落下防止効果が大幅に減少します。その場合は、適当 な補強を施してください。以下に記載した転倒・落下防止 のしかたは、けがなどの危害の軽減を意図したものですが、 すべての地震に対してその効果を保証するものではありま せん。
- ※ 固定後は、本機を押したり、持ち上げたりしないでください。 破損の原因になります。

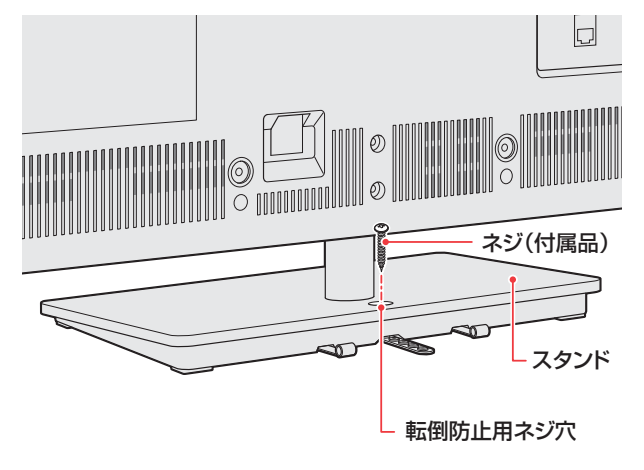

#### **その他の転倒・落下防止方法**

#### **転倒防止用バンドを使用して固定するとき**

● スタンド底面の転倒防止用バンドを後方に回転させ、設置 する台の確実に支持できる背面に付属のネジで固定します。

※後方には倒れることがあります。固定後は台を壁などに近 づけて設置し、お子様がはいれないようにしてください。

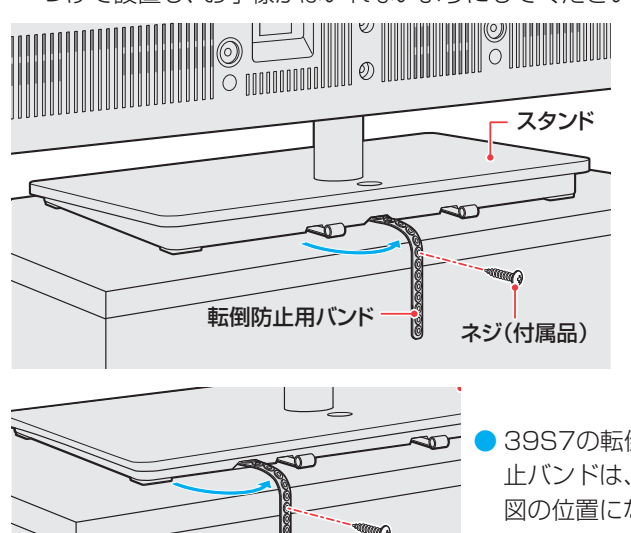

● 39S7の転倒防 止バンドは、左 図の位置になり ます。

#### **壁または柱などに固定するとき**

ネジ(付属品) 転倒防止用バンド

- スタンド背面の転倒防止用フックと付属のクリップを使用 し、確実に支持できる壁または柱などを選び、丈夫なひもで 固定します。
- クリップはスタンド背面の転倒防止用フックと同じくらい の高さの場所に付属のネジで取り付けます。
- ※ 針金や鎖など金属製のものは、瞬間的な衝撃に対する柔軟 性が乏しく、本機や柱などの取付部分が破損する原因にな りますので使用しないでください。

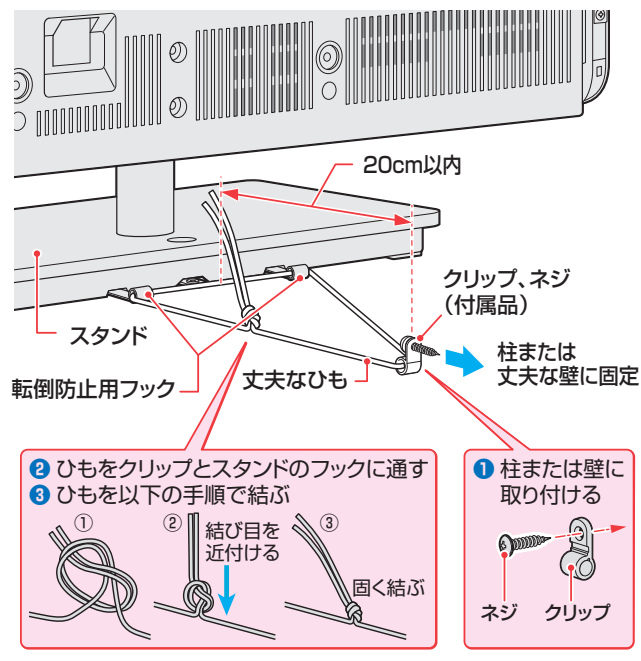

他のデジタル機器や電子レンジなどから出る電磁波によって、本機の映像が乱れたり、雑音が出たりする場合があります。相互に影 響しない位置に設置してください。

# 進備をする デジタル放送の種類と特徴

● 本機は以下の3種類のデジタル放送を受信することができます。

#### 地上デジタル放送

2003年12月から関東、中京、近畿の三大広域圏の一部で開始され、2006年末までにその他の都道府県の県庁所在地で開始 された、地上波のUHF帯を使用したデジタル放送です。

- UHF帯の電波を使って行う放送で、高品質の映像と音声、さらにデータ放送が特徴です。
- 本機は「CATVパススルー対応」です
	- ケーブルテレビ局が再送信する地上デジタル放送を受信することができます。

#### BSデジタル放送/110度CSデジタル放送

● 受信にはBS·110度CS共用アンテナを使用します。

- BSデジタル放送
	- デジタル方式の放送衛星(Broadcasting Satellite:通称BS)を使用したデジタル衛星放送です。
	- 日本全国どこでも同じ放送を楽しむことができ、一部に視聴契約が必要な有料チャンネルがあります
	- 2種類のデータ放送(連動データ放送、独立データ放送)や双方向サービスがあります

#### ● 110度CSデジタル放送

BSデジタル放送の衛星と同じ東経110度に打ち上げられている通信衛星(Communication Satellite:通称CS)を利用し て、(株)スカイパーフェクト・コミュニケーションズが運用しているデジタル衛星放送です。

- さまざまなテレビ番組や専門チャンネル、データ放送などの多彩な放送があります
- 多くのチャンネルで有料の視聴契約が必要です
- ラジオ放送が運用されることがあります

# アンテナを接続する

#### **お願いとご注意**

- ※ アンテナ工事には技術と経験が必要です。アンテナの設置・ 調整については、お買い上げの販売店にご相談ください。
- アンテナや接続に必要なアンテナ線(同軸ケーブル)、混合 器、分波器、分配器などは付属されておりません。 機器の配置や端子の形状、受信する放送の種類(電波の種類) などに合わせて適切な市販品を別途お買い求めください。
- F型コネクターがネジ式のアンテナ線をおすすめします。 差込式のものを使用する場合は、本機のアンテナ端子のネ ジ部分と確実に接触するものをご使用ください。接触が悪 いと、受信できなかったり、ときどき映らなくなったりする ことがあります。

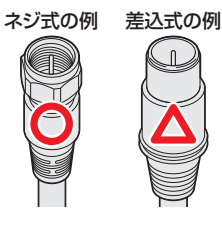

● F型コネクターのピンが曲がっていないか確認してくださ い。曲がったままで接続すると、折れたり、ショートしたり することがあります。

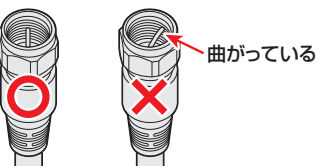

アンテナ線のF型コネクターは、ゆるまない程度 に手で締めつけてください。

工具などで締めつけすぎると、壁のアンテナ端子や本 機のアンテナ入力端子、背面パネルが破損するおそれ があります。

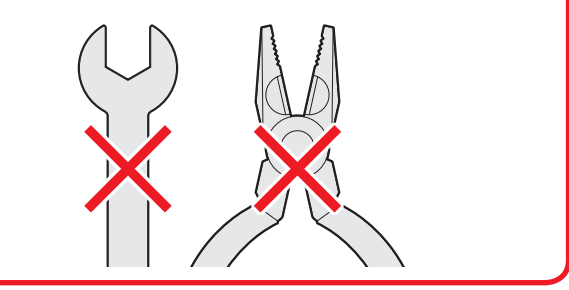

● アンテナを接続するときは必ず本機の電源を切り、電源プ ラグをコンセントから抜いてください。

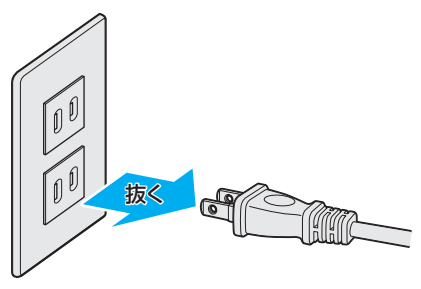

# アンテナを接続する っつき

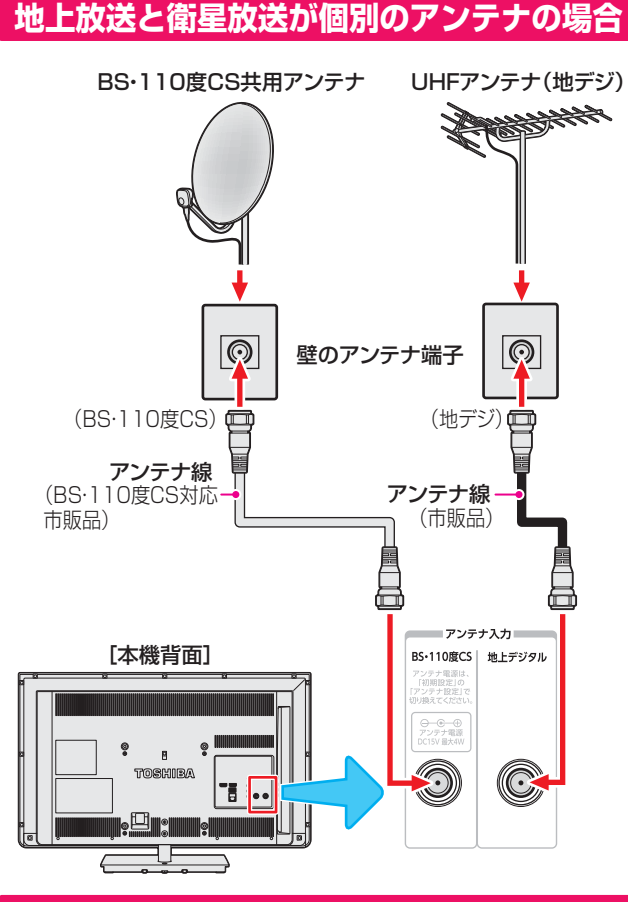

## **地上放送と衛星放送が混合のアンテナの場合 (マンションの共聴アンテナなど)**

- ●地上放送と衛星放送の電波が混合されて壁のアンテナ端子 に届いている場合は、以下のように接続します。
- マンションなどでの共聴システムの場合は、視聴できる放 送の種類についてマンションなどの管理会社にご確認くだ さい。

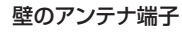

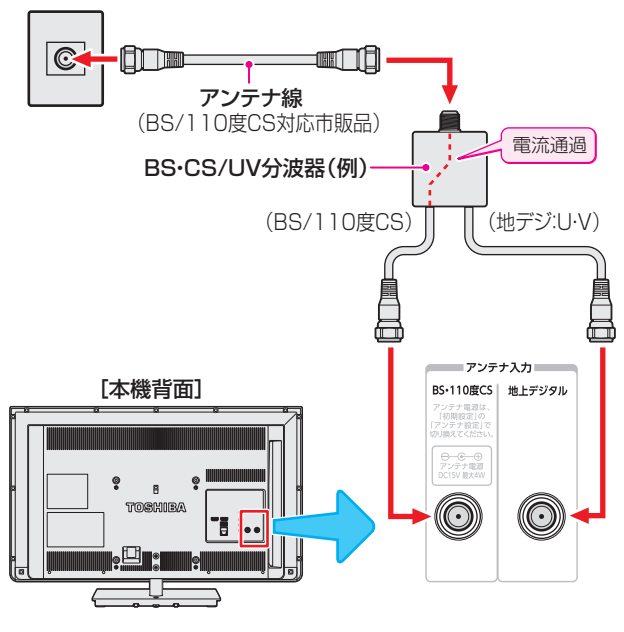

- BS·110度CS共用アンテナは電源を必要とします。 BS・CS/U・V混合器や分波器は、本機のBS・110度CSア ンテナ入力端子からアンテナ電源が供給できるように、電 流通過型のものが必要になります。
- ※ マンションなどでの共聴システムの場合は、本機からBS・ 110度CS共用アンテナ用の電源を供給する必要はありま せん。(「はじめての設定」**25** のあとで「BS・110度CSア ンテナ電源供給」を「供給しない」に設定してください。詳し くは **93** をご覧ください)

#### **録画機器を経由する場合**

録画機器のBS·110度CSアンテナ電源が供給される設定 になっていることを確認してください。詳しくは、録画機 器の取扱説明書をご覧ください。

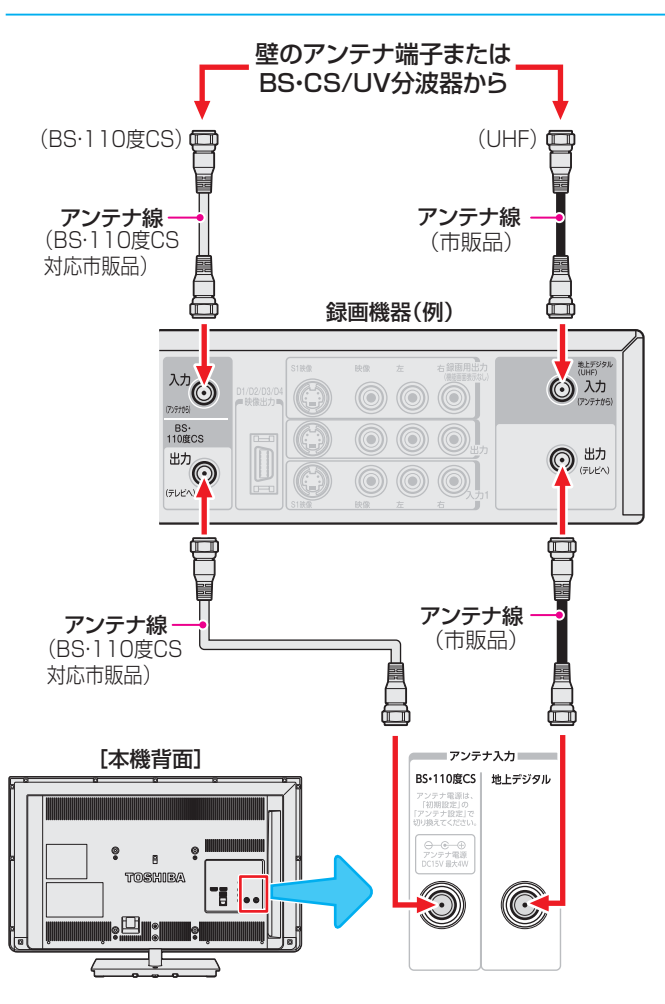

#### **テレビが映らないとき**

お知らせ

- ●「はじめての設定」**25** をしてもテレビが映らない、また は映りが悪いような場合は、録画機器を経由しないで本機 に直接接続してみてください。改善される場合、本機の問 題ではありません。
	- ・ 録画機器の電源プラグが抜けていると、アンテナ出力端 子に電波が出力されない場合があります。
- 症状が改善されない場合は、「アンテナを調整する」**93** を ご覧ください。

録画機器で受信した番組や録画した番組を見るための接続 については、「映像機器を接続する」**22** をご覧ください。

# 外部機器を接続する

# **映像機器接続例**

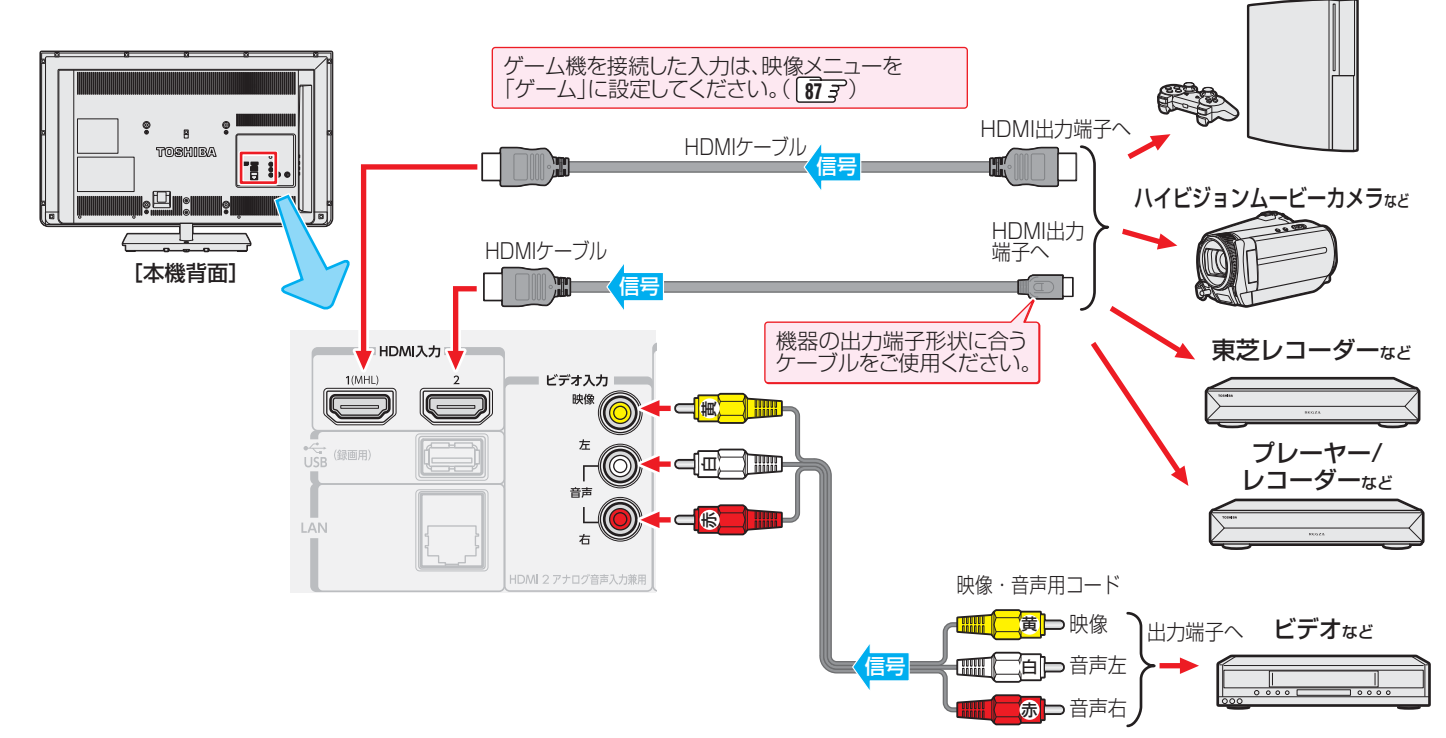

ゲーム機

#### **HDMIケーブルだけで音声が出ない機器の場合**

- HDMIケーブルだけで音声が出ない機器の場合、本機から音声を出すにはHDMIケーブルをHDMI入力2に接続し、ビデオ入力の音 声入力端子に音声用コードを接続します。
- 「ビデオ音声入力設定 |を「HDMI2アナログ音声 |に設定します。(ビデオ入力への映像機器接続はできなくなります) **75** 了

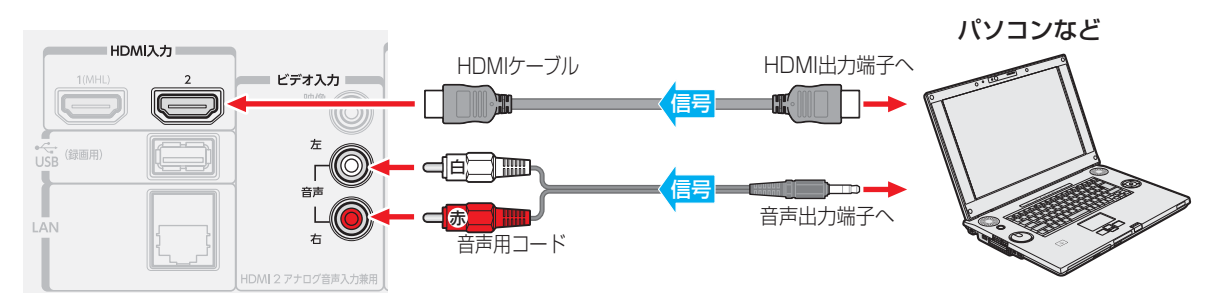

## **音声機器接続例**

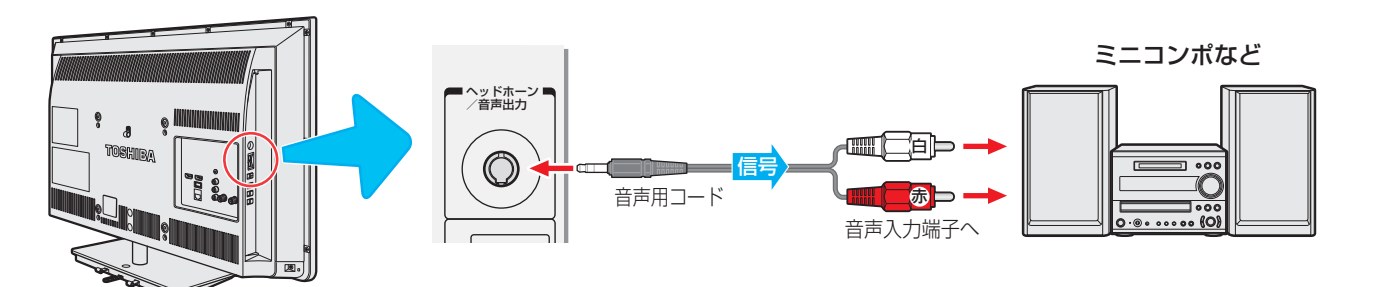

お知らせ ● レグザリンク対応の東芝レコーダー、東芝パソコンについては、ホームページ(http://www.toshiba.co.jp/regza/)をご覧ください。 ● 本機のHDMI入力端子が対応している入力信号およびHDMIケーブルについては前ページをご覧ください。

- パソコンについて
- 外部モニターで表示できるように設定し、本機が対応しているフォーマットの信号( |figher) を入力してください。(本機が対応して いる信号を入力しても、パソコンによっては本機が認識できないことがあります)
- パソコンのDVD再生ソフトなどで再生した映像は、本機の画面で正しく表示されなかったり、映像の動きが不自然になったりする 場合があります。
- 本機に接続できる接続ケーブル(接続コード)の種類と本機 で対応している信号の種類および、これらの中で比較した 画質・音質の関係を下表に示します。
- 接続ケーブルの端子形状などは一例です。設置場所や機器 の仕様などに合わせて、適切な市販品をご使用ください。
- HDMIケーブルは、HDMIロゴ(HコmI)の表示があるケー ブルをご使用ください。また、外部機器から1080pの映像 信号を入力する場合は、ハイスピードHDMI® ケーブルをご 使用ください。(標準HDMI® ケーブルでは、正常に動作しな いことがあります)

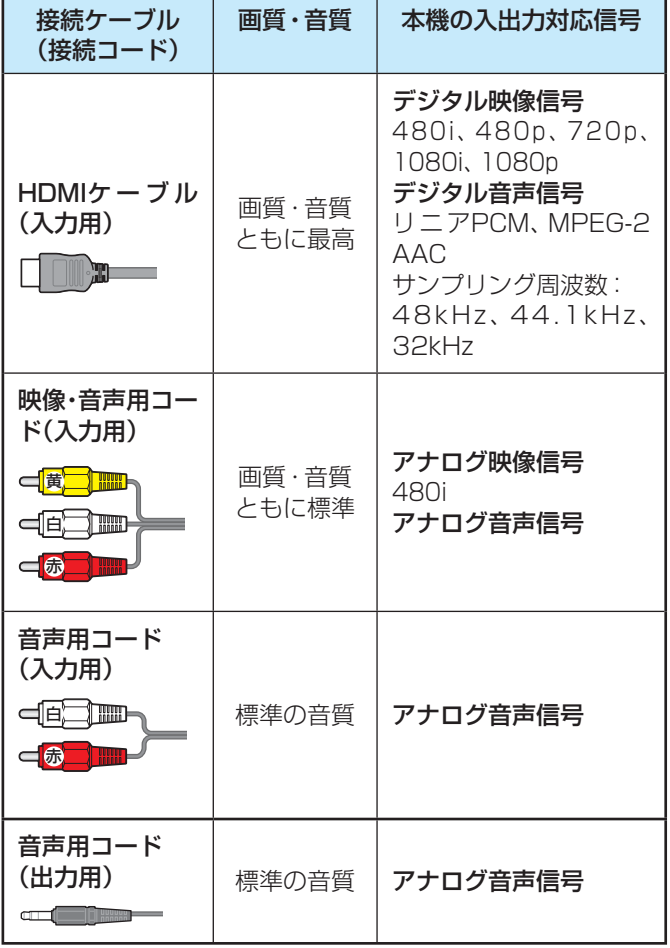

● 接続する機器の取扱説明書もよくお読みください。 ● 他の機器を接続するときは、必ず本機および接続す る機器の電源を切り、電源プラグをコンセントから 抜いてください。

# リモコンの準備をする

## **乾電池を入れる**

●単四形乾電池RO3またはLRO3を2個ご使用ください。 お買い上げ時は単四形乾電池R03が2個付属されています。

#### *1* 電池カバーをはずす

● カバー上部のツメをカバー下部方向に押しながらす くい上げ、電池カバーを取りはずします。

## *2* 乾電池を入れる

● 極性表示 → と ● を確かめて、間違えないように入れ ます。

#### *3* 電池カバーを閉める

●カバー下部の突起をリモコン本体のみぞに差し込ん で、パチンと音がするまでカバー上部を押し込みま す。

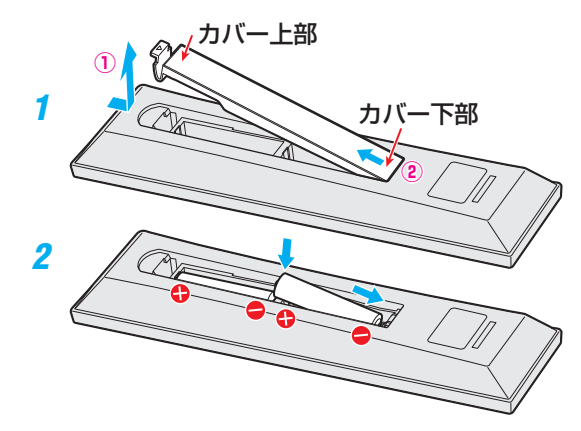

#### **リモコンコードについて**

- 本機のリモコンは、リモコンコードの切換ができます。 **101**<sup></sup>
- お買い上げ時は「リモコンコード1」に設定されています。
- ※「リモコンコード2」に設定して使用していた場合、電池交換 などでリモコンから乾電池を取りはずすと「リモコンコード 1 |に戻ることがありますので、ご確認ください。

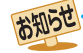

#### ■ 本機のHDMI入力端子について

- 本機にはHDMIおよびDVI機器を接続できますが、接続 する機器によっては映像や音声が出ないなど正常に動 作しない場合があります。
- DVDなどの再生時に、音声の出始めが少し途切れるこ とがありますが、これはデジタル信号の判定のためで故 障ではありません。

乾電池について

- 乾電池の寿命はご使用状態によって変わります。リモ コンが動作しにくくなったり、操作できる距離が短く なったりしたら2個とも新しい乾電池と交換してくださ い。
- 使用済の乾電池は、地方自治体またはお住まいの地域で 定められた規則に従って廃棄してください。

テレビを見る

# 電源を入れる

● アンテナの接続が終わったら、本機の電源を入れます。

## *1* 電源プラグをコンセントに差し込む

● 電源プラグは交流100Vコンセントに根元まで確実 に差し込んでください。

## *2* 本体の電源ボタンを押す

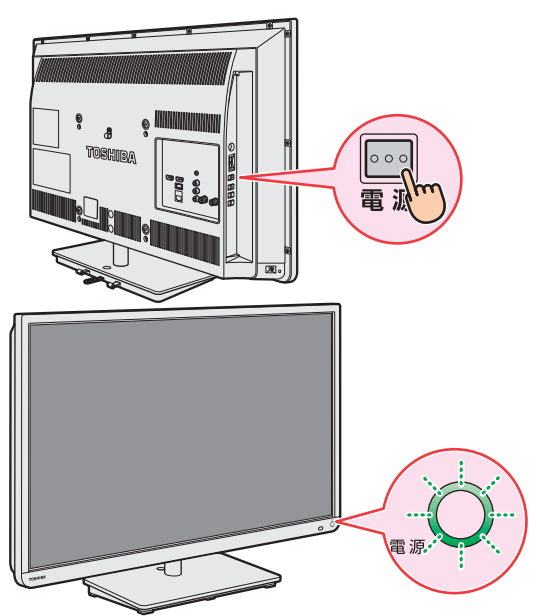

- 電源がはいり、本体前面の「電源」表示が緑色に点灯 します。
- もう一度本体の電源ボタンを押すと、電源が「切」に なり、「電源」表示が消灯します。

#### **はじめて電源を入れたとき**

●「はじめての設定」の画面が表示されます。 次ページ以降の手順に従って設定してください。

#### **リモコンで電源を入/待機にするには**

- 電源「入 |のときにリモコンの 商演を押すと「待機 |になり、「電 源」表示が赤色に点灯します。
- <mark>●</mark>「待機」のときにリモコンの <mark>電源</mark>を押すと電源がはいり、「電 源」表示が緑色に点灯します。

#### ※ 本体の電源ボタンで電源を切っているときは、リモコン で電源を入れることはできません。 電源が「切」のときは、「電源」表示が消えています。

#### **電源プラグをコンセントから抜く際のご注意**

- 電源プラグをコンセントから抜いたり、コンセントの元に つながっているブレーカーを落としたりする際は、以下の 手順で行ってください。
- **❶** 本機に接続したUSBハードディスクで録画やムーブ をしている場合は終了させる
	- ●「予約の確認・変更・取消しをする」( 60 子)の手順で確認 してください。
- ➋録画予約が設定されていないか確認する
	- 「予約の確認・変更・取消しをする」( 60 子)の手順で、電 源プラグを抜いている間に始まる予約がないか確認して ください。電源プラグが抜かれていると、予約した番組 は録画されません。

**❸** 本体の電源ボタンを押して電源を切る

**❹** 電源プラグをコンセントから抜く

## **リモコンの使用範囲について**

- リモコンは、本体のリモコン受光部に向けて使用します。
- リモコン受光部に強い光を当てないでください。強い光が 当たっていると、リモコンが動作しないことがあります。
- リモコン受光部とリモコンの間に障害物を置かないでくだ さい。動作しなかったり、動作しにくくなったりします。

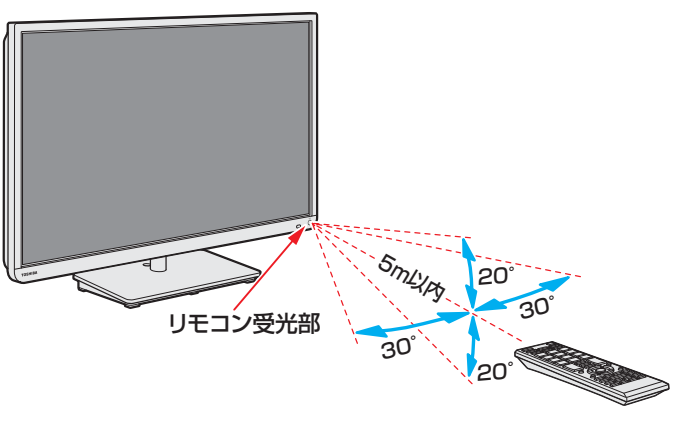

- リモコン受光部から 距離 ······5m以内
- 角度 ······左右30°以内、上下20°以内
- ※ リモコン発光部は二ヵ所あり、リモコンを立てた状態で も操作できます。

#### ■リモコンについて

- ●落としたり、振りまわしたり、衝撃などを与えたりしない でください。
- ●水をかけたり、ぬれたものの上に置いたりしないでくだ さい。
- 分解しないでください。
- ●高温になる場所や湿度の高い場所に置かないでください。

# 「はじめての設定」をする

## **「はじめての設定」について**

※ miniB-CASカードが正しく挿入されていないと「はじめて の設定」ができません。あらかじめご確認ください。 **18**

#### はじめて電源を入れたときに、「はじめて の設定」の説明画面が表示されます

#### はじめての設定

ここでは、本機を使用するのに必要な設定を下記の順に行います。 アンテナの接続とminiB-CASカードが挿入されていること を確認してください。また、それぞれの設定方法は、各画面の説明 および取扱説明書をご覧ください。

- (1) 地上デジタルチャンネル設定
- (2)郵便番号設定 (3)映像メニュー設定

#### **操作のしかた**

▲▼・◀・▶で項目を選び、 ※ で決定して進 んでいきます。

設定する項目によっては、 1 ~ 10 。も使 います。

#### **「 はじめての設定」の流れ**

● 本機を使用できるようにするための基本的な設定をします。

#### 地上デジタルチャンネル設定

お住まいの地域情報を設定することで、地上デジタル放送 の受信チャンネルが自動設定されます。

#### 郵便番号設定

郵便番号を設定することで、お住まいの地域に密着したデー タ放送(たとえば、地域の天気予報など)や緊急警報放送を 視聴できるようになります。

- 間違えて入力したときは、◀でカーソルを戻してからも う一度入力します。
- 郵便番号入力で、上3ケタを入力して(\*e)を押すと残りの 4ケタは自動的に「0」が入力されます。

#### 映像メニュー設定

お知らせ

いくつか用意されている映像メニューの中から選んで、お好 みのメニューに設定します。

「はじめての設定」は終了です。

## **「はじめての設定」をやり直すとき**

- ●「はじめての設定」をしてもアンテナ接続の不具合などで地 上デジタル放送が映らなかった場合は、不具合の対処をし たあとで、「はじめての設定」をやり直すことができます。
- 2イック を押し、 ▲·▼と(※定)で「設定」⇒「初期 設定」⇨「はじめての設定」の順に進む
	- ●「はじめての設定」の説明画面が表示されます。

## <mark>2</mark> 画面の説明を読んで、 ® を押す

- ●「地上デジタルチャンネル設定」の説明画面が表示さ れます。
- ワンタッチ選局ボタンのチャンネル設定を手動でお 好みに設定したあとで「はじめての設定」をやり直す と、手動で設定した内容が消去されます。その場合 は、もう一度手動設定をしてください。
- 県外への転居などで「はじめての設定」をやり直した 場合は、データ放送用メモリーの割当画面が表示さ れることがあります。その場合は、「データ放送用メ モリーの割当画面が表示されたら」**98** を参照し て設定してください。
- データ放送を視聴している状態で「はじめての設定」 をやり直した場合、放送によっては設定終了後その ままの状態では設定内容は反映されません。設定終 了後に再度データ放送を選局し直してください。

#### **地デジ難視対策衛星放送を受信する場合**

- お買い上げ時、本機は地デジ難視対策衛星放送の視聴や番 組表表示ができないようになっています。利用できるよう にするには、以下の設定が必要です。
- ●「地デジ難視対策衛星放送受付センター」への利用申込手続 が完了した時点で視聴などができるようになります。 (手続完了前は設定をしても視聴などはできません)
- *ワイ*ックを押し、▲▼と※a)で「設定」⇨「初 期設定」⇨「チャンネル設定」⇨「地デジ難 視対策衛星放送」の順に進む

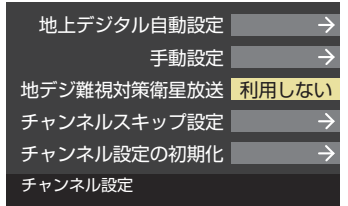

# ▲·▼で「利用する」を選び、 (決定)を押す

● 地デジ難視対策衛星放送番組の視聴や番組表表示が できるようになります。

■「地上デジタルチャンネル設定」について

●「はじめての設定」または「初期スキャン」**94** をすることで、地上デジタル放送の受信可能なチャンネルを本機が探し、リモコン の 1 ~ 12 に自動設定します。(「はじめての設定」または「初期スキャン」をしないと、地上デジタル放送は受信できません)

#### ■ 地方と地域の設定について

- チャンネルの自動設定は、「はじめての設定」で設定された地方、地域に基づいて行われます。
- チャンネル設定の地域は必ずしもお住まいの地域とは限らないため、地域に密着したデータ放送を視聴するために郵便番号を設定 します。

# テレビ番組を楽しむ

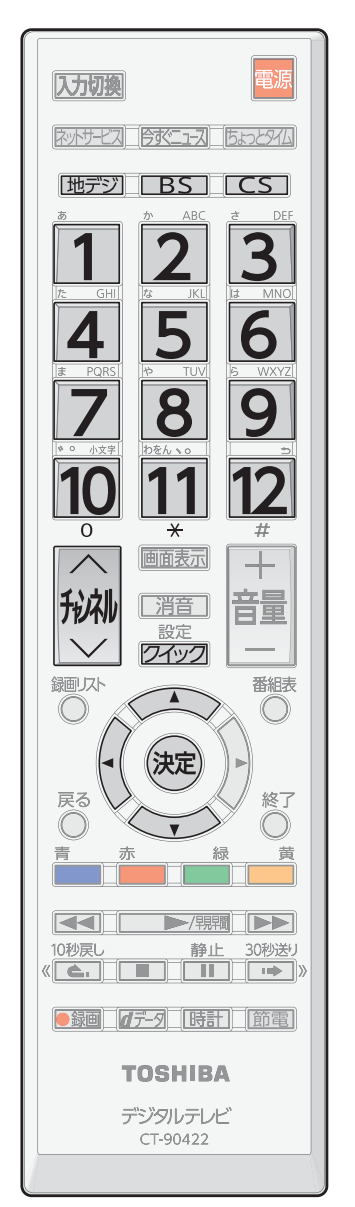

● 本体の操作ボタンについては、「本体の「機能切換」ボタンについて | 27 子 をご覧ください。

#### **リモコンで番組を選ぶ**

- 「地デジ」、BS 、CS で放送の種類を選ぶ
	- 今見ている放送と同じ種類の放送を見る場合は、この操作は不要です。
- *2* チャンネルを選ぶ(選局する)
	- 以下の3とおりの選局方法があります

#### **ワンタッチ選局ボタンで選局する(ワンタッチ選局)**

- $\bullet$  ワンタッチ選局ボタン $\textcolor{red}{\bullet}\textcolor{blue}{1} \textcolor{blue}{\sim} \textcolor{red}{\bullet} \textcolor{blue}{2}$ で選局します。(下の「お知らせ」をご覧ください)
- BSデジタル放送のワンタッチ選局には、2種類あります。
	- 通常はグループA (BS101 (NHKBS1)~BS222 (TwellV))のワンタッチ 選局になります。
	- グループB(BS231(放送大学BS1)~ BS258(Dlife))の放送局をワンタッ チ選局する場合は、手順*1* でBSデジタル放送を選んだあと を押し、選局 ガイドを表示している状態で、1~12ポタンを押します。(選局ガイド表示中 は **BS**を押すたびに、選局ガイド表示が切り換わります)

#### **チャンネル ・> <ボタンで選局する(順次選局)**

秘でチャンネルが順次に切り換わります。

#### **チャンネル番号を入力して選局する(ダイレクト選局)**

- チャンネル番号は番組表で確認できます。
- 1 7イックを押し、▲·▼と(※定)で「その他の操作」⇨「チャンネル番号入力」と進む • 視聴中の放送の種類に応じて、画面の右上に 地デジ--- 、BS--- 、CS--- のどれ かが表示されます。

#### **<sup>2</sup>1** 10 0 でチャンネル番号を入力する

- 7 103チャンネルを選ぶ場合⇔ 110 。30順に押します。(「0」は 10で入力)
- 入力した番号を消すには、 ◀を押します。
- 11‰を使った入力ができます。 <mark>例 3 11</mark>→300番台の最小チャンネル
- ■枝番のついた放送一覧が表示されたとき | 放送を選択してください
	- ▲▼で選んで 海を押すか、 10 。~ 9 で 枝番を指定して選びます。

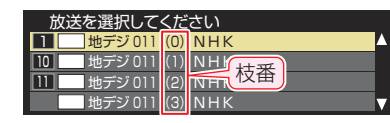

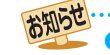

● 視聴できるデジタル放送のチャンネルやワンタッチ選局ボタンの番号は、番組表 **30** で確認することができます。

- 11~12でワンタッチ選局ができるのは以下のとおりです。(「チャンネルをお好みに手動で設定する」( 1947)で変更できます)
	- を押したとき→「はじめての設定」( **25** )で各ボタンに登録されたチャンネル
	- を押したとき→ 各ボタンにあらかじめ登録されているチャンネル。
	- **CS** を押したとき→110度CSデジタル放送の一部のチャンネル(1と20み)
	- ◆ 一つの放送局が複数のチャンネルで異なった番組を放送している場合、その放送局のチャンネルボタンを繰り返し押せばチャンネ ルを順番に選局できます。
- 枝番のついた放送一覧は、地上デジタル放送で隣接地域の同じチャンネル番号の放送を複数受信できたときに表示されます。
- 視聴制限のある番組の視聴には視聴制限設定が必要です。詳しくは「視聴できる番組を制限する」( **100** )をご覧ください。

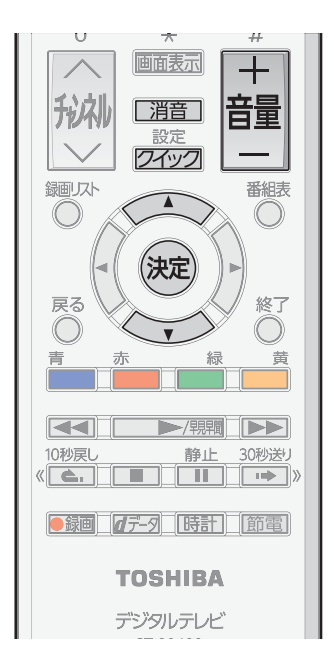

## **音量を調節する/ 音を一時的に消す/ 字幕を表示させる**

#### **音量を調節する**

 $\boxed{\circ}$ **❶** リモコンの または本体の を押す

#### **音を一時的に消す**

- リモコンの 消音 を押す
	- 画面右下に 消音 が表示されます。もう一度 消音 を押せば音が出ます。

#### **字幕放送番組で字幕の表示/非表示を切り換える**

- **❶ クイックを押し、▲▼と※a で「その他の操作」⇨「信号切換」⇨「字幕切換」と進む**
- **<sup>2</sup> ▲ ▼で「字幕オン」または「字幕オフ」を選び、お**倉を押す

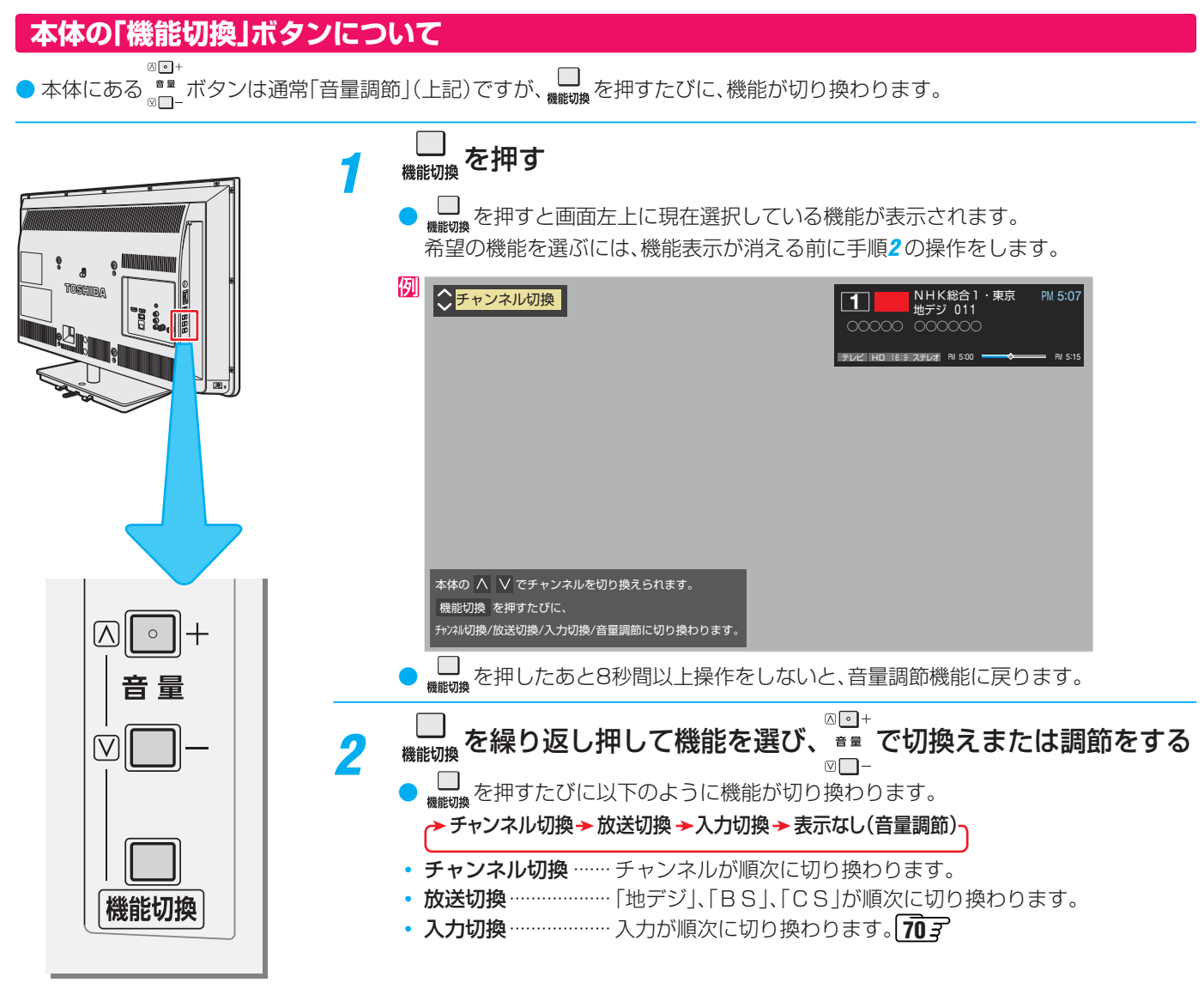

**操作ガイドについて**

テレビ番組を楽しむ っつき

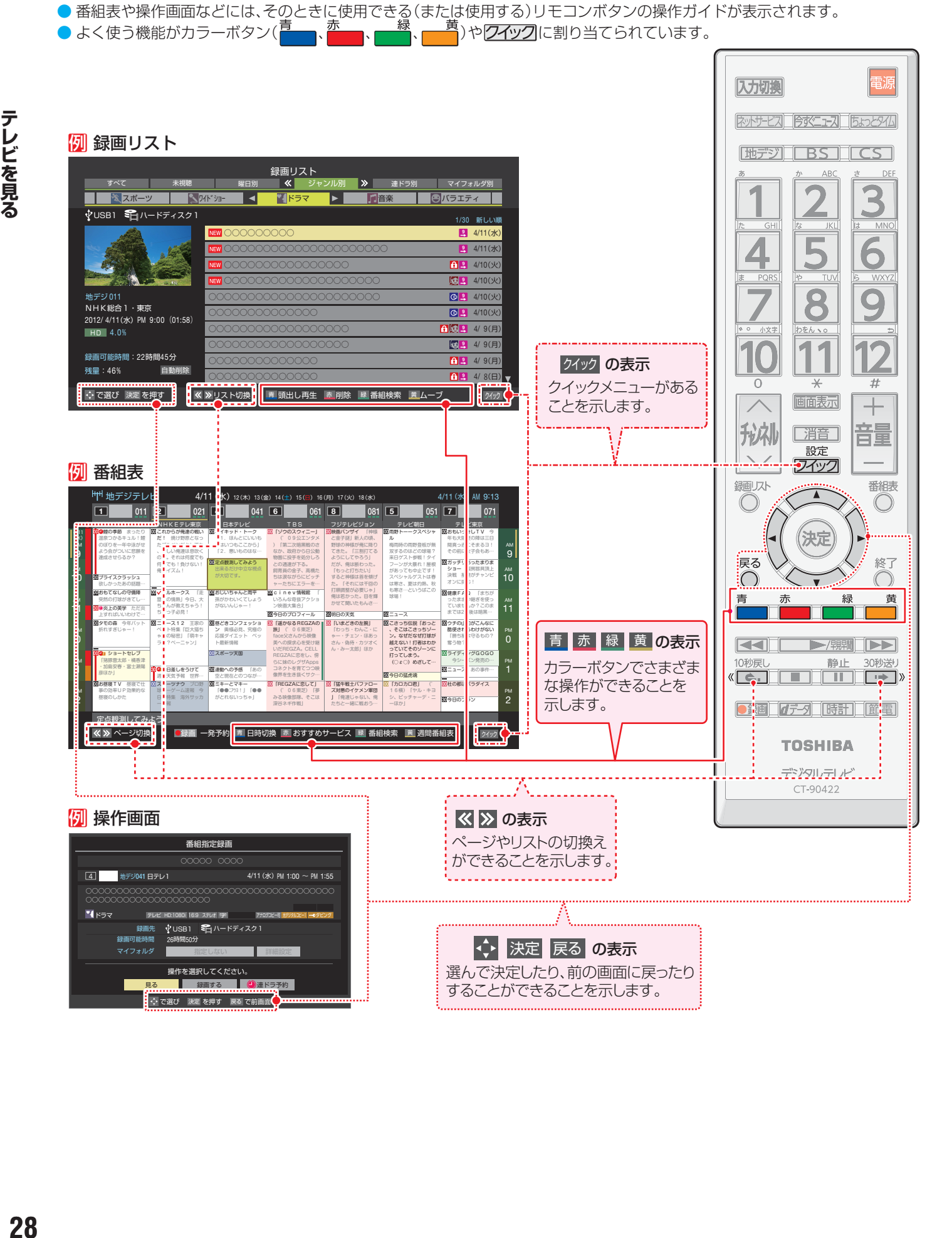

# 番組情報や番組説明を見る

## **番組情報を見る**

#### **画面表示 を押す**

- 現在視聴しているチャンネルや番組の情報が表示されます。(チャンネル以外の表示は数秒後に消えます)
- 表示を消すには、画面表示をもう一度押します。
- 選局時には一部省略された状態で表示されます。

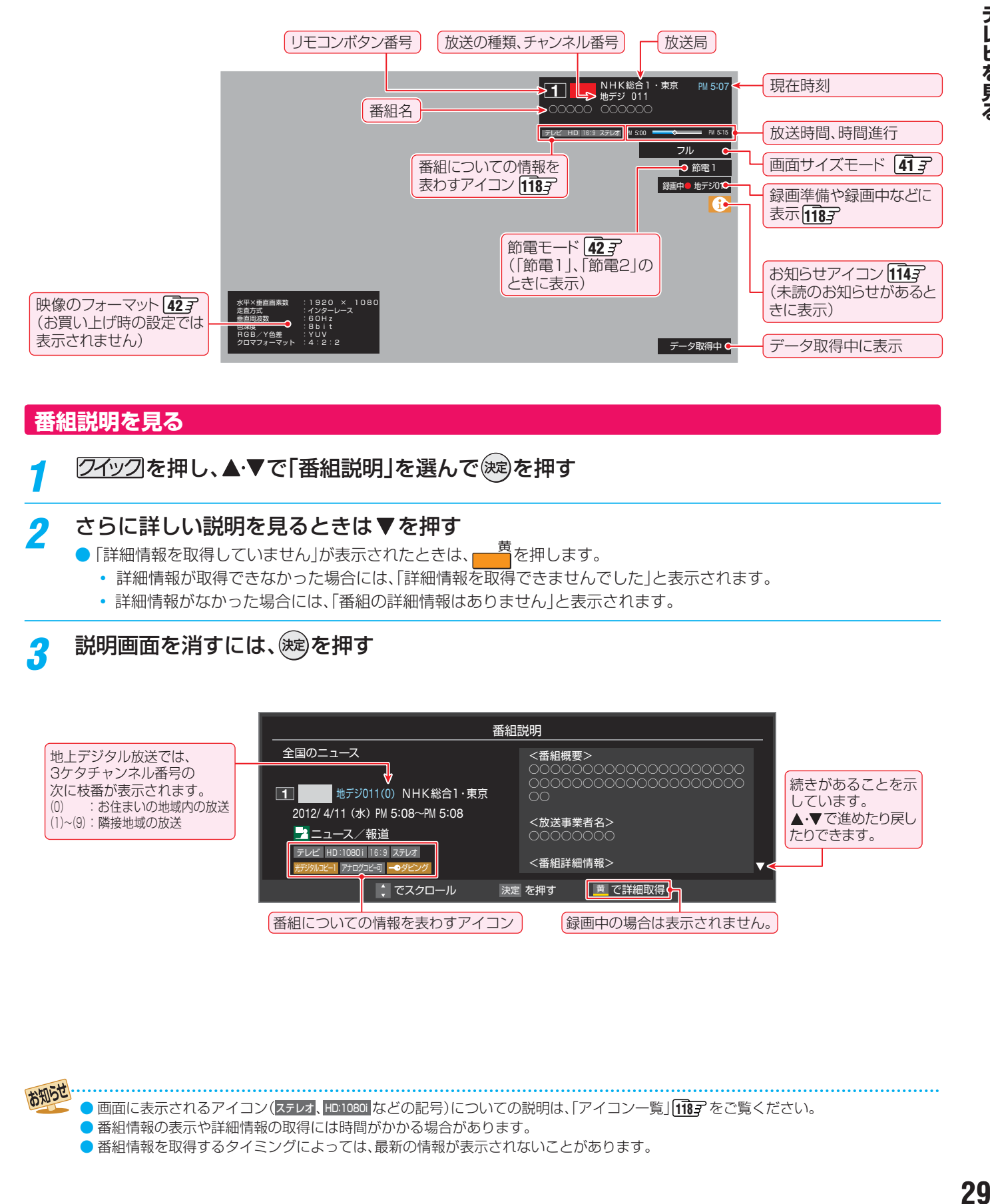

#### **番組説明を見る**

2イックを押し、▲·▼で「番組説明」を選んで ※ を押す

#### <mark>ク</mark> さらに詳しい説明を見るときは▼を押す

- ●「詳細情報を取得していません」が表示されたときは、■■ を押します。
	- 詳細情報が取得できなかった場合には、「詳細情報を取得できませんでした」と表示されます。
	- 詳細情報がなかった場合には、「番組の詳細情報はありません」と表示されます。

# 説明画面を消すには、(※e)を押す

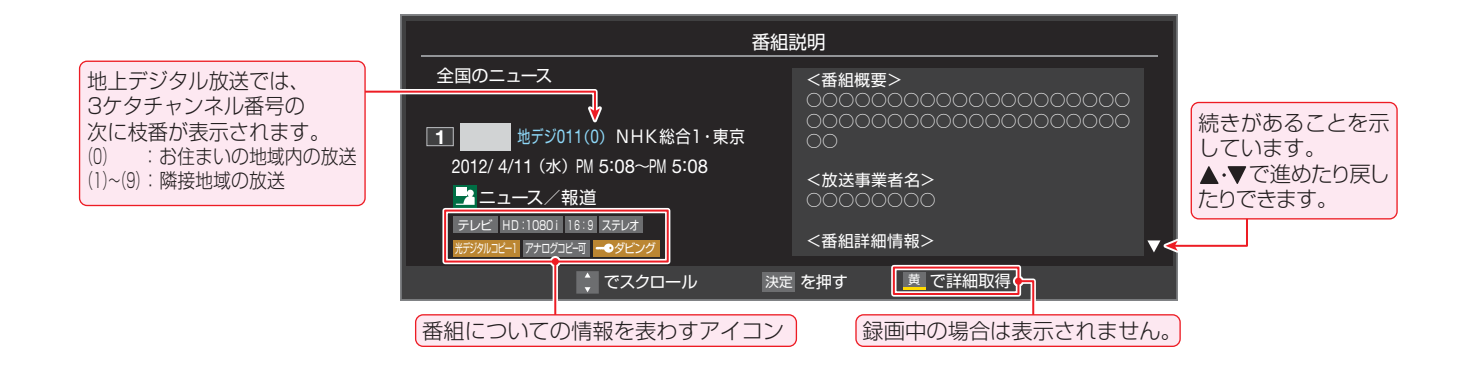

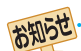

- 9 画面に表示されるアイコン(ステレオ、HD:1080i などの記号)についての説明は、「アイコン一覧」「fiBin をご覧ください。
	- 番組情報の表示や詳細情報の取得には時間がかかる場合があります。
	- 番組情報を取得するタイミングによっては、最新の情報が表示されないことがあります。

# 番組表で番組を探す

# **番組表を使う**

- デジタル放送の番組表は、放送電波で送られてくる情報で表示されます。
- お買い上げ直後や電源を入れた直後、放送の種類を変えたときなどには、番組内容の表示に時間がかかることがあります。
- 番組表を最新にしておくために、本機の電源を毎日2時間以上「切」または「待機」にすることをおすすめします。

# <mark>1</mark> ○を押す

- 通常番組表が表示されます。(「週間番組表」について は「週間番組表を表示させる」**31** をご覧ください)
- 放送の種類を変えるときは、[地デジ]、BS **「CS**】を押します。
- データ放送やラジオ放送の番組表に切り換えるとき は、クイックメニューの「テレビ/ラジオ/データ切 換」で選びます。
- 番組表を消すときは、たるを押します。

# 2 見たい番組を▲·▼·<トで選ぶ

- 選んだ番組の番組説明を見るには、クイックメニュー から「番組説明」を選びます。
- 番組表に表示しきれていないチャンネルを表示させ るには、 または ・ を押します。

# <mark>?</mark> ※ を押す

- 現在放送中の番組を選んだときは、「番組指定録画」 画面が表示されます
- これから放送される番組を選んだときは、「番組指定予 約」画面になります。**52**
- *4* 現在放送中の番組を見るときは、 ▲▼・◀・▶で「見る」を選び、 (決定)を押す
	- 画面の図は、現在放送中の番組でUSBハードディス クが接続されている場合の例です。

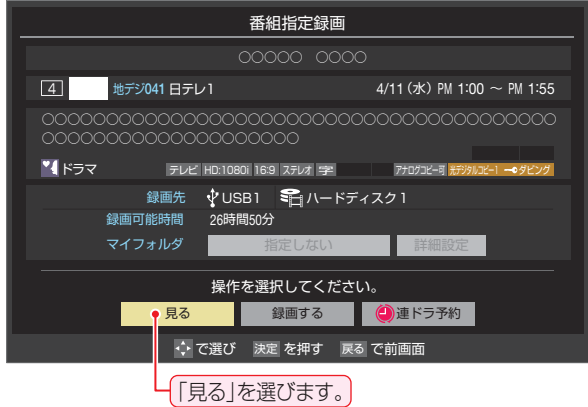

- ●「番組指定録画」画面からは、録画 **52** 、連ドラ予約 **533** の操作ができます。
- 「番組指定予約」画面からは、視聴予約 | **52 テ** 、録画予 約 527、連ドラ予約 537 の設定ができます。

# [通常番組表画面:7チャンネル表示の例]

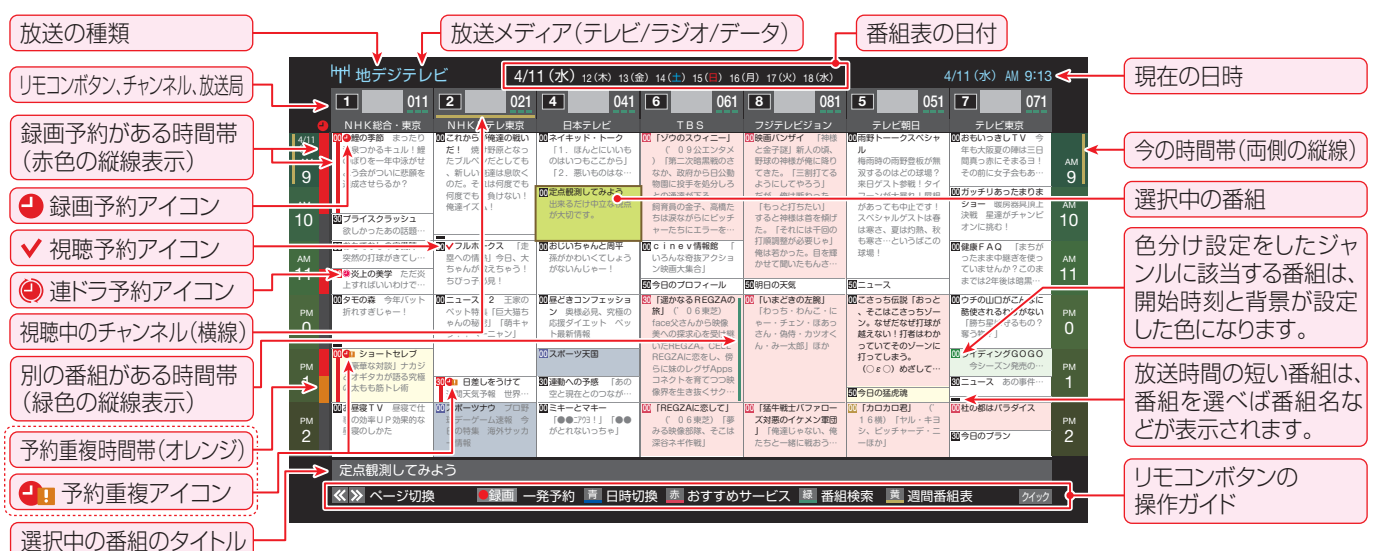

テレビを視聴している条件などによっては番組表が空欄になる場合があります。この場合は、空欄の部分を選んでから、「番組表を更新 する」「317 の操作をしてください。

- 番組表に表示できる番組情報は最大8日分です。
- 「チャンネルスキップ設定」( | 66了)で、「スキップ」に設定したチャンネルの番組表は表示されません。
- レグザリンク対応の東芝レコーダーに録画する場合は、番組表に予約アイコンは表示されません。
- 「おすすめサービス |を利用している場合は、番組表のおすすめ番組にアイコン<sup>68</sup>が表示されます。 3837
- データ放送の視聴中は番組表に切り換わらないことがあります。その場合は、テレビ放送に切り換えてから操作してください。
- 番組の中止・変更・延長などによって、実際の放送内容が番組表と異なる場合があります。番組表や番組情報などで表示される内容お よび利用した結果について、当社は一切の責任を負いません。

お知らせ

### **番組を見ながら他の番組を探す**

● 番組を見ながら、画面の下側に ミニ番組表を表示させて番組 を探すことができます。

#### 22イックを押し、▲▼で「ミニ番組表」を選ん で(深)を押す

- ミニ番組表が表示されます。
- 番組表の表示中に を押した場合にもミニ番組表 が表示されます。
- 操作方法は、前ページの通常番組表の場合と同じです。

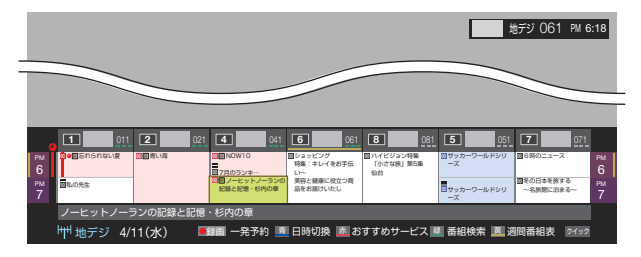

#### **番組表を便利に使う**

- カラーボタンや番組表のクイックメニューで、さまざまな便 利機能を使うことができます。
- 番組表またはミニ番組表が表示されているときに以下の操 作をします。(ミニ番組表では一部の機能を使用できません)

#### **指定した日時の番組表を表示させる**

*1* (日時切換)を押す

● 日付と時間帯を選んで番組表を表示させることができます。

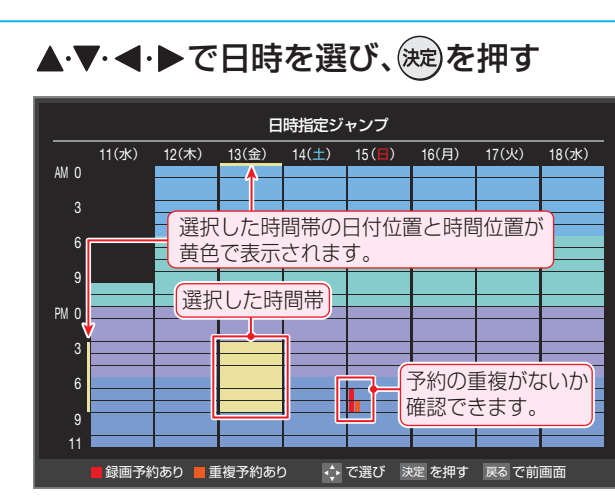

● 選んだ時間帯の番組表が表示されます。

#### **「おすすめサービス」を起動する**

●「おすすめサービス設定」( 377 )で「おすすめサービス」を 「利用する」に設定している場合、「おすすめサービス」を起動 することができます。

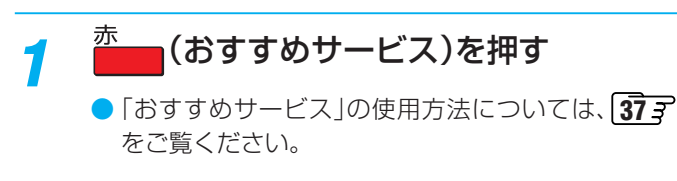

#### **週間番組表を表示させる**

● 選んだ放送局の一週間分の番組表を表示させることができ ます。

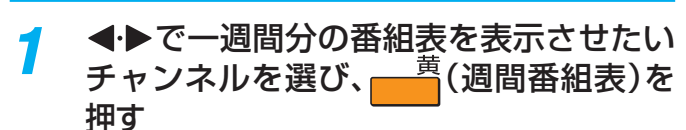

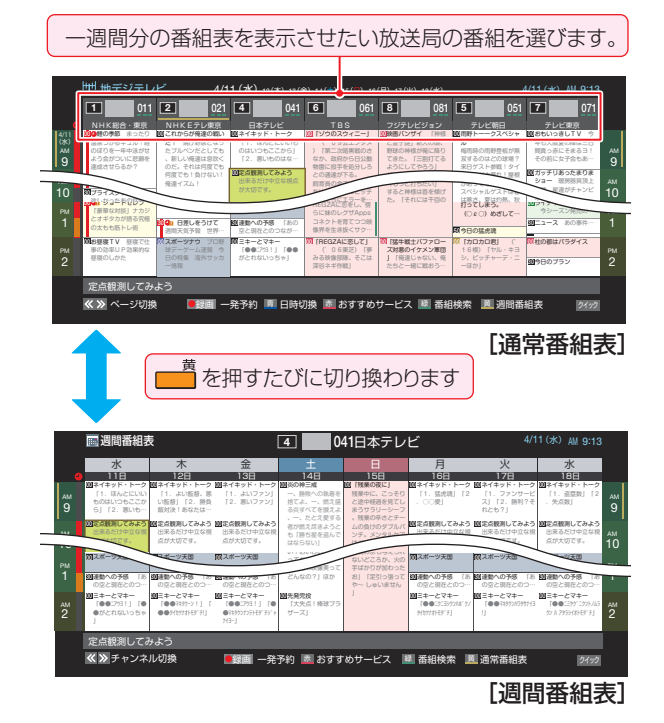

- 操作方法は、前ページの通常番組表の場合と同じです。
- 番組表の表示を週間番組表にしているときは、「マル チ表示」**32** に切り換えることはできません。

#### **番組表を更新する**

- 番組表の中が空になっているときや、最新の番組情報に更新 するときは、以下の操作をします。
- 7イックを押し、▲▼で「番組情報の取得」を 選んで (決定)を押す

番組情報の取得中に表示されます。

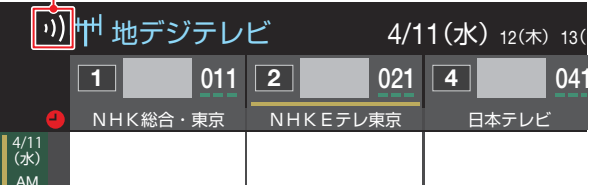

- ※ 番組情報の取得中は映像、音声が出ない場合があります。
- ※ 録画中は番組情報の取得ができません。

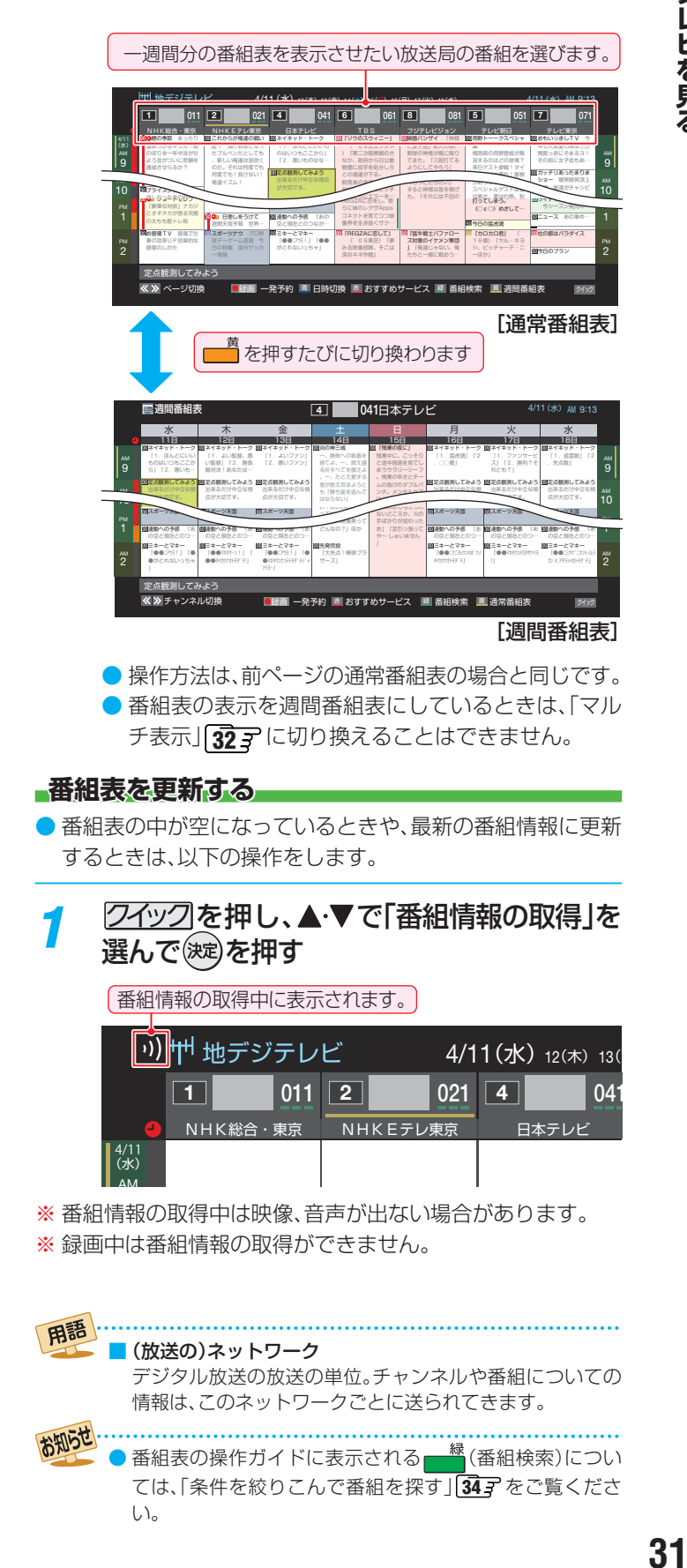

# 番組表で番組を探す っつき

- ◆ 番組表で選択している放送局の情報が更新されます。(BSデ ジタル放送は番組表全体が、110度CSデジタル放送は、選 択した番組が含まれるネットワークの番組表全体が更新さ れます)
- 番組情報取得中にほかの操作をすると、情報の取得が中止さ れることがあります。
- 番組情報の取得を中止するときは、番組情報取得中に クイックイックメニューから「番組情報の取得中 止」を選択します。

#### **1チャンネル表示とマルチ表示を切り換える**

● BSデジタル放送や地上デジタル放送(どちらもテレビ放送 のみ)では、放送事業者ごとの代表チャンネル表示(1チャン ネル表示)とマルチチャンネル表示(マルチ表示)の切換えが できます。

#### *1* 切り換える放送局の番組をどれか選び、 クイックを押す

#### 2 ▲▼で「1チャンネル表示」(または「マル チ表示」)を選び、(決定)を押す

- クイックメニューには現在の番組表の表示とは逆の モード(「マルチ表示」、「1チャンネル表示」のどちら か)が表示されています。
- ●「1チャンネル表示」、「マルチ表示」を選ぶと、以下の ように切り換わります。

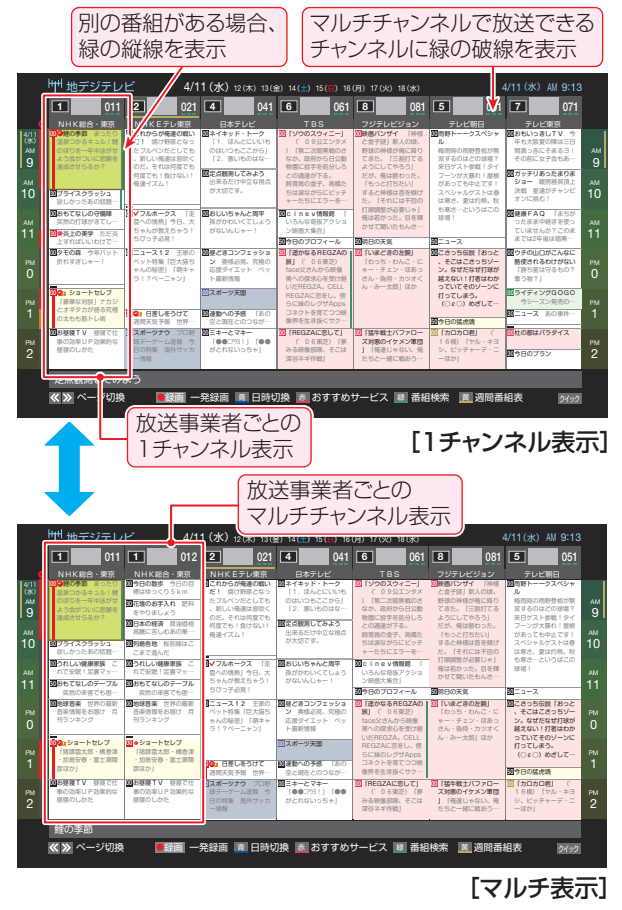

● 「マルチ表示」での番組予約について、 62 mm をご覧 ください。

#### **文字サイズを大きくする**

● 番組表の文字が小さくて見えにくいときなどに、文字の大き さを切り換えることができます。

22イックを押し、▲·▼で「文字サイズ変更」を 選んで (決定)を押す

#### <mark>2</mark> 希望の文字サイズを▲·▼で選び、 ®じを押 す

#### **ジャンル別に色分けする**

- 番組のジャンル(分野)別に色分けをすれば、見たい番組を探 すのに便利です。
- お買い上げ時に設定されている色分けを、以下の操作で変更 することができます。

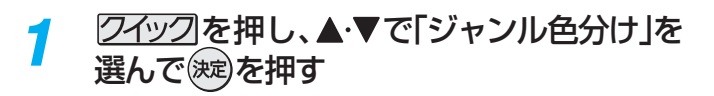

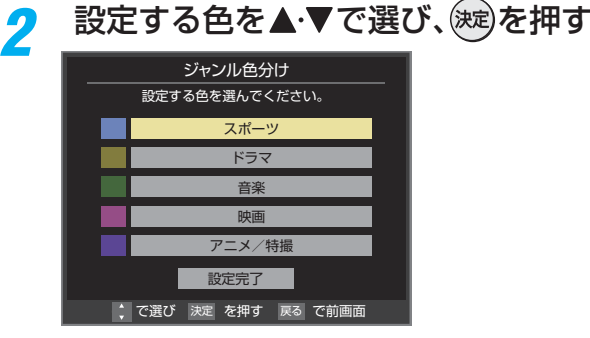

# <mark>?</mark> ▲▼·◀·▶でジャンルを選び、<sub>(波)</sub>を押す

- (波)を押すと手順2の画面に戻ります。ほかの色の設 定を変える場合は、操作を繰り返します。
- 「指定しない」を選ぶと、色分け表示がなくなります。

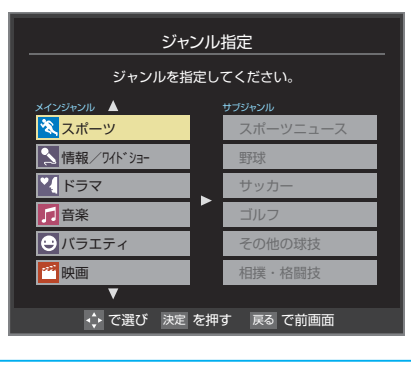

▲・▼で「設定完了」を選び、(※ε)を押す

# テレビを見る - L とえる<br>**33**

#### **番組記号の説明を見る**

● 新、再、字などの番組記号の意味を調べることができます。

#### 7イックを押し、▲▼で「番組記号一覧」を 選んで 深)を押す

- 番組記号の説明が表示されます。
- 表示されるのは番組記号の一部です。
- 見終わったら、(碗)を押します。

#### **表示させるチャンネル数を設定する**

- 番組表に表示させるチャンネル数を切り換えることができ ます。
- 7イックを押し、▲▼と※a で「番組表表示 設定 | ⇨「表示チャンネル数設定 | の順に 進む
- **▲▼で「7チャンネル表示」、「6チャンネル** 表示」のどちらかを選び、(決定)を押す

#### **表示時間数を設定する**

- 番組表に表示させる時間数を切り換えることができます。
- 22イックを押し、▲·▼と(※定)で「番組表表示 設定」⇨「表示時間数設定」の順に進む
- <mark>2</mark> ▲▼で[6時間表示]、[4時間表示]のどち らかを選び、(決定)を押す

#### **チャンネルの並び順を設定する**

- ●番組表に表示させるチャンネルの並び順を切り換えること ができます。
- 2イックを押し、▲·▼と※2)で「番組表表示 設定」⇨「チャンネル並び順設定」の順に 進む
- ▲·▼で以下のどちらかを選び、 (決定)を押す • 通常 ·····························放送局推奨の並び順になりま
	- す。 • チャンネルボタン優先…ワンタッチ選局ボタン
		- 1~12の番号順に並びます。

#### **番組概要の表示/非表示を設定する**

- 番組の概要説明を表示させるかどうかを設定します。
- <del>24ック</del>を押し、▲▼と※2で「番組表表示 設定 | □ 「番組概要表示設定 | の順に進む
- **▲▼で「表示する」、「表示しない」のどち** らかを選び、(波)を押す

#### **地上デジタル放送局の表示位置を設定する**

● 地上デジタル放送の番組表での放送局の表示位置を設定し ます。

1 24ツ27を押し、▲▼と※ で「番組表表示 設定」『少「地デジ表示設定」の順に進む

# ▲·▼で以下のどちらかを選び、(※定)を押す

- 視聴チャンネル中央表示…視聴中のチャンネルが番組 表の中央に表示されます。
	- チャンネル順優先表示…お住まいの地域のチャンネ ル順に表示されます。

#### **「今すぐニュース」の番組を登録する**

- ●「今すぐニュース」「65 了 の機能で自動録画する番組を、番組 表から登録することができます。
- ※「日時指定予約」**54** と同じ動作になります。番組が変更さ れた場合は、変更された番組が録画されます。
- *1* 登録するニュース番組を選択して を押す
- 2 ▲▼で「今すぐニュース番組登録」を選ん で(深)を押す
- 必要に応じて、▲·▼で録画日を指定して (決定)を押す
	- 「毎日」/「月~土」/「月~金」/「月~木」/「毎週(日)」 ~「毎週(土)」などの指定ができます。

# **登録された内容を確認し、○を押す**

● 登録された番組の取消しや、自動録画の曜日指定な どをする場合は、「録画するニュース番組を登録す る」「507 の手順で操作してください。

#### **番組表の放送メディアを切り換える**

- 番組表に表示させる放送メディア(ラジオ、テレビ、独立デー タ)を選びます。
- 放送が運用されていない放送メディアに切り換えることは できません。

<del>ワイッ</del>クを押し、▲▼で「テレビ/ラジオ/ データ切換」を選んで おしを押す

**▲▼で「テレビ」、「ラジオ」、「データ」から** 選んで (洗)を押す

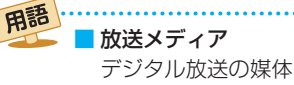

デジタル放送の媒体(テレビ放送、データ放送、ラジオ放送) をさします。

# 条件を絞りこんで番組を探す

- 番組のジャンル(分野)やキーワードなどの条件を指定して、 **「キーワード」を指定するとき** 見たい番組を探すことができます。 **● ▲·▼で「キーワード」を選び、 お定体す** <sup><sup>番組表</sup>を押す</sup> **2 指定するキーワードを▲▼ <+▶ で選び、(決定)** を押す ● 番組表が表示されます。 ● お買い上げ時は登録されていません。 2 <del>■ <sup>緑</sup> (番組検索</del>)を押す キーワード指定 **34テレビを見る** キーワードを選択してください。 ● 番組検索画面が表示されます。 新規登録 指定しない **検索するグループのタブを◀▶で選ぶ** 指定しないときはここを選びます。 ● 以降の手順で指定する検索条件のうち、「ジャンル」、 「キーワード」、「番組記号」は検索グループごとに記 憶されます。 検索グループごとのタブ ◆ で選び 決定 で選択 戻る で前画面 **番組検索** 4/11 (水) PM 4:52 **■ 新しいキーワードを登録する場合** ゴルフ 断 新番組 ● ● ゴルフ ● ▶ ● 映画 1 ▲ ▼· < · ▶ で「新規登録」を選び、(洗)を押す 検索条件を指定してください。 ● 文字入力画面が表示されます。 ゴルフ ジャンル 2 キーワードを入力して、(決定)を押す キーワード 指定なし 指定なし 番組記号 ● 文字入力のしかたは、「文字を入力する」 39子 日付 11(水),12(木),13(金),14(土),15(日),16(月),17 をご覧ください。 チャンネル すべて ● キーワードは14個まで登録できます。 有料番組 さいしょう さまない **■ キーワードを編集する場合** 検索開始 ① 編集するキーワードを▲·▼·**◀·▶**で選び、 →→ で選び 決定 を押す 戻る で前画面 を押す 2 キーワードを編集し、(決定)を押す *4* 検索条件を指定する ●「ジャンル」、「キーワード」、「番組記号|のどれかは必 **■ キーワードを削除する場合** ず指定してください。 1脚除するキーワードを▲·▼·<トで選び、 **「ジャンル」を指定するとき** 赤 を押す ●▲▼で「ジャンル」を選び、(決定)を押す 2 < ▶ で「はい」を選び、(決定)を押す **2 指定するジャンルを▲▼ <→ 下**で一つ選び、(決定) **「番組記号」を指定するとき** を押す ●▲▼で「番組記号」を選び、(決定)を押す ジャンル指定 ジャンルを指定してください。 <sup>2</sup> 指定する番組記号を▲▼·<→ で選び、 (決定)を 押す メインジャンル サブジャンル 指定しない スポーツニュース ニュース/報道 番組記号指定 スポーツ サッカー 番組記号を選択してください。 ■ 情報/ワイドショー 新 新番組 最終回 終 ドラマ その他の球技 画 再放送 图 生放送 音楽 相撲・格闘技 図 双方向サービス デ 番組連動データ放送 →→ で選び 決定 を押す 戻る で前画面 图 字幕放送 手 手話通訳放送 指定しないときはここを選びます。 図 ステレオ放送 S サラウンドステレオ B Bモードステレオ コ 二カ国語放送 多 音声多重放送 音声解説 解 ◆ で選び 決定 を押す | 戻る で前画面
	- 指定しないときはここを選びます。

指定しない

- 番組の詳細情報はキーワード検索の対象になっていません。
- 「チャンネルスキップ設定」( (BG子) で、「スキップ」に設定したチャンネルの番組は番組検索の対象になりません。
- 番組検索の結果は指標としてお使いください。内容および利用した結果について、当社は責任を負いません。

お知らせ

#### **「日付」を指定するとき**

#### ●▲▼で「日付」を選び、(決定)を押す

#### 2 指定する日付を▲·▼·<→ で選び、(決定)を押す

- $\bullet$  (演)を押すたびに、 $\overline{\mathsf{V}}$ (指定する)と $\fbox{V}$ (指定しな い)が交互に切り換わります。
	- 7日先まで指定できます。

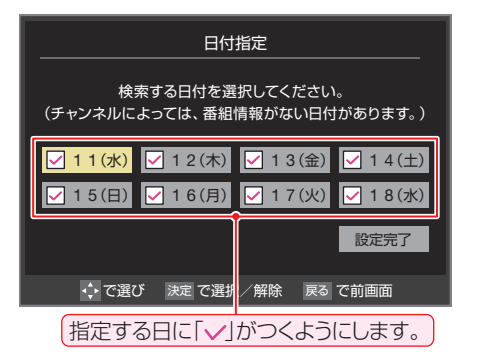

**<sup>3</sup>指定が終わったら、▲▼·<→で「設定完了」を** 選び、(決定)を押す

#### **「チャンネル」を指定するとき**

●▲▼で「チャンネル」を選び、(決定)を押す

**2** 指定する項目を◀▶で選び、▲▼で内容を選ぶ

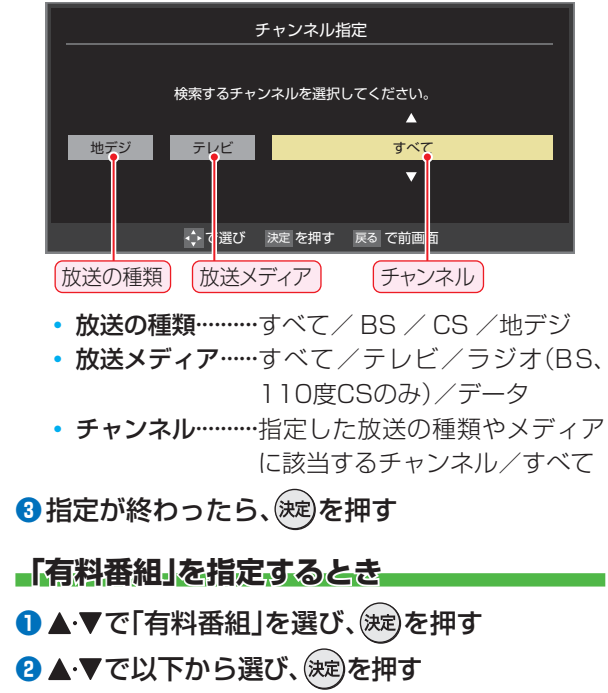

- 含む
- 含まない

# <mark>「</mark> ▲ ▼で「検索開始」を選び、を押す

● 選択中のタブの検索グループに、手順3で指定した 検索条件が上書きで保存されます。

#### *6* 「番組検索結果」画面から、見たい番組を ▲▼で選んで (決定)を押す

● 番組説明を見るには、(沈)を押す前に (講) (番組説 明)を押します。

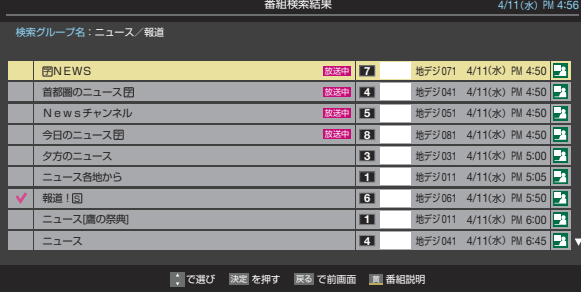

- 「番組指定録画 |画面が表示されます。
- これから放送される番組を選んだときは、「番組指定予 約」画面が表示されます。**52** の手順*3* をご覧くださ  $U<sub>o</sub>$

# ▲·▼·< • > で「見る」を選び、※<sub>牢</sub>を押す

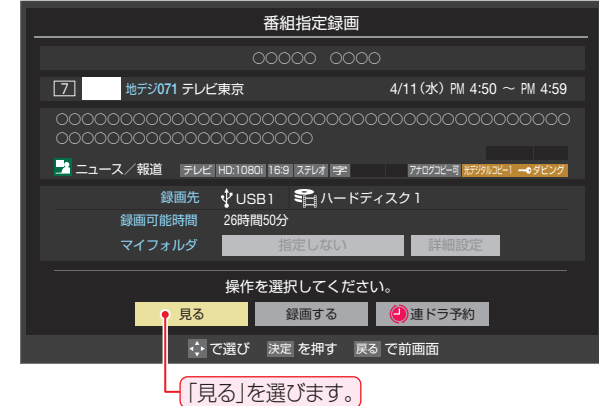

● 選んだ番組の放送画面になります。

# データ放送やラジオ放送を楽しむ

#### **データ放送について**

- デジタル放送では映像や音声によるテレビ放送以外に、デー タ放送があります。
- データ放送には、テレビ放送チャンネルとは別の独立した チャンネルで行われているデータ放送のほかに、テレビ放送 チャンネルで提供されている番組連動データ放送や、番組案 内、ニュース、天気予報などのデータ放送があります。

#### **- デジタル放送の双方向サービスについて**

- インターネットや電話回線を利用して、視聴者と放送局との 間で双方向に通信できるサービスです。クイズ番組に参加し て回答したり、ショッピング番組で商品を購入したりするこ とができます。(本機は、電話回線を利用した双方向サービス には対応しておりません)
- 地上デジタル放送の双方向サービスには、放送番組に連動し た通信サービスと、放送番組とは無関係な通信サービスがあ ります。

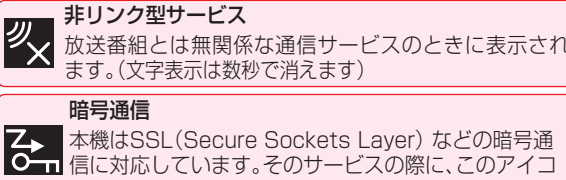

本機はSSL(Secure Sockets Layer) などの暗号通 ■信に対応しています。そのサービスの際に、このアイコ ンが表示されます。

#### **ラジオ放送について**

● ラジオ放送が運用された場合、本機で放送を聴くことができ ます。

## **連動データ放送を楽しむ**

- 一部の番組には番組連動データ放送があります。双方向サー ビスが行われている番組連動データ放送では、番組に参加し て楽しむことができます。
- ●テレビ放送チャンネルで、天気予報やニュース、番組案内 などのデータ放送を提供している場合があります。

#### *d*デ-列を押す

- 番組によっては押す必要がない場合があります。
- 放送画面に表示される操作メニューや操作説明など に従って操作をします。

2 データ放送を終了するには、ワイツクを押 し、▲▼と㈱ で「その他の操作」⇨「デー タ放送終了」の順に進む

## **独立データ放送やラジオ放送を楽しむ**

● BSデジタル放送などで運用される独立データ放送チャンネ ルやラジオ放送チャンネルを選ぶときの操作です。

#### *1* 放送の種類を選ぶ

- BSデジタルの独立データ放送やラジオ放送を視聴 する場合は、BS を押します。
- <del>2</del> 2イックを押し、▲▼と奥で「その他の操 作」⇨「テレビ/ラジオ/データ切換」の順 に進む
	- ※ USBハードディスクでの録画中は、この操作はでき ません。
- **▲▼で「データ」または「ラジオ」を選び、** (決定)を押す

秘で他のチャンネルに切り換えられます。

- チャンネル番号を入力して選ぶこともできます。
- データ放送やラジオ放送を終了するには、上記の操 作で「テレビ」を選びます。

● 放送データの取得中は一部の操作ができないことがあります。

- 本体の放送切換ボタンとチャンネルボタンでは、データ放送とラジオ放送の選択やチャンネル切換はできません。
- 放送画面の操作説明などで、 のデタは「データボタン」、「データ放送ボタン」などと表示される場合があります。

#### ■ 双方向サービスについて

- 双方向サービスを利用する場合は、あらかじめインターネットへの接続と設定( **763** ~ 793 )をしてください。また、双方向サービ スの利用には登録の申込みなどが必要な場合があります。
- 双方向サービスでは、お客様の個人情報の入力を要求される場合がありますが、接続先のサイトによってはSSLなどによる通信時 のセキュリティ対策が行われていない場合があります。
- 双方向サービスの利用時は、通信に時間がかかり、次の操作がすぐにできないことがあります。
- テレビの動作中に電源プラグを抜かないでください。本機が記憶している双方向サービスでのお客様のポイント情報などが更新さ れないことがあります。

お知らせ
# 「おすすめサービス」で番組を探す

- ●「おすすめサービス は、当社ハイビジョンテレビやレコー ダーなどで番組情報サービスを利用しているユーザーの録 画・予約履歴情報をサーバーで収集し、サーバー側で各種 ランキング情報を集計・生成して、機器ごとのおすすめ番組 データを配信するサービスです。サーバーから配信されたお すすめ番組のリストなどから番組を選んで視聴したり、録画 や予約をしたりすることができます。
- ●「おすすめサービス」の対象の放送は地上デジタル放送とBS デジタル放送です。
- ●「おすすめサービス」の利用には、以下の設定とインターネッ トへの接続・設定( **76 F** ~ **79 F** )が必要です。

#### **「おすすめサービス」を利用するための設定をする**

- 7イック押し、▲▼と ※ で「設定」⇒「機能 設定」⇨「おすすめサービス設定」の順に進 む
- <mark>2</mark> ▲▼で「おすすめサービス」を選び、 <sub>(波)</sub>を 押す

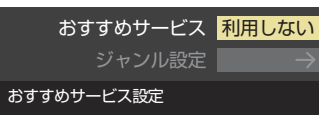

- *3* 「おすすめサービス」を利用する場合は、 ▲▼で「利用する」を選んで \* ☆ を押す
	- 画面の説明を読んで、内容に同意できる場合に「利用 する」を選びます。

#### **「おすすめサービス」で利用するジャンルを設定する**

- ●「おすすめサービス」で利用するジャンルを放送の種類ごと に設定することができます。
- ●放送によって選べるジャンルが異なります。

72イックを押し、▲▼と※a)で「設定」⇨「機 能設定」⇨「おすすめサービス設定」の順に 進む

- <mark>2</mark> ▲▼で「ジャンル設定」を選び、 ® を押す
- ジャンル設定をする放送の種類を▲·▼で 選び、(決定)を押す

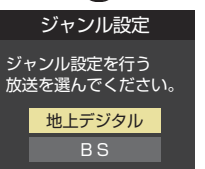

#### <u>⁄</u> ジャンルを▲·▼で選び、(<sub>タ</sub>ِ☆<sub>)</sub>を押す ● ※鬼を押すたびに√と□が交互に切り換わります。 利用するジャンルに√がつくようにします。

指定がすべて終わったら、▲·▼·**◀·▶**で 「設定完了」を選んで おんを押す

# **「おすすめサービス」を起動する**

# <sup><sup>番組表</sup>を押す</sup>

● 番組表が表示されます。

**2 面**(おすすめサービス)を押す

●「おすすめサービス」の画面が表示されます。

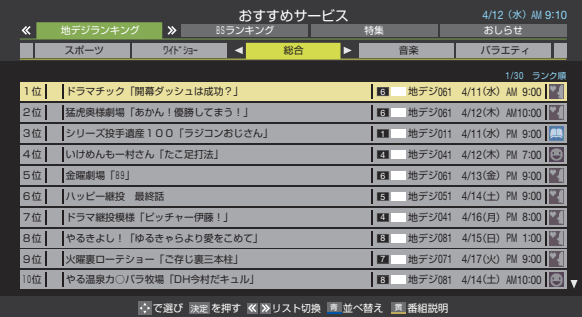

● 「おすすめサービス」を終了するときは、^^を押しま す。

#### **地デジやBSのランキングから番組を選ぶ**

●「地デジランキング」や「BSランキング」のリスト画面からお 好みの番組を選んで視聴したり、予約したりできます。

*1* ・ で「 地デジランキング」また は「BSランキング」のタブを選ぶ

- 2 ◆▶でお好みのジャンルのタブを選ぶ
	- ●「おすすめサービス設定」の「ジャンル設定」で設定し たジャンルのタブが表示されるようになっています。

- 2 ▲▼でお好みの番組を選び、(<sub>次定)</sub>を押す<br>●番組説明を見るには、(※す)を押す前に<mark>、 <sup>黄</sup>(番組説</mark> ●番組説明を見るには、(決定)を押す前に 明)を押します。
	- 放送中の番組を選択した場合は「番組指定録画」画面 が、放送予定の番組を選択した場合は「番組指定予約」 画面が表示されます。(予約済番組を選択した場合は、 「予約内容確認/取り消し」画面が表示されます)
	- ●番組を視聴する場合は◀▶で「見る」を選んで(波)を 押します。
	- 録画や予約をする場合は<→下で「予約」を選んで、 **52** の手順*3* をご覧ください。

# 「おすすめサービス」で番組を探す っつき

#### **「特集」から番組を選ぶ**

● サーバーから提供される「特集」から番組を選ぶことができ ます。

#### *1* ・ で「特集」のタブを選ぶ

- 「特集」の画面が表示されます。
- 関連番組も表示します。

# <mark>2</mark> ◆▶でお好みの特集のタブを選ぶ

● 説明文がページ内に表示しきれていないときは、 ・ でページを切り換えます。

● 関連番組がある場合は、画面下側に表示されます。

# <mark>?</mark> ▲▼でお好みの番組を選び、<sub>(波)</sub>を押す

● 以降の操作は、「地デジランキング」や「BSランキン グ」のリスト画面から番組を選んだ場合と同様です。

## **番組を並べ替える**

- この設定は「おすすめサービス」全体で共通になります。
- この設定は「おすすめサービス」を終了するまで継続され、次 回起動時は「ランク順」に戻ります。

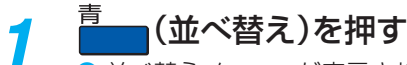

#### ● 並べ替えメニューが表示されます。

# <mark>2</mark> ▲▼で以下から選び、 ®じを押す

- ランク順(特集番組リスト順)········· サーバーから配信されたランク順に並びます。
- 日付順 ……… 放送開始日時が早い順に並びます。

## **「おしらせ」を見る**

● サービス運用に関するお知らせがサーバーから配信される ことがあります。

« <del>C.</del>]· ━━]»で「おしらせ」のタブを選ぶ

● 「おしらせ |の画面が表示されます。

# <mark>2</mark> 見たいお知らせを◀•▶で選ぶ

● 説明文がページ内に表示しきれていない場合は、 ▲▼を操作します。

#### **番組表でおすすめ番組を探す**

- ●「おすすめサービス」を利用すると、番組表におすすめアイコ ンが表示されるようになります。
- ※ 番組表表示とリスト表示でおすすめ番組が異なる場合があ ります。

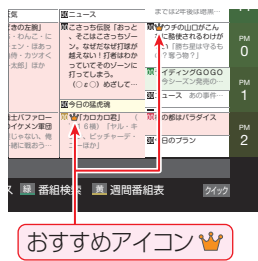

# 文字を入力する

● 番組検索のキーワード指定で、新しいキーワードを登録する 場面などで文字入力画面が表示されます。

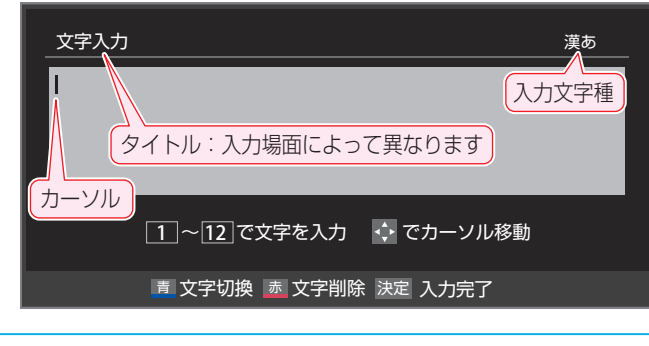

## **12 ~ 12 で文字を入力する**

● 携帯電話と同様の操作で文字を入力します。 入力例:がっこう

> 、、 、 、 (6回) (5回) (3回) が っこ う |っ」の別の入力方法 ◆ |<u>4|</u> (3回)、|<u>10|</u>(2回)

● 文字に続けて10を押せば、濁点(゛)や半濁点(゜) の入力および小文字変換ができます。

っ

● 同じボタンに割り当てられた文字を続けて入力する 場合は、次の文字の前に▶を押します。

入力例:あい → 1 ▶ 1 (2回) あ い

- 入力文字種を変えるときは、■ (文字切換)を押しま す。
- $\bullet$  文字を挿入するには、挿入する場所を▲マーイトで 選んで入力します。

#### **文字を削除するには**

- $\bigcirc$  1文字を削除するには、 $\stackrel{\pi}{\longrightarrow}$ を短く押します。 カーソルの右に文字がない場合は、カーソルの左の1 文字が削除されます。カーソルの右に文字がある場合 は、カーソルの右の1文字が削除されます。
- $\bullet$  文字をまとめて削除するには、 $\overline{\bullet}$  を押し続けます。 カーソルの右に文字列がない場合は、文字がすべて 削除されます。カーソルの右に文字列がある場合は、 カーソルより右の文字がすべて削除されます。

# *2* 以下の操作で文字を確定する

お知らせ

- 漢字に変換しないときは、快定を押す
- 漢字に変換するときは、▼を繰り返し押し、希 望の漢字が見つかったら 決定を押す
	- 希望する漢字に変換されない場合は、変換する範 囲を◀•▶で変え、▲▼で再度変換します。

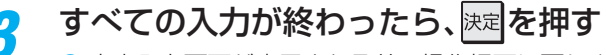

● 文字入力画面が表示される前の操作場面に戻ります

## **文字切換(入力文字種の切り換え)**

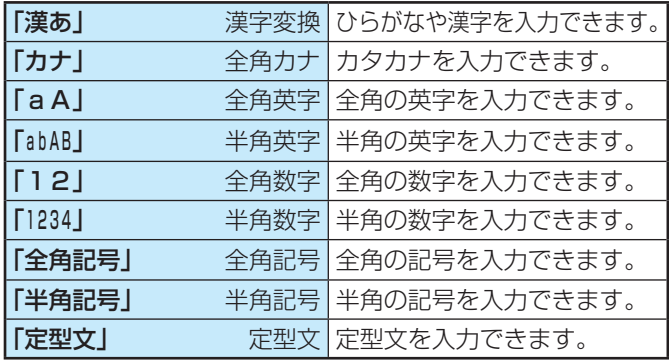

● 文字入力の場面によっては、使用できる入力文字種が少な かったり、切り換えられなかったりすることがあります。

● 入力文字種が「全角記号」、「半角記号」のときには、入力した い記号を文字入力画面から選びます。

#### **入力文字一覧**

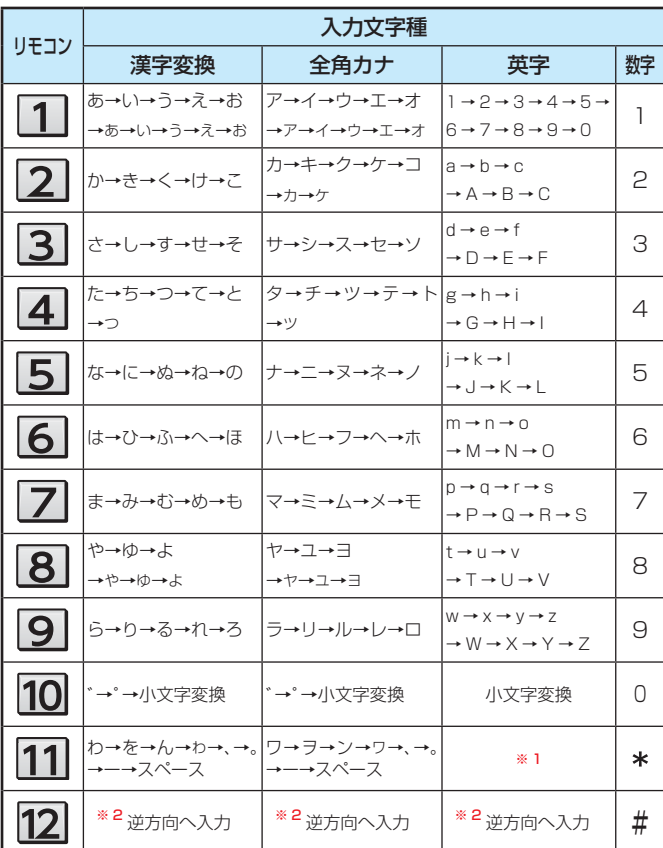

- 最後の候補までいくと、次は最初の候補に戻ります。
- ※ 1 全角英字の場合……。→/→:→ー→\_→~→@→スペース 半角英字の場合…….→/→:→-→\_→̃→@ →スペース
- ※ 2 文字入力変換中に文字を通り過ぎたときに、逆方向へ戻します。

入力した文字は、次のように表示されます。 入力中の文字:黄色背景/未確定の文字:白色背景/漢字変換候補選択中の文字:黒色背景/確定した文字:背景なし ●確定せずに変換できるのは4文節までです。4文節以上のときは、確定してから残りを変換してください。

● 漢字候補選択時に~~を押せば、その文節を未変換状態に戻すことができます。

# 便利な機能を使う

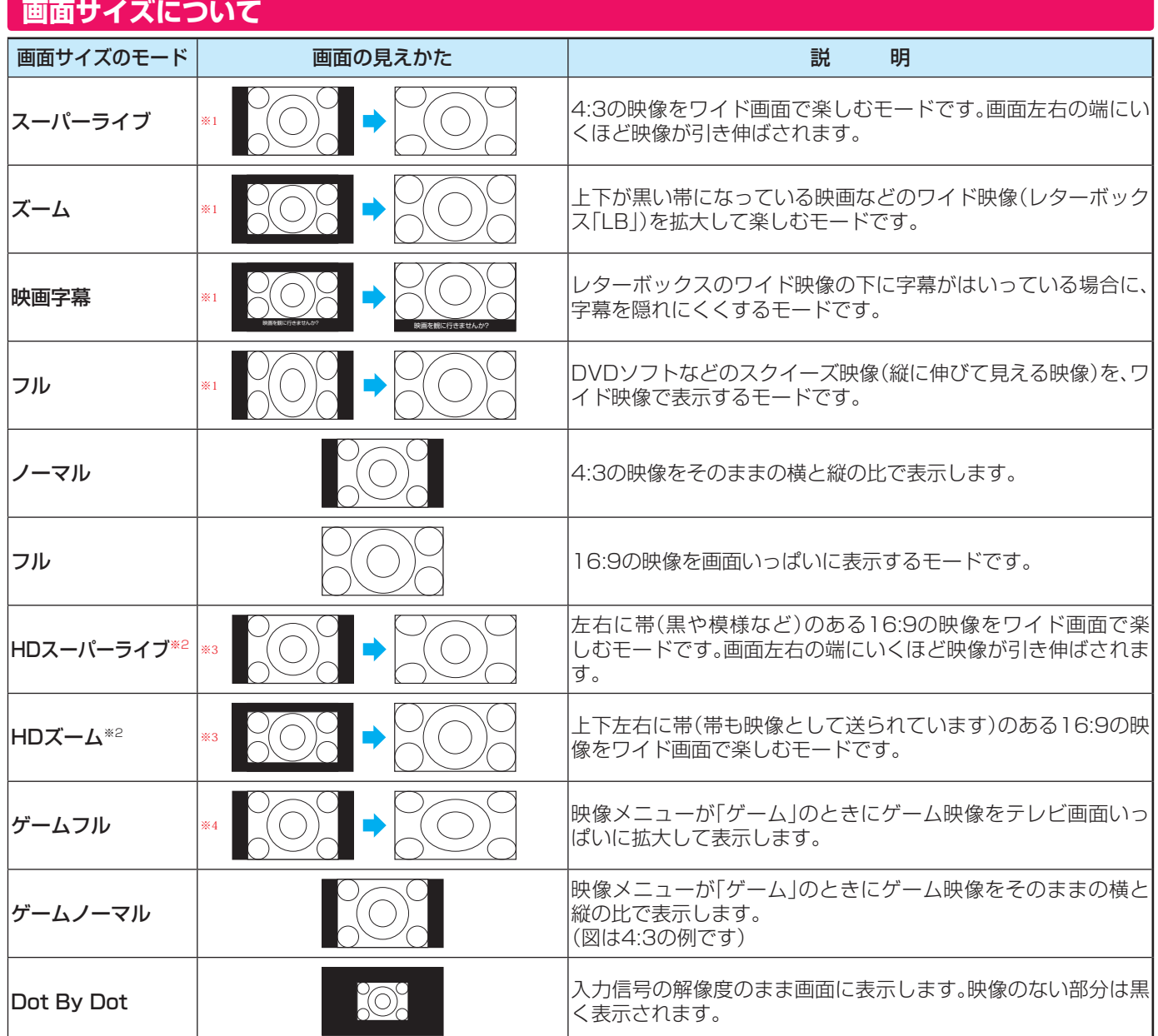

※1 左側の図は画面サイズのモードを「ノーマル」にした場合の見えかたです。

※2 デジタル放送のハイビジョン放送と標準画質放送の16:9の映像で切り換えることができます。

※3 左側の図は画面サイズのモードを「フル」にした場合の見えかたです。

※4 左側の図は画面サイズのモードを「ゲームノーマル」にした場合の見えかたです。

#### HDスーパーライブ、HDズーム、フルについて

• 画面サイズを変更した番組の放送中は、選んだ画面サイズが保持されます。 番組終了後、選局操作をすると「フル」になります。

• 電源入/切で「フル」になります。

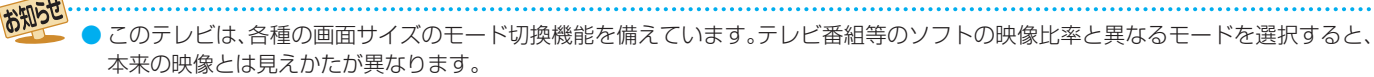

● 視聴する映像のフォーマットと画面サイズの組合せによっては、周囲の映像が隠れたり、画面の周囲が黒で表示されたり、左右の端が ちらついたりすることがあります。また、放送画面に表示される選択項目を選ぶ際に枠がずれて表示されることがあります。

● 4:3の映像を「スーパーライブ」などを利用して画面いっぱいに表示させると、周辺画像が一部見えなくなったり、変形して見えたりし ます。制作者の意図を尊重した本来の映像は、「Dot By Dot」、「ノーマル」(16:9映像の場合は「フル」)でご覧になれます。

● テレビを公衆に視聴させることを目的として、喫茶店、ホテル等に置いて、画面サイズの切換機能を利用して画面の圧縮や引き伸ばし などすると、著作権法上で保護されている権利を侵害するおそれがありますので、ご注意ください。

#### **画面サイズを切り換える**

- 視聴している映像の種類に応じて、画面サイズを切り換える ことができます。
- 2イックを押し、▲·▼で「画面サイズ切換」 を選んで お定押す
- お好みの画面サイズを▲·▼で選び、 <sup>(決定)</sup>を 押す
	- 画面の見えかたについては前ページをご覧ください。

#### **■ わえ表示されるとき**

- (速)を押す前に、必要に応じて以下の操作をします。
- 1→ を押し、お好みのモードを▲·▼で選ぶ

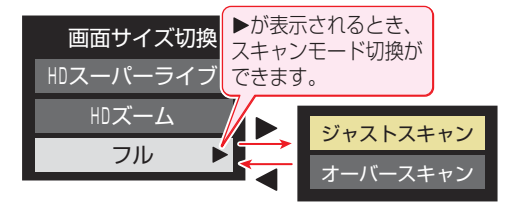

- ジャストスキャン···· 16:9の映像が画面内に収まるよう に表示させます。
- オーバースキャン…16:9の映像を少し大きめに表示さ せます。

#### **画面の位置や幅を調整する**

- 放送/端子、信号、画面サイズの組合せごとに、「画面調整」の 調整状態が記憶されます。
- ※ 映像の種類と画面サイズによっては、調整できないことがあ ります。
- 22 イックを押し、▲マと(※2)で「設定」⇒「機 能設定」⇨「画面調整」の順に進む

## <mark>つ</mark> 調整する項目を▲·▼で選び、<sub>(波</sub>)を押す

- 上下振幅調整 ········ 映像の縦のサイズを調整します。
- 上下画面位置 ········ 映像の表示位置を上下方向に調 整します。
- 左右振幅調整 ········ 映像の横のサイズを調整します。
- 画面調整の初期化·お買い上げ時の調整状態に戻り ます。手順*3* の操作はありませ ん。

< → でお好みの状態に調整し、(決定)を押す

- 上下振幅調整と左右振幅調整は-03~+03の範囲 で調整できます。
- 上下画面位置は、視聴している映像の種類によって 調整できる範囲が異なります。

#### **降雨対応放送について**

- BSデジタル放送や110度CSデジタル放送を視聴中に、雨や 雪などで衛星からの電波が弱まった場合、放送局が運用し ていれば、降雨対応放送に切り換えて見ることができます。
- ※ 図のメッセージが表示された場合は、以下の手順で降雨対応 放送に切り換えられます。
- ※ 降雨対応放送は、通常の放送よりも画質が低下します。

電波の受信状態が良くありません。 クイックメニューから降雨対応放送に切り換えられます。

コード:E201

2イックを押し、▲▼と※2で「その他の操 作 | ⇨「信号切換 | ⇨「降雨対応放送切換」 の順に進む

- <mark>2</mark> ▲•▼で「降雨対応放送」を選ぶ
	- 降雨対応放送をやめるには、「通常の放送」を選びます。
	- 雷波が強くなると、自動的に通常の放送に戻ります。

#### **他の映像・音声・データを切り換える**

- デジタル放送では、一つの番組に複数の映像や音声、データ がある場合があり、お好みで選択することができます。
- ●映像、音声、データが切り換えられる番組は、番組説明画面に 信号切換 のアイコンが表示されます。
- 番組情報画面に ニ重音声 のアイコンが表示される音声多重 放送番組の場合、主音声、副音声、主:副を切り換えることが できます。

## 2イックを押し、▲▼と※定で「その他の操 作」⇨「信号切換」の順に進む

# <mark>ク</mark> 切り換える信号を▲·▼で選び、 ※ を押す

● 視聴中の番組で切換えのできない信号は、薄くなっ て表示されます。

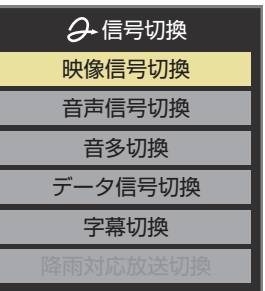

<mark>2</mark> 視聴したい映像、音声、データを▲·▼で選 び、(決定)を押す

#### ■ 信号切換について

お知らせ

● 選局操作をすると、信号切換で選択した状態は取り消さ れます。(基本の信号を選択した状態になります) ただし音多切換と字幕切換では、選局しても状態は取り 消されません。

# 便利な機能を使う っつき

## **映像を静止させる**

●映像の動きを止めることができます。たとえば、料理番組の レシピや、応募番組の宛先などをメモしたりするときに便利 です。

# \_\_\_<br>|| c押す

- 映像が静止します。
- 解除するときは、もう一度 <mark>静止</mark> )を押します。
- 映像の静止中でも音声は流れ続けます。

#### お知らせ ● ラジオ、データ放送視聴中は静止画にできません。また、映

- 像の静止中にデータ放送の操作はできません。 ● USBハードディスクでの録画中は静止画にできません。
- 字幕放送の場合、映像の静止中に字幕は表示されません。
- 選局操作をすると静止画が解除されます。
- テレビを公衆に視聴させることを目的として喫茶店、ホテ ルなどで「静止画」を使用すると、著作権法で保護されてい る権利を侵害するおそれがありますので、ご注意ください。

#### **映像の詳細情報を表示させる**

● <mark>画面表示</mark>を押したときに、視聴している映像の詳細な信号 フォーマット情報が表示されるように設定することができ ます。

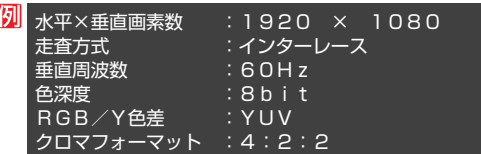

- お買い上げ時は表示されないように設定されています。表示 させたい場合は、「オン」に設定してください。
- 7イックを押し、▲▼と※a で「設定」⇒「機 能設定」⇨「 信号フォーマット詳細表示設 定」の順に進む
- ▲·▼で「オン」または「オフ」を選び、<sup>(決定)</sup>を 押す
	- オン…… 画面表示 を押したときに信号フォーマット の詳細な情報が表示されます。**29**
	- オフ ······信号フォーマットの詳細な情報は表示され ません。

## **節電モードを切り換える**

- 液晶画面のバックライトの明るさをおさえることでテレビ の節電ができます。
- ●「節電1」、「節電2」に切り換えた場合、画面の明るさに適した 画質に自動調整されます。(「映像メニュー」**87** が「ライブ プロ」、「映画プロ」、「PC」の場合は画質は変わりません)
- ●「省エネ設定」の「節電モード」でも節電モードを切り換える ことができます。

#### |節電|を押す

● 簡電 を押すたびに節電モードが以下のように切り 換わります。

→ 標準 → 節電1 → 節電2

- 標準····· 標準の明るさです。
- 節電1 ·· 画面の明るさをおさえて、節電します。
- 節電2 ·· 画面の明るさを「節電1」よりもおさえて、 さらに節電します。
- 切換えの際、画面下部に節電モード が表示されます。

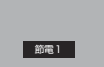

● 「節電1 または「節電2 に切り換えている場合は、 画面表示を押して節電モードを確認することができ ます。**29** (「標準」のときは表示されません)

#### **テレビを省エネに設定する**

- 省エネに関するさまざまな設定をすることができます。
- 72イック を押し、▲·▼と(※定)で「設定」☆「機 能設定 |⇨「省エネ設定 |の順に進む ● 「省エネ設定 |の画面が表示されます。 <mark>2</mark> 設定する項目を▲·▼で選び、 ※ を押す 節電モード 番組情報取得設定 無操作自動電源オフ 動作しない オンエアー無信号オフ 待機にする 外部入力無信号オフ 待機にする 省エネ設定 標準 取得する
- お好みの設定を▲·▼で選び、<sup>(決定)</sup>を押す

● 以降の説明を参照し、設定してください。

#### **節電モード**

- 標準············ 標準の明るさです。
- 節電1········· 画面の明るさをおさえて、節電します。
- 節電2········· 画面の明るさを「節電1」よりもおさえて、さらに 節電します。

#### **番組情報取得設定**

- 番組表機能や予約機能を正しく働かせるために、「取得する」 で使用することをおすすめします。
- 取得する…雷源が「待機」や「切」のときに、デジタル放送の 番組情報を取得します。取得時に電力を消費し ます。

テレビを見る - L ヒオレス<br>イラス<br>イラス

• 取得しない··· 番組情報を取得しません。そのため、番組表の内 容が表示されなかったり、予約できなかったり、 番組検索ができなかったりする場合がありま す。

#### **無操作自動電源オフ**

- 待機にする··· テレビの無操作状態が約3時間続くと、電源が 「待機」になります。
- 動作しない··· テレビの無操作状態が続いても電源は「入」のま まです。

#### **オンエアー無信号オフ**

- 待機にする··· 放送受信時に、無信号状態が約15分間続くと、 電源が「待機」になります。
- 動作しない…無信号状態が続いても電源は「入」のままです。 ※外部入力を選んでいるときは機能しません。

#### **外部入力無信号オフ**

- 待機にする··· 外部入力選択時に、無信号状態が約15分間続く と、電源が「待機」になります。
- 動作しない…無信号状態が続いても電源は「入 のままです。

#### **ヘッドホーンで聴く**

- ヘッドホーンで聴くときの音の出かたを設定します。
- ヘッドホーン用出力モードには「通常モード」と「親切モー ド」があります。お買い上げ時は「通常モード」に設定されて います。
	- ※ヘッドホーン用出力モードの設定のしかたについては、 「ヘッドホーン/音声出力設定」**92** をご覧ください。
		- 通常モード ……ヘッドホーンだけで音声を聞くモー ドです。ヘッドホーンのプラグを差し 込むと、スピーカーから音声が出なく なります。
		- 親切モード ……ヘッドホーンとスピーカーの両方で 音声を聞くモードです。家族で視聴す る場合など、スピーカーの音声が聞き 取りにくい人がヘッドホーンまたは イヤホーンで聴くというような使い かたができます。

#### **ヘッドホーンの音量調節のしかた**

- ●「通常モード」に設定しているときは、 <mark>龍</mark>で調節します。
- ●「親切モード」に設定して、ヘッドホーンを接続しているとき は、以下の手順で調節します。
- <mark>1</mark> 24ックを押し、▲マで「親切ヘッドホーン 音量」を選んで (決定)を押す
	- ●ヘッドホーンを接続していないときは、「親切ヘッド ホーン音量」は選択できません。

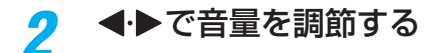

● でも調節できます。

#### **外部スピーカーで聴く**

● ヘッドホーン/音声出力端子に音声出力機器を接続して聴 くときの音の出かたを設定します。

#### *ワイ*ックを押し、▲▼で「スピーカー切換」 を選んで ※ を押す

#### 2 ▲▼で「外部スピーカーで聴く」を選んで (決定)を押す

- テレビのスピーカーからは音は出ません。
- 外部スピーカー用出力モードが「固定出力モード」の場 合は、接続した外部音声出力機器で音量を調節します。 「可変出力モード」の場合は、本機のリモコンで音量が変 化します。
	- ※ 外部スピーカー用出力モードの設定のしかたについ ては、「ヘッドホーン/音声出力設定」**92** をご覧く ださい。

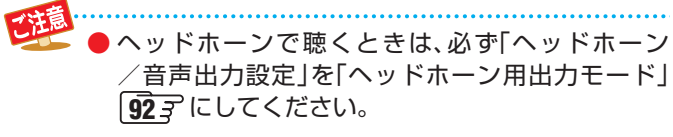

**アートクロックを表示する** 

# アートクロック(アートアラーム)を使う

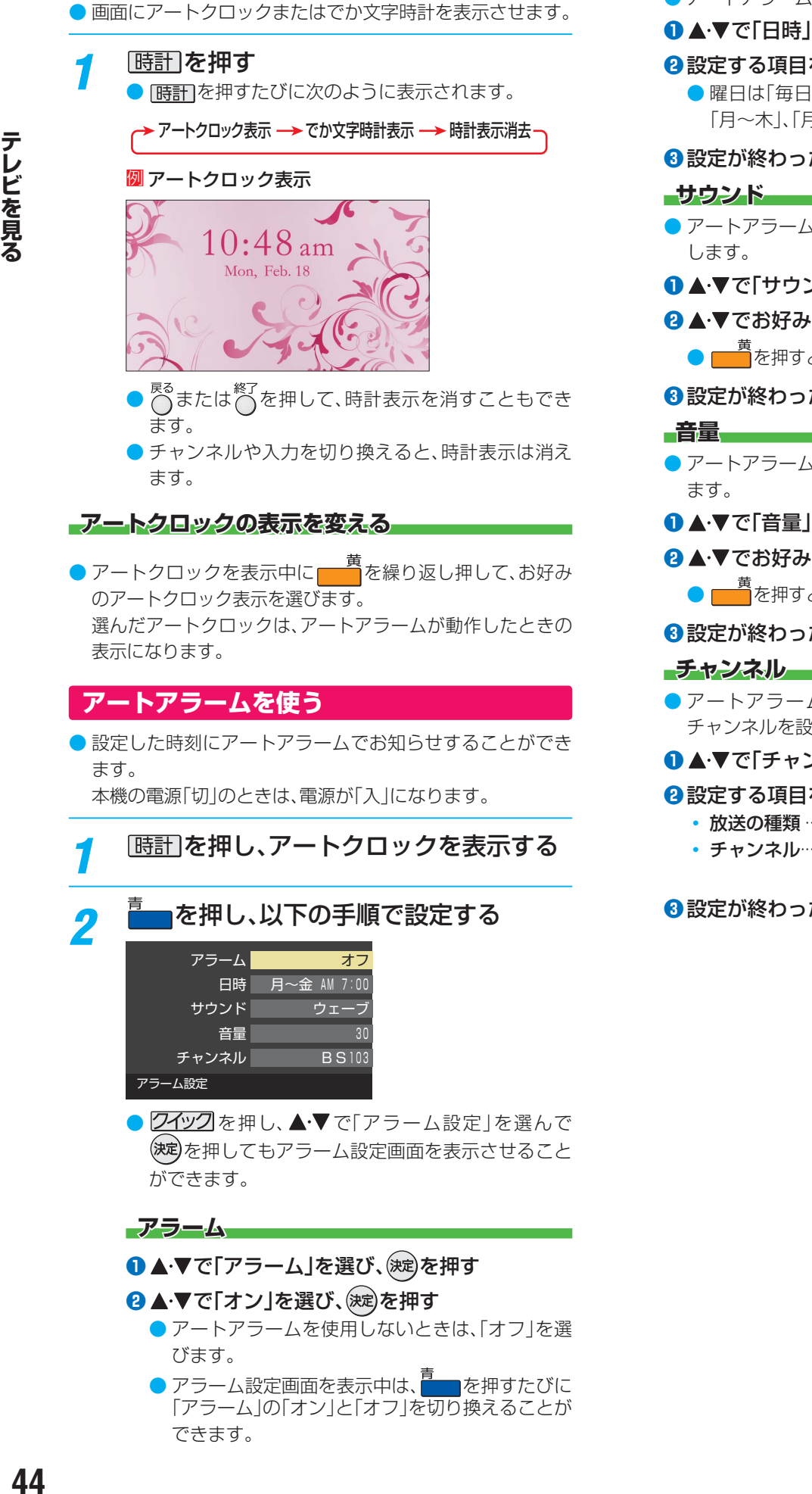

● クイックを押し、▲▼で「アラーム設定」を選んで を押してもアラーム設定画面を表示させること ができます。

#### **アラーム**

#### ●▲▼で「アラーム」を選び、(決定)を押す

#### **<sup>2</sup>▲▼で「オン」を選び、決定)を押す**

- アートアラームを使用しないときは、「オフ」を選 びます。
- アラーム設定画面を表示中は、■■を押すたびに 「アラーム」の「オン」と「オフ」を切り換えることが できます。

#### **日時**

- アートアラームでお知らせする日時を設定します。
- ▲ ▼で「日時」を選び、(決定)を押す
- **2 設定する項目を < ▶で選び、▲▼で日時を選ぶ** ●曜日は「毎日」、「1回」、「毎週(日)|~「毎週(土)|、 「月~木」、「月~金」、「月~土」の中から選びます。

## **<sup>3</sup>** 設定が終わったら、(決定)を押す

● アートアラームでお知らせするときの効果音を設定

#### ●▲▼で「サウンド」を選び、(決定)を押す

## **<sup>2</sup>▲▼でお好みの音を選ぶ**

■ ま<br>■ を押すと、選んだ音を聴くことができます。

## **<sup>3</sup>** 設定が終わったら、(洗過を押す

● アートアラームでお知らせするときの音量を設定し

#### ● ▲ ▼で「音量」を選び、(決定)を押す

## <sup>2</sup> ▲▼でお好みの音量を選ぶ

■ を押すと、選んだ音量を聴くことができます。

## **<sup>3</sup>** 設定が終わったら、(沈)を押す

- アートアラームでお知らせした後に、画面に映す チャンネルを設定します。
- ▲ ▼で「チャンネル」を選び、 (決定)を押す

## **2** 設定する項目を◀▶で選び、▲▼で内容を選ぶ

- 放送の種類 ……地デジ/BS / CS
- チャンネル……設定した放送の種類に該当する チャンネル
- **<sup>6</sup>** 設定が終わったら、(波)を押す

# テレビを見る - L ヒオレス<br>イラス<br>イラス

#### **アートアラームの動作について**

● アートアラームで設定した時刻になると次のように動作し ます。

#### アートクロックが表示され、設定した「音 量」、「サウンド」でアートアラームが鳴り、ア ラーム停止画面が表示される

● 電源が「切」のときは、電源がはいります。

● (決定)を押すとアートアラームを停止します。

アートアラームを停止しないと:

アートクロック表示のまま、「サウンド」で選んだ音が5 分後に停止し、無音状態になります。さらに5分経過する と、再度選んだ音が鳴ります。

アートアラームを停止するまで上記動作を繰り返しま す。(「無操作自動電源オフ」**43** の設定にしたがいま す)

※ アートアラームで電源がはいったときは、上記を繰り 返し、操作をせずに1時間が経過すると、自動的に電源 が「切」になります。

#### **オフタイマーを使う**

●オフタイマーを設定すると、設定時間後に電源が切れて、「待 機」の状態になります。

 **アートクロックを表示しているときに設定する**

#### *1* を押す

- ▲▼で、電源を「待機」にするまでの時間 を選んで (決定)を押す
	- オフタイマーが動作して、あと1分になると画面に メッセージが表示されます。
- **アートクロックを表示していないときに設定する**
- *ワイ*ックを押し、▲▼で「オフタイマー設 定」を選び 決定 を押す
	- すでにオフタイマーが設定されているときは、「オフ タイマー設定」に電源が切れるまでの時間も表示さ れます。
- <mark>2</mark> ▲▼で、電源を「待機」にするまでの時間 を選んで (決定)を押す
	- オフタイマーが動作して、あと1分になると画面に メッセージが表示されます。

#### **アートクロックを表示しない設定にする**

- 「時計」を押してもアートクロックを表示しないように設定 します。
- 2イックを押し、▲·▼と(決定)で「設定」⇒「機 能設定」『アートクロック表示設定」の順 に進む

#### <mark>2</mark> ▲▼で「オン」または「オフ」を選び、(<sub>这</sub>)を 押す

- オン …… 「時計] を押して、アートクロック、でか文字 時計表示、時計表示消去を繰り返します。
- オフ …… 「時計を押して、でか文字時計表示と時計表 示消去を繰り返します。

#### **録画できる機器と番組**

- 本機に接続したUSBハードディスクおよびレグザリンク対応の東芝レコーダー\*にデジタルテレビ放送番組を録画できます。 (独立データ放送番組、ラジオ放送番組、外部入力(HDMI1 ~ 2、ビデオ入力)からの映像・音声は録画できません)
	- **・** USBハードディスクの接続は次ページをご覧ください。
	- **・** レグザリンク対応の東芝レコーダーの接続は **22** をご覧ください。

#### \* レグザリンク対応の東芝レコーダーの場合

- レグザリンク(HDMI連動)機能を使って本機の操作で録画・予約をします。
- 録画・予約の操作を終了した時点で本機の関与が終了します。予約内容の確認や取消し、録画の中止などの操作は本機側で はできません。(本機の番組表に予約アイコンが表示されないほか、予約リスト、録画リストなどにも内容は表示されません)
- 録画されるのはレコーダー自身が受信したデジタル放送番組です。字幕放送番組の字幕および連動データ放送などが録画 できるかどうかは、機種や録画設定などによって異なりますので、レコーダーの取扱説明書でご確認ください。

#### **接続・設定と録画前の準備**

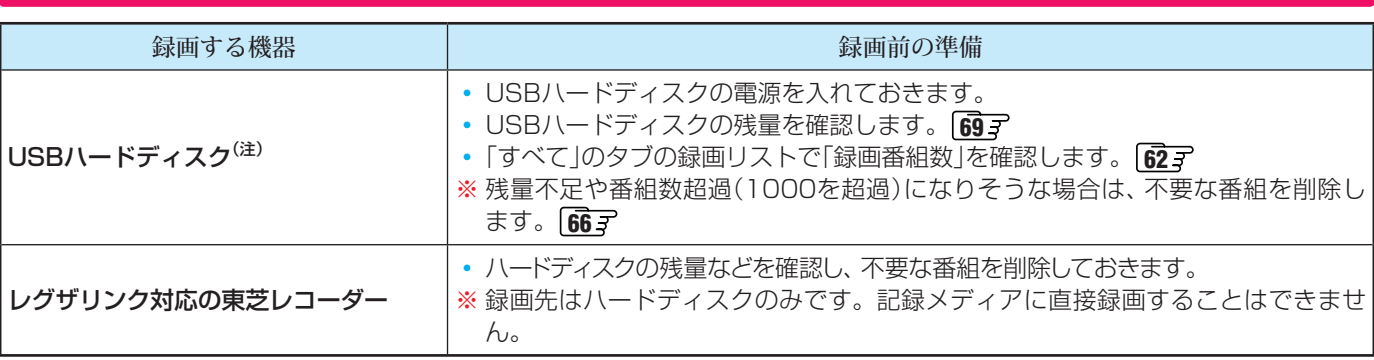

#### (注) USBハードディスクは、本機に登録しないと録画できません。

● 録画や録画予約の操作をしたときに接続した機器が選択できないときは、上記ページを参照し、登録してください。

● USBハードディスクは専用のACアダプターを接続してご使用ください。ACアダプターを使用しない場合は動作保証でき ません。本機で接続確認済のUSBハードディスクについては、ホームページ(http://www.toshiba.co.jp/regza/)をご覧 ください。

※ USBハードディスクの最大予約件数は64です。最大録画番組数は1000です。

#### **USBハードディスクの自動削除機能について**

- USBハードディスクの容量が足りない場合に、日付の古い録画済番組から自動的に削除する機能です。
- お買い上げ時には、USBハードディスクの「自動削除設定」| 66 子 が「する」に設定されています。
- 録画番組が自動的に削除されないようにする場合は、「自動削除設定」を「しない」に設定するか、または録画番組を保護します。 **録画前の設定で保護したり 61子、録画後に保護したり 667 することができます。**

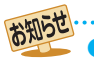

USBハードディスクでの録画中に停電したり、電源プラグを抜いたりすると、途中まで録画した番組は正しく保存されません。(「録画 番組を修復する」**63** の操作をすれば、録画された内容を再生できるようになることがあります)

- 予約録画の開始時に、自動削除機能によって削除される番組が多い場合は、番組の冒頭部分が録画されないことがあります。
- 録画番組の再生中に予約録画の開始時刻になると、再生が自動的に停止することがあります。
- 万一、本機の故障や受信障害などによって正常に録画・録音できなかった場合の補償は一切できませんので、あらかじめご了承ください。

# USBハードディスクの接続・設定をする

● 本機に接続したUSBハードディスクで以下のことができます。

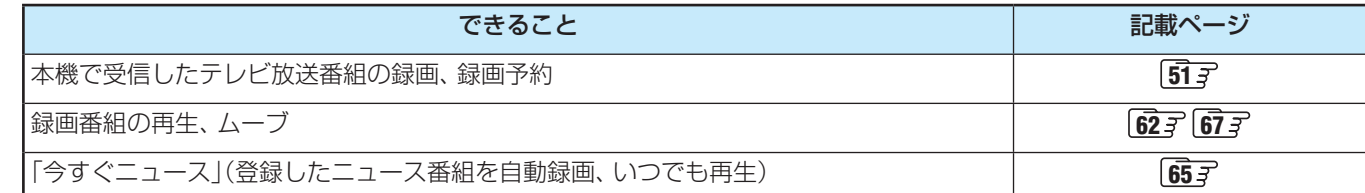

- パソコンや他のテレビ、録画機器などで使用していたUSBハードディスクを本機に接続して登録すると、それまでに 保存されていたデータや録画番組などはすべて消去されます。
	- 本機で使用していたUSBハードディスクをパソコンで使用するには、パソコンで初期化する必要があります。その際 に、本機で録画した番組はすべて消去されます。
	- ●本機に接続したUSBハードディスクを取りはずす場合は、未登録の機器を含めて「USBハードディスクの設定をする」 **49** の手順で「機器の取りはずし」の操作をしてください。
	- USBハードディスクの動作中は、USBハードディスクの電源を切ったり、接続ケーブルを抜いたりしないでください。 録画した番組が消えたり、USBハードディスクが故障したりする原因となります。

#### **USBハードディスクを接続する**

● USBハードディスクやUSBハブは専用のACアダプターを接続してご使用ください。本機で接続確認済の機器でもACアダプ ターを接続しない場合は動作保証できません。

#### **USBハードディスクが1台のとき**

● USBハードディスクは、USB(録画専用)端子に接続します。

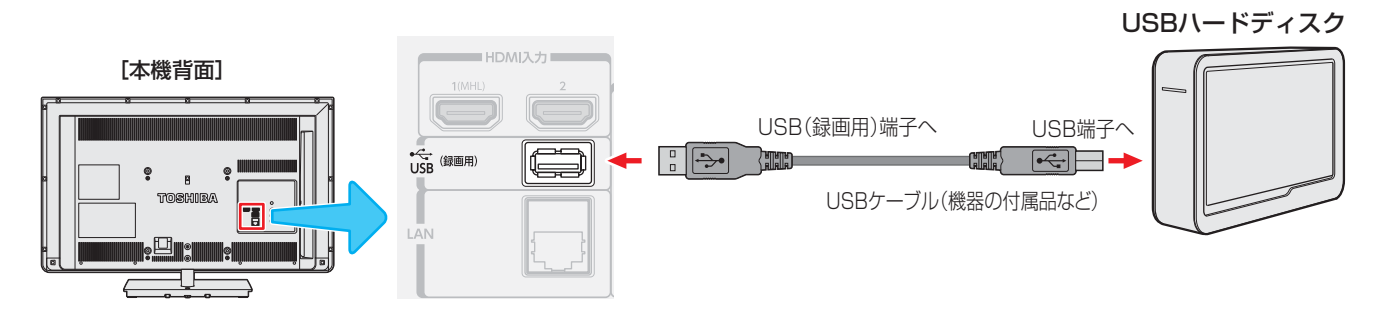

#### **USBハードディスクが複数のとき**

● USBハブを使用すれば、複数のUSBハードディスクを接続することができます。

※ 8台までのUSBハードディスクを本機に登録できます。ただし、同時に接続できるのは4台までです。

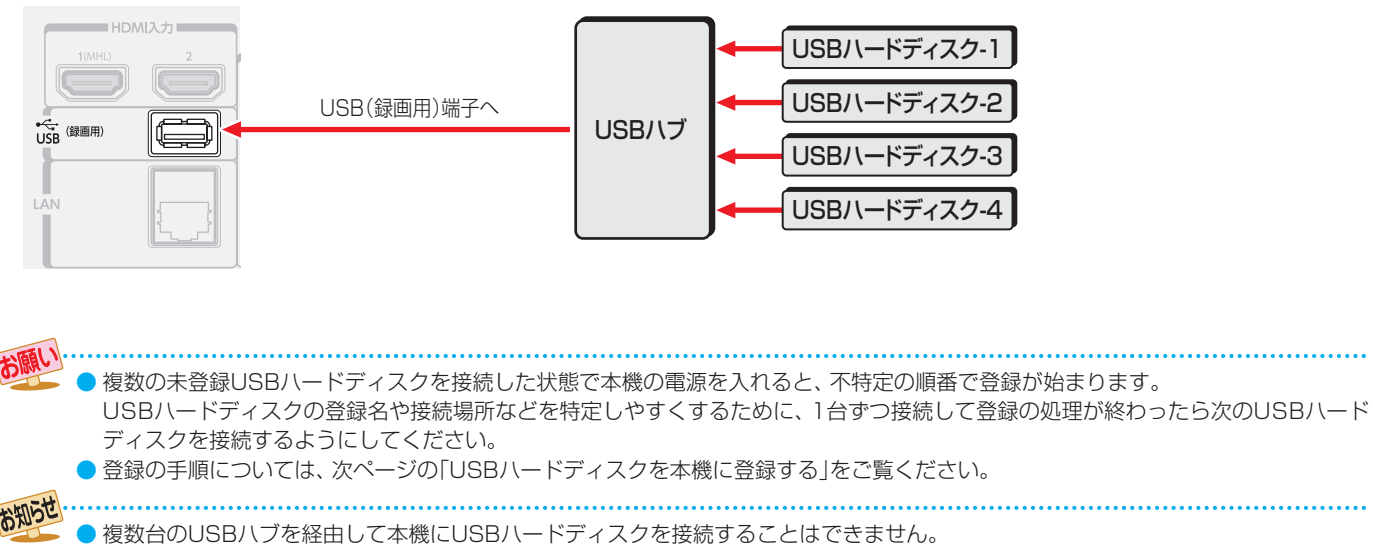

● 本機で接続確認済のUSBハードディスクとUSBハブについては、ホームページ(http://www.toshiba.co.jp/regza)をご覧くださ い。

● 接続確認済機器でも、すべての動作を保証するものではありません。

# USBハードディスクの接続·設定をする っつき

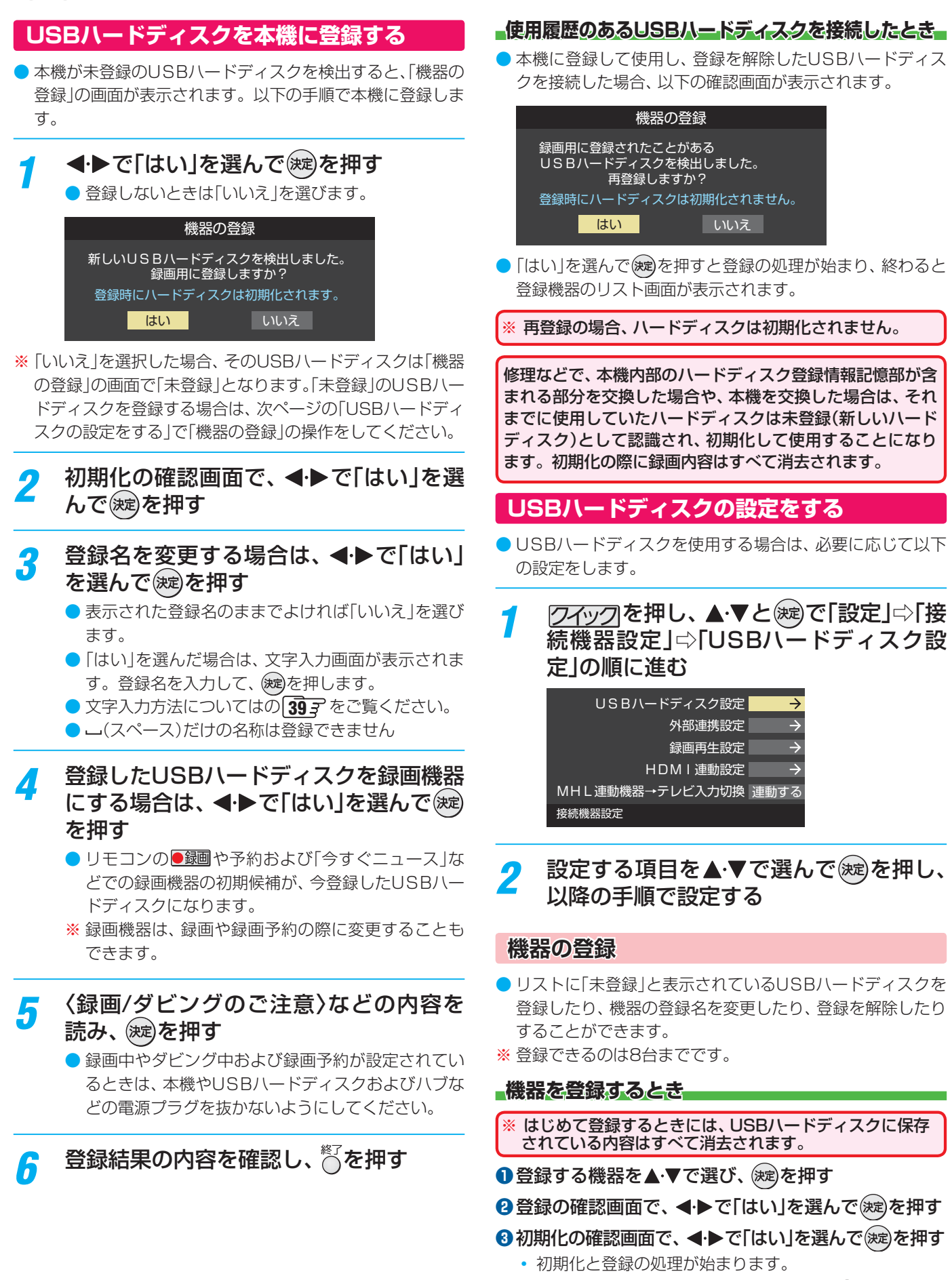

**◎ 終わったら、登録結果の内容を確認し、 (※z)を押す** 

#### **登録名を変更するとき**

- 登録名を変更する機器を▲·▼で選び、 ※ 定を押す
- **2 < ▶ で「はい」を選び、 お定押す**
- **❸** 文字入力画面で登録名を入力する
	- 文字入力方法についてはの **39** をご覧ください。

#### **登録を解除するとき**

#### 1 登録を解除する機器を▲▼で選び、<del>管■</del>を押す

- **<sup>2</sup> < ▶ で「はい」を選び、 (決定)を押す** 
	- **●** 予約が設定されているUSBハードディスク(録画予約ア イコン付)は、再登録を促すメッセージ付の登録解除確 認画面が表示されます。

#### **省エネ設定**

- 複数のUSBハードディスクに対して個別に設定を変えるこ とはできません。
- ※「省エネモード」に設定した場合、USBハードディスクが動 作するまでに時間がかかることがあります。「ハードディス クがありません。」や、録画可能時間が「--時間--分」と表示 されるような場合は、少し待ってから操作してください。
- ※ USBハードディスクによっては、機器の表示ランプが「待 機」と「入」の状態を正しく示さないことがあります。

#### 1 ▲▼で以下から選び、 お定を押す

- オン …… USBハードディスクの電源は、使用しない状態 がしばらく続くと待機状態になり、使う操作を すると自動的に「入」になります。
- オフ······ 本機の電源が「入」のとき、USBハードディスク の電源は常時「入」の状態です。

#### **機器の取りはずし**

- USBハードディスクの電源を切ったり、接続ケーブルを抜 いたりするときには、その前にこの操作をします。
- ●取りはずす機器を▲·▼で選び、 お定押す
- 2確認画面で、 < ▶で「はい」を選んで おしを押す
- **❸** 安全に取りはずしができる旨のメッセージを確認し、 USBハードディスクを取りはずし、 (決定)を押す

#### **動作テスト**

- USBハードディスクで以下の動作ができるかテストします。
- 17 テストする機器を▲·▼で選び、 お定押す
	- テストの結果が数分後に表示されます。
	- 録画 ……………ハイビジョン画質で録画ができるか
	- 録画中の再生…ハイビジョン画質で録画しながら番組再生 ができるか
	- 録画中の早見早聞…録画中に早見早聞( 63 子)ができるか
- ※ テスト結果は目安です。結果どおりの動作にならないこと があります。

#### **機器の初期化**

- 正常に使用できなくなったUSBハードディスクは、初期化 をすれば使用できるようになる場合があります。
- ※ 初期化をすると、USBハードディスクに保存されている 内容はすべて消去されます。
- ●初期化する機器を▲·▼で選び、 (洗)を押す
- 2初期化の確認画面で、< → で「はい」を選んで (決定) を押す
- **❸ 初期化終了の画面で お定めを押す**

#### 録画機器やネットワーク機器の準備をする

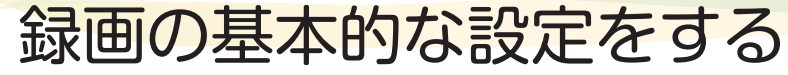

- USBハードディスクでの録画·再生に関する基本的な設定 をすることができます。
- 7イック を押し、 ▲·▼と(※定)で「設定」☆「接 続機器設定 |⇨「録画再生設定 |の順に進む
	- *2* 以降(次ページまで)の手順で設定する

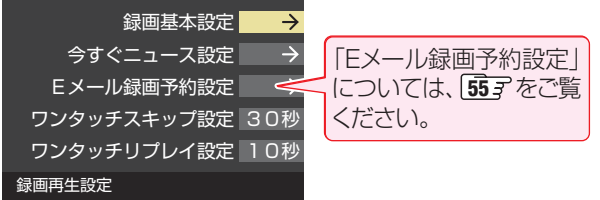

#### **録画に使用する機器を設定する**

- 複数のUSBハードディスクを本機に登録している場合に、 録画に使用する機器を設定します。
- 1 ▲ ▼と(※2)で「録画基本設定」⇒「録画先」の順に進む
- 2録画に使用する機器を▲·▼で選び、 決定を押す

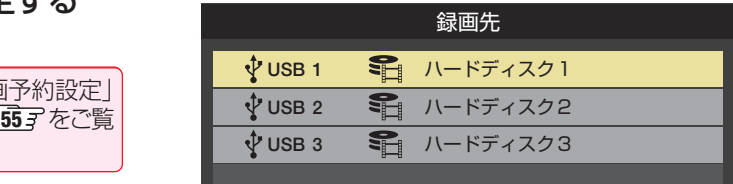

# 録画の基本的な設定をする っつき

## **「ちょっとタイム」の機能を使うための設定をする**

●「ちょっとタイム」の機能を使う場合は、以下の手順で機器 と時間を設定します。

#### 録画先を登録する

- 複数のUSBハードディスクを本機に接続している場合に、 「ちょっとタイム録画」をする機器を登録します。
- 1 ▲ ▼と(決定)で「ちょっとタイム録画設定」⇒「録画先」 の順に進む
- 2「ちょっとタイム録画」をする機器を▲·▼で選び、(決定) を押す

#### 録画時間を設定する

- ●「ちょっとタイム」の機能で録画する時間を設定します。
- **▲▼と※** で「ちょっとタイム録画設定」⇨「録画時間」 の順に進む

#### <sup>2</sup>▲▼(上下左右)で録画時間を選び、 お定押す

 **「今すぐニュース」の機能を使うための設定をする**

● 「今すぐニュース」( | 65 子 )の機能を使う場合は、以下の手順 で機器と番組を登録します。

#### ニュース番組を録画する機器を登録する

- 複数のUSBハードディスクを本機に登録している場合に、 ニュース番組を自動録画する機器を登録します。
- **▲▼と※刺で「今すぐニュース設定」⇒「今すぐニュー** ス機器の登録」の順に進む
- **<sup>2</sup>コース番組の録画に使用する機器を▲·▼で選び、** 決定】を押す

#### 録画するニュース番組を登録する

- 自動録画するニュース番組を18個まで登録できます。 ※ 番組編成が変更された場合は、設定を変更してください。
- **❶ ▲·▼**と※c で「今すぐニュース設定」⇨「今すぐニュー ス番組の登録」の順に進む
- **❷** 以下の操作で番組を登録・取消しする

#### **番組を自動登録する場合**

- 登録済みのニュース番組をすべて取り消して自動登録がや り直されます。
- ① <sup>直</sup>——を押す

#### **②確認画面で、 ◀•▶で「はい」を選んで (お)を押す**

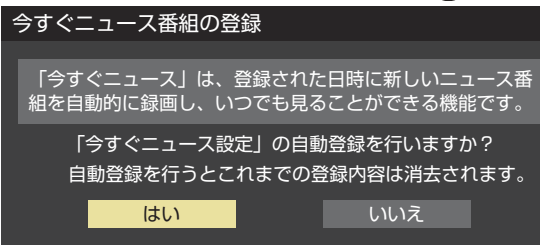

- 自動登録結果の画面が表示されます。
- 登録されたすべての番組を確認するには、▲•▼を操作し ます。

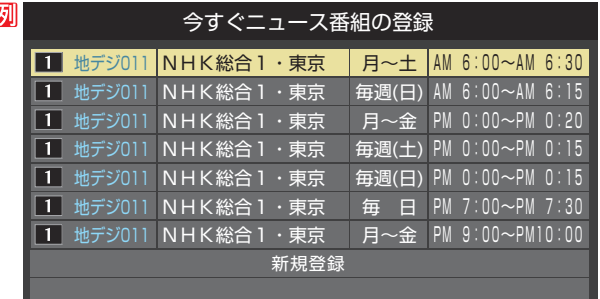

#### **番組を手動で登録する場合**

- ① ▲·▼で「新規登録」を選び、 (決定)を押す
- ②指定する項目の欄を◀▶で選び、▲▼で内容を選ん で(※定)を押す
	- 左欄 : 放送の種類(BS/CS/地デジ)

右欄 : チャンネル

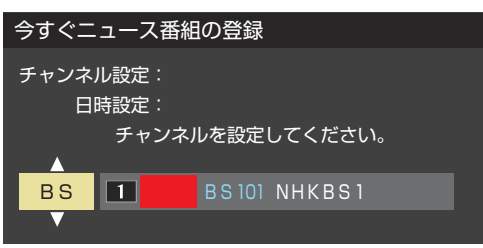

- ③指定する項目の欄を<トで選び、▲▼で内容を選ん で(深)を押す
	- 左欄 : 曜日(毎日/毎週(日)~毎週(土)/月~木/月~金 /月~土)
	- 中央 : 番組の開始時刻
	- 右欄 : 番組の終了時刻(開始から2時間までの範囲)

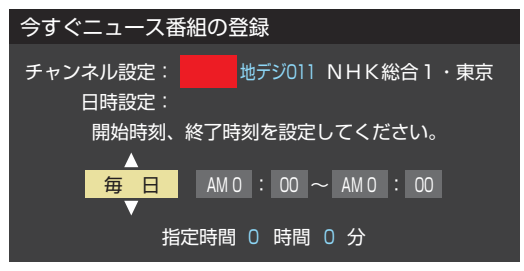

#### **登録されている番組を取り消す場合**

- ① 取り消す番組を▲·▼で選び、 (決定)を押す
- **②確認画面で、 ◀•▶で「はい」を選んで お心を押す**

#### **「今すぐニュース」の機能を使わないとき**

- ●「今すぐニュース」の機能を使わないときは、以下の操作で 登録番組をすべて取り消します。
- すべての登録番組を取り消すと、「今すぐニュース |の録画番 組は削除されます。

① <u> $\overline{\text{}}$ </u> を押す

**②確認画面で、 ◀•▶で「はい」を選んで (※定)を押す** 

# 見ている番組を録画する

- 今見ているテレビ放送番組を簡単に録画することができます。テレビ番組視聴の途中で外出するような場合に便利です。
- テレビの前から少しの時間だけ離れるような場合は、「ちょっとタイム」「65 了が便利です。
- ※ USBハードディスクですでに録画中の場合は、この操作はできません。
- ※ 電源を入れた直後に、以下の操作で録画するときは、手順*2* の画面で「録画先」を確認してから録画を開始してください。

#### **放送番組を見ているときに●録画を押す**

# <mark>つ</mark> 録画設定を変更する場合は、▲·▼で「詳細設定」を選んで ※2)を押す

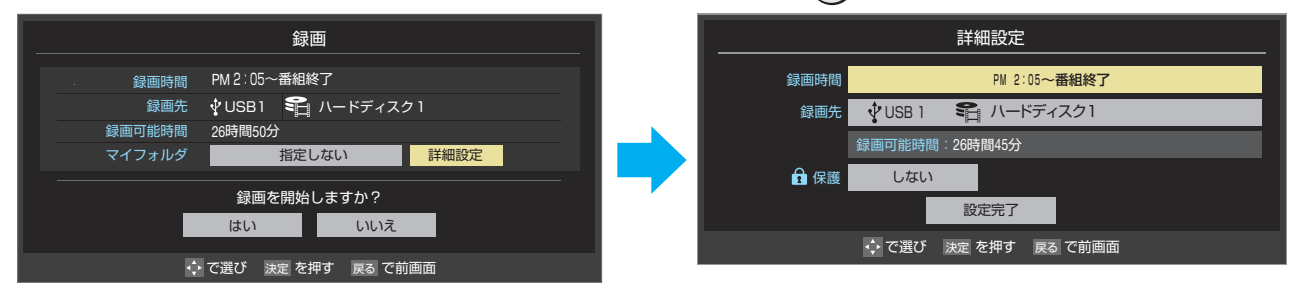

#### **詳細設定でできる設定**

#### ●録画時間の変更

お買い上げ時の設定では視聴中の番組が終了するまで録画されます。終了時刻を指定するには以下の操作をします。

- ●「録画時間」で ※ 定を押し、「時間指定」で録画終了時刻を設定して ※ 定)を押す
- <sup>2</sup>■ 「設定完了」を選び、(決定)を押す

#### ●録画先の機器の変更

- ●「録画先」で録画機器を選び、(決定)を押す
- 2 ▲ ▼で「設定完了」を選び、(決定)を押す

#### **その他の録画設定を変更する場合**

**●「録画予約や連ドラ予約の設定を変更するとき」「59 了 をご覧ください。** 

# <mark>3</mark> ▲▼·<•▶で「はい」を選び、 & を押す

- 録画が開始されます。
- 外出する場合は、本機(テレビ)の電源を「待機 |または「切 |にします。(録画は継続されます)
- ※ この操作での録画中に、予約した番組の録画が始まる場合、予約の録画が優先されます。

# 録画を中止するとき

- 録画を途中でやめるときは、以下の操作をします。録画予約での録画中の場合も同様です。
- USBハードディスクの残量がなくなった場合は録画が自動的に停止します。

※ レグザリンク対応の東芝レコーダーの録画は本機の操作では止まりません。機器側で録画停止の操作をしてください。

# 録画中に<sup>終了</sup>または ■■ を押す

「録画中止」の画面で、 < ▶ で「はい」を選んで ※ 定角す

# 番組表で録画・予約をする

# **番組表で簡単に予約する(一発予約)**

*1* を押して番組表を表示させる

● ミニ番組表 <mark>31 ⊋</mark> からも予約できます。

- 録画する番組を▲▼·◀·▶で選び、<sup>●33画</sup>を 押す
	- 現在選ばれている設定で録画予約が完了し、番組表 の予約番組名の前に●が表示されます。(放送中の番 組の場合は●が表示され、録画が開始されます)
	- ●USBハードディスクを複数台接続しているときは、 「録画先」( **49** )で設定したUSBハードディスク に録画されます。

# **内容を確認して録画・予約する**

- <sub>■<br>↑</sub>↑を押して、番組表を表示させる
- **録画する番組を▲・▼・◀・▶で選び、**(\*¤)を 押す

# *3* 以下の操作で録画・予約をする

● 録画機器や設定を変更する場合は、「録画予約や連ド ラ予約の設定を変更するとき」**59** の操作をしま す。

#### **現在放送中の番組を選んだ場合**

- 「番組指定録画」画面 30 子 が表示されます。
- **❶ ▲▼· < ▶ で「録画する」を選び、 (決定)を押す** 
	- 録画が開始されます。

## **これから放送される番組を選んだ場合**

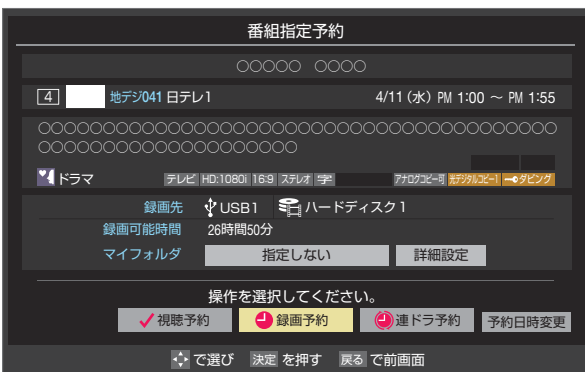

#### **● ▲·▼· <· ▶**で「視聴予約」、「録画予約」、「連ドラ 予約」のどれかを選び、(決定)を押す

- 視聴予約:指定した番組の視聴を予約します。
- 録画予約: 指定した番組の録画を予約します。
- 連ドラ予約:同じ番組を毎回録画します。**59**  ※レグザリンク対応の東芝レコーダーの場合は、「毎 予約」が表示されます。
- **<sup>2</sup>「予約を設定しました。」が表示されたら、(決定)を** 押す

#### **予約する日時を変更する場合**

● 再放送番組などで、1話から3話まで連続して放送 される場合など、1話目を番組表で予約し、以下の操 作で終了時間を3話目の終了時間に変更すると、1 話から3話まで一つの録画予約にすることができま す。

# 1 ▲ ▼· < · ▶ で「予約日時変更」を選び、(決定)を押す

- **2メッセージが表示されたら、◀▶で「はい」を選** び、(決定)を押す
- **<sup>8</sup>**「日時を指定して予約をする」「54了の手順3以 降の操作をする

## **メッセージが表示された場合**

- **「設定した時間帯はこれ以上予約ができません。」が 表示された場合**
- **1 < ▶ で「はい」を選び、(決定)を押す**
- **❷** 重複している予約(予約済の番組)を取り消すときは、 ◀•▶で「はい」を選んで (決定)を押す
	- 新規予約をやめる場合は、「いいえ」を選びます。

#### **「予約数がいっぱいです。」が表示された場合**

#### **1 < ▶ で「はい」を選び、(決定)を押す**

- 予約をやめる場合は、「いいえ」を選びます。
- 2 予約を取り消す番組を▲·▼で選び、(決定)を押す

## **❸ < ▶ で「はい」を選び、(決定)を押す**

## **マルチ表示の番組表で予約するとき**

- 一つの放送局で別の番組を放送している場合、その番組を予 約するには番組表を「マルチ表示」**32** に切り換えます。
- マルチ表示の番組表で同じ番組が並んでいる場合は、どちら を選択しても予約できます。

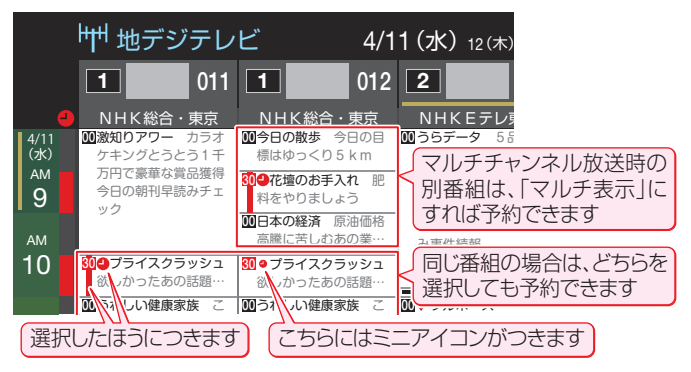

お知らせ

- 放送局の変更があった場合、予約どおりに動作しないこと があります。 ● 複数の番組が連続して予約されている場合、番組の最後の
- 部分が録画されません。
- 予約をした時間帯は番組表に赤色の帯で表示されます。 **30 < 東芝レコーダーへの予約は表示されません)**
- 予約の確認や取消しについては **60** を、予約の優先順位 については **617** をご覧ください。
- $\begin{bmatrix} \begin{array}{c} \begin{array}{c} \end{array} \end{bmatrix} \begin{array}{c} \begin{array}{c} \end{array} \end{array}$ い(録画しない/録画機能が働かない)場合があります。

# 連続ドラマを予約する

● 連続ドラマや連日放送されている同じ番組などを、毎回自動的に録画されるように予約することができます。 ※ 録画機器がUSBハードディスクの場合に連ドラ予約ができます。

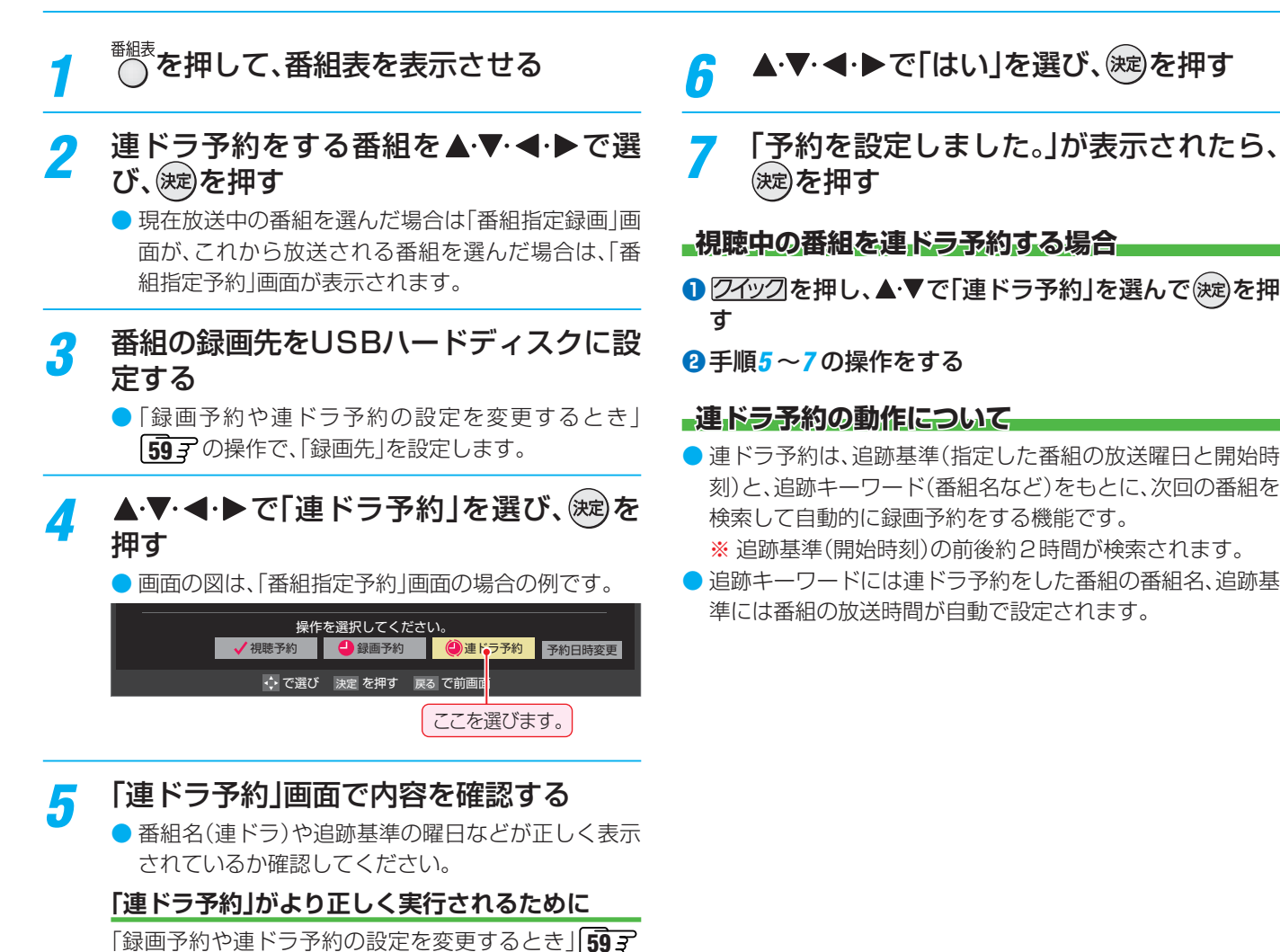

録画・予約・再生をする **NBC 1978 『日本語』『子系』『日本語』『子系』『日本語』『子系』『月と二々』『写本** 

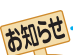

● 電源を「入」にしてからしばらくの間は連ドラ予約ができません。

の操作で「連ドラ設定」の画面を表示させ、「追跡キー ワード」の確認・編集をすることをおすすめします。

● 連ドラ予約後に、番組情報が取得できなくなった場合や、追跡キーワードに該当する番組が検出できなかった場合は録画されません。

● 圏などの囲い文字は[映]などと表示されます。また、漢字の旧字などの特殊な文字は表示されない場合があります。

● 予約の確認や取消しについては 60 了 を、予約の優先順位については 61 了 をご覧ください。

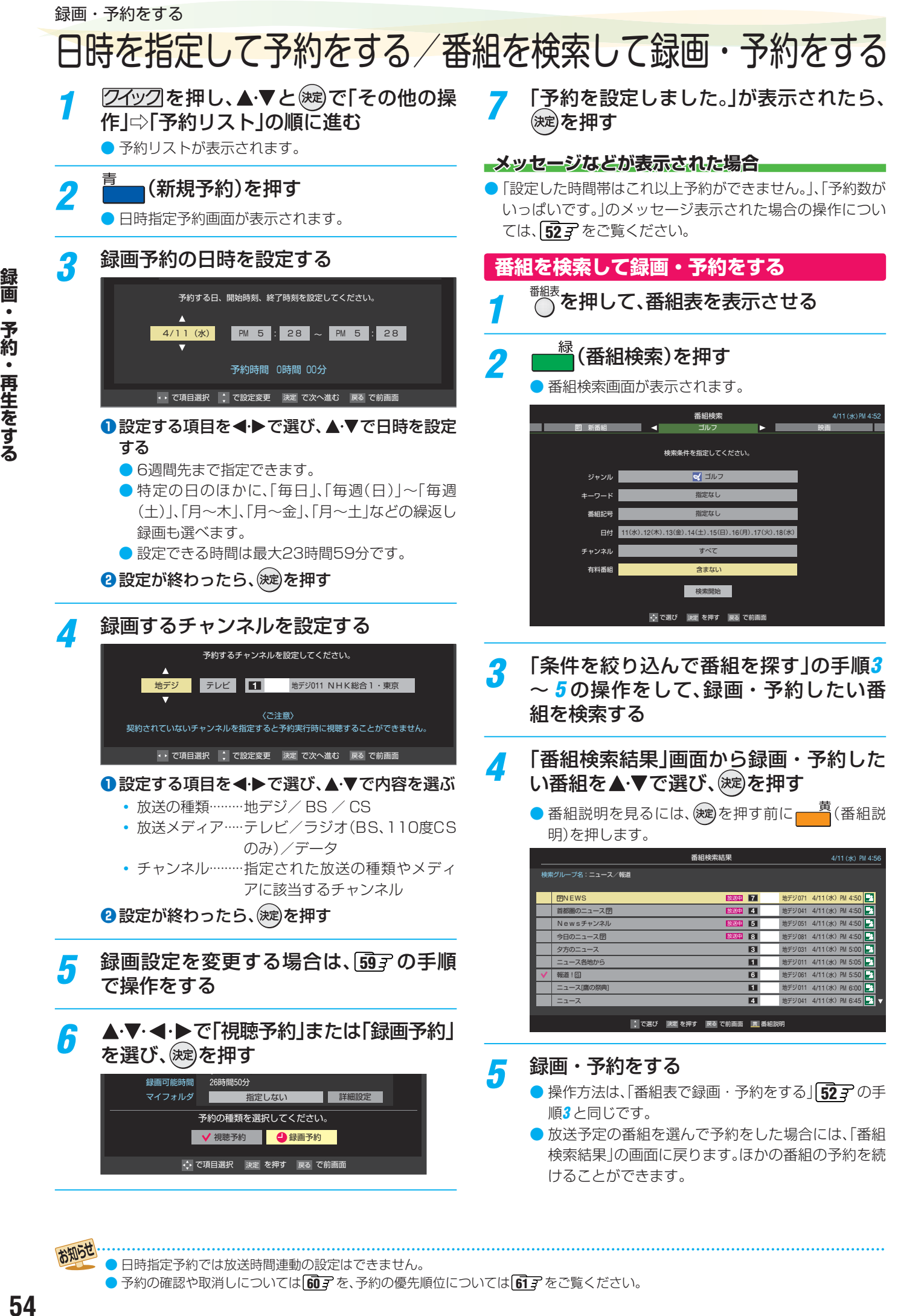

54

お知らせ

# 携帯電話やパソコンから録画予約できるように設定する

- 本機に接続したUSBハードディスクにEメールで録画予約 (57子)をする場合の設定をします。
- Eメールで録画予約をするには、以下の設定とインターネッ トを利用するための接続・設定( 767 ~ 797) が必要で す。また、POP3を使用したメールサービスが利用できるイ ンターネット接続業者(プロバイダー)との契約が必要です。 詳しくは、インターネット接続業者などにお問い合わせくだ さい。
- 本機は録画予約のEメールだけに対応しています。一般のE メールを受信して見ることはできません。

#### <mark>1</mark> <u>⑦不ック</u>を押し、▲・▼とで「設定」⇨「接<br>- 続機器設定」⇨「録画再生設定」⇨「Eメー ル録画予約設定」の順に進む ワイックを押し、▲▼と※2で「設定」⇒「接

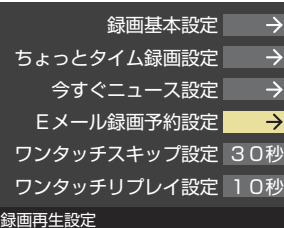

## 設定する項目を▲·▼で選んで ※ を押し、 以降の手順(次ページまで)で設定する

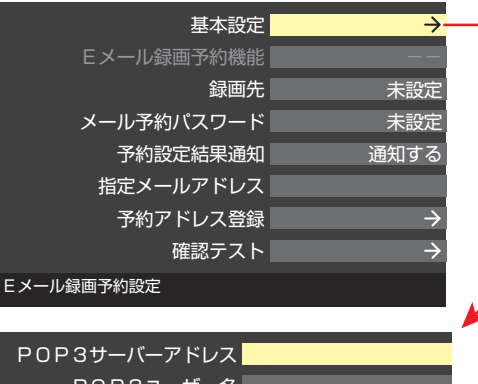

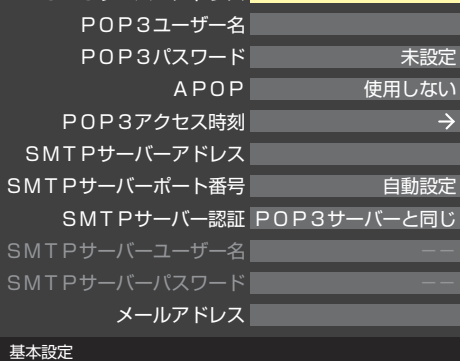

#### **基本設定画面での設定**

●「基本設定」画面で以下の操作をします。

#### ●設定する項目を▲▼で選び、(※2)を押す

#### **❷**項目によってそれぞれ以下の操作をする

- 入力する内容はプロバイダーから提供された資料をご覧 ください。
- 文字入力画面が表示される項目では文字を入力します。 文字入力方法については 397 をご覧ください。
- **POP3サーバーアドレス**
- POP3サーバーアドレスを入力します。

#### **POP3ユーザー名**

● ユーザー IDを入力します。

#### **POP3パスワード**

● パスワードを入力します。

#### **APOP**

- 録画予約メール受信時にパスワードを暗号化して送りま す。メールサーバーやメールソフトが対応していない場 合は「使用しない」を選びます。
- **① ▲·▼で「使用する」または「使用しない」を選び、お** を押す

#### **POP3アクセス時刻**

● 本機がメールサーバーに新着メールの確認にいく時刻を 設定します。

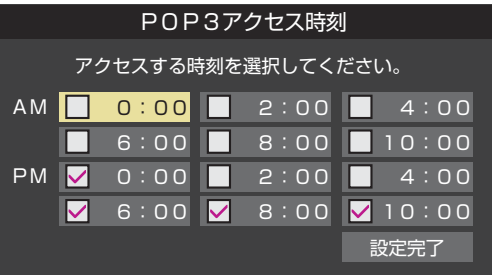

#### **①** で時刻を選んで を押す (※定)を押すたびに√と□が切り換わります。アクセスす

る時刻に がつくようにします。

**②すべて選択したら、▲▼·4·▶で「設定完了」を選ん** で(洗定)を押す

#### **SMTPサーバーアドレス**

● SMTPサーバーアドレスを入力します。

#### **SMTPサーバーポート番号**

- SMTPサーバーのポート番号を設定します。 自動設定では、以下のSMTPサーバー認証を使用しない 場合は25が、使用する場合は587が設定されます。
- 1 ▲▼で「自動設定」または「自動設定しない」を選ん で(決定)を押す
- **②「自動設定しない」を選んだ場合は、11~10で** ポート番号を入力し、(決定)を押す

#### **SMTPサーバー認証**

- 録画予約メール送信時にユーザー認証が行われます。
- SMTPサーバー認証で使用するユーザー名やパスワード がPOP3と異なる場合は「ユーザー設定」を選びます。
- **①▲▼で「POP3サーバーと同じ」または「ユーザー** 設定」、「使用しない」を選んで (決定)を押す

# 携帯電話やパソコンから録画予約できるように設定する っっき

#### **SMTPサーバーユーザー名**

● POP3ユーザー IDと異なる場合に、ユーザー IDを入力し ます。

#### **SMTPサーバーパスワード**

● POP3パスワードと異なる場合に、パスワードを入力し ます。

#### **メールアドレス**

● Eメールアドレスを入力します。

#### **Eメール録画予約機能**

- **Eメールでの録画予約機能を使用するかを設定します。**
- ※ 使用する場合は、先に「予約アドレス登録」をしてください。 登録が1件もない場合は、この項目を選択できません。
- ▲·▼で「使用する」または「使用しない」を選び、(※定)を 押す

#### **録画先**

- 番組を録画する機器を指定します。
- ▲·▼で録画先の機器を選び、 決定)を押す

#### **メール予約パスワード**

● Eメール録画予約で使用するパスワードを設定します。(パ スワードを設定しないとEメール録画予約はできません)

#### **❶** パスワードを設定する

- パスワードには最小6文字~最大20文字までの半角英 数字を入力します。
- **2** 入力が終わったら、(洗)を押す

#### **予約設定結果通知**

● Eメールでの録画予約設定の結果をEメールでお知らせする 機能です。

#### 1 ▲▼で以下から選び、(決定)を押す

- 使用しない… 予約設定結果通知機能を使用しません。
- 指定アドレスへの通知… 次の項目の「指定メールアドレス」で指定したアドレスに 通知します。
- 送信元アドレスへの通知… 録画予約のメールを送ったパソコンや携帯電話のEメー ルアドレスに通知します。
- 指定アドレスと送信元アドレスへの通知… 次項目の「指定メールアドレス」で指定したアドレスと、 録画予約のEメールを送ったアドレスに通知します。

#### **指定メールアドレス**

- 予約設定結果通知メールの送り先を設定します。
- ※ 指定したアドレスに送信する場合は、前の項目の「予約設定 結果通知」を「指定アドレスへの通知」または「指定アドレス と送信元アドレスへ通知」に設定します。

#### **❶** 指定するEメールアドレスを入力する

**2入力が終わったら、決定を押す** 

#### **予約アドレス登録**

- 以下の手順で登録した予約アドレスからの録画予約メール だけが受信ができます。
- ※ 予約アドレスを一件も登録しない場合は、「Eメール録画予 約機能|の表示が自動的に「ーーー」になります。
- **❶** 予約アドレスを登録または編集・削除する

#### **予約アドレスを登録する場合**

- 6件のアドレスを登録できます。
- 1 ▲ ▼· < ▶ で「新規追加」を選び、(決定)を押す
- **②** アドレスを入力する
- **①と2の繰り返しで複数のアドレスが登録できます。**

#### **登録済のアドレスを編集・削除する場合**

- すでに登録されているアドレスの内容を編集・削除します。
- 1 編集・削除するアドレスを▲·▼·<-> で選び、<sup>(決定)</sup>を 押す
- 2 ▲·▼で以下から選んで お心を押し、編集・削除の操 作をする
	- 編集する ··· 文字入力画面でアドレスを編集します。
	- 削除する…確認画面で、 ◆ → で「はい | を選んで(※ ま)を 押します。
- **<sup>2</sup>** アドレスの登録、編集・削除が終わったら、▲·▼·< で「登録完了」を選び、(決定)を押す

#### **確認テスト**

- ●「Eメール録画予約設定」の各項目で設定した内容でEメール の送受信ができるか診断できます。
- POP3アクセス時刻が登録されていることと、「Eメール録 画予約機能」を「使用する」に設定した上で、予約が正常にで きるか事前に試してください。
- 設定内容で問題が見つからなかった場合、「メール送受信に 関する設定内容を確認できました。」と表示されます。
- ※ 問題があった場合は、表示された結果を参考にして設定を見 直してください。
- お知らせ 「メール予約パスワード」は、Eメールの本文に記載します。この点を考慮して文字数や文字列を決めてください。Eメールは悪意を 持った第三者に見られるおそれがありますので、POP3(SMTP)パスワードやキャッシュカードの暗証番号などを使用しないこと をおすすめします。
	- SMTPサーバー認証を使用する場合、SMTPサーバーが対応しているユーザー認証方式から、DIGEST-MD5、CRAM-MD5、 LOGIN、PLAINの優先順で選ばれ、SMTPサーバー認証が行われます。
	- ご契約のプロバイダーによっては、SMTPサーバー認証をしないとメール送信ができない場合がありますが、この点は確認テストの 結果に反映されません。

録画 **56録画・予約・再生をする** 予約・再生をする

# 携帯電話やパソコンから録画予約をする

● 外出先などから携帯電話やパソコンを使って、6週間先までの範囲で本機に録画予約をすることができます。

#### **Eメールで予約する**

● パソコン、携帯電話のどちらからでも予約できます。

#### **Eメールを作成し、送信する**

- ※本機が対応しているのはテキスト形式のメールのみです。ほ かの形式のメールには対応していません。
- メールの宛先は「Eメール録画予約設定」の「基本設定」で登 録した「メールアドレス」です。
- 本機で使用できるのは、POP3を使用しているメールだけ です。
- 録画予約ができるのは、予約メール1通につき1件です。
- 件名は自由に入力できます。
- **❶**~**❼**はすべて半角文字で入力してください。各項目の間に は半角スペースを入れてください。

#### メール作成画面(例)

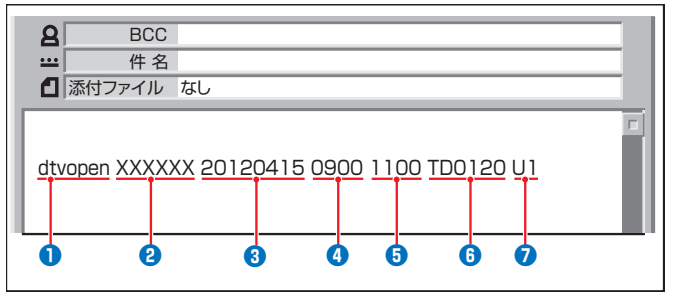

#### **❶** 識別コード

● 「dtvopen」と入力します。(小文字)

#### **❷** パスワード

● 「Eメール録画予約設定<sup>1</sup>で登録した「メール予約パスワー ド」を入力します。

#### **❸** 録画日

● 西暦(4ケタ)月日(4ケタ)を入力します。 (1ケタの月日の場合は10の位に0を入れます)

#### **❹** 録画開始時刻

● 00 ~ 23 (時)に続けて00 ~ 59 (分) を入力します。

#### **❺** 録画終了時刻

● 00~23(時)に続けて00~59(分)を入力します。

#### **6 録画チャンネル**

● 放送の種類を表す略号とチャンネル番号を次のように入 力します。

#### ① 放送の種類を表す略号を入力する

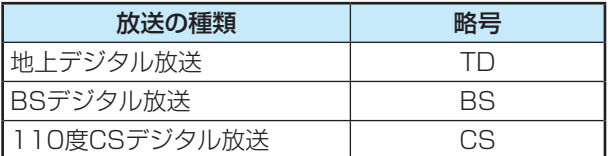

#### ② 略号に続けてチャンネル番号を入力する

- 地上デジタル放送の場合
	- 3ケタのチャンネル番号を入力します。
	- 例 チャンネル番号:011の場合…TD011
	- ※ 枝番を指定する場合は、3ケタのチャンネル番号 に続けて枝番を入力します。
- BSデジタル/ 110度CSデジタル放送の場合
	- 3ケタのチャンネル番号を入力します。 例 BS103、CS001

#### **❼** 録画先

● 録画先機器の略号と番号を入力します。指定しない場合 は、「Eメール録画予約設定」で登録した「録画先」に録画さ れます。

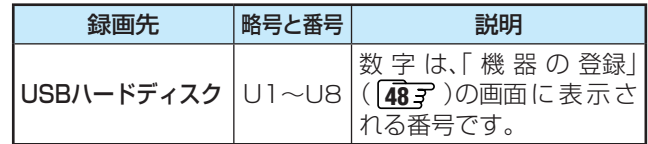

#### **返信メールを確認する**

**● 「Eメール録画予約設定|の「予約設定結果通知|を使用する** ように設定している場合は、予約メールの送信後しばらくす ると本機からメールが返信されます。

#### **「予約を登録しました。」の返信メールの場合**

● 以上で予約が完了です。

#### **その他の返信メールの場合**

● 下表に従って作成メールを修正し、もう一度送信してくださ い。本体側のエラーが発生する場合は、予約できません。

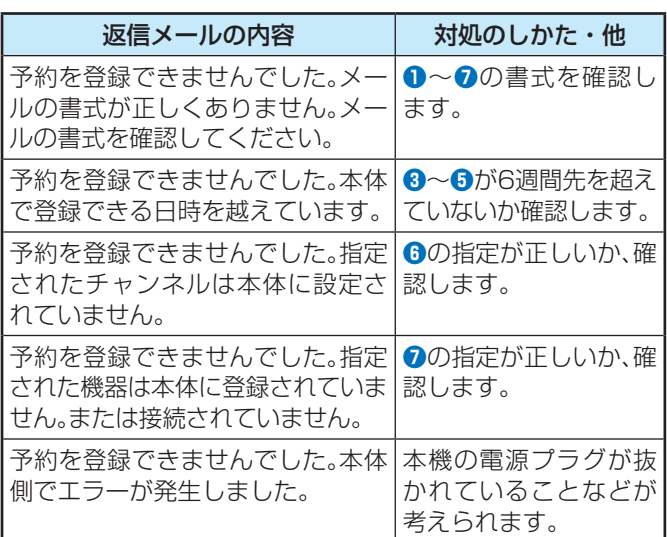

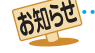

● 予約メールは、「POP3アクセス時刻」( **55** )で指定した時刻に受信されます。(予約メールを本機で見ることはできません) ● 「予約アドレス登録」(「56了)で、メール録画予約に使用するパソコンや携帯電話のメールアドレスをすべて登録しておきます。

# 携帯電話やパソコンから録画予約をする っつき

#### **Eメール録画予約時の注意事項**

- パソコン側で、自動的にメールサーバーからメールを受信し、サーバー側のメールを削除するように設定している場合、本機で 予約メールを受信する前に消えることがあります。サーバーにコピーを残すなどの設定が必要です。
- メールソフトによっては、自動的に改行されてしまうことがあります。その場合は、予約内容が正しく認識されません。
- メールサーバー内に極端に多くのメールがあると、予約メールを受信できない場合があります。
- 予約メールと同じ形式で始まるメールがあったとき、予約メールと判断して、パソコン側ではなく本機側で受信してしまう場合 があります。
- 予約時に録画機器の状態(接続状態、ハードディスク残量)の確認は行われません。録画予約で指定した機器の電源が切れている 場合や、機器を認識できない場合は、録画はできません。
- メールのウイルス対策はされていません。
- 一度に受信可能な予約メールは64件です。残った予約メールは次回の予約メール受信時に処理されます。
- 正しく設定されていることを確認するために、事前に正しく録画できることをお試しください。

#### **テレビサーフモバイルサービスで予約する**

#### ※ 携帯電話だけで予約できます。

- テレビサーフモバイルサービスを利用することで、簡単な操作で携帯電話からメールでの録画予約ができます。
- iモード、EZweb、Yahoo!ケータイに対応しています。携帯電話の機種や契約内容によっては使えない場合があります。
- 録画先は「録画先」( (49 <sub>3</sub>) で設定した機器になります。

#### **準備をする**

- **❶** 携帯電話で「t@tvsurf.jp」宛てにタイトルと本文なし のメールを送る
	- メールを送信できない場合は、本文に文字を入れてくだ さい。
	- QRコード(下図)からもメールの宛先を入手することが できます。

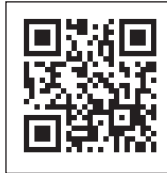

※ QRコードは、株式会社デンソー ウェーブの登録商標です。

- **❷** 会員登録ページのURLが記載されたメールが携帯電 話に送られてきたら、メールの説明に従って登録をす る
- **❸** 会員登録が完了すると、録画予約用のURLが記載され たメールが携帯電話に送られてくるので、そのURLを ブックマークに登録する(携帯電話の「お気に入り」に 登録する)

#### **録画予約をする**

- **❶** 録画予約用のURL(左記の**❸**を参照)にアクセスする はじめにトップページの「☆利用規約」、「☆退会」、「#.ヘル プ」、「ご注意」、「対象機種」のリンクをクリックして、それぞ れの内容をお読みください。
- **<sup>2</sup>**「☆メール予約」をクリックし、画面の手順に従って録 画予約をする
	- 録画予約できるのはデジタル放送だけです。
	- 予約設定画面の「録画用メールアドレス | と「パスワード」 は、「Eメール録画予約設定」で設定したものを入力しま す。

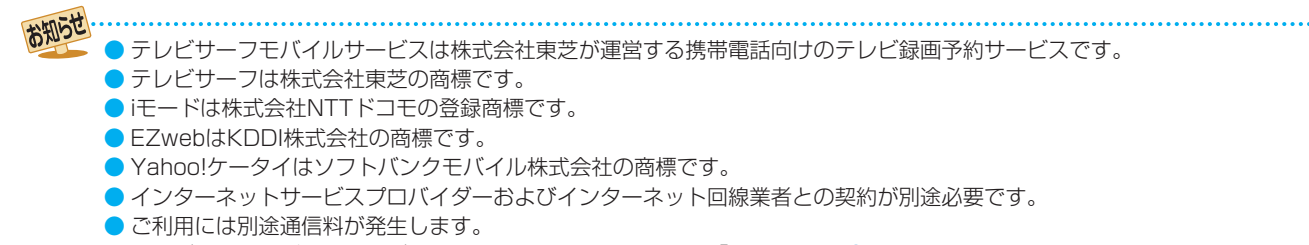

● テレビサーフモバイルサービスについてのお問合せ先は、上記「準備をする」**❷**で送られるメールに記載されています。

# 録画予約や連ドラ予約の設定を変更するとき

# 録画・録画予約・連ドラ予約画面などで、「詳細設定」を▲·▼·<→で選び、※<sub>写</sub>を押す

#### **「マイフォルダ」を変更するとき**

● 録画・録画予約の「マイフォルダ」の設定は、画面上の「マイフォルダ」を選んで変更します。

18録画・録画予約画面で、「マイフォルダ」を▲·▼·<トで選び、(※定)を押す

8 ▲ ▼で設定したいフォルダグループを選び、 (決定)を押す

# <mark>2</mark> 設定する項目を▲·▼· ◀·▶で選び、(※3)を押す

※ そのときの状況によって、設定や変更ができない項目があります。(「×」は設定がありません)

# <mark>3</mark> ▲▼で内容を選び、<sup>(波)</sup>を押す

## ▲·▼·<· ▶で「設定完了」を選び、 (洗)を押す

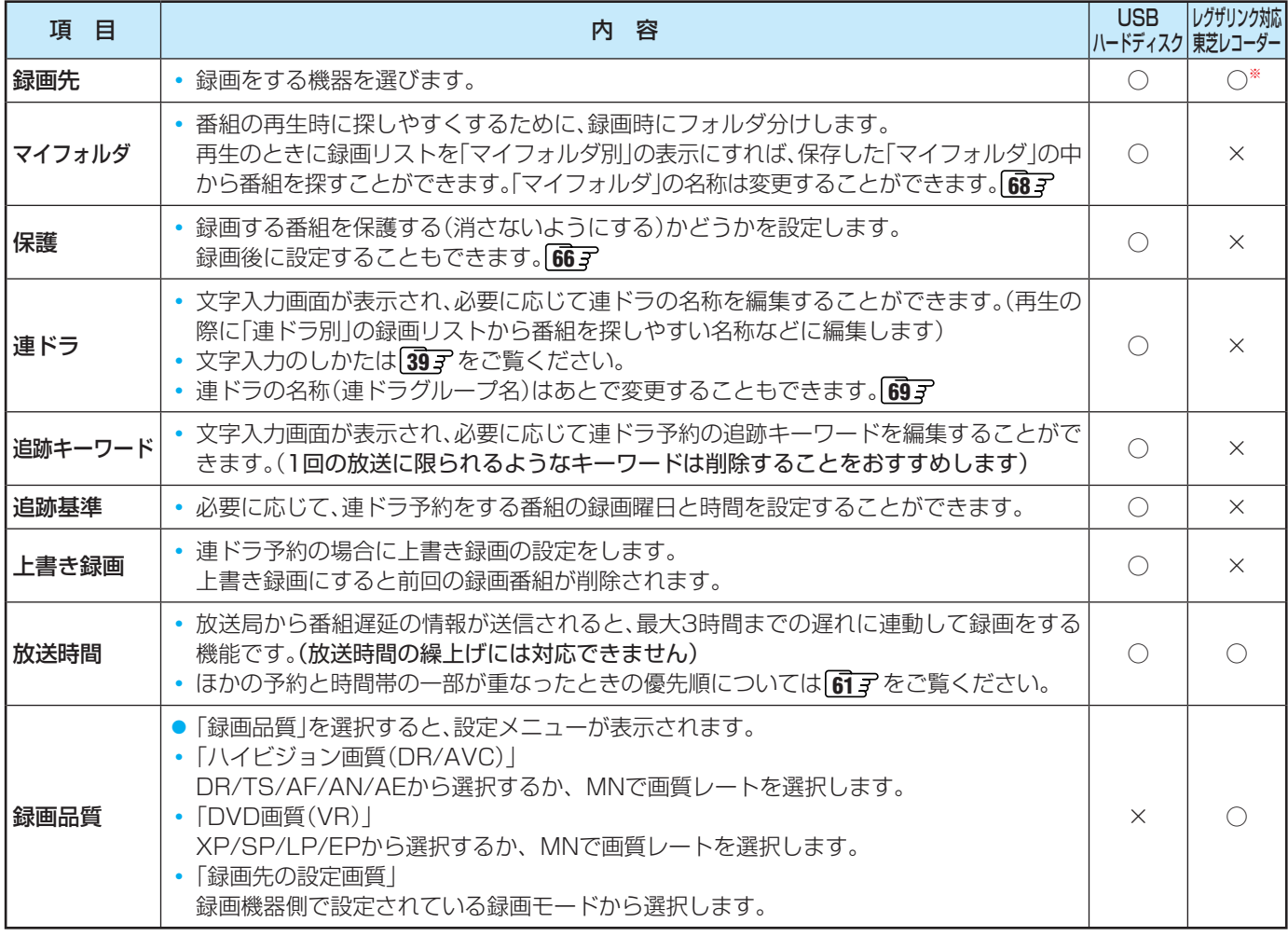

※ レグザリンク対応の東芝レコーダーに録画予約した番組は本機では確認や設定の変更などはできません。レコーダー側で確認 や取消しなどの操作をしてください。

# 録画・予約をする 予約の確認・変更・取消しをする

- 予約の確認や取消し、録画設定や連ドラ設定の変更をすることができます。
- ※ レグザリンク対応の東芝レコーダーに録画予約した番組は本機では確認や設定の変更などはできません。レコーダー側で確認 や取消しなどの操作をしてください。

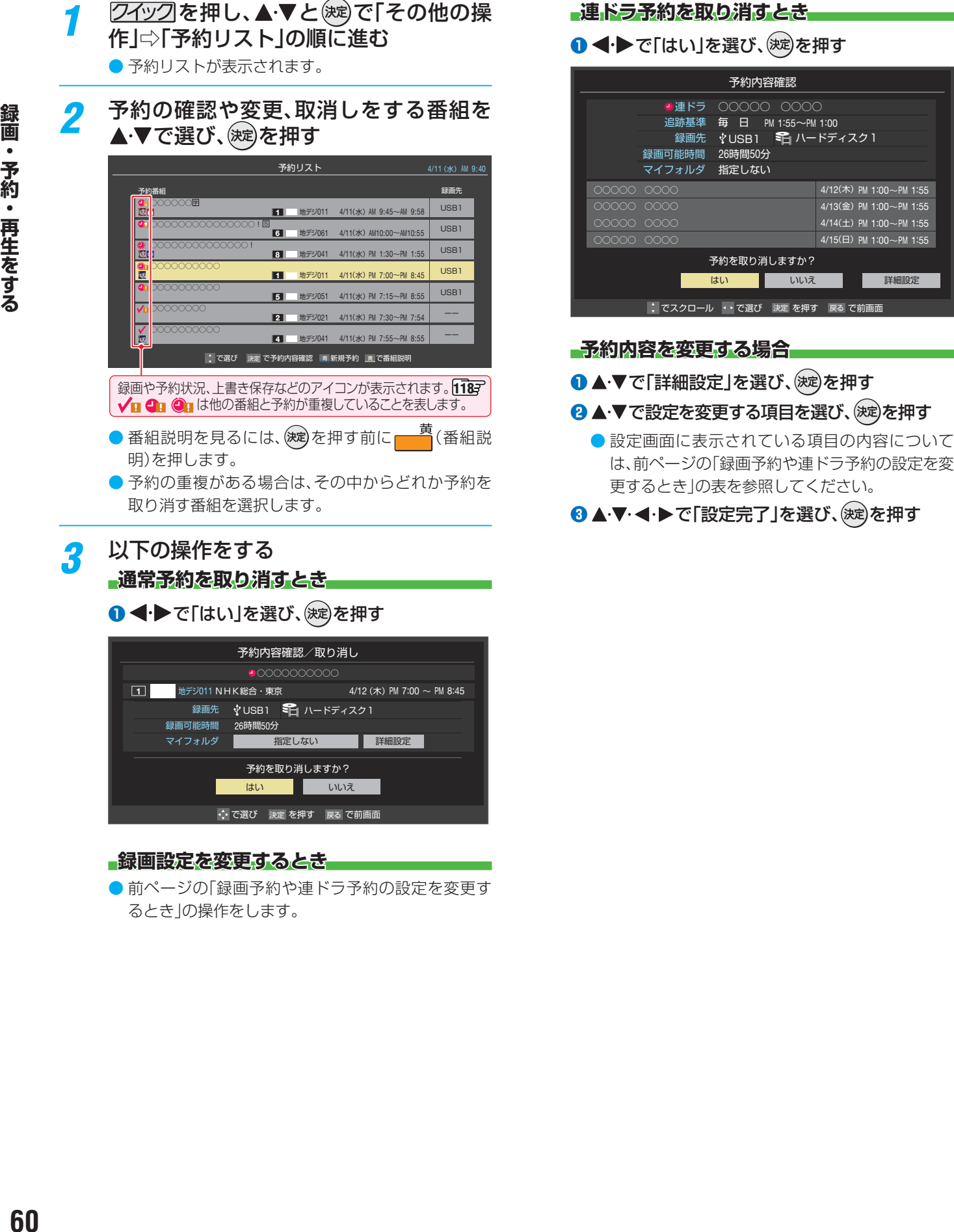

#### **録画設定を変更するとき**

録画·

予約・再生をする

60

● 前ページの「録画予約や連ドラ予約の設定を変更す るとき」の操作をします。

# 予約・録画の優先順位と予約の動作について

※ レグザリンク対応の東芝レコーダーに予約した場合は、予約終了の時点で本機の関与は終了し、以下の動作はしません。

#### **予約・録画の優先順位について**

#### **「録画予約」が最優先されます**

● 録画予約と他の録画や視聴予約などが重なった場合、録画予 約が優先されて、他の録画や視聴予約は中止または取消しに  $\overline{a}$ なります。(ちょっとタイム 657、今すぐニュース 657) 録画予約 |>|•|番組指定録画」画面 |> 優先順1位 優先順2位 優先順3位 優先順4位 相聴予約 > 今すぐニュースの 自動録画 からの録画 ●録画での録画 • <mark>5よっと94ム</mark>)での録画 | 優先されます この中は、先の操作が

#### **放送時間が変更されたとき**

● 予約した番組の放送時間が変更されて、他の予約番組と重 なったときは、以下の優先順位で録画されます。

#### 「放送時間」を「連動する」に設定した予約番組と「連動しない」 に設定した番組が重なった場合

●「放送時間」を「連動する」に設定した番組が優先されます。 例「放送時間」を「連動する」に設定していた予約Aが時間変 更に対応したため、予約Aと重なった部分の予約Bは録 画されません。

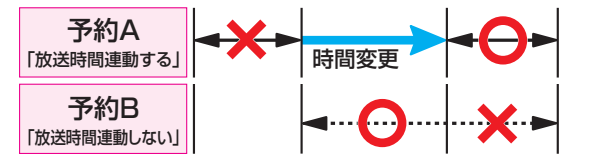

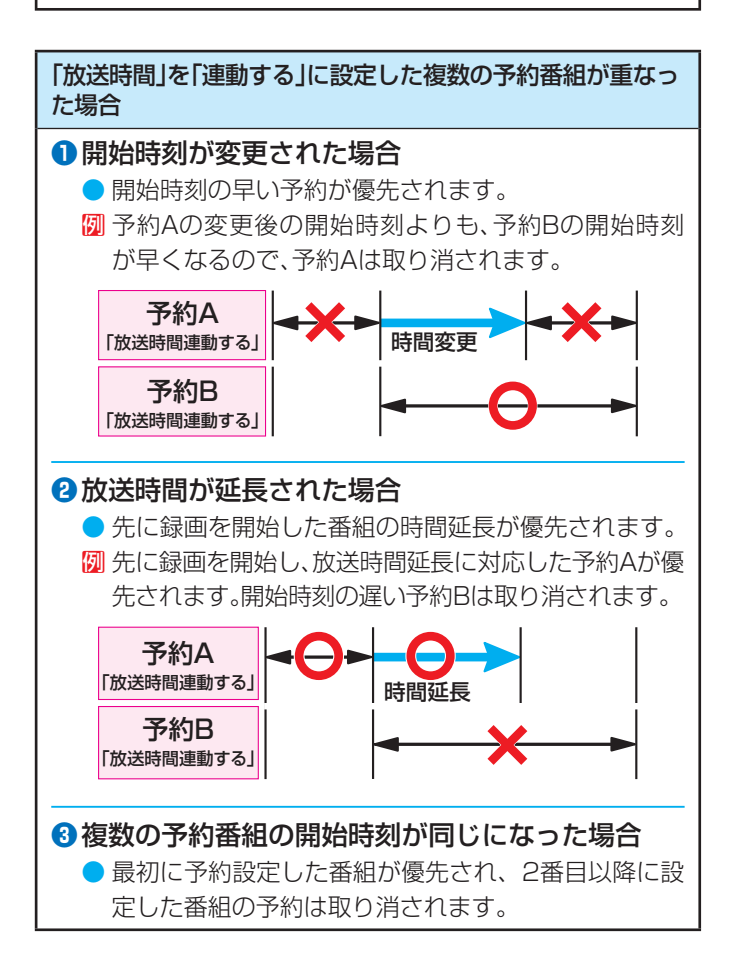

#### **予約の動作について**

● 予約設定後、本機の動作は以下のようになります。

#### 予約した番組放送が始まるとき

- 予約した番組の放送開始時刻近くになると、画面にメッ セージが表示されます。予約を中止する場合は、や は□■ を押します。
- 録画予約の場合は、予約した番組のチャンネルに切り換 わります。
- 視聴制限のある予約番組が始まるときは、メッセージが 表示されます。(※2)を押し、暗証番号(100 )を入力して ください。

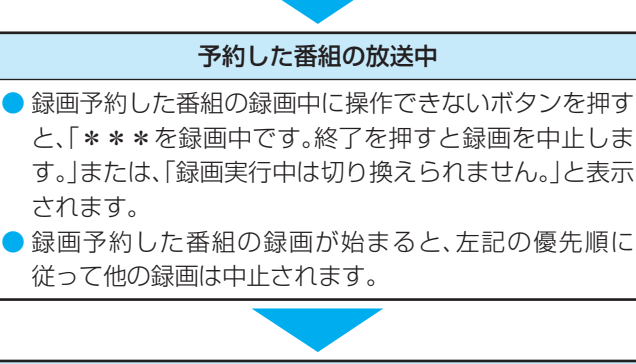

#### 予約した番組の終了後

● 本機を通常どおり使用できます。

# 録画した番組を再生する

# **再生の基本操作とさまざまな再生のしかた**

● USBハードディスクに録画した番組を見るには、以下の操 作をします。

# <sup>緑画|スト</sup>を押す

● 録画リストが表示されます。

● USBハードディスクが複数接続されている場合、他の USBハードディスクの録画リストを表示させるには、 「ほかの機器を選択する」 **69 =** の操作をします。

# *2* 必要に応じて録画リストの表示を変える

● 分類タブとグループタブについては、下の図を参照 してください。

#### **●** « ニー· → »で分類タブを切り換える

- すべて ············· すべての録画番組が表示されます。
- 未視聴 ············· 未再生の録画番組が表示されます。
- 曜日別 ············· 録画した曜日ごとに表示されます。
- ジャンル別 ····· ドラマや映画などのジャンルごと に表示されます。番組情報がない 場合は、「その他」に分類されます。
- 連ドラ別 ········· 「連ドラ予約」の予約ごとに表示さ れます。
- マイフォルダ別…「録画設定」で指定した「マイフォル ダ」ごとに表示されます。
- **<sup>2</sup> <▶でグループタブを切り換える** 
	- 分類が「すべて」と「未視聴」の場合はグループタブ はありません。

# <mark>-3</mark> 見たい番組を▲·▼で選び、 ®®)を押す

- 選んだ番組の再生が始まります。
- 前回、再生を途中で停止した番組を選んだ場合は、続 きから再生されます( レジューム再生)。
- 番組を最後まで再生し終わると、そのまま静止状態 になります。
- 再生中にできるリモコン操作については、次ページ をご覧ください。
- <u>⁄1</u> 番組再生を終了するには、◯るたは□■ を押す
	- 放送画面に戻ります。

#### **番組の冒頭から再生する- 頭出し再生**

**●** 再生する番組を選んで ■ (頭出し再生)を押す

#### **録画中の番組を再生する- 追っかけ再生**

- 録画が終了するまで待たずに再生することができます。
- 録画中の番組を選んで お定めを押す

#### **再生中にタイムサーチで再生位置を指定する**

- 1 ワイック を押し、▲·▼で「サーチ」を選んで おしを押す ● 画面右上に サーチーー:ー:ー:ー が表示されます。
- **<sup>2</sup>11 ~ 10 で時間を指定する** 例 冒頭から1時間25分5秒後の位置を指定するとき 10 (12510 (150順に押します。

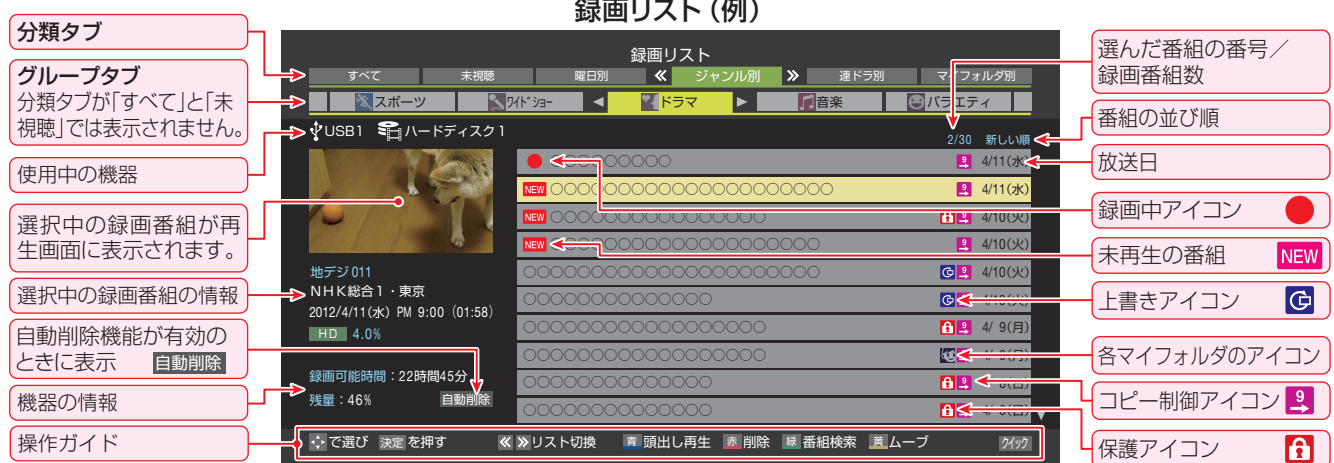

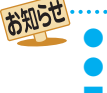

● 番組冒頭部分の2秒間を飛ばして再生が始まります。(録画は番組開始時刻の2秒前から開始されるようになっています) ●放送番組の視聴中に  $\begin{array}{ll}\n\blacktriangleright\n\end{array}$   $\blacktriangleright\n\begin{array}{ll}\n\blacktriangleright\n\end{array}$  are  $\blacktriangleright\n\end{array}$  are  $\blacktriangleright\n\begin{array}{ll}\n\text{S-BH} & \text{S-BH} \\
\text{S-BH} & \text{S-BH} \\
\text{S-BH} & \text{S-BH} \\
\text{S-BH} & \text{S-BH} \\
\text{S-BH} & \text{S-BH} \\
\text{S-BH} & \text{S-BH} \\
\text{S-BH} & \text{S-BH} \\
\text{S-BH} &$ 

■ 録画リストについて

- 録画開始直後の番組は、録画リストに表示されるまでに少し時間がかかります。
- 録画リストに表示できる最大数は1000番組までです。これを超えた機器では正しく動作しないことがあります。
- 機器に記録されている情報によっては、選択中の録画番組の情報が正しく表示されないことがあります。
- コピー制御アイコンは番組の情報として表示されます。本機は録画番組のムーブにのみ対応しています。

#### **録画番組の再生中にできるリモコン操作**

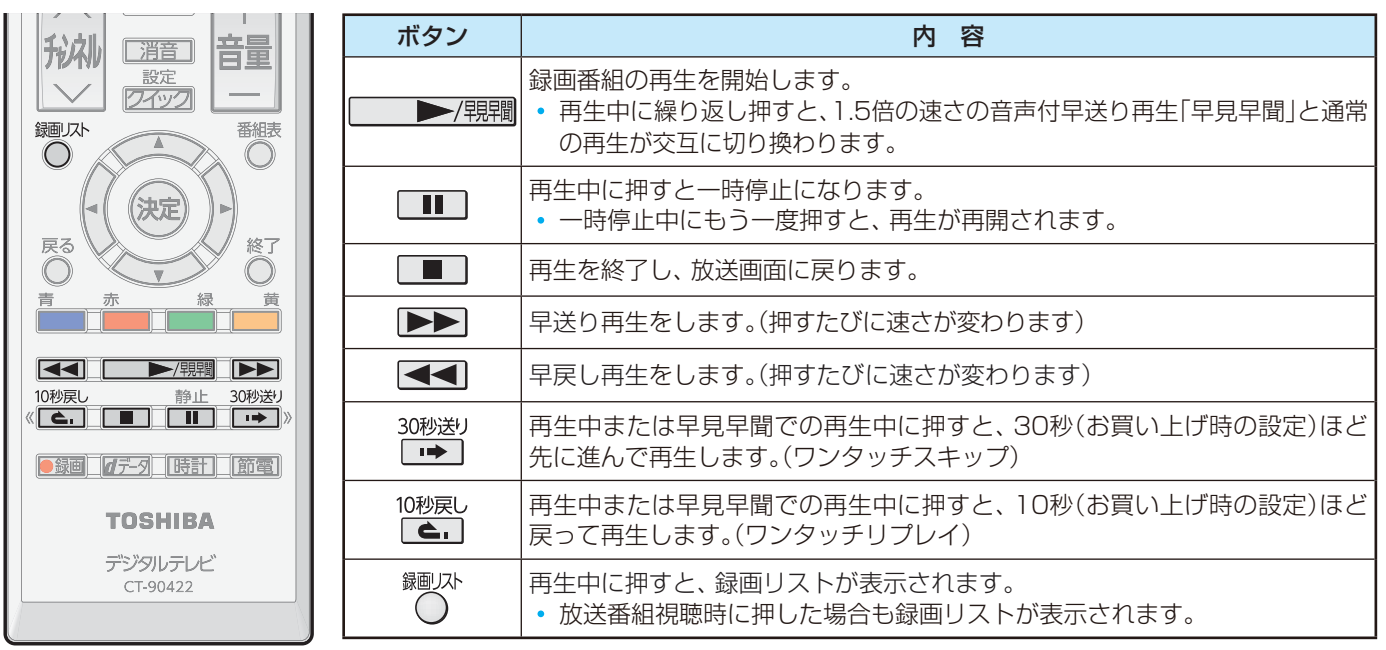

● 録画中の番組再生での早送り/早戻し再生などの特殊再生機能は、正しく動作しないことがあります。

#### **ワンタッチスキップ/ワンタッチリプレイの時間を変更する**

- ワンタッチスキップとワンタッチリプレイの時間を変更することができます。お買い上げ時の設定のように、飛ばす時間より も戻す時間を短く設定しておくと、飛ばしすぎて戻すときに便利です。
- <u>● 2イック</u>を押し、▲▼としゃで 「設定」⇨「接続機器設定」⇨「録画再生設定」の順に進む
- **❷ ▲·▼で「ワンタッチスキップ設定」または「ワンタッチリプレイ設定」を選び、 (※2)を押す**
- 6 ▲▼で時間を選び、(決定)を押す

#### **録画番組の情報や番組説明を見る**

#### **番組の情報を見る**

#### **1 再生中に画面表示を押す**

- 再生中の番組の情報が表示されます。
	- ●しばらくすると番組情報の表示は消えます。

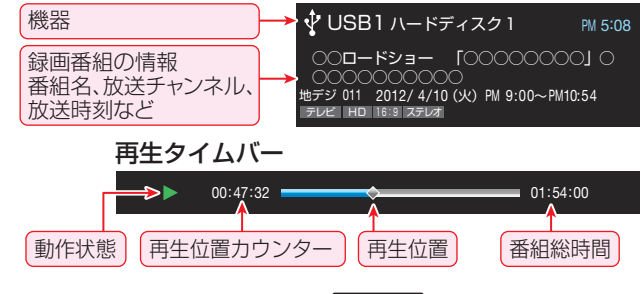

**2**表示を消すには、もう一度画面表示を押す

#### **番組説明を見る**

- 録画リスト表示中または番組の再生中に クイックを押 し、▲▼で「番組説明」を選択して(※定)を押す
	- 番組説明画面が表示されます。
- **2 番組説明画面を消すには、 決定)を押す** 
	- しばらく放置した場合にも消えます。

#### **録画番組を修復する**

- 録画中に停電したり、電源プラグを抜いてしまったりする と録画番組が正しく保存されず、そのままでは再生できま せん。このような場合「、録画番組の修復」をすると、録画さ れた内容を再生できるようになることがあります。
- **❶ 24ック を押し、▲マと ※ 定 で「設定」⇒「接続機器設** 定」⇨「USBハードディスク設定」の順に進む
- 2 ▲ ▼で「録画番組の修復」を選び、 (決定)を押す

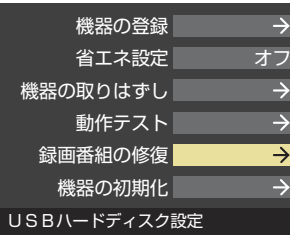

- **1**番組を修復する機器を▲·▼で選び、 (決定)を押す
- **4**確認画面で、 ◀•▶で「はい」を選び、 (決定)を押す
	- 修復の処理が始まります。
- **❺**「録画番組の修復を行いました。」が表示されたら、 (決定)を押す
	- 録画番組を修復できなかった場合は「、録画番組の修復が できませんでした。」が表示されます。
	- ※ 録画番組が修復できた場合でも、通常再生以外の再生機 能は正しく動作しないことがあります。

# 見たい録画番組を探して再生する

- USBハードディスクに録画した番組の中から、視聴したい番組を探すことができます。
- ジャンル、キーワードなどの検索条件を指定して録画番組を検索します。
- 録画番組のグループ(タブ)ごとに検索条件を設定できます。
- ※ USBハードディスクでの録画中は検索できません。

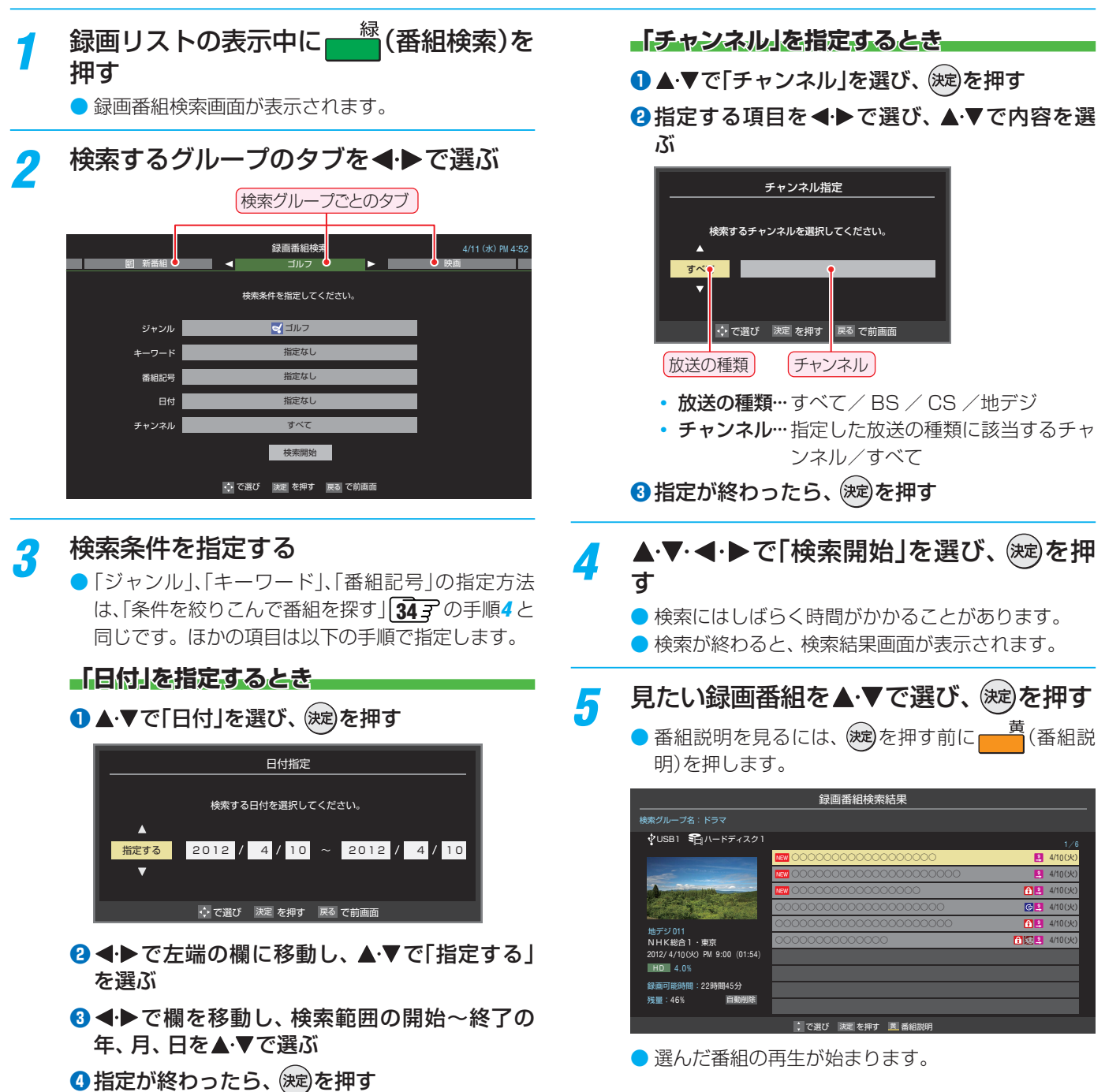

- USBハードディスクに自動録画されたニュース番組をいつ でも見ることができます。
- ●「今すぐニュース」の機能を使うには、「今すぐニュース設定」 **50** が必要です。

#### **今於ニュースを押す**

● 自動録画されたニュース番組が再生されます。 ● 早送り、早戻しなどのリモコン操作ができます。

#### **メッセージが表示されたとき**

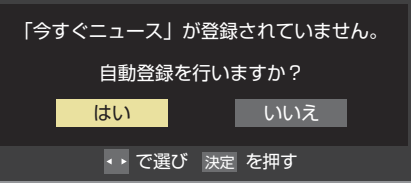

- 自動登録をする場合は、 で「はい」を選んで を押します。
- 番組表からお好みのニュース番組を登録する場合 は、「いいえ」を選んで(次)を押し、「「今すぐニュース」 の番組を登録する」「3337 の操作をします。

## *2* 再生を終了するときは、 または <sup>を</sup> 押す

※ 自動録画されたニュース番組は、録画リストには表 示されません。

#### **「今すぐニュース」の自動録画を中止するには**

- ●「今すぐニュース」の自動録画中に画面表示を押すと、番組情 報画面 297 に 録画中 ● 今すぐニュース が表示されます。
- **❶ 「今すぐニュース」の自動録画中に、 るまたは を** 押す

#### 2確認画面で、< → で「はい」を選んで おす

●「今すぐニュース」の機能を使わないようにするときは、「録 画再生設定」の「録画するニュース番組を登録する」**50** の 手順で登録番組をすべて削除します。

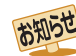

新しいニュース番組の自動録画が終わると、古いニュース 番組は自動的に削除されます。

- 新しいニュース番組が最後まで録画できなかった場合は、 古いニュース番組が残り、新しいニュース番組は保存され ません。
- ●「今すぐニュース設定」で登録したニュース番組の放送時間 が変更された場合には、手動でニュース番組の登録・取消 しをしてください。
- ●「今すぐニュース」の自動録画と録画予約の時刻が近い場合 は、「今すぐニュース」の自動録画は行われません。
- USBハードディスクの再生中や録画番組をムーブしてい る場合は、「今すぐニュース」の自動録画は行われません。

# 今すぐニュース ~ニュースを見る~ ちょっとタイム ~テレビの前から離れるとき~

● テレビを見ているときに不意の来客があったり、電話がか かってきたりしてテレビの前から一時的に離れなければな らないときなどに便利です。

● この機能にはUSBハードディスクが使用されます。(複数の USBハードディスクを接続している場合、(「ちょっとタイ ム録画設定」( **50** )で「録画先」に登録した機器が使用され ます)

※ USBハードディスクでの録画中は、この操作はできません。

## *テレビから離れるときに <u>あと外</u>]を押す*

- 準備が終わると録画が始まり、画面の映像が静止し ます。
- 録画中は、「ちょっとタイム中」の時計アイコン、現在 時刻、録画時間などが画面に表示されます。

現在時刻 背景に録画開始付近のシーンが静止画表示

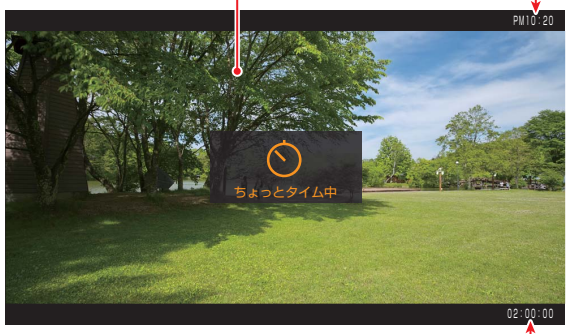

録画時間

録画・予約・再生をする

- ※ お買い上げ時の設定では、録画時間が2時間になって います。(「ちょっとタイム録画設定」( 50 F) の「録画 時間」で変更できます)
- ※ 録画中に予約録画の開始時刻になると、「ちょっとタ イム録画」は中止され、録画内容が保存されます。

## 2 テレビの前に戻ったら、 **Exa254回を押す**

- 静止画の前後のシーンから「ちょっとタイム再生」が 始まります。
- ちょっとタイム再生中に 5は2544 または ■■ を押 すと一時停止になります。一時停止中にもう一度押 すと、ちょっとタイム再生が再開されます。
- 早送り、早戻しなどのリモコン操作ができます。(放 送場面に追いついた場合は通常の再生になります)
- *3* 再生を終了するときは、 または <sup>を</sup> 押す
	- ●「ちょっとタイム録画」が完了している場合は録画番 組が保存され、放送画面に戻ります。(保存された録 画番組は録画リストに表示されます)
	- ●「ちょっとタイム録画中|の場合は録画が中止され、 録画した番組を削除するかどうかの確認画面が表示 されます。

# 不要な録画番組を消す/誤って消さないように保護する

● 見終わった録画番組を消したり、消さないように保護したりする場合は、録画リストの表示中に以下の操作をします。

**一つの録画番組を消す**

<mark>消す番組を▲·▼</mark>で選び、<mark> │ │</mark> (削除)を押す ● 保護されている録画番組を消す場合は、保護を解除 (右下の説明を参照)してから<sup>赤</sup> わを押します。

<mark>2</mark> ▲▼で「1件削除」を選び、 <sup>(</sup>速)を押す

# <mark>3</mark> 確認画面で、 ◀ ▶で「はい」を選んで ®すを 押す 選択した番組を削除しますか? はい ■ いいえ ◆ で選び 決定 を押す 戻る で前画面

<mark>⁄</mark> 削除が終了したら、 衆 を押す

# **複数の録画番組を消す**

- **消す番組のどれかを▲・▼で選び、<del>←</del>■(削** 除)を押す
- <mark>2</mark> ▲▼で「複数削除」を選び、 ®®)を押す

# <mark>-3</mark> 消す番組を▲·▼で選び、 ®®)を押す

- (決定)を押すたびに、√と□が交互に切り換わります。 削除する番組に√をつけます。
- 保護された番組を消す場合は、その番組を選び、 を押して保護を解除してから(決定)を押します。

◆をつけた番組が削除されます) | 1 は <sup>青</sup>一 で解除してから

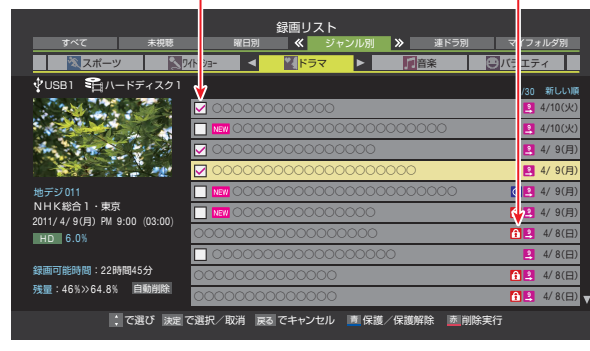

- <mark>イ</mark> 選択が終わったら、<sup>赤</sup>━━(削除実行)を押す
- 確認画面で、 < → 下「はい」を選んで ※ を 押す
- <mark>6</mark> 削除が終了したら、 ※ を押す

**グループ内の録画番組をすべて消す**

- *1* まとめて消すグループの録画リストを表 示させる
	- 「録画した番組を再生する」 627 の手順2 参照。
- *2* (削除)を押し、 で「グループ内 全削除」を選んで 決定を押す
- <mark>3</mark> 確認画面で、 ◀•▶で「はい」を選んで ®®)を 押す
- 削除が終了したら、 お心を押す

# **自動的に消す(自動削除設定)**

- お買い上げ時は、ハードディスクの容量が足りなくなった ときに、保護されていない古い録画番組が自動的に削除さ れるように設定されています。削除されないようにする場 合は「削除しない」に設定してください。
- 7イックを押し、▲▼で「自動削除設定」を 選んで ※刺を押す
- **▲·▼で「削除する」または「削除しない」を** 選び、 (決定)を押す

# **誤って消さないように保護する**

- 自動削除機能で削除されたり、誤って消してしまったりし ないように、録画番組を保護することができます。
- ※ USBハードディスクでの録画中は、この操作はできません。
- <mark>イ</mark> 保護する番組を▲ ▼で選び、 <u>クイック</u>を押 す

# <mark>2</mark> ▲▼で「保護」を選び、 しゅを押す

● 選択した番組が保護されます。(1) がつきます) ● 保護されている番組を選択してクイックメニューを 表示させると、「保護解除」ができます。

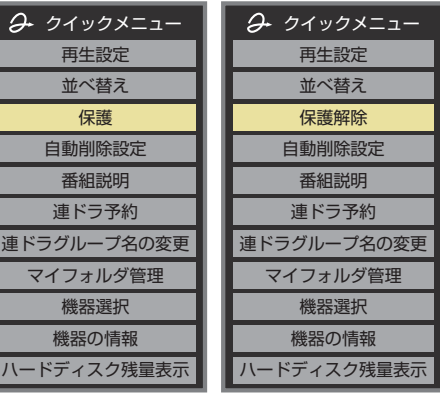

# 録画番組を他のUSBハードディスクに移す ~ムーブ~

- 複数のUSBハードディスクを本機に接続している場合、録画した番組を他のUSBハードディスクにムーブ(移動)することが できます。
- ※ USBハードディスクでの録画中は、この操作はできません。
- ※ ムーブ中に機器の接続を変更したり、電源プラグをコンセントから抜いたりしないでください。

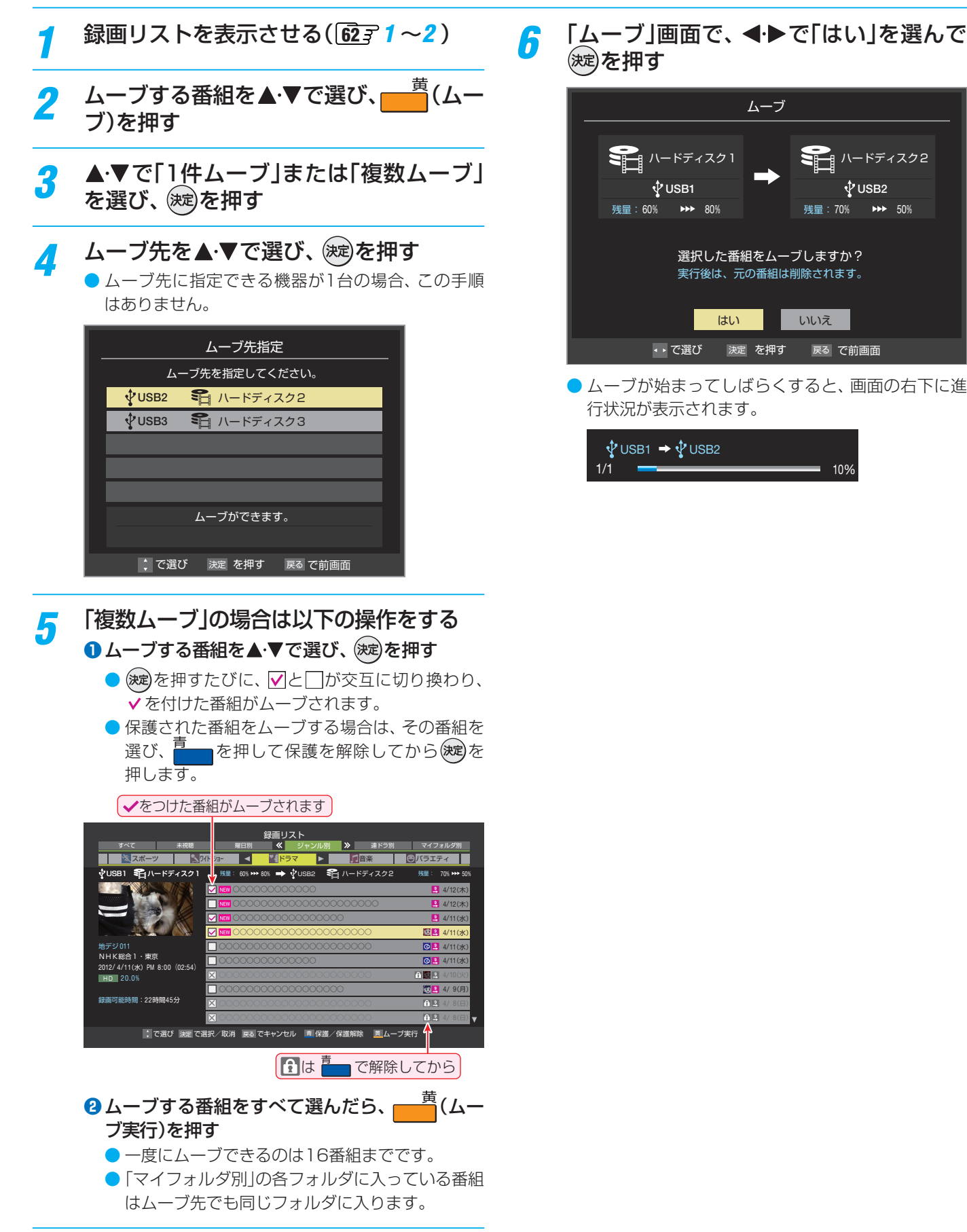

ムーブ

**USB2** 残量:70% ▶▶ 50%

ハードディスク2

#### 再生する

# 録画リストのさまざまな機能を使う

● 録画リストを表示中に、クイックメニューでさまざまな機 能の操作ができます。

#### **繰返し再生の設定を変える**

● 録画番組の繰返し再生( リピート再生)を設定することがで きます。

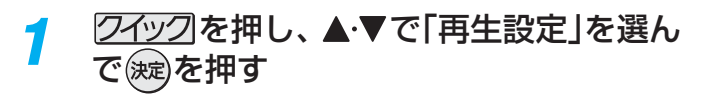

# <mark>2</mark> ▲ ▼で以下から選び、 ® を押す

- 1コンテンツリピート… 選択した一つの番組を繰り返し て再生します。
- リピート··················· すべての番組の連続再生を繰り 返します。
- オフ………………………… 繰返し再生をしません。
- リピート再生をしているときは、画面左上にリピート再生 アイコンが表示されます。(1コンテンツリピート: < )  $E - F : CD$ )
- 録画中の番組はリピート再生ができません。

## **番組を並べ替える**

● 録画リストに表示される番組の並び順を変えることができ ます。

2イックを押し、▲▼で「並べ替え」を選ん

● 設定は機器ごとに記憶されます。

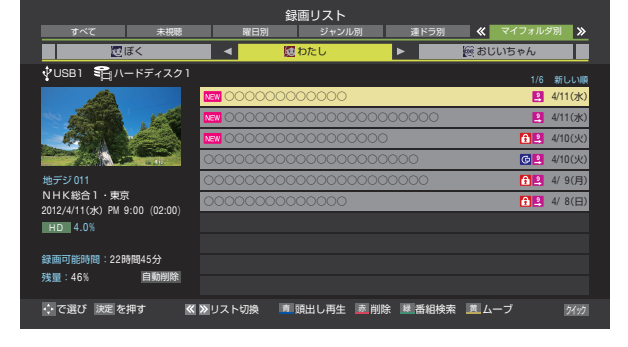

- <mark>3</mark> 2イツクを押し、▲▼と使引で「マイフォル ■ マーマイフォルダ名の変更」の順 に進む
	- 連ドラグループ名を変更する場合は、▲·▼で「連ドラ グループ名の変更」を選んで(※定)を押します。

## *4* 文字入力画面でグループ名を入力する

- お好みの分類名にすることができます。
- 文字入力のしかたは、 397 をご覧ください。
- 全角文字で10文字まで入力できます。
- 文字入力の操作が終わると、録画リストのグループ タブ名が変更されます。

#### 5 | 図 すたし」⇒「 はさやかのお気に入り」に変更

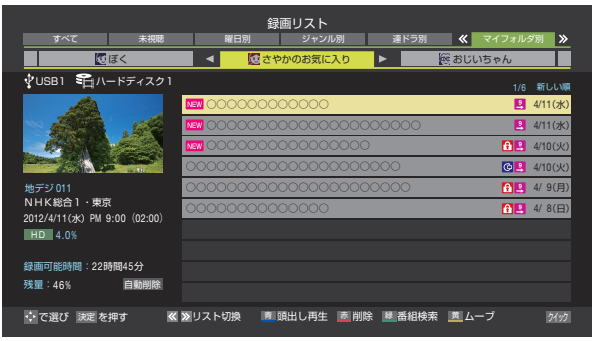

## **ほかのグループに移動する**

- 録画番組をほかのグループに移動することができます。 たとえば、録画時の設定で「はわたし」に分類した番組を、 録画後に「お気に入り2」に移すことができます。
- ※ USBハードディスクでの録画中は、この操作はできません。
- « <del>■ 1 · »</del>で「マイフォルダ別」の表示 にする
- *2* 移動する番組が保存されているグループ のタブを◀▶で選ぶ
- <mark>3</mark> 移動する番組を▲·▼で選ぶ
- <mark>/1</mark> 2<u>イック</u>を押し、▲ ▼とで「マイフォル ダ管理 |⇨「マイフォルダの変更 |の順に 進む

で㈱えを押す

# 2 ▲▼で以下から選び、 <sub>(※5)</sub>を押す

- 新しい順… 日付の新しい順に表示されます。
- 古い順…… 日付の古い順に表示されます。

#### **グループ名を変更する**

- ●「マイフォルダ別」の録画リストで表示されるグループのタ ブ名を変更することができます。
- ●「連ドラ別」の場合にも連ドラグループ名の変更ができます。 その場合は、グループ名を変更すると予約リストの予約番 組名も同じ名前に変更されます。
- ※ USBハードディスクが複数接続されている場合、機器ごと にグループ名を変更することはできません。

※USBハードディスクでの録画中は、この操作はできません。

- *1* ・ で「マイフォルダ別」の表示 にする
	- 連ドラグループ名を変更する場合は、「連ドラ別」の 表示にします。
- <mark>2</mark> 名前を変更するグループのタブを◀▶で 選ぶ 例「@ わたし」のグループを選択

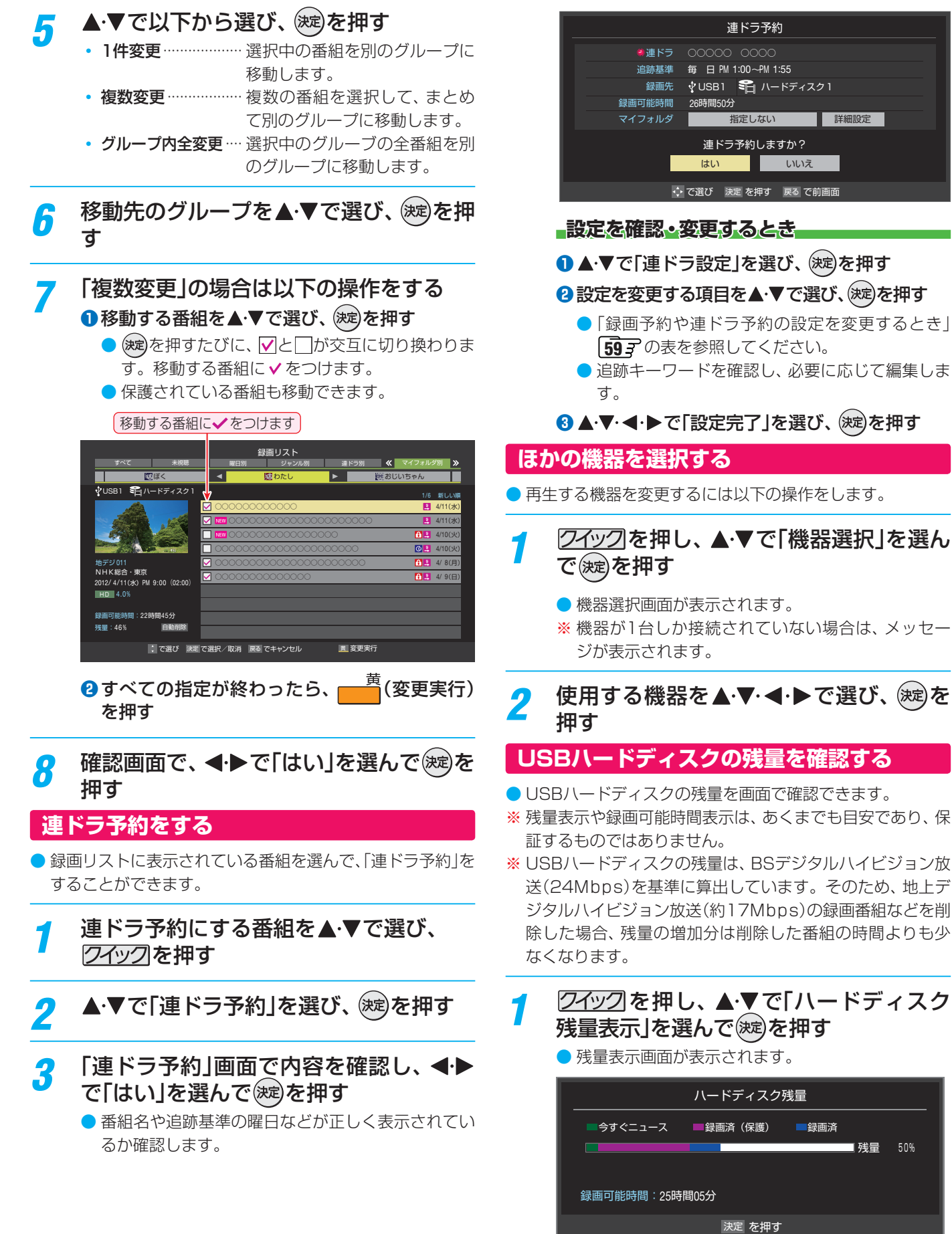

残量 50%

2 残量表示画面を消すには、 ※ を押す

# 外部入力の画面に切り換える

- 本機の外部入力端子(HDMI入力1~2、ビデオ入力)に接続したビデオや、DVD・ブルーレイディスクプレーヤー /レコーダー などの再生番組を見たり、ゲーム機を接続して楽しんだりする場合は、以下の操作をします。
- 機器の接続や設定については、「外部機器を接続する」**22** をご覧ください。

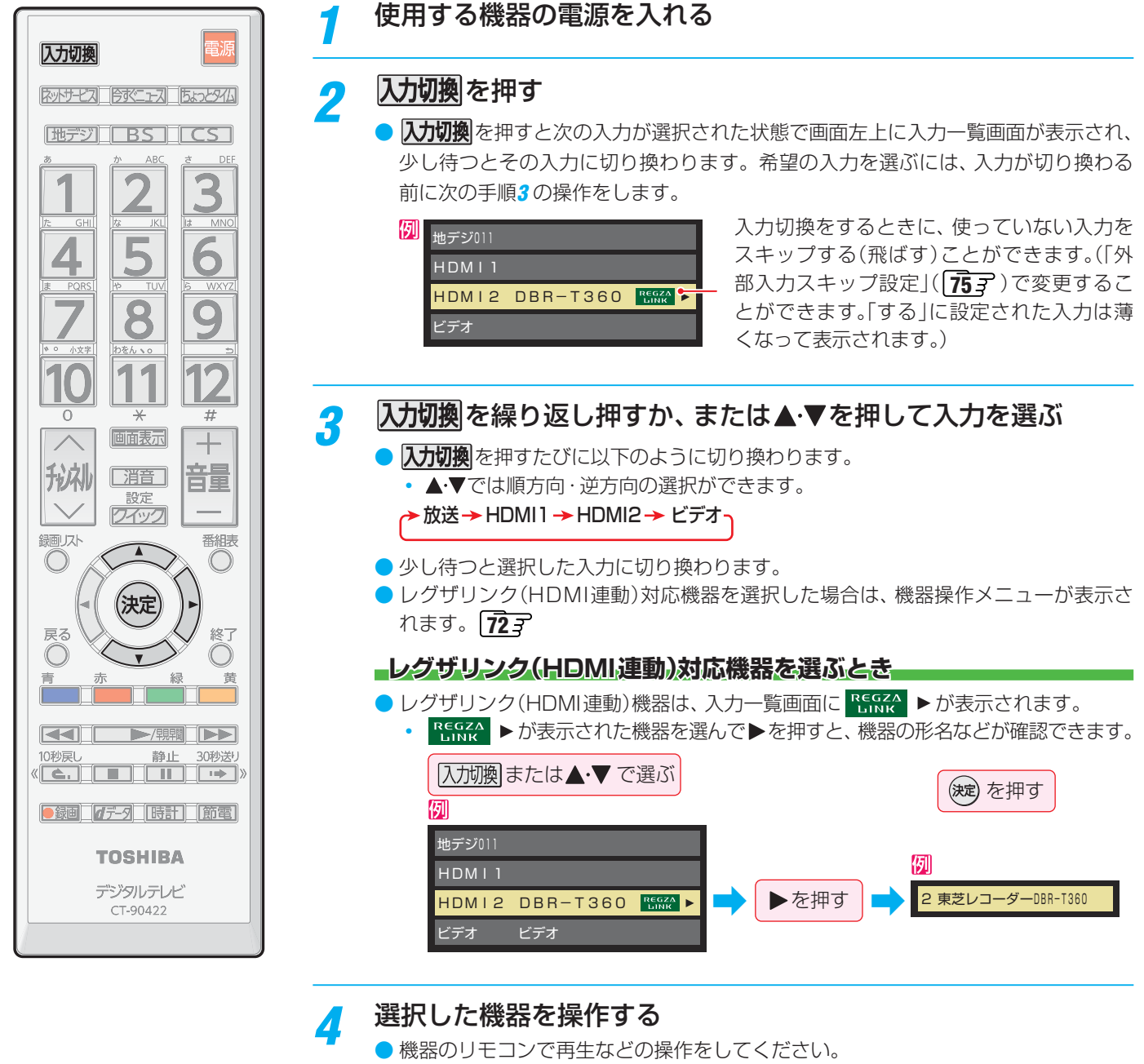

- 東芝レコーダーなどのレグザリンク対応機器を選択した場合は、機器操作メニュー に表示された項目の操作が本機のリモコンでできます。「本機のリモコンで対応機器 を操作する」**73** をご覧ください。
- ゲーム機を接続した入力では、「映像メニュー」**87** を「ゲーム」にしてください。 ゲームのレスポンスを重視し、ゲームをするのに適した画質設定になります。

● 本体の と ・ でも、「入力切換」ができます。 **27**

お知らせ

● 入力切換時に画面に表示される「ブルーレイ」などの機器名を変えることができます。「外部入力表示設定」( <mark>「75</mark>了)をご覧ください。

接続機器の映像・音声を楽しむ (レグザリンク)

# レグザリンクについて

# **レグザリンク機能でできること**

● 本機は以下のレグザリンク機能(HDMI連動)に対応しています。

#### **本機のリモコンで対応機器の操作をする**

 $\bullet$  本機に接続したレグザリンク対応の録画機器や再生機器、パソコンなどの操作が本機のリモコンでできます。 [ $\overline{72}$ ᢖ 〜 $\overline{74}$ ᢖ

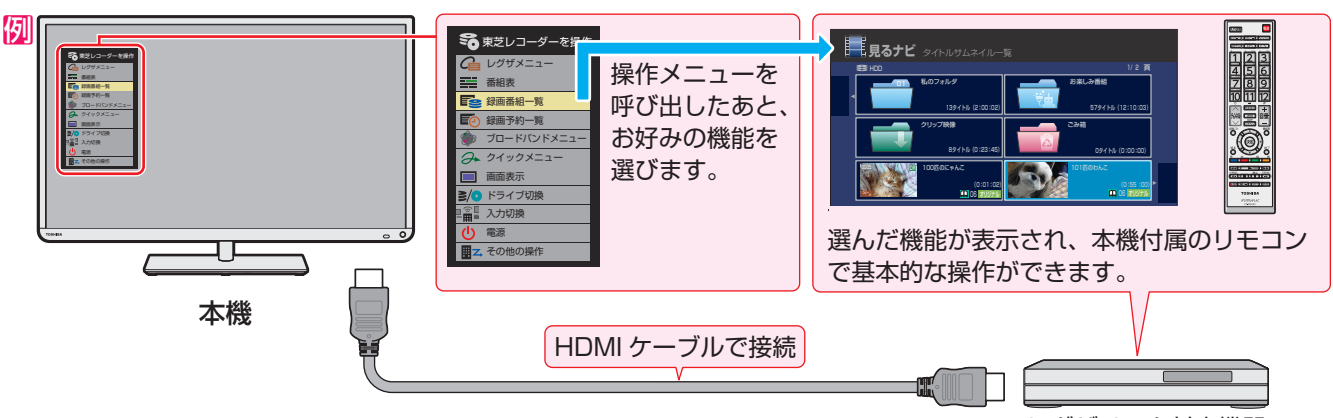

レグザリンク対応機器

#### **電源の入/切や入力切り換えの動作を連動させる**

- ワンタッチプレイ ……… レグザリンク対応機器を操作すると、機器に連動して本機の雷源がはいり、操作した機器に合わせて入 力が切り換わります。
- システムスタンバイ …… 本機の電源を「切」にすると、機器も連動して電源が「切」(待機)になります。

#### **対応機器に録画・予約をする**

● 本機に接続したレグザリンク対応機器に録画や予約をすることができます。 617

#### **準備をする**

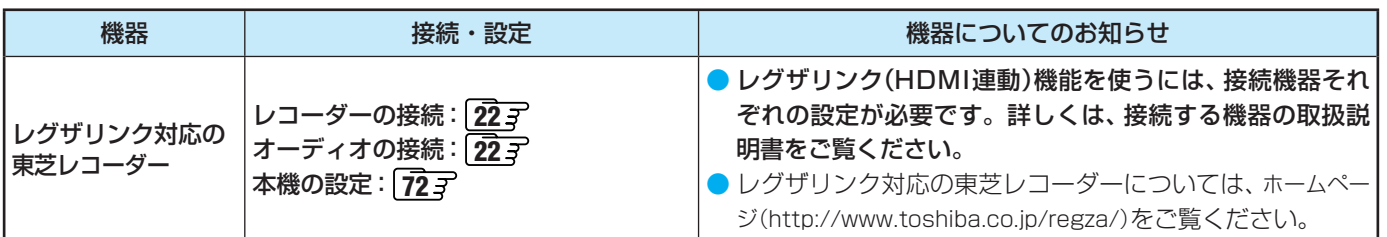

#### **HDMI連動機能について**

- 本機のレグザリンク(HDMI連動)機能では、HDMIで規格化されているHDMI CEC (Consumer Electronics Control)を利用 し、機器間で連動した操作をすることができます。
- 本機とレグザリンク対応の東芝レコーダーやパソコンなど東芝推奨の機器をHDMIケーブルで接続することで利用できます。
	- •「録画・予約する」の章に記載されているレグザリンク対応の東芝レコーダーへの録画・予約の操作も、HDMI連動機能を利 用したものです。
- 接続確認済機器以外の機器をHDMIケーブルで接続した場合に一部の連動操作ができることがありますが、その動作について は保証の対象ではありません。
- 接続確認済機器であっても、機器によっては一部の連動操作ができない場合があります。
- HDMI連動機器の接続、設定を変更した場合は以下の操作をしてください。
	- 接続機器の電源をすべて「入」の状態にして、本機の電源を入れ直してください。
	- すべての接続機器の動作を確認してください。
	- ※ 機器に割り振られる番号は接続形態によって変化する場合があります。

● レグザリンク対応機器について、最新情報はホームページ (www.toshiba.co.jp/regza/) でお知らせしています。

- ※ 推奨機器の場合でもすべての操作ができるわけではありません。本機のリモコンで操作できないときは、機器のリモコンで操作して ください。
- システムスタンバイについて

お知らせ

● 省エネ設定の機能などで本機が待機状態になったときも同時に機器側の電源が「待機」になります。

● 接続機器側がシステムスタンバイに対応している場合、接続機器の電源を「待機」にしたときに本機の電源も「待機」にすることがで きます。

# 本機のリモコンでHDMI連動機器を操作するための設定をする

● 本機のリモコンでHDMI連動機器の基本操作をしたり、各種の連動動作をさせたりするための設定をします。

● お買い上げ時、本機はHDMI連動機能を使用するように設定されています。接続機器側の設定も必要です。ご確認ください。

*1* を押し、 <sup>と</sup> <sup>で</sup> 「接続 「設 定」⇨ 機器設定」⇨「 HDMI連動設定」の順に進む

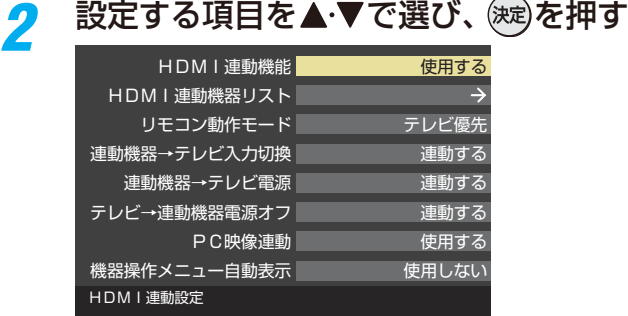

# <mark>?</mark> 希望の設定を▲·▼で選び、 ®®)を押す

● 以降の説明を参照して設定してください。(「HDMI 連動機器リスト」は対応機器のリスト表示のみです)

#### **HDMI連動機能**

● 本機のリモコンでのHDMI連動機器操作、東芝レコーダー の録画・予約、および以下の各種連動機能を使用するかどう かを設定します。

#### **HDMI連動機器リスト**

● HDMI連動機能対応機器のリストが表示されます。(設定は ありません)

#### **リモコン動作モード**

● リモコン動作モードに対応した東芝レコーダーを接続して いる場合「、連動機器優先」に設定すると、本機のリモコンで レコーダーを操作できる機能が増えます。

#### **■連動機器→テレビ入力切換■**

● 連動機器の再生操作をしたときに、本機が自動的に入力切 換をして、その機器を選択する機能です。本機の電源が「入」 の場合に動作します。

#### **■連動機器→テレビ電源**

- 連動機器の再生操作をしたときに本機の電源が「入川こなり、 連動機器の電源を「待機」にしたときに本機の電源も「待機」 になる機能です。
- ※この機能と、「連動機器→テレビ入力切換 |を「連動する |に設 定しておくと、本機の電源が「入」になったあとに自動的に 入力が切り換わります。

#### **テレビ→連動機器電源オフ**

- 本機の電源を「待機」にしたときに、連動機器の電源も「待機」 になる機能です。(録画中の機器など、動作状態によっては 「待機」にならない場合があります)
- ※本機の「省エネ設定」「42子や「アートアラーム」(44子)とも 連動します。

#### **PC映像連動**

● 本機に接続したレグザリンク対応の東芝パソコンからの映 像を見る場合に、パソコンの画面の形式や映像に応じて、本 機が自動的に画面サイズや映像メニューの設定を切り換え る機能です。

#### **機器操作メニュー自動表示**

●「使用する」に設定すると、本機に接続したレグザリンク対 応機器に入力を切り換えたときに、機器操作メニューを自動 的に表示します。

# 本機のリモコンで対応機器を操作する

● 入力切換の操作でレグザリンク(HDMI連動)対応機器が接 続された入力(HDMI1 ~ 2)を選ぶと、機器操作メニューが 表示されます。

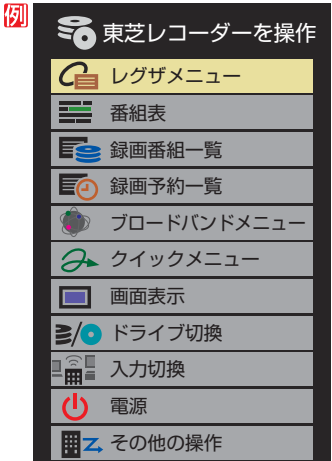

- 機器操作メニューに表示された項目のほかに、本機のリモ コンで機器の基本操作(右記参照)をすることができます。
- 機器によって操作できる内容が異なります。次ページ以降 の内容を参考にしてください。

## **本機のリモコンでできるおもな操作**

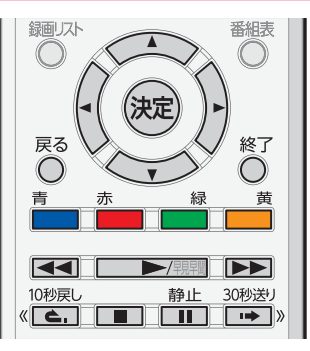

● 本機のリモコンで以下の操作をすることができます。

※ 以下は代表的な動作です。操作する機器によっては、動作 が異なる場合があります。

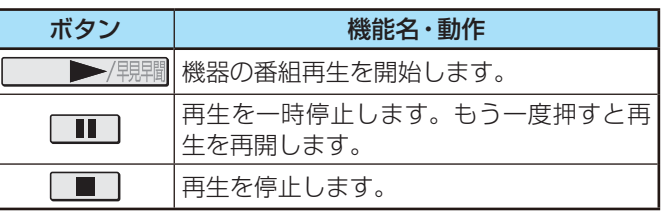

**接**
## 本機のリモコンで対応機器を操作する っつき

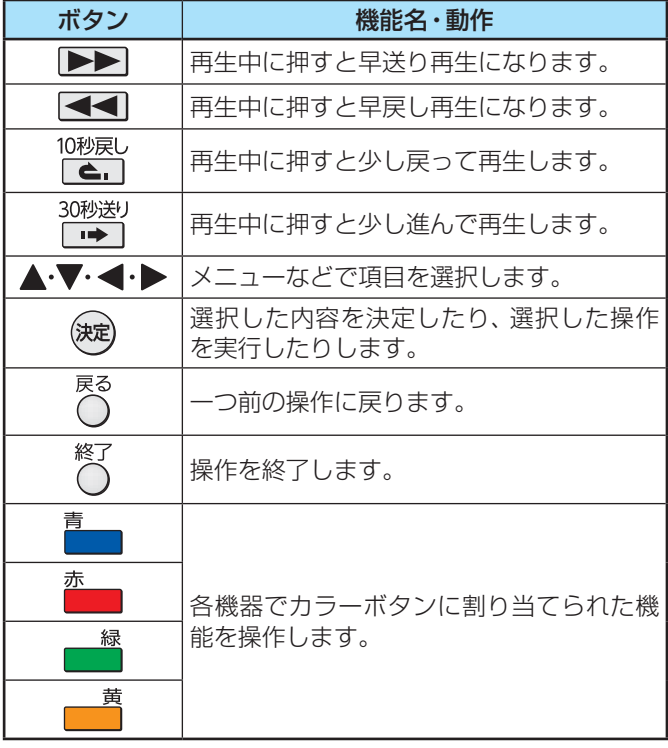

## **機器を操作する**

- ●機器を操作すると機器操作メニューが消えます。機器操作 メニューを再表示させるには、以下の操作をします。
- 1 7イックを押し、▲▼で「機器操作」を選んで (決定) を押す

### **東芝レコーダー**

- 機器によって表示される操作メニューの内容や、操作でき る内容が異なります。
- ●「その他の操作」を選ぶとサブメニューが表示されます。

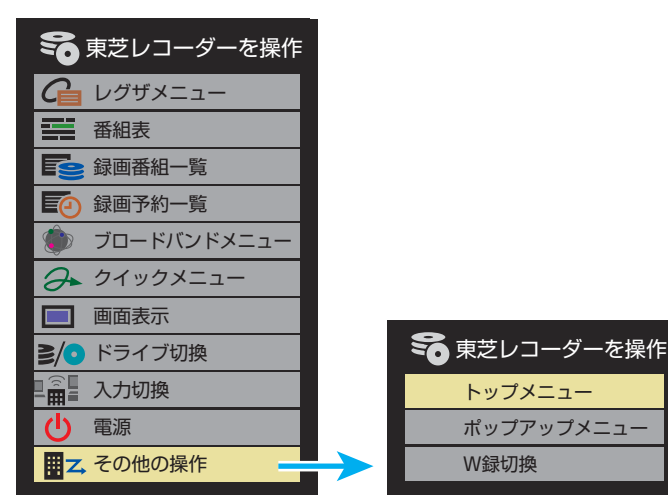

- レグザメニュー(スタートメニュー)
- 東芝レコーダーのレグザメニューが表示されます。(スター トメニューがある東芝レコーダーの場合は、スタートメ ニューが表示されます)

#### 番組表

● 東芝レコーダーの番組表が表示されます。

### 録画番組一覧(見るナビ)

● 東芝レコーダーの録画番組一覧が表示されます。(「見るナ ビ」または「見ながら選択」がある東芝レコーダーの場合は、 「見るナビ」または「見ながら選択」画面が表示されます)

### 録画予約一覧

- 東芝レコーダーの「録画予約一覧」画面が表示されます。
- ブロードバンドメニュー
- 東芝レコーダーのブロードバンドメニューが表示されます。

### クイックメニュー

● 東芝レコーダーのクイックメニューが表示されます。

### 画面表示

● 状態表示の表示/非表示を切り換えます。

### ドライブ切換

● ハードディスクとブル―レイ(またはDVD)を切り換えま す。

### 入力切換

● 東芝レコーダーの入力を切り換えます。

### 電源

● (決定)で電源の「入」、「待機」ができます。

### **サブメニューについて**

#### トップメニュー

● ディスク再生時に選ぶとディスクのトップメニューが表示 されます。

### ポップアップメニュー

● ディスク再生時に選ぶとディスクのポップアップメニュー が表示されます。

### W録切換

●W録選択を切り換えます。

### **過去番組表を表示する(タイムシフトマシン)**

- タイムシフトマシン対応機器の過去番組表を、本機のリモ コンを使って表示させることができます。
	- タイムシフトマシン対応東芝レコーダー 形名: DBR-M190、DBR-M180(2013年3月現在)
- 17イックを押し、▲▼で「タイムシフトマシン」を選ん で∰定押す
	- 機器の過去番組表が表示されます。
- 2 ▲·▼·< トで再生したい番組を選び、 お定を押す
	- 「番組指定再生 |画面が表示されます。

### **❸ < ▶ で「見る」を選び、 (決定)を押す**

● 選択した番組の再生(タイムシフトマシン再生)が始まり ます。

### **4** タイムシフトマシン再生を終了するには、 ○ を押す

- ほかの操作によってもタイムシフトマシン再生が終了す る場合があります。
- 番組を選び直すには、上記手順**❶**~**❹**をします。

## 本機のリモコンで対応機器を操作する っつき

#### **東芝パソコン 東芝製以外の機器** ● HDMI CEC対応の機器を操作します。 **コ** 東芝PCを操作 ● 機器によっては、メニューに表示される機能の操作ができ ソフトウェア選択 ないものもあります。 クイックメニュー ● レコーダーを操作 面 画面表示  $\overline{(\cdot)}$ 電源  $G$  リンクメニュー 르 番組表 ソフトウェア選択 三 番組選択 ● 表示される項目を▲▼で選んで(焼)を押すと、アプリケー 三个子約一覧 ションが起動します。 选 セットアップメニュー ● 選択したアプリケーションによっては、動作しないリモコ ■ ドライブ切換 ン操作や項目があります。 画面表示 クイックメニュー  $\mathcal{L}$ 電源 ● 東芝パソコンのクイックメニューが表示されます。 画面表示

● 状態表示の表示/非表示を切り換えます。

### 電源

● (波)でパソコンの「起動」、「シャットダウン |ができます。

## MHL対応機器を操作する

● MHL対応機器(スマートフォンなど)を、MHL対応ケーブル(市販品)でHDMI1端子に接続すると、テレビで映像·音声の再生、 本機のリモコンでの操作やMHL連動機器(スマートフォンなど)への充電ができます。(機種や状態によっては充電できない場 合があります)

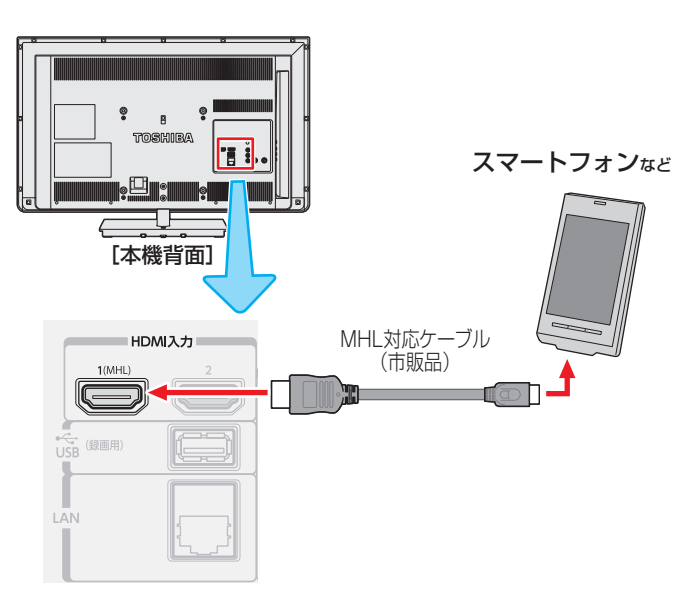

## **MHL連動機器の設定する**

- MHL対応機器(スマートフォンなど)を、HDMI1端子に接 続して使用する場合の設定をします。
- **72イックを押し、▲▼と※a で「設定」⇒「接** 続機器設定」⇨「MHL連動機器→テレビ 入力切換」の順に進む

## <mark>ク ▲ ▼</mark>で「連動する」を選び、 ® を押す

● 「連動する」を選ぶと、自動入力切換対応のMHL対応 機器(スマートフォンなど)をテレビに接続すると、 自動で入力をHDMI1に切り換えます。

## **MHL連動機器を操作する**

- ●「MHL連動機器→テレビ入力切換 |を「連動する |に設定して いない場合は、入力をHDMI1にします。
- MHL連動機器(スマートフォンなど)の画面がテレビに表示 されたら、本機リモコンの▲·▼·<→ や(洗)を使ってMHL 連動機器(スマートフォンなど)の操作ができます。(操作は、 MHL連動機器(スマートフォンなど)や使用するアプリに よって異なります)
	- ※ MHL連動機器(スマートフォンなど)の操作は、MHL連 動機器(スマートフォンなど)の取扱説明書をご覧くださ  $\langle \cdot, \cdot \rangle$

お知らせ

- テレビ背面のHDMI1端子がMHLに対応しています。 他の端子に接続しても動作しません。
- 本機は、MHL1をサポートしています。
- MHL対応機器(スマートフォンなど)を操作中に不具合が 発生した場合は、MHL対応ケーブルを抜き差しします。 対応ケーブルを抜き差ししても解決しない場合は、MHL 対応機器(スマートフォンなど)の取扱説明書をご覧くださ  $\mathcal{L}$
- ●テレビの電源コードがコンセントから抜けているときは、 充電できません。
- すべてのMHL対応機器との接続動作を保証するものでは ありません。
- 接続確認済機器については、ホームページ(http://www. toshiba.co.jp/regza/)をご覧ください。

# 外部入力の機能を設定する

- 外部入力のさまざまな機能を設定することができます。必 要に応じて設定してください。
- 2イックを押し、▲▼と※ で「設定」⇒「機 能設定」『外部入力設定」の順に進む

## *2* 以降の手順で設定する

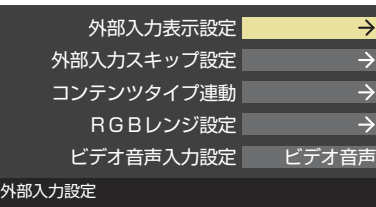

## **入力切換時に画面に表示される機器名を設定する**

- 入力切換をしたときに表示される機器の名称(ブルーレイ、 DVDなど)を変更することができます。
- 1 ▲ ▼ で「外部入力表示設定」を選び、 (決定)を押す

### 2 設定する外部入力を▲·▼で選び、 お定押す

●「外部入力表示設定の初期化」を選択すると、お買い上げ時 の設定に戻すことができます。

### **<sup>3</sup> 表示させる機器名を▲·▼·<→ で選び、 ※ を押す**

## **使用しない外部入力をスキップする**

● 入力切換をするときに、使っていない入力を自動でスキッ プする(飛び越す)ことができます。

### 1 ▲ ▼ で「外部入力スキップ設定」を選び、 (決定)を押す

### 2 設定する外部入力を▲·▼で選び、 (決定)を押す

● [決定]を押すたびに「スキップ」が「する」、「しない」に交 互に切り換わります。

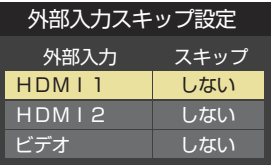

- する····················· 入力切換時に入力をスキップします。
- しない …………………入力切換時にスキップしません。

## **HDMI入力の画質が自動設定されるようにする**

● HDMI入力端子に接続された外部機器から「映画」、「ゲーム」 などのコンテンツタイプを識別する情報が入力された場合 に、そのタイプに適した映像に本機が自動設定する機能で す。

## ● ▲·▼で「コンテンツタイプ連動」を選び、 (※定)を押す

### <sup>2</sup>▲▼で以下の設定から選び、 (※定)を押す

- オン·····················「映像メニュー」を「おまかせ」にしたと きに、コンテンツタイプ連動機能が働 きます。
- オフ …………………… この機能は働きません。

## **HDMI入力のRGBレンジを設定する**

- HDMI入力端子に接続された機器からの映像に関する設定 です。通常は「オート」の設定のままでご使用ください。
- 本機がRGBレンジを自動識別できない機器を接続している 場合は、機器の仕様に合わせて設定します。
- **▲·▼で「RGBレンジ設定」を選び、 お心を押す**

### <sup>2</sup>設定するHDMI入力を▲·▼で選び、 お定を押す

### 8 ▲·▼で以下の設定から選び、 (決定)を押す

- オート ·······················自動切換になります。
- フルレンジ………RGBレンジが0~255の機器の場合に 選びます。
- リミテッドレンジ ····RGBレンジが16~235の機器の場合 に選びます。

## **ビデオ入力の音声入力を設定する**

● HDMI入力2に接続したHDMI機器から音声が出ない場合 など、ビデオ入力の音声入力端子をHDMI入力2のアナログ 音声入力端子として使用するように設定できます。

### ● ▲ ▼ で「ビデオ音声入力設定」を選び、 (※ 定)を押す

### **<sup>2</sup> ▲ ▼で以下の設定から選び、 お定体す**

- ビデオ音声·············ビデオ入力の音声入力端子として使 用します。(お買い上げ時の設定)
- HDMI2アナログ音声 ···HDMI入力2のアナログ音声入力端子 として使用します。(ビデオ入力とし て使用することはできなくなります)

# インターネットを利用するための接続をする

## **本機をインターネットに接続したときにできること**

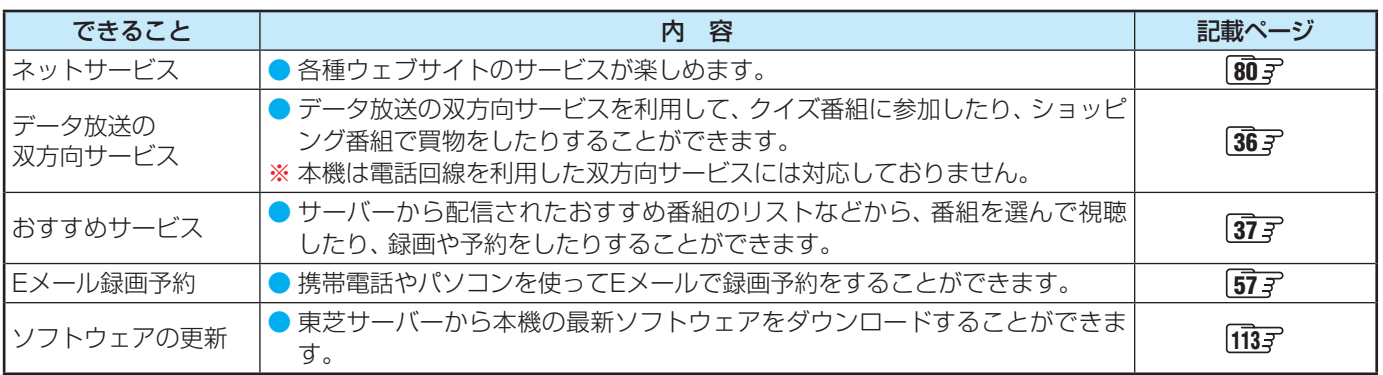

## **接続のしかた(有線LANの場合)**

- はじめてインターネットを利用する場合は、通信事業者やプロバイダー(インターネット接続業者)との契約が必要です。通信 事業者または取扱いの電気店などにご相談ください。
- 接続方法でご不明な点は、裏表紙に記載の「東芝テレビご相談センター」にお問い合わせください。
- 接続が終わったら、必要に応じて「通信設定」をしてください。

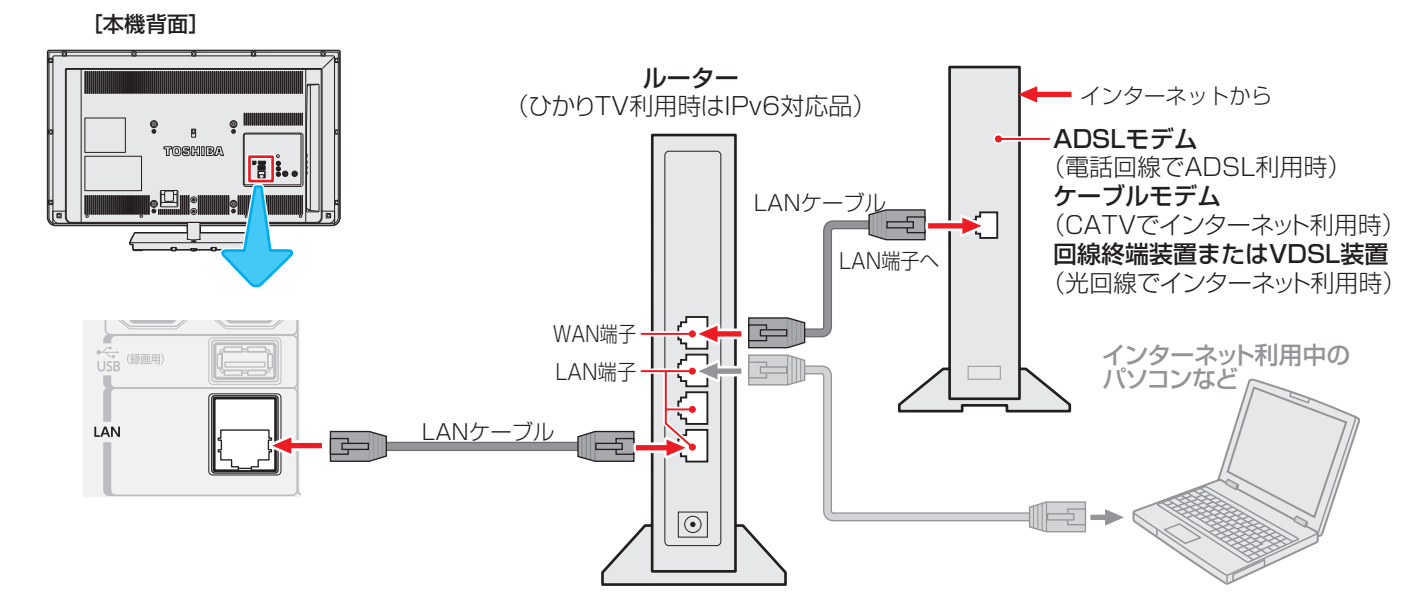

● LANケーブルを抜き差しするときは、本機および接続機器などの電源を切り、電源プラグをコンセントから抜いてく ださい。 ● LANケーブルは、カテゴリ5(CAT5)と表示された規格以上のものをご使用ください。テレビ・ビデオサービスや動画サービスなど を利用する場合、カテゴリ3と表示されたケーブルでは、正しく視聴できないことがあります。 ● 本機のLAN端子は、必ず電気通信端末機器の技術基準認定品ルーターなどに接続してください。 ● 通信事業者およびプロバイダーとの契約費用および利用料金などは、ご自身でお支払いください。 ● 以下の場合やご不明な点は、ご契約の回線事業者やケーブルテレビ会社、プロバイダーなどにお問い合わせください。 • ご契約によっては、本機やパソコンなどの機器を複数接続できないことがあります。 • 一部のインターネット接続サービスでは、本機を利用できないことがあります。 • プロバイダーによっては、ルーターの使用を禁止あるいは制限している場合があります。 • 回線の状況によっては、うまく通信できないことがあります。 • モデムについてご不明な点など。 お知らせ ● 本機では、ルーターやルーター内蔵モデムの設定はできません。これらの機器によっては、パソコンでの設定が必要な場合があります。 ● 本機はダイヤルアップ通信やISDN回線などでインターネットを利用することはできません。 ● この取扱説明書で図示していない機器が接続されている場合は、正常に通信できないことがあります。 ● ルーターなどが正しく設定されていない回線に本機のLAN端子を接続すると、本機が正常に動作しないことがあります。

### **無線LAN接続の場合**

- 本機とブロードバンドルーターが別の部屋にある場合などに、無線LANアダプターを使用して無線LAN接続をすることができ ます。
- 無線LANは、LANケーブルの代わりに電波を使うため、電波の届く範囲の第三者に通信内容を傍受されたり、不正に侵入され たりする可能性があります。無線LANを使用する場合は、セキュリティ上のリスク低減のため、無線LAN機器のセキュリティ 機能をご使用ください。(WLAE-AG300N/V2を以下の手順で設置した場合はセキュリティ機能が働きます)
- ※ 無線LAN機器のセキュリティ機能を使用することによって通信の安全性が確実に保証されるわけではありません。無線LAN を使用した場合の情報の漏えいや第三者行為による損害および通信の不具合などによる損害に対して、当社は一切の責任を負 いません。
- ※ 近くで他の無線LAN機器が使われている場合や、近くに電波を出す機器がある場合などは、電波の干渉によって通信障害が起 こることがあります。そのような場合は無線LANアダプターの周波数帯を変更するか、電波を出す機器から離すようにします。 詳しくは無線LANアダプターの説明書で確認するか、または機器のメーカーにお問い合わせください。
- 本機で動作確認済の無線LANアダプターについては、ホームページ(http://www.toshiba.co.jp/regza/)をご覧ください。
- 以下はWLAE-AG300N/V2を使用する場合について説明しています。以下の設置方法で正しく動作しない場合や、他の機器 を使用する場合および、すでに使用している無線LAN環境に増設で本機を接続する場合などは、機器の取扱説明書で確認する か、または機器のメーカーにお問い合わせください。

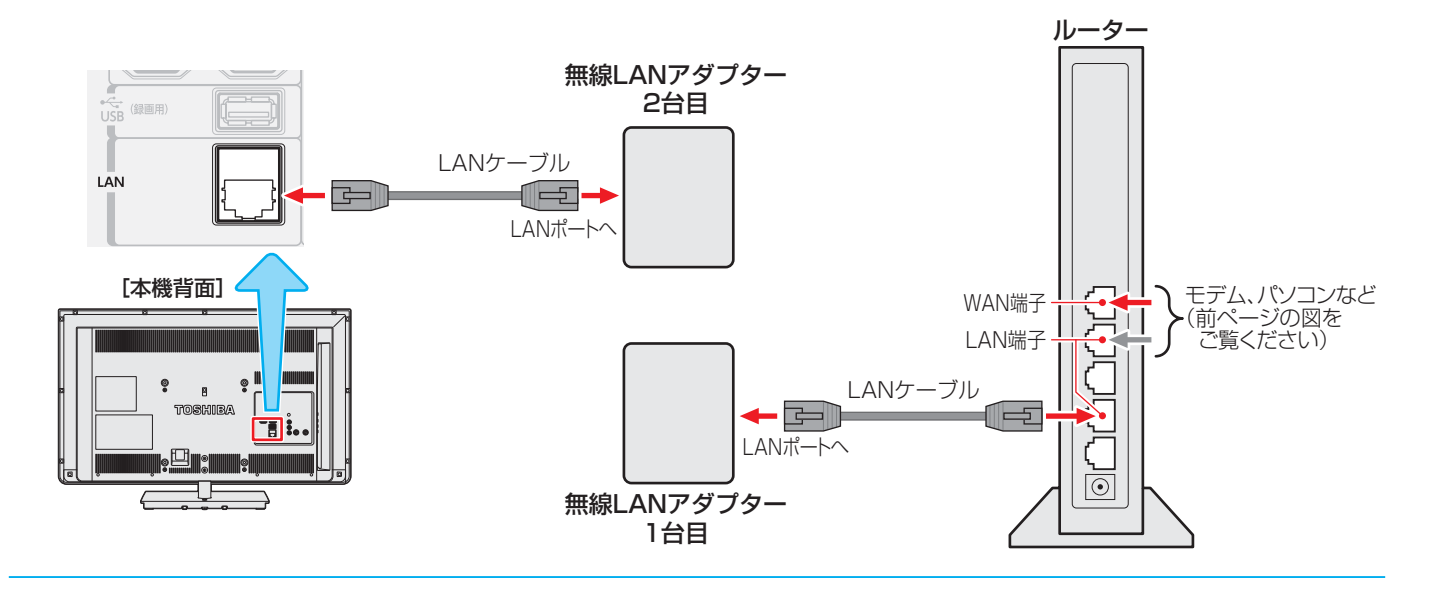

*1* 1台目の無線LANアダプターを以下の手順で設置する

**❶** ルーターのLAN端子と無線LANアダプターのLANポートをLANケーブルで接続する。

- **❷** ルーターの電源を入れる
- **❸** 無線LANアダプターに付属の電源コードを接続し、電源プラグをコンセントに差し込む

**❹** 無線LANアダプターの電源を入れ、約2分後に表示ランプを確認する

- WIRELESS表示: 点灯(緑色またはオレンジ色)
- STATUS表示: 点滅(緑色) 2台目を設置してしばらくすると、点滅から点灯に変わります。

## *2* 2台目の無線LANアダプターを以下の手順で設置する

**❶** 無線LANアダプターに付属の電源コードを接続し、電源プラグをコンセントに差し込む

#### **❷無線LANアダプターの電源を入れ、約2分後に表示ランプを確認する**

- WIRELESS表示:点灯(緑色またはオレンジ色)
- STATUS表示:点灯(緑色)
- **❸** 本機のLAN端子と無線LANアダプターのLANポートをLANケーブルで接続する。
- **4** 本機の電源を入れ、インターネットが利用できることを確認する( 79 了)
	- ホームネットワークだけを利用する場合は、ホームネットワークが無線LANで動作するか確認してください。

**インターネットを楽しむ**

シターネットを楽しお

インターネットに接続する

# インターネットを利用するための設定をする

- お買い上げ時の設定でインターネットが利用できない場合 やネットワークの設定をし直す場合などに、必要に応じて 設定します。
- 2イックを押し、▲·▼と※<sup>定</sup>で「設定」⇒「初 期設定 | ⇨「ネットワーク設定 | の順に進 お

<mark>つ</mark> 設定する項目を▲·▼で選んで、 ※ を押す

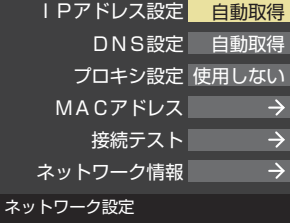

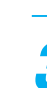

## *3* 以降の手順で設定する

●次ページの「お知らせ」もご覧ください。

## **IPアドレス設定**

- インターネットに接続するために、本機に割り当てられる 固有の番号を設定します。
- ※「IPアドレス自動取得」を「しない」に設定した場合は、「DNS 設定」の「DNSアドレス自動取得」は、自動的に「しない」に設 定されます。その場合は、DNSアドレスを手動で設定しま す。

### **●IPアドレスを自動取得できる場合は、<→で「する」** を選ぶ

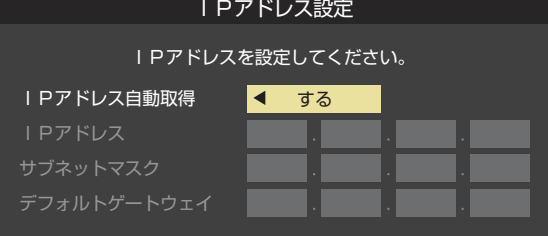

### **自動取得できないネットワーク環境の場合**

- **① < ▶ で「しない」を選ぶ**
- **② ▲▼で「IPアドレス」を選び、1 ~10** @で入力す る
- <mark>③ ▲・▼で「サブネットマスク」を選び、1 ~10</mark> mで 入力する
- <u> 4 ▲▼で「デフォルトゲートウェイ」を選び、 1 |</u>〜 |10|<sub>∞</sub>で入力する
- **②**~**④**では0~255の範囲の数字(左端の欄は0以外)を 4箇所の欄に入力します。
- 欄を移動するには、▶を押します。

## **2 (決定)を押す**

## **DNS設定**

- ドメイン名をIPアドレスに置き換える機能を持ち、IPアド レスで特定されているDNSサーバーを設定します。
- ※「IPアドレス自動取得」を「しない」に設定した場合は、「DNS アドレス自動取得 は自動的に「しない」に設定され、「する」 にはできません。その場合は、DNSアドレスを手動で設定 します。
- **❶** DNSアドレスを自動取得できる場合は、 で「す る」を選ぶ

### **自動取得できないネットワーク環境の場合**

- **① ◀•▶で「しない」を選ぶ**
- **②▲▼で「DNSアドレス(プライマリ)」を選び、1** 〜|10| ∞で入力する
- **③ ▲▼で「DNSアドレス(セカンダリ)」を選び、1** 〜|10| で入力する
- **②**と**③**では0~255の範囲の数字(左端の欄は0以外)を 4箇所の欄に入力します。
- 欄を移動するには、▶ を押します。

### **2 (決定)を押す**

## **プロキシ設定**

- インターネットとの接続時にプロキシ(代理)サーバーを経 由する場合に設定します。
- ご契約のプロバイダーから指定がある場合にだけ設定しま す。
- ここでのプロキシ設定はHTTPに関するものです。
- ▲·▼で「使用する」を選び、 (決定)を押す
- **<sup>2</sup>▲▼で「サーバー名」を選び、 お定体す**
- **❸** サーバー名を入力する
	- 文字入力のしかたは、「文字を入力する」**39** をご覧くだ さい。
	- 入力できる文字は半角英字/半角数字で、記号は半角 の!"#%&()\*+,-.:;<=>@[¥]^{}̃?\_/です。
- **❹▲▼で「ポート番号」を選び、 1 ~10** @でポート番 号を入力する
- 6 ▲·▼で「設定完了」を選び、 (決定)を押す

## **MACアドレス**

- ネットワーク上に接続されている機器を識別するために本 機に割り当てられている番号です。
- MACアドレスの確認が終わったら、 ゚゙)を押してメニュー を消します。

### **接続テスト**

- ●「ネットワーク設定」が正しいかテストします。テストが 終わると「接続テスト結果」画面が表示されます。「インター ネットに接続できました。」と表示された場合は、「終了」を選 んで(決定)を押します。
- 正しく接続できなかった場合は、「再テスト」を選んで(沈)を 押します。再度接続テストを行い、接続テスト結果画面が 表示されます。再テストを行っても接続できない場合は、 「ネットワーク設定」を選んで (決定)を押し、設定をやり直して ください。

## **ネットワーク情報**

● 現在利用しているネットワーク情報が表示されます。

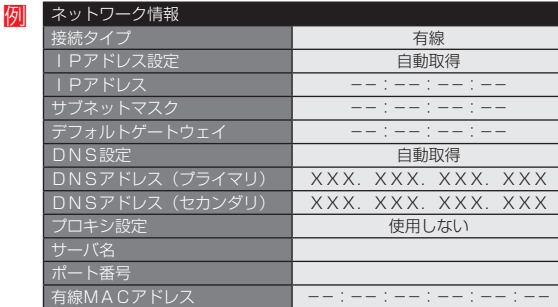

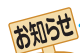

#### ■ IPアドレス設定について

- 本機に接続されたルーターのDHCP機能(IPアドレスを 自動的に割り当てる機能)がONのときは、「自動取得」を 「する」「しない」のどちらでも設定できます。 (通常は、「する」に設定します。「しない」に設定した場合
- は手動での設定が必要です) ● ルーターのDHCP機能がOFFのときは、「自動取得」を 「しない」にして、手動で設定します。
- 手動で設定する際は、他の接続機器とIPアドレスが重複 しないように設定します。設定する固定IPアドレスは プライベートアドレスでなければなりません。
- ●設定終了後、本機に設定されたIPアドレスとルーターの ローカル側に設定されたIPアドレスのネットワークID 部分がそれぞれ同じであることを確認します。(詳しく は、ルーターの取扱説明書をご覧ください)

#### ■ DNS設定について

- 本機に接続されたルーターのDHCP機能がONのとき は、DNSアドレスの「自動取得」を「する」「しない」のど ちらでも設定できます。(通常は、「する」に設定します。 「しない」に設定した場合は手動での設定が必要です)
- 本機に接続されたルーターのDHCP機能がOFFのとき は、DNSアドレスの「自動取得」を「しない」にして、プ ロバイダーから指定されたものを手動で設定します。 (プロバイダーによって設定方法が異なります。プロバ イダーとの契約内容に沿った設定をしてください)

#### ■ネットワーク設定の接続テスト結果について

- 接続テストの結果、正しく通信できなかった場合は、以 下を確認します。
	- ⑴ LAN端子の接続状態と「ネットワーク設定」を確認する
		- 正しく接続・設定されているかご確認ください。 設定内容については、ルーターの設定内容に関係 することがありますのでご注意ください。(ルー ターの設定については、ルーターの取扱説明書を ご覧ください)
	- ⑵ ネットワーク環境の接続確認
		- 以下の手順で本機と同一ネットワーク上に接続 されたパソコンからインターネットに接続でき るか確認します。
		- ❶ パソコンのインターネット・ブラウザ(Internet Explorerなど)を起動する
		- **2 URL欄に「www.toshiba.co.ip/」を入力し、ペー** ジが表示されることを確認する
			- ページが正しく表示されない場合は、接続され ているパソコンやルーターの設定が正しいか 確認します(詳しくは、パソコン、ルーターの 取扱説明書をご覧ください)。この場合、本機 の問題ではない可能性があります。

#### ■ PPPoE設定について

● 本機ではPPPoEの設定はできません。PPPoEはルー ター側に設定してください。(設定にはパソコンが必要 です)

### 用語

#### ■ IPアドレス

インターネットに接続する場合に、端末に割り当てられる 固有の番号です。形式は、最大3ケタの数字4組を点で区 切った形になっています。(例:111.112.xxx.xxx)

■ DNSサーバー

ドメイン名(xxx.co.jpなど)をIPアドレスに置き換える機 能を持つサーバーで、本機では自動的に取得されます。自 動で取得できない場合は、手動で、プロバイダーからの資 料で指定されたDNSアドレスを「プライマリ」に入力しま す。二つある場合は、もう一方を「セカンダリ」に入力しま す(例:111.112.xxx.xxx)。ご契約のプロバイダーによっ ては、「ネームサーバー」、「DNS1/DNS2サーバー」、「ドメ インサーバー」などと呼ばれることがあります。

#### ■ サブネットマスク

ネットワークを区切るために、端末に割り当てられるIPア ドレスの範囲を限定するためのものです。(例:255.255. xxx.xxx)

#### ■ デフォルトゲートウェイ

ネットワーク外のサーバーにアクセスする際に、使用する ルーターなどの機器を指定するためのものです。IPアドレ スで特定されています。(例:111.112.xxx.xxx)

#### ■ プロキシ

ご契約のプロバイダーから指定があるときだけ設定してく ださい。(例:proxy.xxx.xxx.xxx)

この設定をすると、HTTPプロキシサーバーからファイア ウォール(外部からの不正侵入防護壁)を越えて通信先のブ ラウザにデータを高速で送ることができます。

#### ■ MACアドレス

ネットワーク上に接続されている機器の識別のために、各 機器ごとに割り当てられる固有の番号です。

## ネットサービスについて

- さまざまなネットサービス(Yahoo! JAPAN、アクトビラなど)で、情報や画像を見たり探したり、お好みの動画やショッピング を楽しむことができます。
- ネットサービスを楽しむ前に、インターネットを利用するための接続と設定をしておきます。**76**

## **ネットサービスの基本操作**

### ネッサービスを押す

- ネットサービスのトップ画面が表示されます。
- 各ネットサービスの詳細については、ホームページ (http://www.toshiba.co.jp/regza/)をご覧ください。
- ※ トップ画面に表示される各ネットサービスは、2013 年3月現在、本機が対応しているサービスです。 サービスによっては、予告なく変更や終了させてい ただく場合がございます。

## 2 ▲▼·<!▶でお好みのネットサービスを 選んで (決定) を押す

- 本機の対応しているネットサービスでは、多チャン ネル放送やビデオ・オンデマンドのハイビジョン作 品などの動画サービスがお楽しみいただけます。
- 「インターネット | の詳しい操作方法は <mark>81 了</mark>~ **867** をご覧ください。

### **はじめて使用するとき**

●「インターネット制限設定」( fider )が未設定の場 合、「Yahoo! JAPAN」、「GyaO!ストア」と「インター ネット」をはじめて利用する際に、「インターネット 制限設定」の説明画面が表示されます。

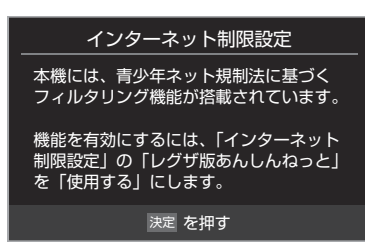

- 画面の説明を読み、(※定)を押す
	- 説明画面が消えます。
- **2** 暗証番号の入力画面が表示された場合は、1~ (0)で入力する
	- 暗証番号の入力画面は、「ブラウザ制限設定」 ( **100** )を「制限する」に設定している場合に表示 されます。

### **閲覧制限の説明画面が表示されたとき**

- ●「レグザ版あんしんねっと設定」( 100 )で「閲覧設 定」をしている場合、設定した制限レベルを超えるサ イトにアクセスすると、閲覧制限の説明画面が表示 されます。
- ●画面の説明を読み、(※定)を押す
	- 前のページに戻ります。

### ● 通信中に本体の電源ボタンを押したり、電源プラグを抜い たりしないでください。お気に入りや履歴、Cookieなどの 情報が正しく保存されません。

## **一時的に閲覧制限を変更するとき**

- **1) クイックを押す**
- 2 ▲·▼で「閲覧制限一時変更」選び、(決定)を押す

### 31~10<sub>(0)</sub>暗証番号を入力する

- ●「暗証番号の設定」( 697 )で設定した暗証番号を入 力します。
- 閲覧制限が解除されます。
- 制限が解除された状態は、「Yahoo! JAPAN (GyaO! ストアを含む)」を終了するまで継続されます。
- 利用中に再び閲覧制限を有効にする場合は、クイックを 押して「閲覧制限再設定」を選びます。

<mark>3</mark> 見たい項目を▲·▼·<•▶で選び、(※ を押す

## <mark>/</mark> ネットサービスを終了するには、  $\tilde{\textbf{C}}$ を押す

●確認のメッセージが表示されたら、<トで「はい」を 選んで、(決定)を押します。

### **利用上のご注意**

● Yahoo! JAPAN以外のWebページで、Yahoo! JAPANの IDやパスワードを入力する画面が表示された場合、セキュリ ティ上の問題が発生することがありますので、入力しないで ください。トップページに戻るには、イデータを押し、「ホーム」 を選びます。

お知らせ

- 各ネットサービスのサービス名称及びサービス内容は、予 告なく変更・終了する場合があります。
- ネットサービスによっては、事前に利用者登録などが必要 なサービスがあります。
- ご利用の回線業者やプロバイダーが採用している接続方 式・契約約款によっては、サービスを利用できない場合が あります。
- 各ネットサービスのサービス提供者が提供するサービスや コンテンツに関して当社は一切の責任を負いません。
- 各ネットサービスを録画することはできません。
- 各ネットサービスの不明点などについては、各ネットサー ビスにお問い合わせください。
- 回線の速度によっては、利用できないサービスがあります。
- ネットサービスによっては未対応の映像もあります。
- ネットサービスによっては利用料が有料(一部無料)の場合 があります。
- Yahoo! JAPANのホームページの不明点などについ ては、Yahoo! JAPANヘルプセンター(http://help. yahoo.co.jp/help/jp/)をご覧ください。
- ネットサービスを利用中に、LANケーブルを抜いたり、 ネットワーク接続環境を変更したりすると、本機の操作が できなくなることがあります。その場合は、本体の電源ボタ ンで電源を入れ直してください。

# 「インターネット」で情報を見る

- ●「インターネット」を使って、さまざまな情報を見たり、調べたりすることができます。
- 接続や設定などの準備については、「インターネットに接続する」( **76** 了 )および、「インターネットの利用を制限する」( 100了 ) をご覧ください。

## **基本操作**

2<del>对ゼ</del>スを押し、▲▼·◀·▶で「インター ネット」を選んで おを押す

● 「インターネット」のトップページが表示されます。

※回線の状態によって時間がかかることがあります。

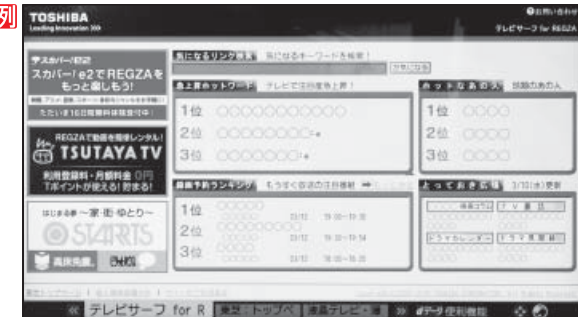

※「インターネット制限設定」の説明画面が表示された 場合や、暗証番号の入力画面が表示された場合の操 作については、 80 子 の手順2の説明をご覧くださ  $\cup$ 

## **見たい項目を▲▼・◀・▶で選び、※☆)を押す**

- 選んだ項目にオレンジ色の太い枠がつきます。
- 画面上部の検索欄など、キーワードなどを入力して 情報を探す項目を選択した場合は、文字入力画面が 表示されます。(文字入力のしかたは **39** をご覧く ださい)
- ※ 閲覧制限の説明画面が表示された場合の操作につい ては 80 子 の説明をご覧ください。

**「インターネット」を終了するには、そを** 押す

### **タブを切り換えるには**

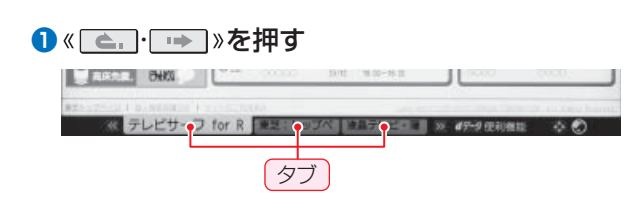

### **見たい情報を別のウインドウで開くには**

- **見たい情報を選び、イデータを押す**
- 24▶ で「ウインドウ」□を選び、(※2)を押す
- 8 ▲ ▼で「新しいウインドウで開く」を選び、(※2)を押す ● ウインドウは最大五つまで開くことができます。
- **ウインドウを閉じるには**
- **❶** 上記**❶**、**❷**の操作をする
- <sup>2</sup>▲▼で「閉じる」を選び、(碗)を押す

お知らせ

ジが表示されるまでの時間は、接続業者との契約の種類や回線の混み具合などによって大きく異なります。 ● インターネット機能使用時の文字入力では改行ができます。(記号一覧末尾に改行記号が追加されます)

# 「インターネット」で情報を見る っつき

## **便利機能を使う**

● よく使う機能を便利機能のメニューから操作することがで きます。

### ページの表示中に **イ**データを押す

- 便利機能のメニューが表示されます。
- 見たい情報を新しいウインドウで開く場合は、見た い情報を選んでから イデータを押します。(前ページ右 下の説明をご覧ください)

## <mark>2</mark> ◀▶で機能のアイコンを選び、 ® を押す

※ アクトビラ、Yahoo! JAPANを利用しているとき は、いくつかの機能は使用できません。使用できない 機能は、薄くなって表示されます。

#### $\angle$   $\rightarrow$   $\Diamond$   $\mathcal{C}$   $\land$   $\Diamond$   $\Box$  $R Q$ ------------<br>ウインドウ 戻る 進む 再読込み URL入力 ホーム お気に入り 履歴表示 ポインター 検索 メニュhttp://tvsurf.jp/regza/

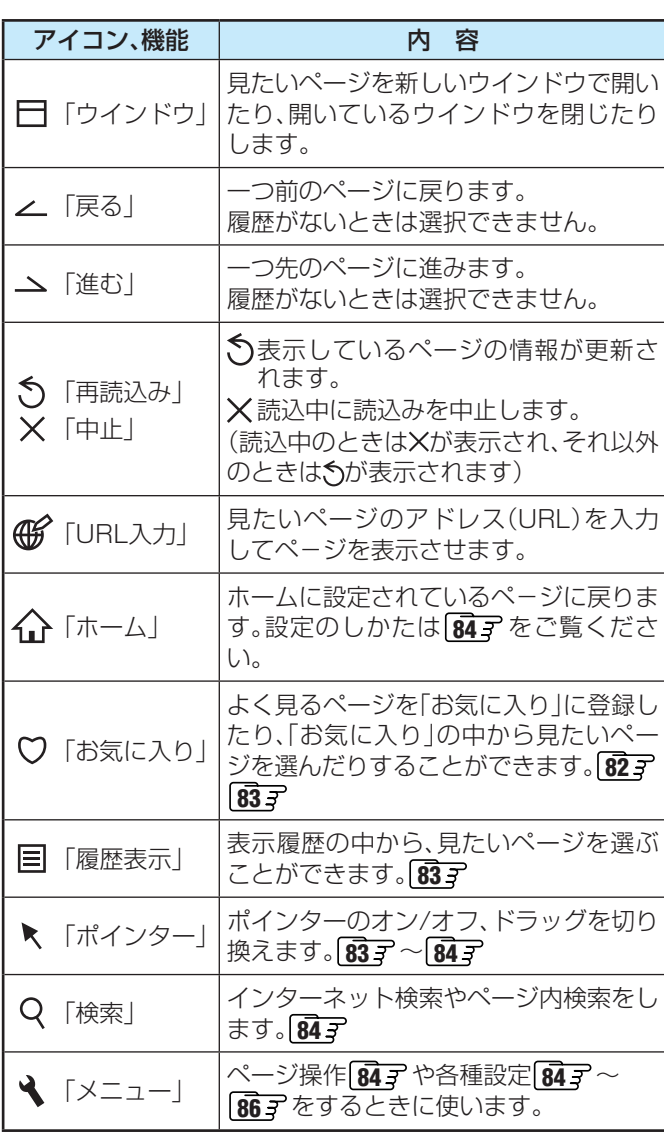

## **URL入力**

● アドレス(URL)がわかっている場合は、それを入力して ページを見ることができます。

### ▲・▼・◀・▶でアドレス入力欄を選び、 を押す

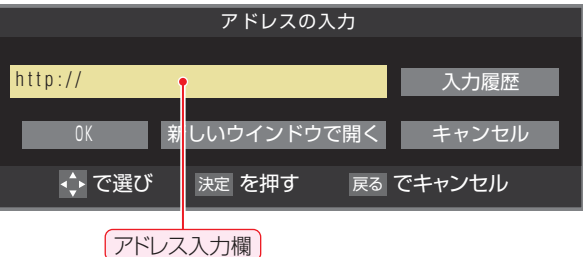

● 過去の入力履歴から選ぶ場合は、▲・▼・◀・▶で「入力 履歴」を選んで(演)を押します。

## *2* 見たいページのアドレスを入力する

- 文字入力画面で文字を入力します。文字入力のしか たは **39** をご覧ください。
- 定型文を一覧から選んで入力することができます。

### **定型文の入力方法**

- **1** 画面表示を押して定型文入力モードにする
- **2** 定型文一覧から▲·▼·<•▶で選び、※ を押す

[定型文]: www. co.jp/ .ne.jp/ .ac.jp/ .or.jp/ .com/ http:// https://

- 入力できる文字数は、半角英数字と半角記号で254 文字までです。
- 文字入力が終わったら(※m)を押し、手順2のアドレス 入力画面に戻ります。

## **▲▼· イ·▶で「OK」を選び、 おを押す**

● 新しいウインドウで開く場合は、「新しいウインドウ で開く」を選んで おを押します。

### **「お気に入り」に登録**

● お買い上げ時に登録されているものを含めて50個までの ページを「お気に入り」に登録できます。

## *1* 登録したいページを開く

2 便利機能のメニューから、<トで「お気に 入り」♡を選んで ※ 定を押す

● 「お気に入り」の一覧が表示されます。

## <mark>3</mark> ▲▼で「お気に入りに登録」を選び、 ®しを 押す

● 「お気に入り」一覧の一番下に追加されます。

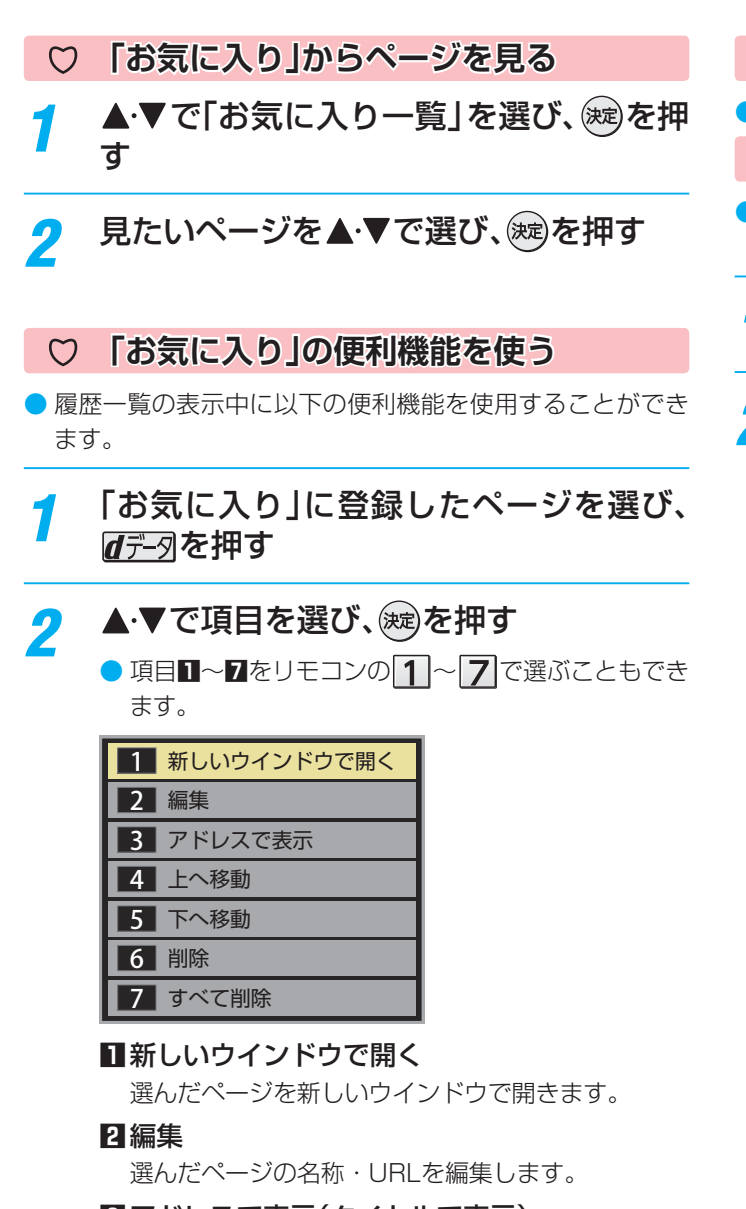

### **3** アドレスで表示(タイトルで表示)

「お気に入り」一覧をアドレス(URL)で表示します。 (「アドレスで表示」を選ぶと、項目名は「タイトルで 表示」に換わります)

### **4** 上へ移動

選んだ「お気に入り」のリスト表示順をひとつ上へ移 動します。

### **5** 下へ移動

選んだ「お気に入り」のリスト表示順をひとつ下へ移 動します。

### **6** 削除

選んだ「お気に入り」を削除します。

### **7** すべて削除

すべての「お気に入り」を削除します。

- **履歴から選んでページを見る**
- 今までに見たページの履歴から選ぶことができます。

### **「履歴表示」の便利機能を使う**

- 履歴一覧の表示中に以下の便利機能を使用することができ ます。
	- 履歴を選んだ状態で、dデータを押す

## 2 ▲·▼で項目を選び、<sub>(洗)</sub>を押す

● 項目■~■をリモコンの 1~4 で選ぶこともでき ます。

<mark>1</mark> 新しいウインドウで開く 2 アドレスで表示<br>-<mark>3</mark> 削除

### **1** 新しいウインドウで開く

選んだ履歴ページを新しいウインドウで開きます。

### **2** アドレスで表示

<mark>4</mark> すべて削除

「履歴」一覧をアドレス(URL)で表示します。 (「アドレスで表示」を選ぶと、項目名は「タイトルで 表示」になります)

### **3** 削除

選んだ履歴を削除します。

### **1 < ▶ で「はい」を選び、(決定)を押す**

### **4** すべて削除

すべての履歴を削除します。

● < ▶ で「はい」を選び、(※定)を押す

### **ポインターを切り換える**

● 画面を操作するときのツールを「ポインター | ヽまたは「ド ラッグツール」やに変更することができます。

以下の操作で「<br />  $\lfloor$  (ポインター)、「<br />
(ドラッグ ツール)のどちらかを選ぶ

### **「 」を選ぶとき**

**● ▲ ▼で「ポインター: ON」を選び、 (速)を押す** ● 画面に、が表示されます。

### 

 $\overline{10}$  <br />  $\overline{10}$  <br />  $\overline{10}$   $\overline{10}$   $\overline{1$ ▲▼· イ·▶で移動し、※刺を押す

## 「インターネット」で情報を見る っつき

### **「 」を選ぶとき**

- **▲ ▼で「ポインター: ON」を選び、 (速)を押す**
- **2 dデータを押す**
- **❸ 便利機能のメニューから、<→ で「ポインター」を** 選んで(※定)を押す
- **4 ▲ ▼で「ドラッグモード」を選び、※ を押す** ● 画面に、物が表示されます。

### **<m**の使いかた

- 1 画面上で おって押す
	- ツールが「(\*\*\*)」になります。
- 2 お好みの位置まで▲·▼·<·▶で移動する
- ※ 「 」は一部のページ(地図ページなど)だけで使 用できます。
- ポインターやドラッグツールを使わない場合は、「ポ インター:OFF」を選びます。

### **情報を検索する**

● Yahoo!(ヤフー)を使った検索ができます。

## ▲▼で検索方法を選び、㈱z)を押す

Yahoo! (Japan)でネット検索 ⊕ ページ内検索

- Yahoo!でネット検索 ··· Yahoo!を利用してネット検索 をします。(情報検索) • ページ内検索 ··············表示しているページ内を検索
- します。(文字検索)

## *2* 以下の操作をする

### **Yahoo!でネット検索のとき**

1 ▲·▼·< トで検索キーワード入力欄を選び、(決定)を 押す

### **ページ内検索のとき**

フレームの切り替え

2

1 < ▶ で検索キーワード入力欄を選び、(決定)を押す

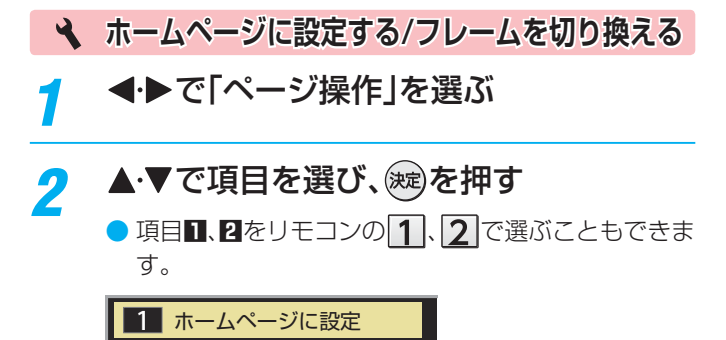

## **1** ホームページに設定

現在表示されているページをホームページとして設 定します。

## **2** フレームの切り替え

一つのページが複数のフレームで構成されていると きに、見たいフレームを選ぶことができます。

**表示の設定をする**

## *1* で「表示」を選ぶ

## ▲·▼で項目を選び、(決定)を押す

● 項目**0 ~ 7**をリモコンの 1~7で選ぶこともでき ます。

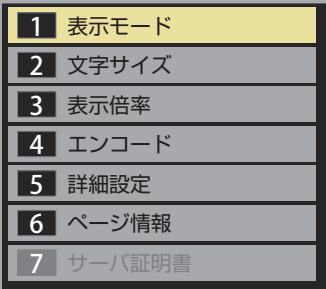

### **1** 表示モード

通常

ページがそのままのサイズで表示されます。

### Just-Fit Rendering

ページの横幅が本機の表示エリアの幅に合うように 表示されます。

### **2** 文字サイズ

画面の文字サイズを変更することができます。 ※ この文字サイズはページだけに有効です。

### **3** 表示倍率

ページの表示を拡大・縮小することができます。

※ ページによっては拡大・縮小できない場合があり ます。

### **4** エンコード

文字が化けている場合は、文字コードを変更してみ てください。一般的に日本語のページは「Shift-JIS」 ですが、「EUC-JP」の場合があります。

### **5** 詳細設定

右記の説明をご覧ください。

**6** ページ情報

現在見ているページの情報が表示されます。

### **7** サーバ証明書

サーバ証明書が表示されます。

## ▲·▼で設定を選び、 お定を押す

**終わったら、◯でページに戻る** 

インターネットを楽しお

### **「5 詳細設定」を選んだとき**

### 1設定する項目を▲·▼·<-> で選び、※<sub>図</sub>を押す

● (※すを押すたびに、Vと□が交互に切り換わります。有効 にする機能を√にします。

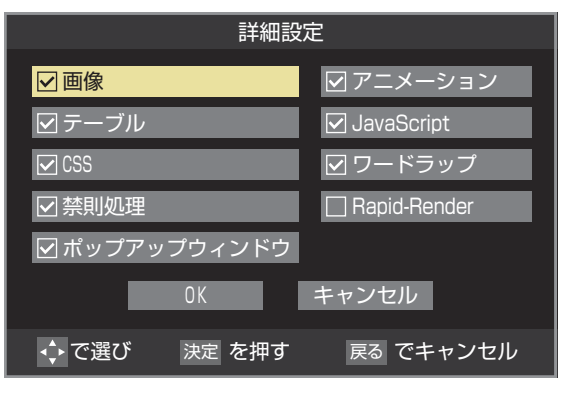

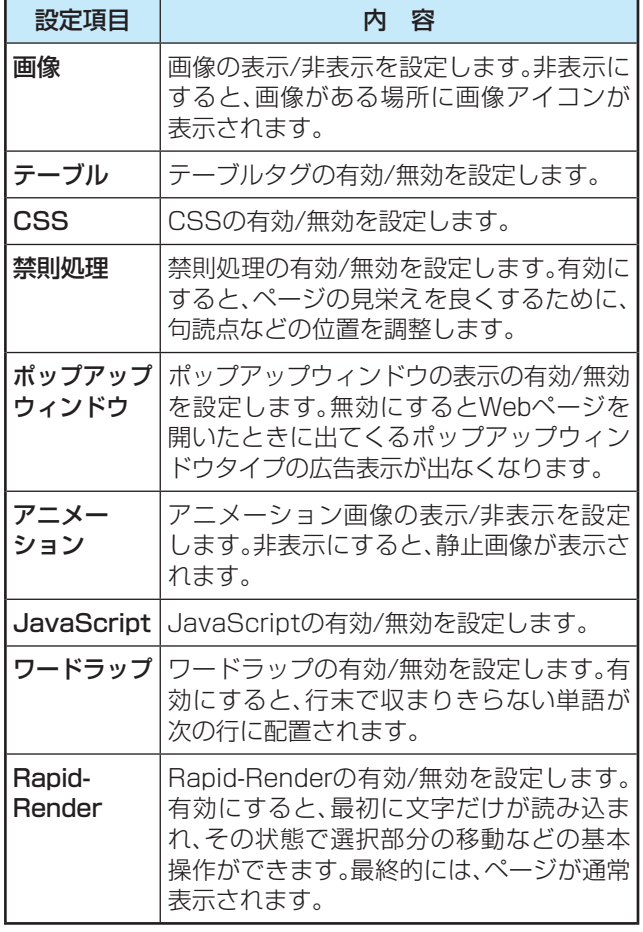

**2 終わったら、▲▼·<→で「OK」を選び、後起を押す** 

- **その他の設定をする**
- **イトで「設定」を選ぶ**
- 2 ▲▼で設定項目を選び、(※B)を押す
	- 項目■~Bをリモコンの1→6 で選ぶこともでき ます。

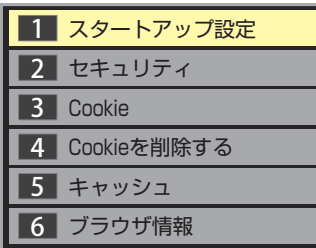

### **1** スタートアップ設定

•「インターネット」の起動時に、ホームページに設 定したページを表示するか、前回使用時に最後に 表示していたページを表示するかを設定します。

### **2** セキュリティ

- 保護のないページに移動するときに、メッセージ が表示されるように設定できます。
- 使用するSSLバージョンを選択できます。
- ルート証明書およびCA証明書の内容確認と有効/ 無効の設定ができます。右記をご覧ください。

#### **3** Cookie

• Cookieを受信し本機内に記録する/受信しない/ 受信するときにメッセージで知らせるようにす る、のどれかに設定できます。

### **4** Cookieを削除する

• 記録されているCookieをすべて削除します。

### **5** キャッシュ

- キャッシュを使用するかどうかを設定できます。
- 保存されているキャッシュをすべて削除すること できます。

### **6**ブラウザ情報

- ブラウザの情報が表示されます。
- 3 ▲▼で設定を選び、※<sub>零</sub>を押す
	- **終わったら、◯でページに戻る**

# 「インターネット」で情報を見る っつき

### **2で「 ルート証明書」または「 ルート証明書」または「 CA証明書」を選んだ場合**

● 証明書のリストが表示されます。(ルート証明書の例)

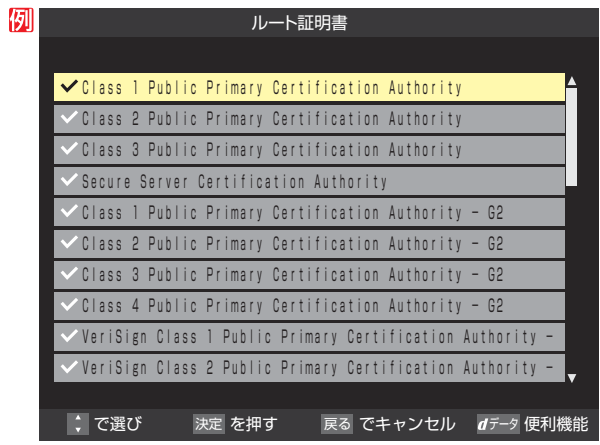

- 以下の操作で、証明書の内容確認、証明書の有効/無効の設定 ができます。
- ※ この設定はアクトビラでも有効です。

### **証明書の内容を確認する**

### ●確認する証明書をリストから▲·▼で選び、※割を押す

●ルート証明書情報が表示されます

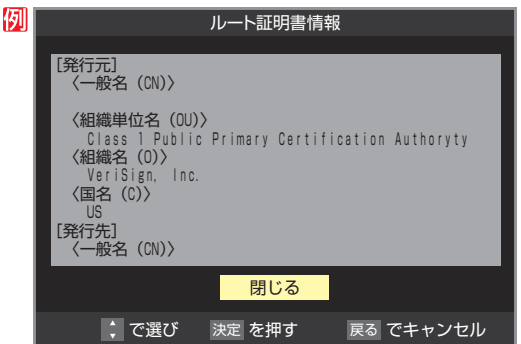

### **2**確認したら、(※2)を押して閉じる

### **証明書の有効/無効を切り換える**

- 1 設定する証明書をリストから ▲·▼で選び、 dデータを押 す ● 有効になっている場合は「■無効にする」、無効になって
	- いる場合は「1有効にする」が表示されます。

### **2 ( )定押す**

● (速)を繰り返し押すと、有効/無効の切換えができます。

## **❸** を押す

- $\bigcirc$  リストに戻り、有効が $\bigcirc$ 、無効が $\bigcirc$ になります。
- 前のメニューに戻るには、繰り返し $\bigcirc$ を押します。

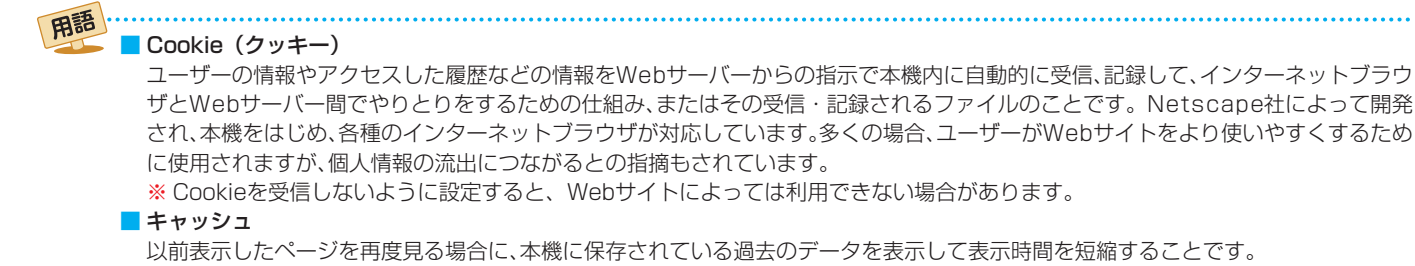

## お好みの映像メニューを選ぶ お好みの映像に調整する

- 見る映像の種類に応じて、お好みの映像メニューを選ぶこと ができます。
- ●映像メニューは、放送/再生の映像と各入力端子(HDMI1 ~ 2、ビデオ入力)の映像で別々に選ぶことができます。

22 <u>7 イック</u>を押し、▲▼と ※ す) で「映像設定」 □○「映像メニュー」の順に進む

## <mark>つ</mark> 好みの映像メニューを▲·▼で選び、 <sub>(波)</sub>を 押す

● 選択できない映像メニューは表示されません。

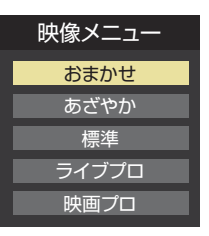

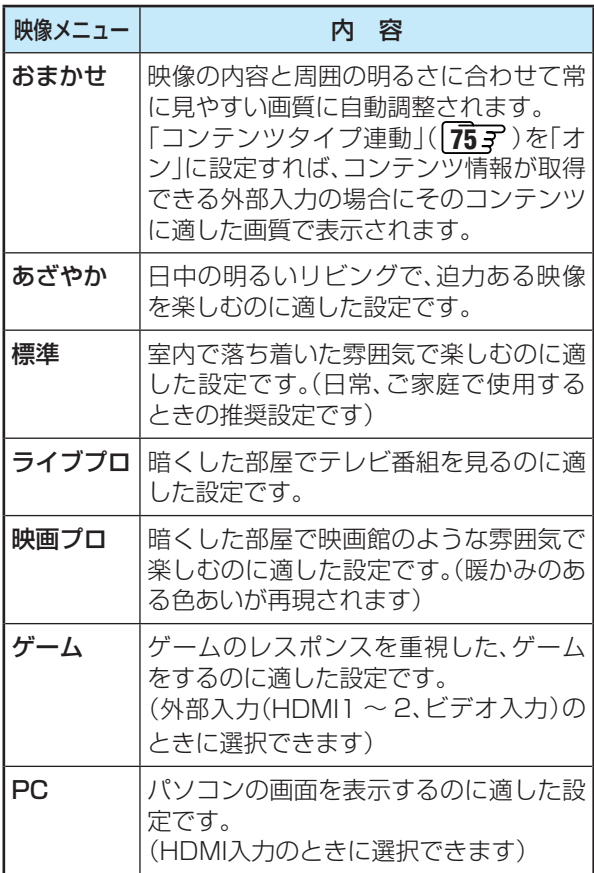

2イックを押し、▲▼と ※ で「映像設定」 □「お好み調整」の順に進む

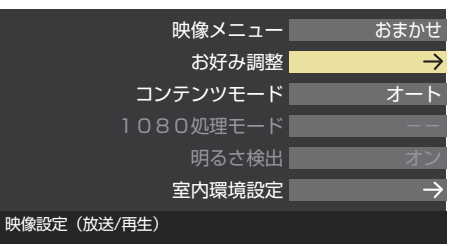

●「映像メニュー|が「おまかせ|以外のときは、「映像調 整」を選びます。

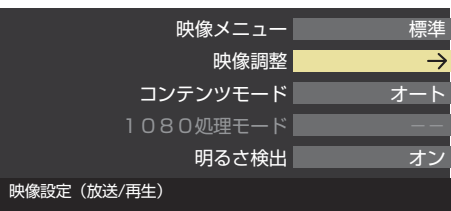

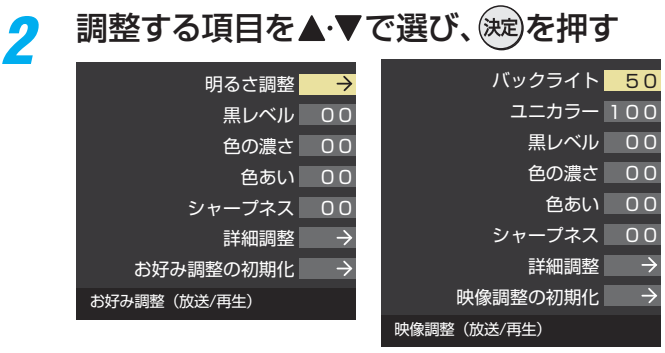

## **3 以降の手順( o すまで)でお好みの映像に** 調整する

● 他の項目を調整するときは、手順2から繰り返しま す。(「バックライト」、「ユニカラー」、「黒レベル」、「色 の濃さ」、「色あい」、「シャープネス」の調整時は、▲▼ を押せば調整項目を切り換えることができます)

### **「お好み調整」や「映像調整」をした場合**

- ●映像を調整すると、そのときに選択していた映像メニューに 調整状態が記憶され、映像メニューの表示に「:メモリー」が 加わります。
- 調整状態は、放送や各入力端子の区分ごとに記憶されます。 たとえば、(放送/再生)の「おまかせ:メモリー」と(HDMI1) の「おまかせ:メモリー」は、異なる調整をして記憶させるこ とができます。

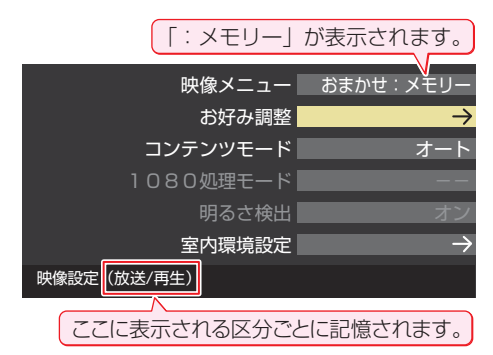

# お好みの映像に調整する

## **明るさ調整**

- この調整項目は、映像メニューが「おまかせ」の場合や、「明る さ検出」が「オン」に設定されているときに表示されます。
- 明るさ検出機能によって自動調整される画面の明るさを調 整することができます。
- **❶ 迷定を押す**
- **<sup>2</sup> 明るさを変えたいレベルを < ▶ で選び、▲ ▼ で明る** さを調整する
	- 必要に応じて異なるレベルの調整を繰り返します。
	- き押すと、調整前のレベルに戻ります。
	- を押すと、お買い上げ時の調整に戻ります。

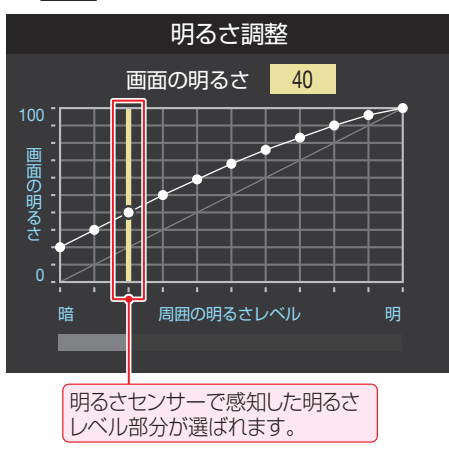

## **❸ 調整が終わったら、(決定)を押す**

- お知らせ 調整中に照明をつけるなど、周囲の明るさを変えたときに は、調整後に画面の明るさが変わらないことがあります。
	- 明るさセンサーの近くに物を置いたり、ふさいだりすると、
	- 明るさセンサーが正しく動作しなくなることがあります。 明るさセンサーの位置は **14** をご覧ください。

## **バックライト**

- この調整項目は、「明るさ検出」が「オフ」に設定されていると きに表示されます。
- お好みの見やすい画面の明るさに調整できます。
- 1 < ▶ でお好みの明るさに調整し、 (決定)を押す
	- 「001~「1001の範囲で調整できます。(数値が大きくな るほど画面が明るくなります)

## **ユニカラー**

- この調整項目は、映像メニューが「おまかせ」以外のときに表 示されます。
- 映像のコントラスト、明るさ、色の濃さをバランスよく同時 に調整します。
- 1 < ▶ でお好みの映像に調整し、(決定)を押す
	- [00]~[100]の範囲で調整できます。(数値が大きくな るほど映像のコントラストが強くなります)

## **黒レベル**

- ●映像の暗い部分(黒)の再現性(明るさ)を調整します。
- 1 < ▶ でお好みの明るさに調整し、(決定)を押す
	- ●「-50」(暗く)~「+50」(明るく)の範囲で調整できます。

### **色の濃さ**

- 映像の色の濃さを調整します。
- 1 < ▶ でお好みの濃さに調整し、(決定)を押す
	- 「-50」(淡く)~「+50」(濃く)の範囲で調整できます。

## **色あい**

- 肌の色に注目して、色合いを調整します。
- 1 < ▶ でお好みの色あいに調整し、(決定)を押す
	- 「-50」(紫を強く)~「+50」(緑を強く)の範囲で調整で きます。

## **シャープネス**

- 映像の鮮明さを調整します。
- 1 < ▶ でお好みの映像に調整し、(決定)を押す
- 「-50」(やわらか)~「+50」(くっきり)の範囲で調整で きます。

## **詳細調整**

- 「詳細調整 |を選択して(波)を押すと、詳細調整のメニューが 表示されます。
- 調整する項目を▲·▼で選び、(決定)を押す
	- 視聴する映像の種類や「映像メニュー」の設定および機種 によっては調整や設定ができない項目があります。
	- 機種によって一部の項目名が異なります。

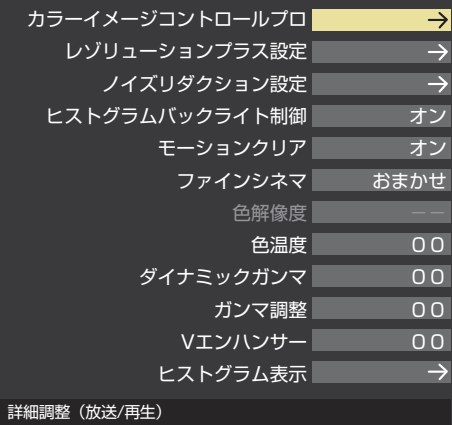

### **❷** 次ページ以降の手順で調整する

● 他の項目を調整する場合は、手順●から繰り返します。

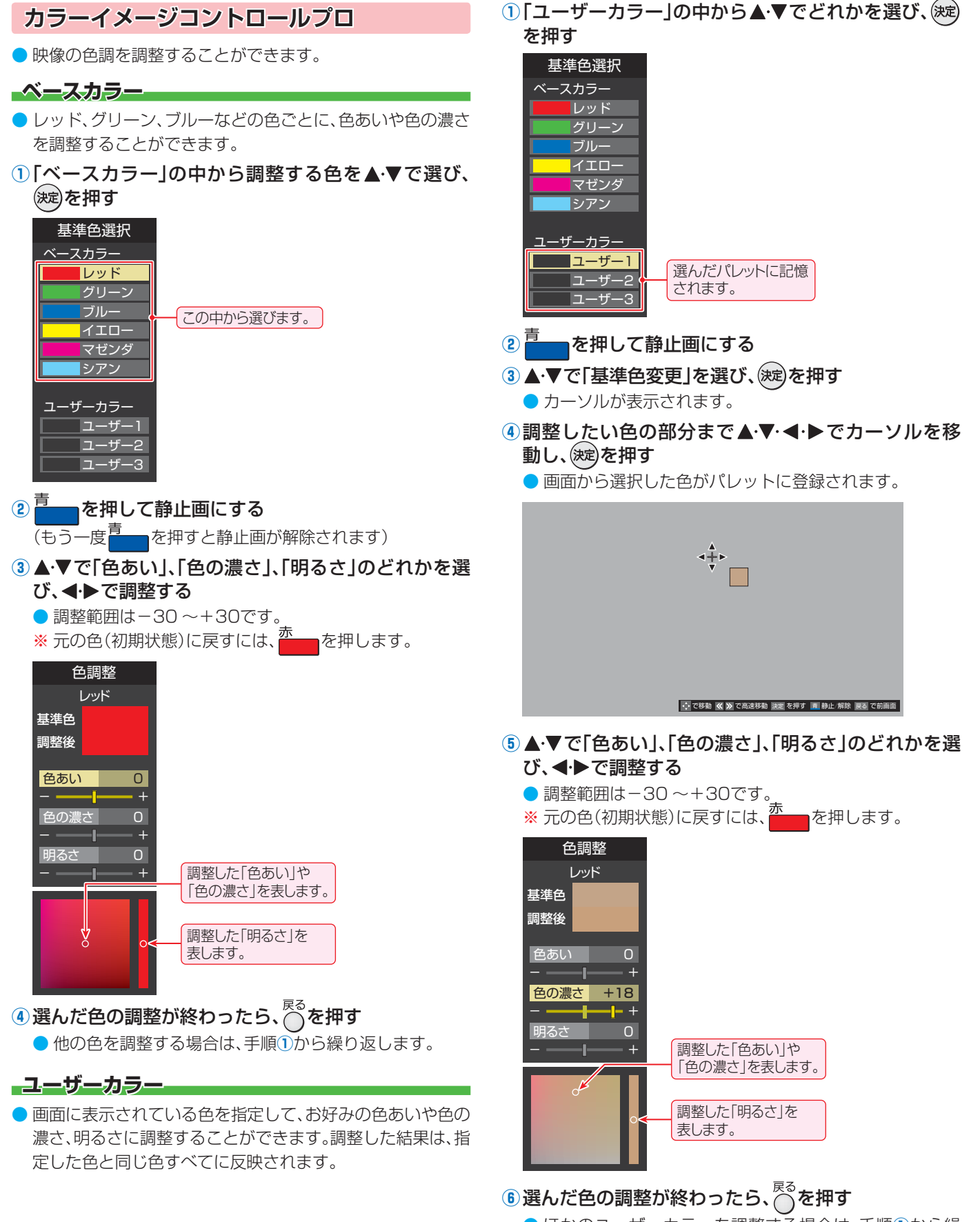

● ほかのユーザーカラーを調整する場合は、手順**①**から繰 り返します。

お知らせ

● テレビを公衆に視聴させることを目的として、喫茶店、ホテルなどで、カラーイメージコントロールプロの機能を利用して、本来の映像 と異なる色の画面を表示すると、著作権法上で保護されている権利を侵害するおそれがありますので、ご注意ください。

## お好みの映像に調整する っっき

## **レゾリューションプラス設定**

- 緻密で精細感のある映像を表示します。
- ●「レゾリューションプラス設定」を選択して(※定)を押すと、 「レゾリューションプラス」、「ゲイン調整」、「カメラ撮像補 正」の選択メニューが表示されます。それぞれ以下の要領で 設定します。
- ※ 映像によっては、効果がわかりにくい場合があります。

### **レゾリューションプラス**

- レゾリューションプラスの機能を使うかどうかを設定しま す。「オフ」に設定した場合は、「ゲイン調整」は機能しません。
- ※ レゾリューションプラスと同じ高画質処理機能を持った機 器を接続した場合、画面のノイズが目立つことがあります。 その場合には、本機のレゾリューションプラス、または、接続 した機器の高画質処理機能をオフにしてください。
- 1 ▲▼で「レゾリューションプラス」を選び、 (決定) を押す

### 2 ▲·▼で以下から選び、(決定)を押す

- オート …… レゾリューションプラスの機能が働きます。
- オフ ……… この機能は働きません。

### **ゲイン調整**

● レゾリューションプラスの効果(強さ)を調整します。

### 1 ▲▼で「ゲイン調整」を選び、(決定)を押す

### 2 < ► で調整し、決定)を押す

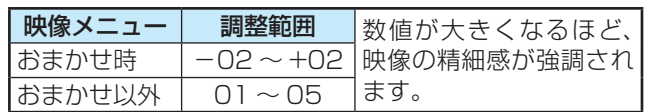

### **カメラ撮像補正**

- カメラでの実写映像を補正して精細感を高めます。
- 1 ▲▼で「カメラ撮像補正」を選び、(決定)を押す

### 2 ▲·▼で以下から選び、(決定)を押す

- オート ····· カメラ実写映像が補正されます。アニメやCG などの実写でない映像は補正されません。
- オフ ……… この機能は働きません。

## **ノイズリダクション設定**

●「ノイズリダクション設定」を選択して(次)を押すと、「MPEG NR」と「ダイナミックNR」の選択メニューが表示されます。 ※映像によっては、効果がわかりにくい場合があります。

## **M エ ム ペ グ エ PEG NR**

● 動きの速い映像のブロックノイズ(モザイク状のノイズ)と、 モスキートノイズ(輪郭の周囲のノイズ)を減らす機能です。

**① ▲▼で「MPEG NR」を選び、お定めを押す** 

- 2 ▲·▼でお好みの設定を選び、 決定)を押す
	- オート ……… 映像の種類に応じて自動的に制御されます。
	- 強、中、弱 ····· MPEG NRの効果が切り換わります。
	- オフ ………… この機能は働きません。
	- ※効果を強くすると精細感をそこなう場合があります。
	- ※「オート」は「映像メニュー」が「おまかせ」のときにだけ選 択できます。

### **ダイナミックNR**

- ●映像のざらつきやちらつきを減らします。
- **①▲▼で「ダイナミックNR」を選び、お定を押す**

### 2 ▲·▼でお好みの設定を選び、(決定)を押す

- オート ········· 映像の種類に応じて自動的に制御されます。
- 強、中、弱 …… ダイナミックNRの効果が切り換わります。
- オフ ………… この機能は働きません。
- ※ 通常は「オート」に設定してください。強くかけると残像 が目立つ場合があります。

## **ヒストグラムバックライト制御**

● 映像の明るさに応じてバックライトの明るさを自動調整し、 メリハリのある映像にします。

### 1 ▲·▼で以下から選び、(決定)を押す

- オン…·ヒストグラムバックライト制御の機能が働きます。
- オフ……この機能は働きません。

### **ファインシネマ**

- ●映画ソフト(フィルム映像)のもつスムーズな映像の動きと 画質を再現します。
- ※映像によっては、効果がわかりにくい場合があります。
- ※ 映像に違和感がある場合は、「オフ」に設定してください。

### 1 ▲·▼で以下から選び、(決定)を押す

- おまかせ ……… 自動的に切り換わります。
- フィルム ……… 元の映像に近い画質で再現されます。
- スムーズ ········· なめらかな動きと画質で再現されます。
- オフ……………… この機能は働きません。

### **色解像度**

- 色をきめ細かく再現することができます。
- 外部入力を選択した場合に設定できます。
- ① ▲ ▼で以下から選び、 お定)を押す
	- ワイド …… 色の周波数帯域を広げることで、きめ細かな 色が再現されます。
	- スタンダード…色の周波数帯域を抑えることで、垂直方向の 色抜けが目立たなくなります。DVD再生時 に色抜けが目立つ場合に、スタンダードに設 定してください。

### **色温度**

- 画面全体の色味を調整します。
- 1 < → で調整し、(決定)を押す

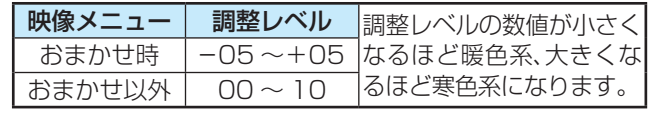

- **②▲▼で「Gドライブ」(緑)または「Bドライブ」(青)を選** び、◀▶で調整する
	- 明るい部分の色温度を微調整します。

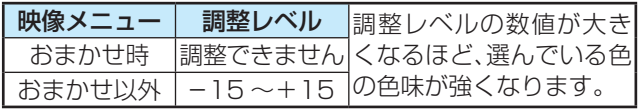

## **ダイナミックガンマ**

● 映像の内容に応じて、暗い部分から明るい部分にかけての階 調が自動的に調整されます。

### ① < ▶ で調整し、(決定)を押す

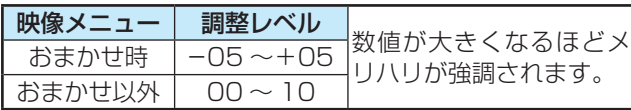

### **ガンマ調整**

● 映像の暗い部分と明るい部分の階調バランスを調整します。

### ① < ▶ で調整し、(決定)を押す

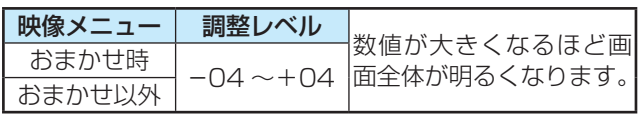

### **Vエンハンサー**

● 映像の横線の輪郭を強調したり弱めたりします。

### ① < ▶ で調整し、(決定)を押す

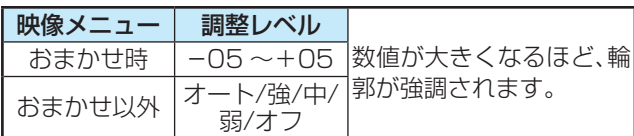

## **ヒストグラム表示**

● 映像のヒストグラムを 見ることができます。  $\bullet$  表示を消すには、 $\tilde{\left\langle \right. }'\right\vert$ を 押します。

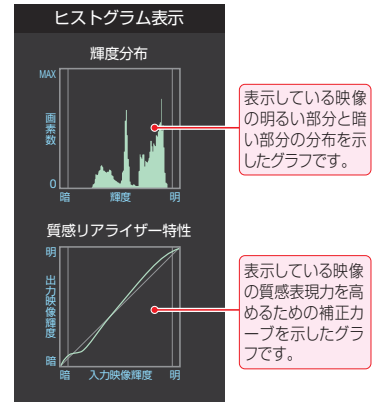

## **お好み調整の初期化/映像調整の初期化**

●「お好み調整」、「映像調整 |の内容を、お買い上げ時の設定・ 調整に戻します。

### ● < ► で「はい」を選び、(決定)を押す

### **室内環境設定**

### ● ▲·▼で「室内環境設定」を選び、(決定)を押す

- <sup>2</sup>▲▼で「照明の色」を選び、(決定)を押す
- 8 <▶で室内の照明の色を選び、(決定)を押す
	- 電球色········電球など、暖か味のある色の照明の場合に 選択します。
	- 蛍光灯色…クールな白色の照明の場合に選択します。
- **4 ▲▼で「外光設定」を選び、 (※定) を押す**
- **6 <▶で「外光あり(通常)」または「外光なし」を選び、** (決定) を押す
- 外光あり(通常)····· 日中、屋外から光がはいる場合に選 択します。
- 外光なし …………… 日中、屋外からはいる光が少なく、室 内照明を使用している場合に選択し ます。
- ●「外光あり」に設定した場合、●で設定した照明の色と 外光に合わせた画質に自動調整されます。(この機能に はデジタル放送の時刻情報が利用されます)
- ●「外光なし」に設定した場合、3で設定した照明の色に 合わせた画質に自動調整されます。

### **その他の映像設定**

●「映像設定」のメニューに表示される「コンテンツモード」、 「1080処理モード」、「明るさ検出」は、項目を選択し、以下の 手順で設定します。

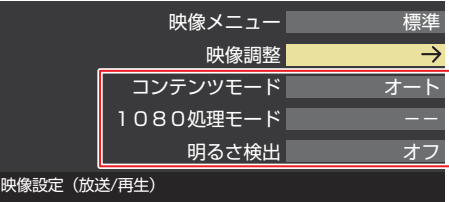

## **コンテンツモード**

- 視聴する映像のコンテンツに合った画質になるように設定 することができます。
- ※ 「映像メニュー」 **87 ヨ** が「ゲーム」、「PC」に設定されている 場合は「オフ」になり、設定を変えることはできません。

### 1 ▲▼で以下から選び、(決定)を押す

- オート ············· 本機が自動的に切り換えます。
- ゴルフ ············· ゴルフ番組などに適した画質で表示され ます。
- レトロアニメ·懐かしい(画質などが粗い)アニメ番組に 適した画質で表示されます。
- テレビアニメ·· アニメ番組に適した画質で表示されます。
- 写真················· 写真に適した画質で表示されます。
- オフ………………この機能は働きません。

### **1080処理モード**

- 映像をより高画質で再現するために、接続した機器から入力 された映像に補正を加えます。
- ●映像メニューによっては、この操作はできません。

### ●▲▼で以下から選び、(決定)を押す

- オート ················ 本機が自動的に補正します。
- DVDファイン ········ SD画質の映像を機器側で1080pまた は1080iに解像度変換した映像が、より 高画質になるように補正します。

### **明るさ検出**

- 明るさセンサー 147 で検出した周囲の明るさに応じて、画 面の明るさが自動で調整されます。
- ※「映像メニュー」**87** が「おまかせ」に設定されている場合 は「オン」になり、設定を変えることはできません。

### 1 ▲▼で以下から選び、(決定)を押す

- オン ………… 明るさ検出機能が働きます。
- オフ………… この機能は働きません。

## お好みの音声に調整する

- 7イックを押し、▲▼で「音声設定」を選ん で $\mathbb{E}^{(\!\pi\!)\!}$ を押す
- <mark>つ</mark> 調整する項目を▲·▼で選び、(※2)を押す

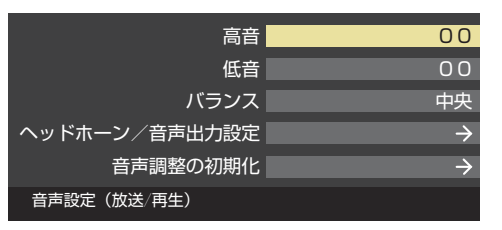

## *3* 以降の手順でお好みの音声に調整する

## **高音**

- 高音の強さを調整します。
- ▲·▼で「高音」を選び、(決定)を押す
- **2 <トで調整し、決定)を押す** 
	- ●「-50」(弱く)~「+50」(強く)の範囲で調整できます。

### **低音**

- ●低音の強さを調整します。
- ▲ ▼で「低音」を選び、(決定)を押す
- **2 <トで調整し、洗定)を押す** 
	- ●「-50」(弱く)~「+50」(強く)の範囲で調整できます。

## **バランス**

● 左右のスピーカーの音量バランスを調整します。

### **1 <▶で調整し、決定を押す**

● 「左50 | (右を弱く)~「中央 | (左右同じ)~「右50 | (左を弱 く)の範囲で調整できます。

## **ヘッドホーン/音声出力設定**

- ヘッドホーン/音声出力端子の設定をします。
- 1 ▲▼で「ヘッドホーン/音声出力設定」を選び、 (決定)を押 す
	- 以下、「出力モード設定」、「ヘッドホーン用出力モード」、 「外部スピーカー用出力モード」を設定します。

## **出力モード設定**

- ヘッドホーン/音声出力端子に接続する機器にあわせて設 定します。
- ※ ヘッドホーンで聴くときは、必ず「ヘッドホーン用出力モー ド」に設定してください。
- 1 ▲▼で以下から選び、(※定)を押す
	- ヘッドホーン用出力モード:
		- ヘッドホーン/音声出力端子にヘッドホーンを接続する 場合に選択します。
	- 外部スピーカー用出力モード: ヘッドホーン/音声出力端子に外部スピーカーなどのア ンプを接続する場合に選択します。

## **ヘッドホーン用出力モード**

- ●「出力モード設定」で「ヘッドホン用出力モード」を選んだと きに設定します。
- 1 ▲▼で以下から選び、(決定)を押す
	- 通常モード……ヘッドホーン/音声出力端子にヘッド ホーンを接続すると、テレビのスピーカー からの音が消え、ヘッドホーンから音が聞 こえます。
	- 親切モード……ヘッドホーン/音声出力端子にヘッド ホーンを接続すると、テレビのスピーカー とヘッドホーンから音が聞こえます。

### **外部スピーカー用出力モード**

●「出力モード設定」で「外部スピーカー用出力モード」を選ん だときに設定します。

### 1 ▲▼で以下から選び、(決定)を押す

- 固定出力モード········ヘッドホーン/音声出力端子から一 定の音量レベルで音声が出力されま す。
- 可変出力モード……ヘッドホーン/音声出力端子からの 音量をリモコンで調整することがで きます。

## **音声調整の初期化**

- 音声設定の内容をお買い上げ時の設定・調整に戻ります。
- **1 < ▶ で「はい」を選び、お定)を押す**

## アンテナを調整する

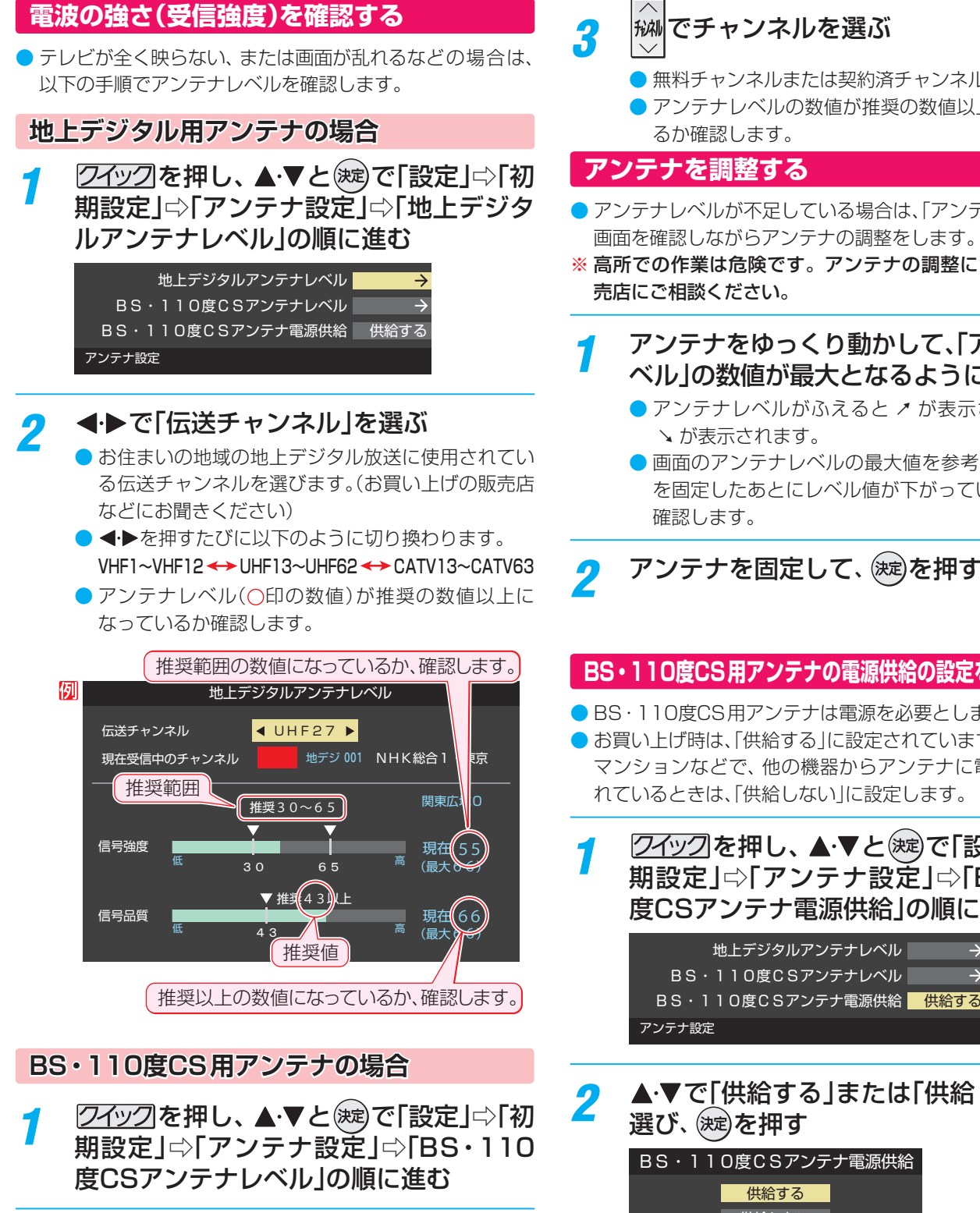

**BS または CS で放送の種類を選ぶ** 

● 無料チャンネルまたは契約済チャンネルを選びます。

● アンテナレベルの数値が推奨の数値以上になってい るか確認します。

## **アンテナを調整する**

- アンテナレベルが不足している場合は、「アンテナレベル」の 画面を確認しながらアンテナの調整をします。
- ※ 高所での作業は危険です。アンテナの調整については、販 売店にご相談ください。
- *1* アンテナをゆっくり動かして、「アンテナレ ベル」の数値が最大となるように調整する
	- アンテナレベルがふえると ↗ が表示され、 減ると ↑ が表示されます。
	- 画面のアンテナレベルの最大値を参考に、アンテナ を固定したあとにレベル値が下がっていないことを

## 2 アンテナを固定して、 <sub>(速)</sub>を押す

## **BS・110度CS用アンテナの電源供給の設定を変更する**

- BS·110度CS用アンテナは電源を必要とします。
- お買い上げ時は、「供給する」に設定されています。 マンションなどで、他の機器からアンテナに電源が供給さ れているときは、「供給しない」に設定します。
	- *ワイ*ックを押し、▲▼と(※定)で「設定」⇨「初 期設定 |⇨「アンテナ設定 |⇨「BS・110 度CSアンテナ電源供給」の順に進む

2 ▲▼で「供給する」または「供給しない」を 選び、(決定)を押す BS・110度CSアンテナ電源供給

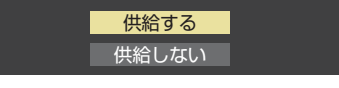

お知らせ

- アンテナレベルの数値は、受信C/Nを換算したものです。(「受信C/N」とは放送電波と雑音電波の比を表すもので、電波の品質を知る ときの目安となります)
- BS・110度CS用アンテナのレベル表示画面に「アンテナ線がショートしています。」のメッセージが表示された場合は、電源を切っ てから電源プラグを抜き、ショートの原因を取り除いてからもう一度電源を入れてアンテナレベル表示の操作をしてください。

● 「BS・110度CSアンテナ電源供給」を「供給する」に設定した場合でも、本機の電源が「切」または「待機」のときは、番組情報の取得中 や予約した番組の録画中、およびダウンロード中などの場合以外はアンテナ電源が供給されません。(BS・110度CSデジタル放送を 録画機器単独で録画するときなどは、録画機器からアンテナ電源を供給する必要があります)

# チャンネルを追加したり設定を変更したりするとき

## **地上デジタルチャンネルを自動で設定する**

● 地上デジタル放送には以下の3種類のチャンネル自動設定機能があります。

- 初期スキャン……「はじめての設定」で行われる「初期スキャン」だけをやり直すことができます。
- 再スキャン………放送局がふえたなど、放送チャンネルに変更があったときに、ワンタッチ選局ボタンに設定できます。
- 自動スキャン……本機の電源が「切」や「待機」のときに自動的に探し、変更されたチャンネルがあればワンタッチ選局ボタン に自動で設定されます。

※初期スキャンをしていないと、再スキャンや自動スキャンはできません。

## **初期スキャンをするとき**

- 受信可能なチャンネルを本機が探し、ワンタッチ選局ボタ ン(1~12)に放送の運用規定に基づいて設定します。
- 22 イックを押し、 ▲ ▼ と (※定)で「設定」⇒「初 期設定」⇨「チャンネル設定」⇨「地上デジタ ル自動設定」⇨「初期スキャン」の順に進む
	- 画面の説明をよくお読みください。

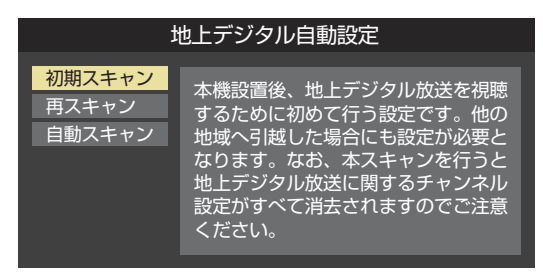

お住まいの地方を▲▼·<→ で選び、(決定) を押す

## *3* お住まいの都道府県または地域を ▲▼·<→で選び、 お定押す

● 下図の画面が表示された場合は「データ放送用メモ リーの割当て」「985 F をしてください。

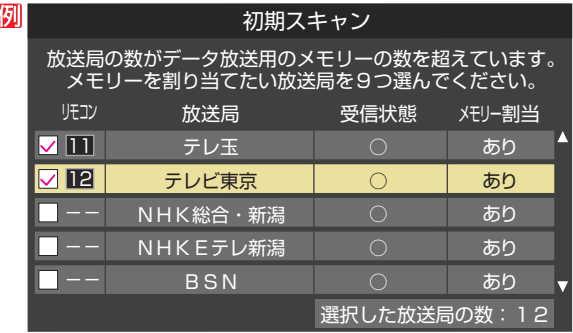

*4* 初期スキャン終了の画面が表示されたら、 ◀▶で「はい」を選んで ※ 定を押す

設定内容を確認したら、 (決定)を押す

## **再スキャンをするとき**

- 新たに放送局が開局してチャンネルがふえた場合など、放 送に変更があった場合は、「再スキャン」をすればチャンネル を追加設定することができます。
- <mark>1</mark> 2<u>4ツク</u>を押し、▲▼と®®で「設定」⇨「初 期設定」⇨「チャンネル設定」⇨「地上デジ タル自動設定」⇨「再スキャン」の順に進む
	- データ放送用のメモリー割当画面(左記手順*3* 参照) が表示された場合は **98** をご覧ください。
- 下図の画面が表示されたら、▲·▼でどち らかを選び、(決定)を押す
	- $\bullet$  画面の説明を読んで、  $\overline{11}$ ~ $\overline{12}$ への設定方法を選び ます。

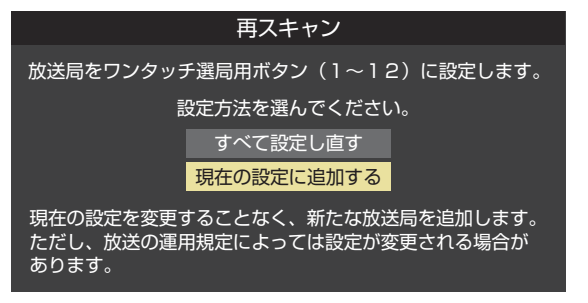

- *3* 再スキャン終了の画面が表示されたら、 ◀▶で「はい」を選んで おしを押す
- 設定内容を確認したら、 お心を押す

## **自動スキャンの設定を変えるとき**

● お買い上げ時は「自動スキャンする」に設定されています。 チャンネル設定の内容が自動変更されないようにする場合 は、「自動スキャンしない」に設定してください。

- 72イックを押し、▲▼と (決定)で「設定」⇨「初 期設定」⇨「チャンネル設定」⇨「地上デジタ ル自動設定」⇨「自動スキャン」の順に進む
- 2 ▲▼で「自動スキャンする」または「自動 スキャンしない」を選び、 (決定)を押す

## **チャンネルをお好みに手動で設定する**

- $\bullet$  お好みで、リモコンのワンタッチ選局ボタン( $\overline{\bf 1}\sim$   $\overline{\bf 12}$ )で選局するチャンネルを変更したり、空いているワンタッチ選局ボタ ンに設定を追加したりすることができます。
- はじめて地上デジタル放送のチャンネル設定をする場合は、前ページの「初期スキャン」をしてください。「初期スキャン」をして いない状態では「手動設定」はできません。
- 74ックを押し、▲▼と ※ で「設定」⇒「初 期設定」⇨「チャンネル設定」⇨「手動設 定」の順に進む
	- 放送の種類を選択する画面が表示されます。
- <mark>2</mark> 設定するデジタル放送の種類を▲▼で選 び、(決定)を押す
	- [BS グループA]と[BS グループB]があります。
- 設定するボタン( 1 |~ 12 )の番号を▲·▼ で選び、(決定)を押す

● 図は手順2 で「地上デジタル」を選んだ場合の例です。

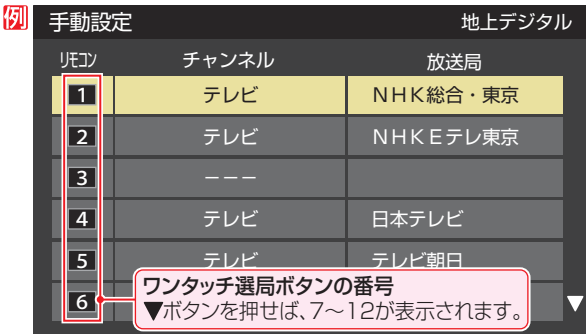

### ▲ ▼で「チャンネル」を選び、 < ▶ で受信 チャンネルなどを選ぶ

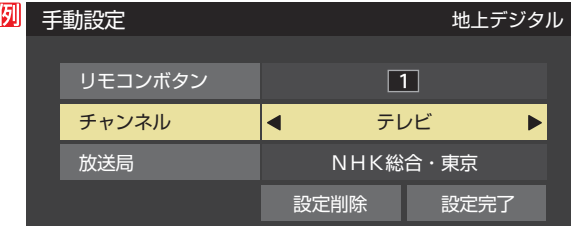

- ◆▶を押すと次のように切り換わります。
	- →「テレビ |← 「データ |← **→ 地デジのチャンネルを順に選択 ←** •「地上デジタル」の場合
	- **►| テレビ」<del>←></del>| ラジオ」** BSデジタルのチャンネルを順に選択 •「BS」の場合 ▶│データ」・
	- ・「110度CS」の場合は放送メディア(テレビ/ラジ オ/データ)の指定はできません。
	- ◀•▶を押し続ければ、チャンネルを速く切り換え ることができます。

### **放送メディアを選んだ場合**

- 放送メディア(テレビまたはデータまたはラジオ)を 選んだ場合は、同じ放送局の複数のテレビ放送チャ ンネルまたは複数のデータ放送チャンネルまたは複 数のラジオ放送チャンネルが、手順*3* で選んだ番号の ボタンにまとめて設定されます。
- 以下の操作で放送局名を設定します。
- ●▲▼で「放送局」を選ぶ
- <sup>2</sup>設定したい放送局名を<トで選ぶ
- 例 手順*2* で「地上デジタル」を選び、 手順*3* で「6」を選び、ここで「テレビ」を選んで「放送 局」を「TBS」に設定すると、地上デジタル放送視聴時 の操作で 6 を押すたびに、「TBS」の「テレビ」チャン ネルが順次に選局できます。

### **チャンネルを選んだ場合**

- 手順3 で選んだ番号のボタンに、ここで選んだチャン ネルだけが設定されます。
- ※「放送局」の欄には選んだチャンネルの放送局名が表 示されます(放送局名を変えることはできません)。
- 例 手順*2* で「地上デジタル」を選び、 手順*3* で「6」を選び、ここで「地デジ061」を選ぶと、 地上デジタル放送視聴時の操作で6 を押したとき に061チャンネルだけが選局できます。

### **地デジ難視対策衛星放送を登録する場合**

- 手順2 でどちらかの「BS グループ | を選び、手順3 で選んだ番号のボタンに地デジ難視対策衛星放送の チャンネルを設定します。
- 例 手順*2* で「BS グループA」を選び、手順*3* で「4」を選 び、ここで「BS294」を選ぶと、「BS グループA」視 聴時の操作で 4 を押したときに地デジ難視対策衛 星放送の「日本テレビ」が選局できます。
- ※ お買い上げ時に設定されていた「BS日テレ」のワン タッチ選局はできなくなります。

<mark>5</mark> 設定が終わったら▲▼·**◀·▶**で「設定完 了」を選び、(決定)を押す

- ※「設定削除」を選ぶと、そのボタンの設定を削除する ことができます。(「チャンネル」の欄が「ーーー」の表 示になります)
- 他のボタンの設定も変更する場合は、手順*3* ~*5* を 繰り返します。

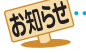

● 手動設定をしたあとで、「初期スキャン」や「はじめての設定」をすると、手動設定をした内容が消えますので再度設定をしてください。

# チャンネルを追加したり設定を変更したりするとき っつき

## **視聴しないチャンネルをスキップする**

- おいで選局するときに、視聴しないチャンネルを飛ばすこと ができます。
- 「スキップ」に設定したチャンネルは番組表( | 30了) に表示 されません。また、番組検索(347)の対象になりません。

<mark>1</mark> <u>⑦イック</u>を押し、▲ ▼とで「設定」⇨「初 期設定」⇨「チャンネル設定」⇨「チャンネ ルスキップ設定」の順に進む

● 放送の種類を選択する画面が表示されます。

- *2* 設定する放送の種類を で選び、 <sup>を</sup> 押す
- *3* スキップ設定を変更したいチャンネルを ▲▼で選び、 お定押す

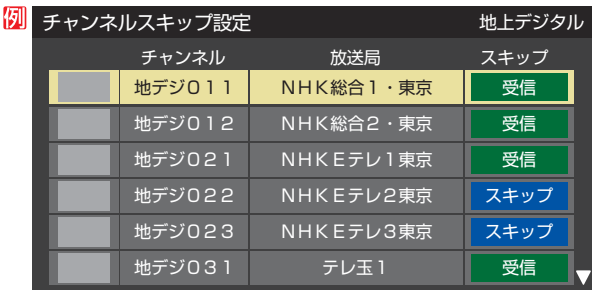

手順*2* で「地上デジタル」を選んだ場合

- ※ を押すたびに「受信」⇔「スキップ」と交互に切り 換わります。
- 放送メディア(テレビ/ラジオ/データ)を変えると きは**声 – を押します。**
- 他のチャンネルの設定をする場合は、手順3の操作 を繰り返します。(違う放送のチャンネルを設定する 場合は を押し、手順*2* からの操作を繰り返します)

## **チャンネル設定を最初の状態に戻すには**

- すべてのチャンネル設定をお買い上げ時の状態に戻します。 チャンネル設定をお買い上げ時の状態に戻すと、地上デジ タル放送は受信できません。受信するには、「初期スキャン」 **947** をしてください。
- この操作をしても、「データ放送用メモリーの割当て」| 98*3* や、双方向サービスの利用で本機に記憶された住所・氏名、 ポイント数などの利用者個人の情報はそのままです。
- <mark>1</mark> 2<u>7ック</u>を押し、▲▼とで「設定」⇨「初 期設定」⇨「チャンネル設定」⇨「チャンネ ル設定の初期化」の順に進む

● 確認画面が表示されます。

2 < ▶で「はい」を選び、 ※ を押す

## データ放送の設定をする

## **郵便番号と地域を設定する**

- お住まいの地域に応じたデータ放送や緊急警報放送などを 視聴するための設定です。
- ●「はじめての設定」で設定した状態から変更したいときに以 下の操作をします。
- 72イックのを押し、 ▲▼と(※□)で「設定」⇨「初 期設定」⇨「データ放送設定」⇨「郵便番号 と地域の設定」の順に進む
	- 郵便番号の入力画面が表示されます。
- 2 お住まいの地域の郵便番号を 12~10。 で入力し、(決す)を押す
	- 上3ケタを入力して(焼)を押すと、残り4ケタは自動 的に「0」が入力されます。

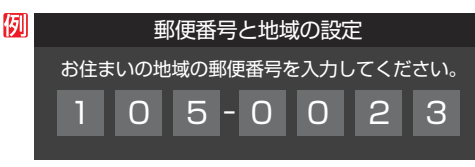

- 間違えて入力したときは、<< でカーソルを戻してか らもう一度入力します。
- |該当する地方を▲・▼・**◀**・▶で選び、(※≅)を 押す
	- ●「設定しない」を選んだ場合は、これで終わりです。
	- i該当する地域を▲·▼·**◀·▶**で選び、 を 押す
		- 伊豆、小笠原諸島地域の方は「東京都島部」を選んで ください。
		- 南西諸島の鹿児島県地域の方は「鹿児島県島部」を選 んでください。

### **災害発生時に文字情報を表示させる**

- デジタル放送には文字スーパー表示機能があり、災害時の 速報などに使用されます。複数言語の文字スーパーに対応 した番組の場合には、表示する言語を選択することができ ます。
- お買い上げ時は、文字スーパーが日本語優先で表示される ように設定されています。
- 2イックを押し、▲·▼と※2で「設定」⇒「初 期設定 | ⇨「データ放送設定 | ⇨「文字スー パー表示設定」の順に進む
	- 「文字スーパー表示設定」の画面が表示されます。

## <mark>2</mark> ▲▼で「表示する」を選び、 ®®)を押す

●「表示しない」を選んだ場合、操作はこれで終わりで す。災害時などの速報は表示されません。

<u>優先する言語を▲・▼・◀・▶で選び、 ‱</u>を 押す

## **ルート証明書の番号を確認する**

- 地上デジタル放送の双方向サービスで、本機と接続するサー バーの認証をする際に使用されるルート証明書の番号を確認 することができます。
- ルート証明書は地上デジタル放送で放送局から送られます。
- 72イックのを押し、 ▲ ▼ と (※定)で「設定」⇨「初 期設定」⇨「データ放送設定」⇨「ルート証 明書番号」の順に進む
	- ●ルート証明書番号のリストが表示されます。
- <mark>2</mark> ルート証明書番号を確認し、 ® を押す

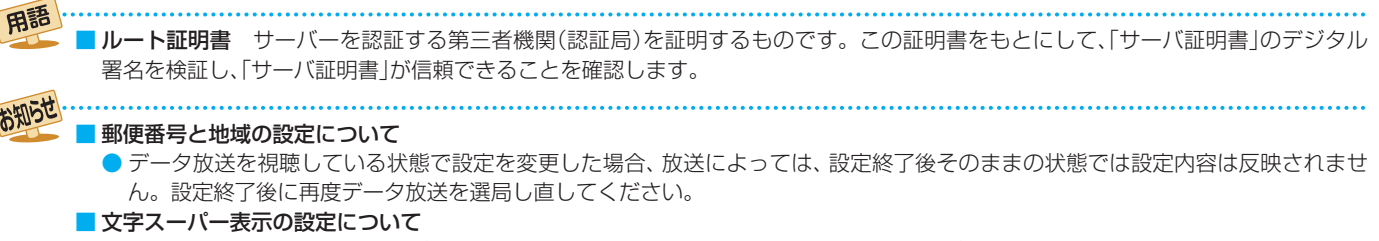

● 設定した言語の文字スーパーがあるときは、その言語で表示されます。設定した言語が視聴している放送にない場合は、その放送 に従って表示されます。

## データ放送用メモリーの割当画面が表示されたら

●「はじめての設定」の「地上デジタルチャンネル設定」や、「初 期スキャン」「ワ4子の手順3、「再スキャン」「ワ4子の手順1 でデータ放送用メモリーの割当画面が表示された場合は、 以下の手順で設定します。

■ 個人の情報とデータ放送用メモリーの割当てについて

● 地上デジタル放送では、放送局ごとに視聴者個人の情報 (たとえば、視聴ポイント数など)を利用したサービスが 行われる場合があり、本機はその情報を放送局ごとに本 機内のデータ放送用メモリーに記憶しています。

通常、メモリーは足りていますが、たとえば、引越しを した場合で、以前受信していた放送局の設定が残ってい たときなどには、放送局の数が本機のメモリーの数を超 えてしまうことがあります。

その場合には、初期スキャン時などに、データ放送用メ モリーの割当画面(下の手順*1* の画面)が表示されますの で、以下の操作でメモリーを割り当てる放送局を設定し てください。

● メモリーを割り当てなかった放送局については、個人の 情報がすべて消去されますのでご注意ください。

### メモリーを割り当てる放送局を▲·▼で選 び、(決定)を押す

- 選んだ放送局にチェックマーク√がつきます。 もう一度(※す)を押すと、指定が取り消されます。
- $\bigcirc$ ワンタッチ選局ボタン $(\fbox{\fbox{1}}\sim$   $\fbox{\fbox{2}})$ に設定されてい る放送局については、メモリーが割り当てられるよ うに自動的に設定されています。設定を取り消すこ とはできません。
- このあと、手順2~4の操作をすると、メモリー割当 ての指定をしなかった放送局の個人の情報はすべて 消去されます。

消去された情報は元に戻すことはできませんのでご 注意ください。

設定の場面によって名称が変わります。

例 ■初期スキャン■ 放送局の数がデータ放送用のメモリーの数を超えています。 メモリーを割り当てたい放送局を9つ選んでください。 受信状態 リモコン 放送局 メモリー割当  $\nabla \Pi$ テレ玉 あり  $\bigcap$  $\boxdot$  12 テレビ東京 あり ○ -- NHK総合・新潟 あり NHKEテレ新潟 あり ○ -- BSN あり ○ 選択した放送局の数: 12

*2* 手順*<sup>1</sup>* を繰り返し、九つの指定をする ● 1~12については自動的に設定されます。それ らを除いた九つを指定します。

## 3 ▶を押す

- 手順4の画面になります。(確認メッセージが表示さ れます)
- 九つよりも多い場合や少ない場合には、その旨の メッセージが表示されます。

を押したあと、手順*1* ~*2* の操作で九つの指定を してください。

## *4* イ▶で「はい」を選び、 ® を押す

● 指定した放送局についてデータ放送用メモリーが割 り当てられ、ここでの設定をする前の場面に自動的 に戻ります。

指定以外の放送局の個人の情報はすべて消去されま す。

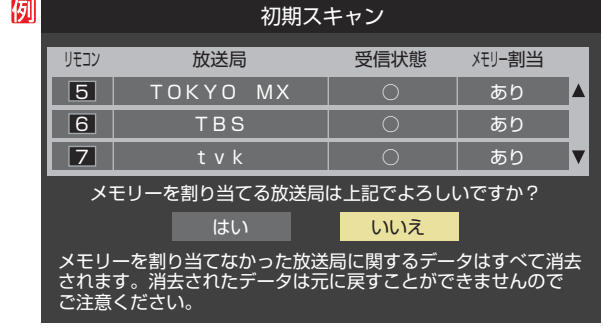

- *5* このページの設定をする前の操作を続ける
	- 「初期スキャン」の場合 「初期スキャン」**94** の手順*4* へ
	- 「再スキャン」の場合 「再スキャン」「94子の手順2へ

## 視聴できる番組を制限する

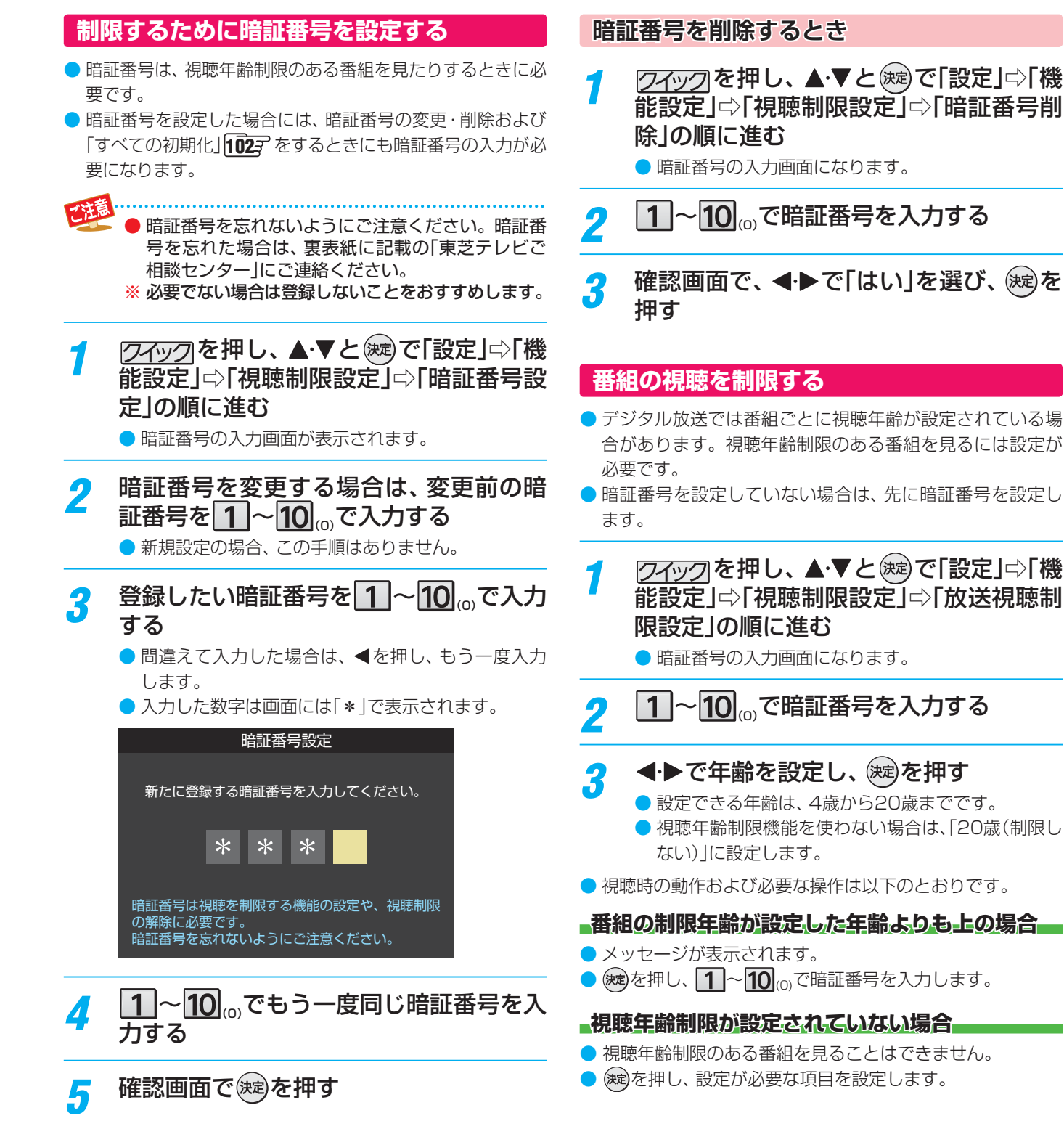

## 視聴できる番組を制限する

## **インターネットの利用を制限する**

- ネットワークサービスの「Yahoo! JAPAN」、「GyaO!ストア」、「インターネット」(81子)を使用する際に、青少年を有害サイ トから保護することを意図した以下の閲覧制限機能を使用することを強くおすすめします。
- ●「レグザ版あんしんねっと|のフィルタリングによるアクセス制限(プロキシ設定機能)と、アクセス先にかかわらずブラウザ起 動時にパスワードで利用を制限する機能(パスワードロック機能)の2種類があります。
- 暗証番号を設定していない場合は、先に前ページの手順で暗証番号を設定します。

### **レグザ版あんしんねっと設定(プロキシ設定機能)**

- 閲覧できるサイトを制限することができます。
- 右記の「ブラウザ制限設定 |を「制限する |に設定している場 合は、この設定はできません。
- <mark>1</mark> 24ックを押し、▲▼と®すで「設定」⇨「機 能設定」⇨「視聴制限設定」⇨「インター ネット制限設定」の順に進む
	- 暗証番号の入力画面になります。
- <mark>2</mark> 1 ~10 <sub>(0)</sub>で暗証番号を入力する
- <mark>3</mark> ▲▼で[レグザ版あんしんねっと設定」を 選び、(淀)を押す
- ▲·▼で「レグザ版あんしんねっと」を選び、 (決定)を押す
- <mark>5 ▲で「使用する」または「使用しない」を</mark> 選び、(洗)を押す
	- 「使用しない」に設定した場合は、 へを押します。
- *6* 「ご利用上の注意」を読み、同意する場合 は<トで「はい」を選んで おっを押す
	- 「いいえ」を選択した場合は、 を押します。
- <mark>7</mark> ▲▼で「閲覧設定」を選び、 ®®を押す

## <mark>8</mark> 制限するレベルを▲·▼で選び、 ® を押す

- ●設定するレベルに応じて、それぞれ以下のサイトの 閲覧が制限されます。
- 小学生以下 ……有害サイト、ウェブメール、掲示板、 チャット、ブログ、ショッピング
- 中学生·············有害サイト、ウェブメール、掲示板、 チャット
- 高校生 ·············· 有害サイトのみ
- 大人 ······················フィッシング詐欺サイトのみ
- ※ インターネットの利用時に、パスワードを使って一 時的に閲覧設定を「大人」に変更することができま す。詳しくは、「一時的に閲覧制限を変更するとき」 ( **94** )をご覧ください。

### **「レグザ版あんしんねっと」について**

「レグザ版あんしんねっと」はYahoo! JAPANが運営する 「Yahoo!あんしんねっと」のフィルタリング用URLデータベー スを使用したサービスです。

有害サイトの判定にあたっては、利用者がリクエストしたURL 情報がYahoo! JAPANに送付されることをあらかじめご了承 ください。(Yahoo! JAPANのプライバシーの考え方について は、http://privacy.yahoo.co.jp/ をご参照ください)

### **ブラウザ制限設定(パスワードロック機能)**

- ネットワークサービスを使用する際に、暗証番号の入力が必 要となるように設定することができます。
- 左記の「レグザ版あんしんねっと」を「使用する」に設定して いる場合は、この設定はできません。
- 2 イックを押し、 ▲·▼と ※ 定 で「設定」⇒「機 能設定」⇨「視聴制限設定」⇨「インター ネット制限設定」の順に進む
	- 暗証番号の入力画面になります。
- 2 1 ~ 10 <sub>(o)</sub>で暗証番号を入力する
- <mark>3</mark> ▲▼で「ブラウザ制限設定」を選び、 ®®)を 押す

## <u>/</u> ▲・▼で[制限する]または「制限しない]を 選び、(決定)を押す

- **制限する ………ネットワークサービスを利用する際** に、暗証番号の入力が必要です。
- 制限しない ····· 暗証番号入力は不要です。

## リモコンの設定を変更する

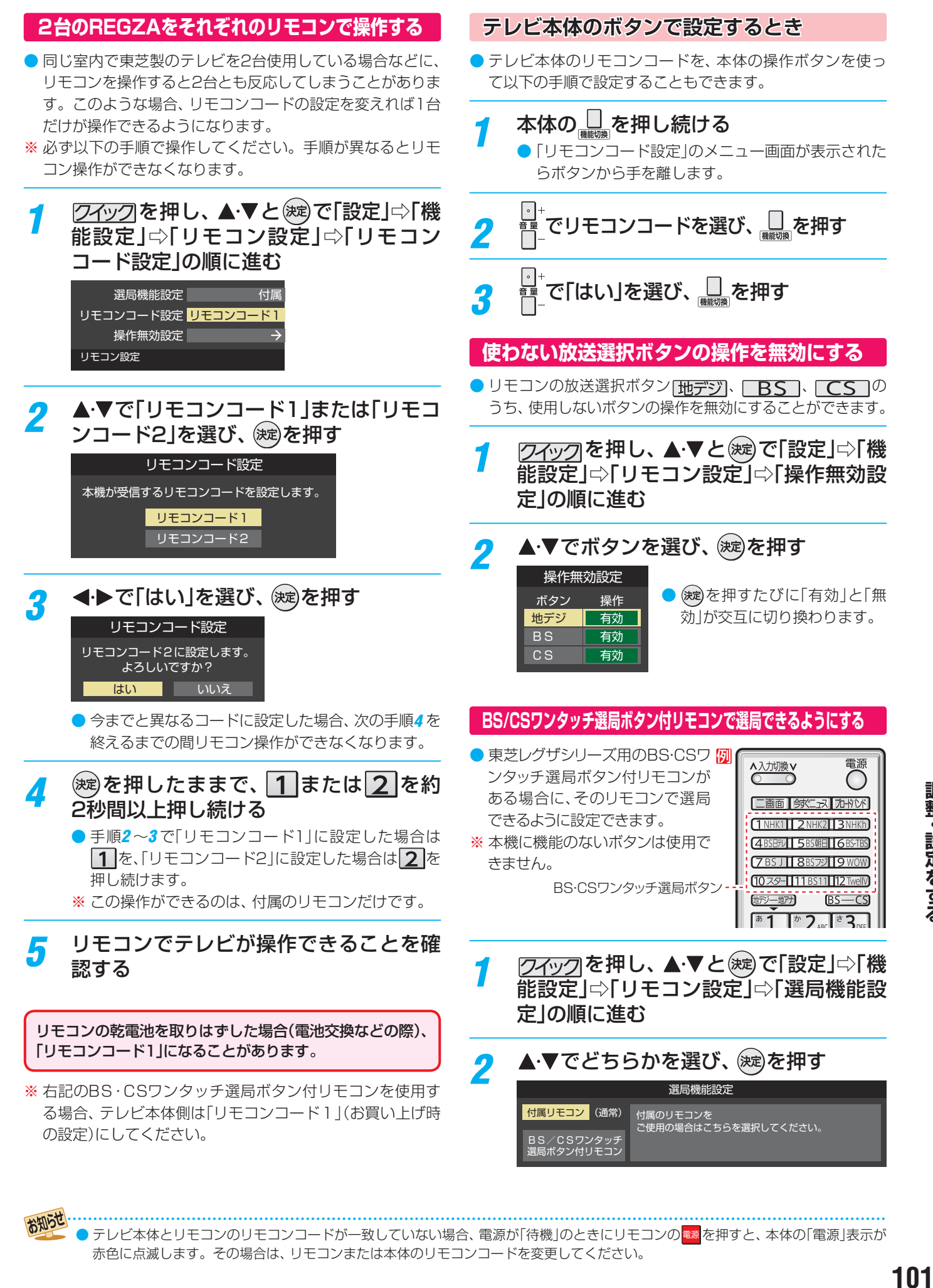

テレビ本体とリモコンのリモコンコードが一致していない場合、電源が「待機」のときにリモコンの # R を押すと、本体の「電源 |表示が 赤色に点滅します。その場合は、リモコンまたは本体のリモコンコードを変更してください。

お知らせ

# お買い上げ時の設定に戻すには (設定内容を初期化するには)

● お買い上げ時の設定(工場出荷設定)に戻す方法は3種類あります。目的に合わせて操作してください。

#### ※ 初期化をすると初期化前の状態に戻すことはできませんのでご注意ください。

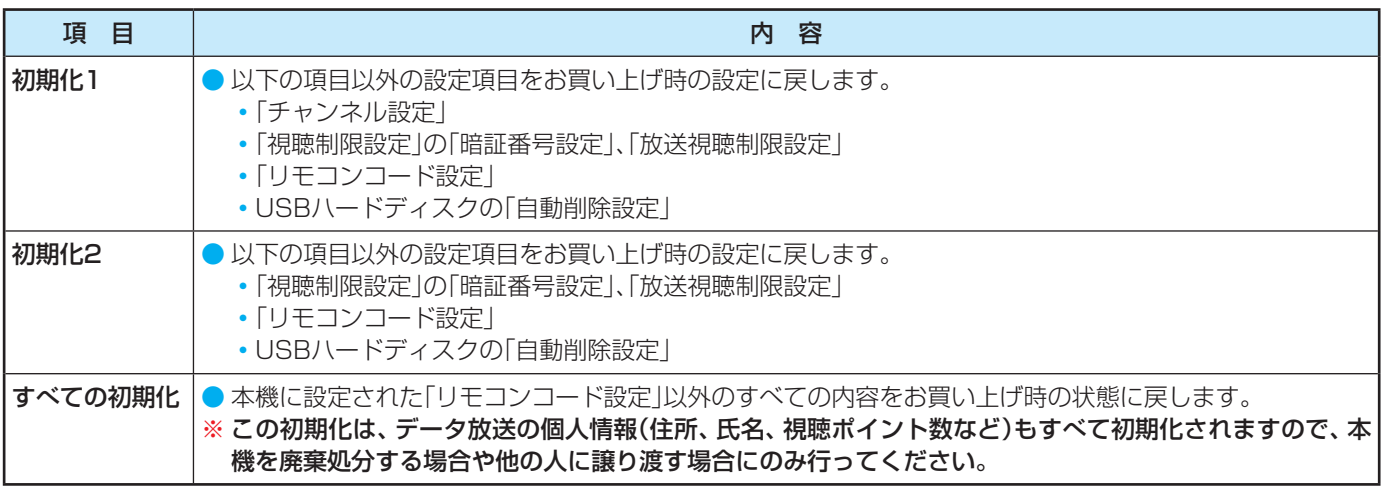

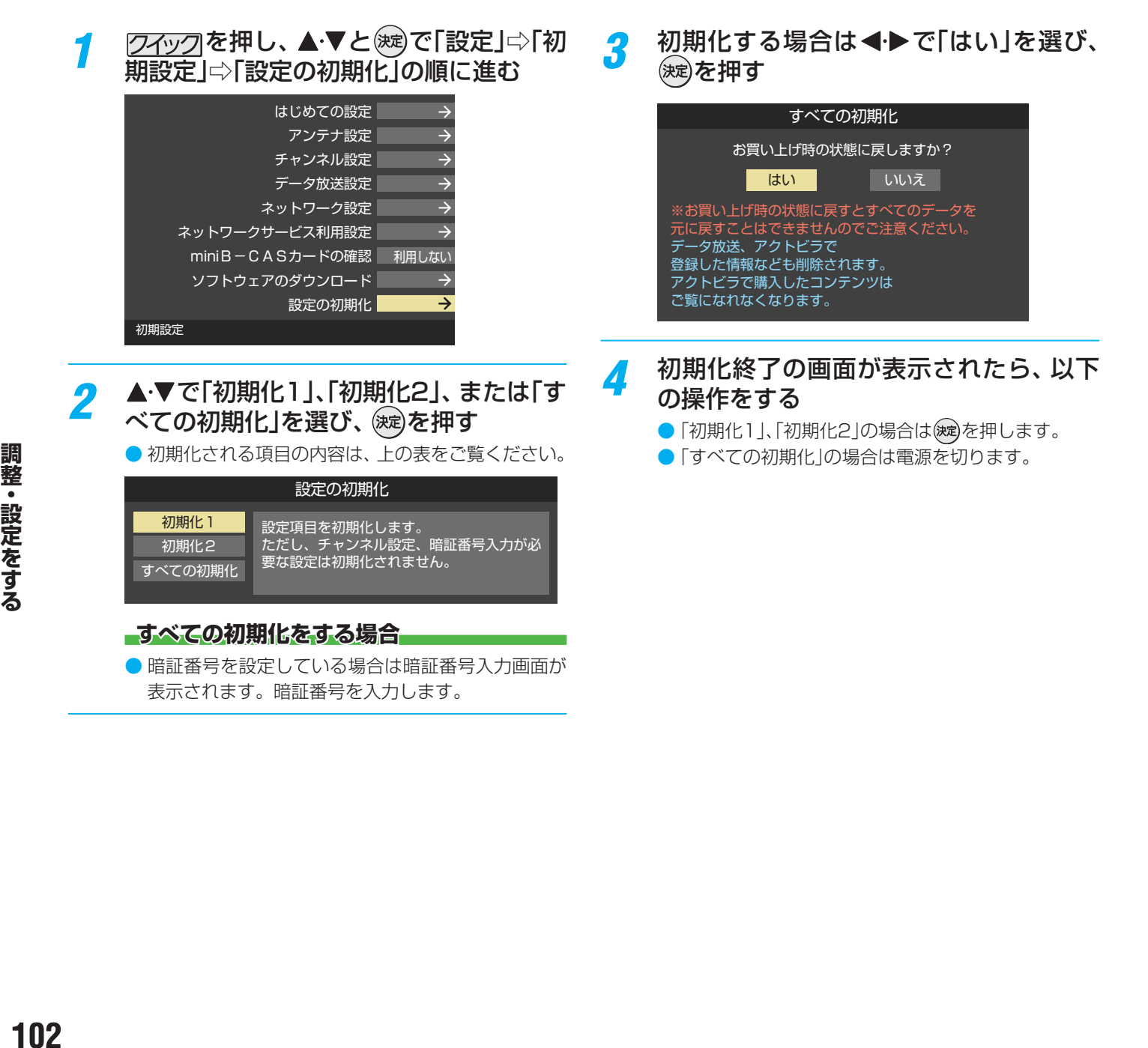

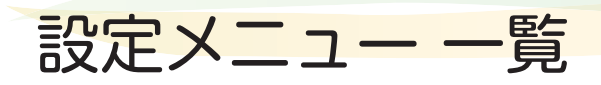

- 設定メニュー 一覧を下図に示します。
- メニューに表示される項目や項目名、選択できる項目などは、設定状態や接続機器の有無などによって変わり、選択できない項 目はメニュー画面で薄くなって表示されます。
- 「映像設定 |のメニューは、「映像メニュー | で | おまかせ | を選んでいる場合の内容です。

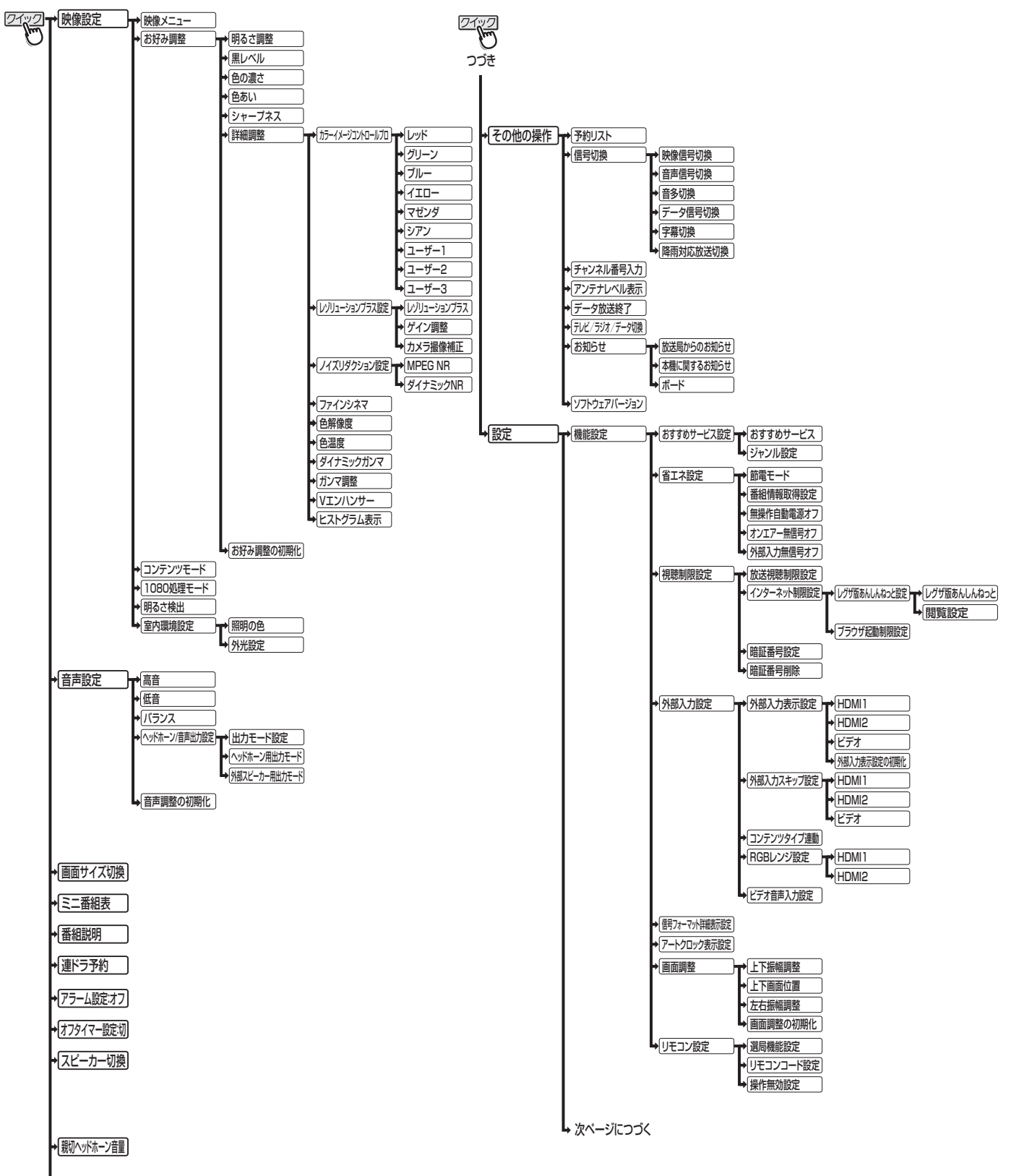

┗右につづく

**調整・設定をする**

調整・設定をする

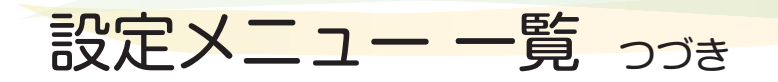

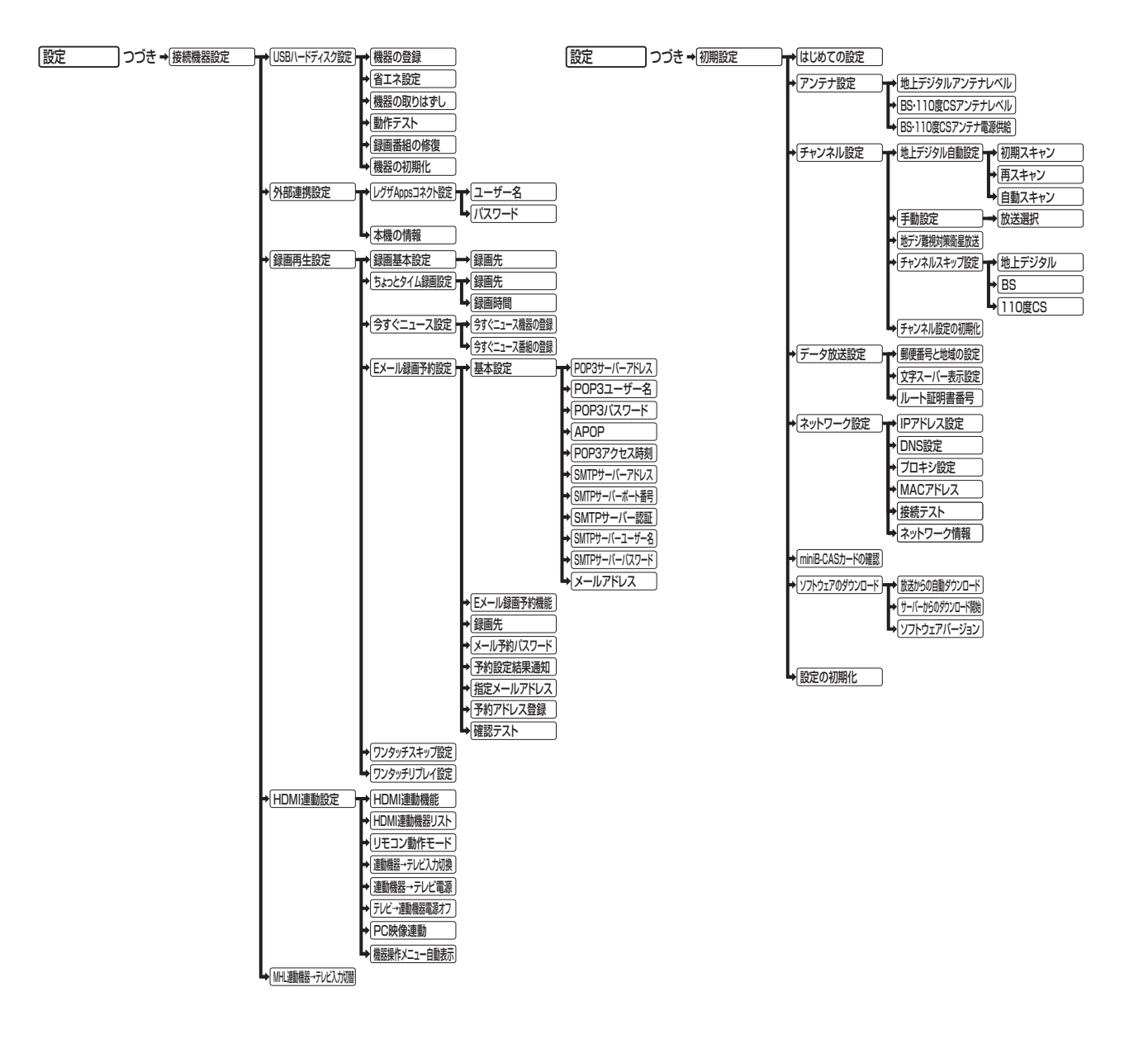

## こんな場合は故障ではありません

### 悪天候でのBS・110度CSデジタル放送の受信障害

- 降雨や降雪などで電波が弱くなったときには、映像にノイズが多くなったり、映らなくなったりすることがあります。
- 天候が回復すれば正常に映るようになります。

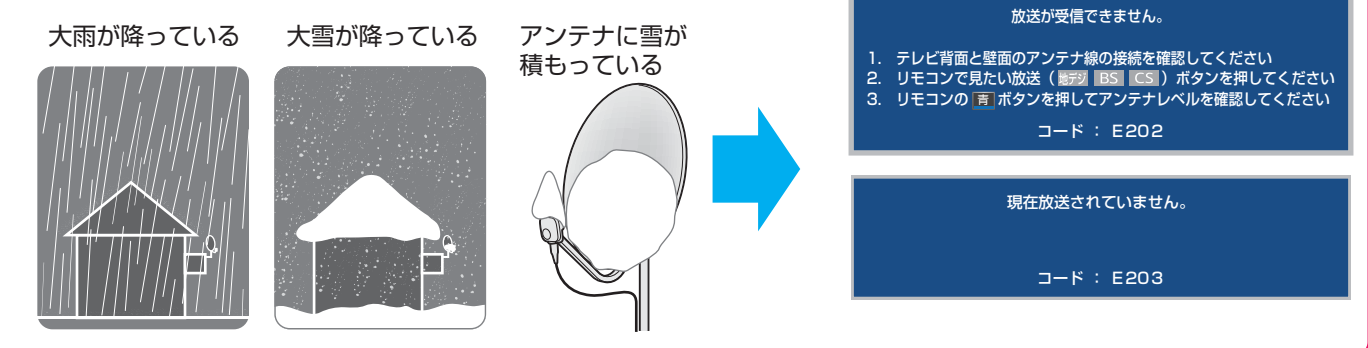

### 本機内部からの動作音

- 電源待機時に番組情報取得などの 動作を開始する際、「カチッ」という 音が聞こえることがあります。
- ●「ジー」という液晶パネルの駆動音 が聞こえることがあります。

### キャビネットからの「ピシッ」 というきしみ音

●「ピシッ」というきしみ音は、部屋の 温度変化でキャビネットが伸縮する ときに発生する音です。画面や音 声などに異常がなければ心配あり ません。

### 使用していないのに温まる

● 使用していない場合でも、番組情報 取得などの動作をしているときなど は、本機の温度が多少上昇します。

### 症状で調べる

## 症状に合わせて解決法を調べる

- テレビが正しく動作しないなどの症状があるときは、以降の記載内容から解決法をお調べください。
- 解決法の対処をしても症状が改善されない場合は、電源プラグをコンセントから抜き、お買い上げの販売店にご相談ください。
- 表の「ページ」の欄は関連事項が記載されているページです。

## **テレビが操作できなくなったとき-テレビをリセットする**

● リモコンでもテレビ本体の操作ボタンでも操作できなくなった場合は、以下の操作をしてみてください。

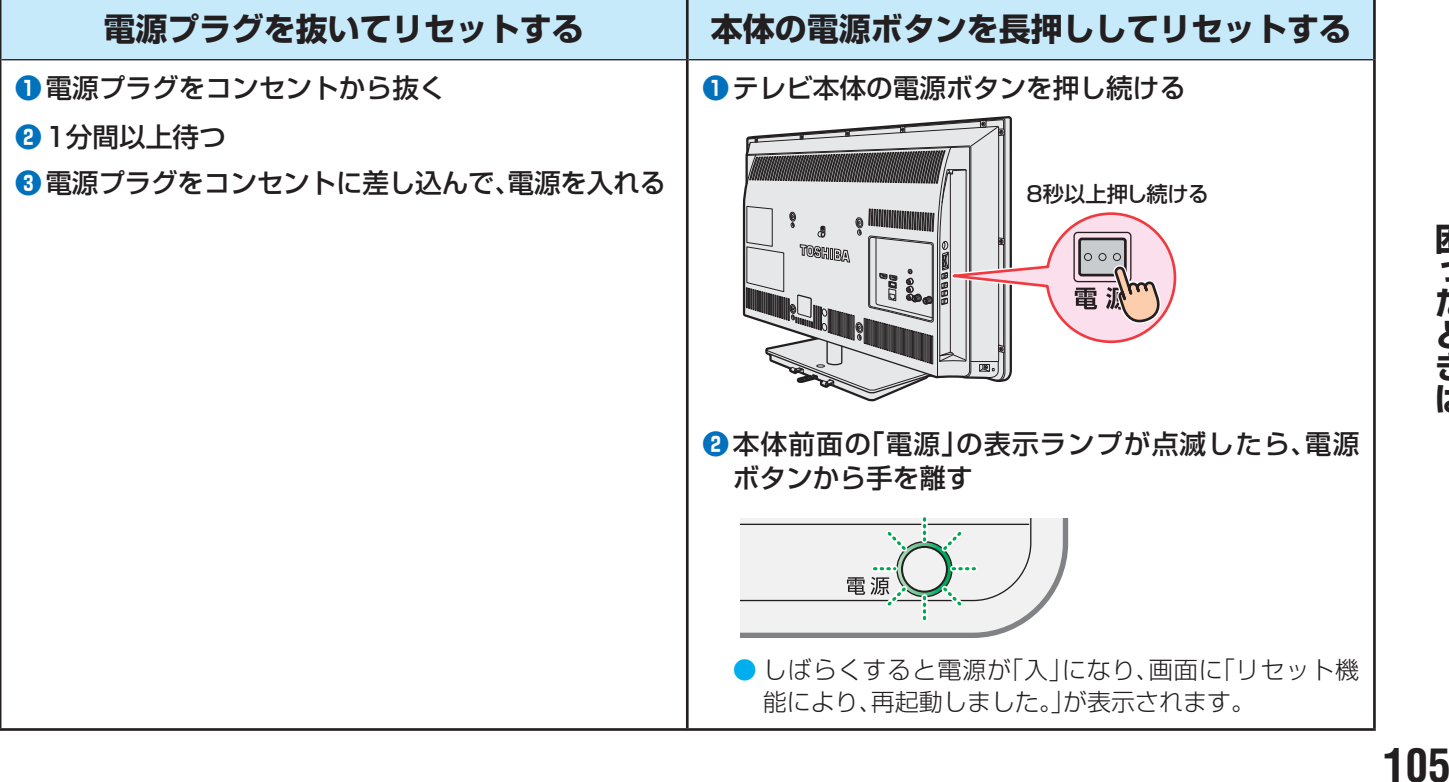

## 症状に合わせて解決法を調べる つづき

## **操作**

## **電源がはいらない**

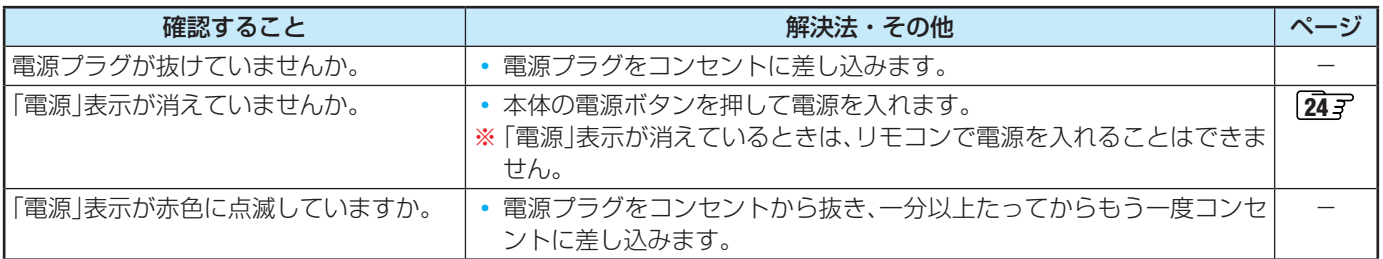

## **リモコンで操作ができない**

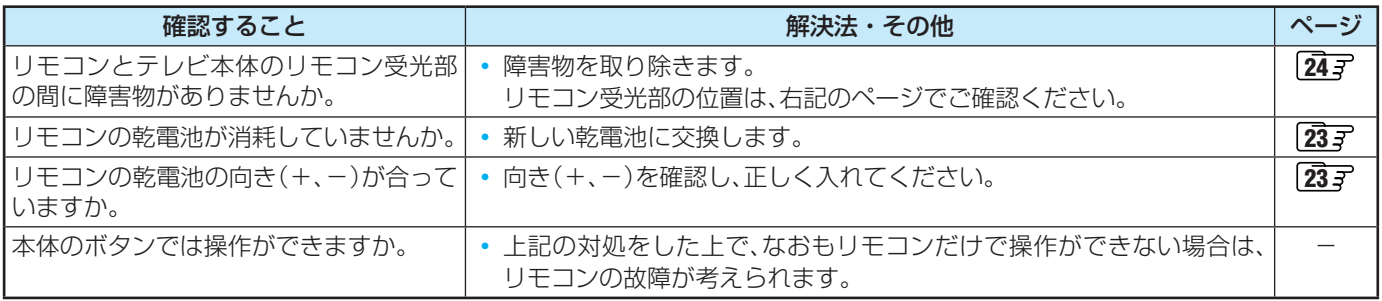

### **映像**

## **放送の 映像が出ない、またはきれいに映らない**

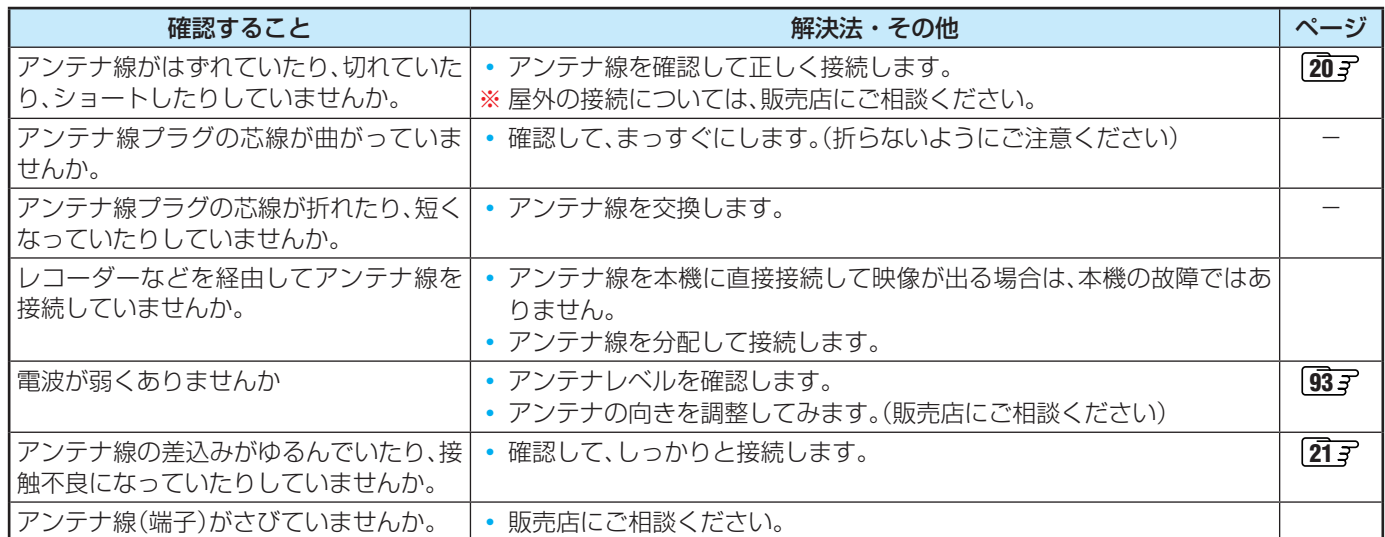

## **接続した機器の映像が出ない**

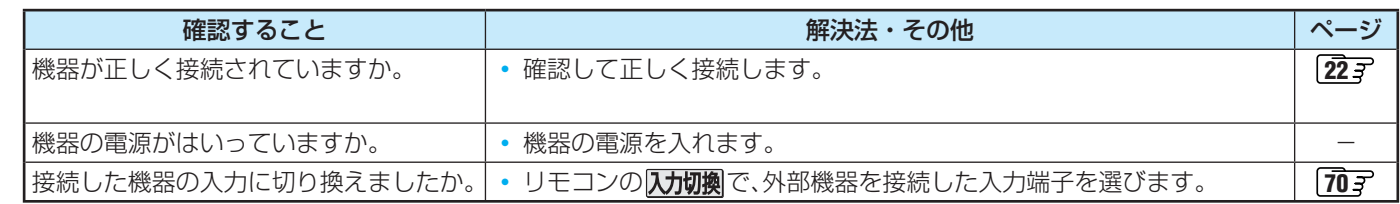

困ったときは **106<br>106<br>106** 

## **画面が暗い、または暗くなるときがある**

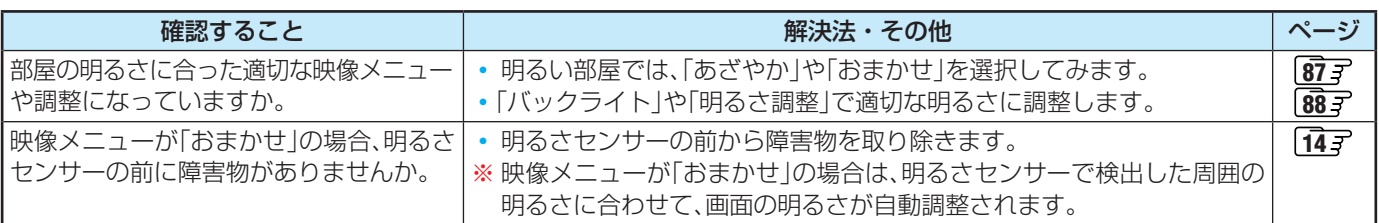

## **色がおかしい**

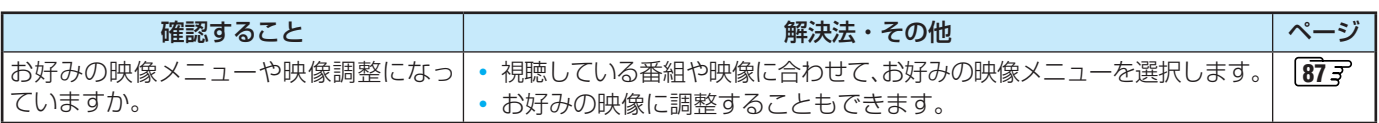

## **音声**

### **音声が出ない**

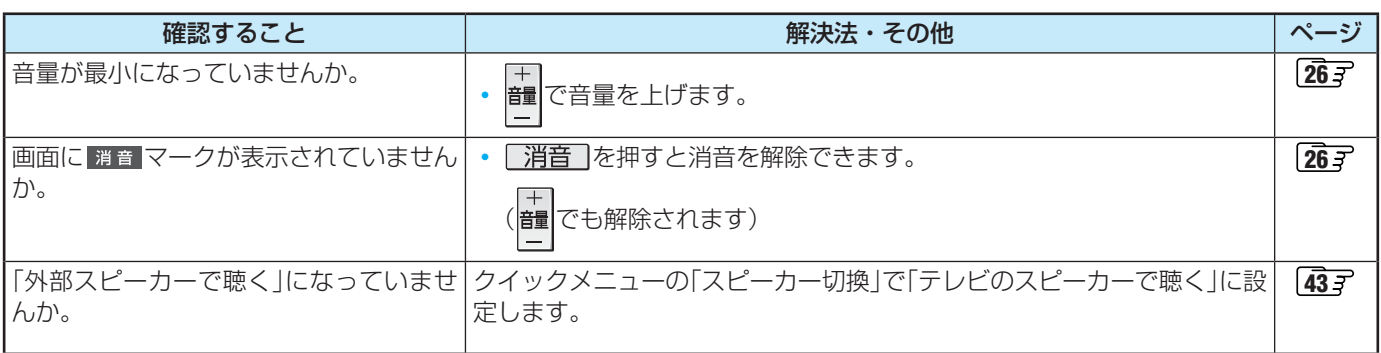

## **地上デジタル放送**

## **地上デジタル放送が映らない、または映像が乱れる**

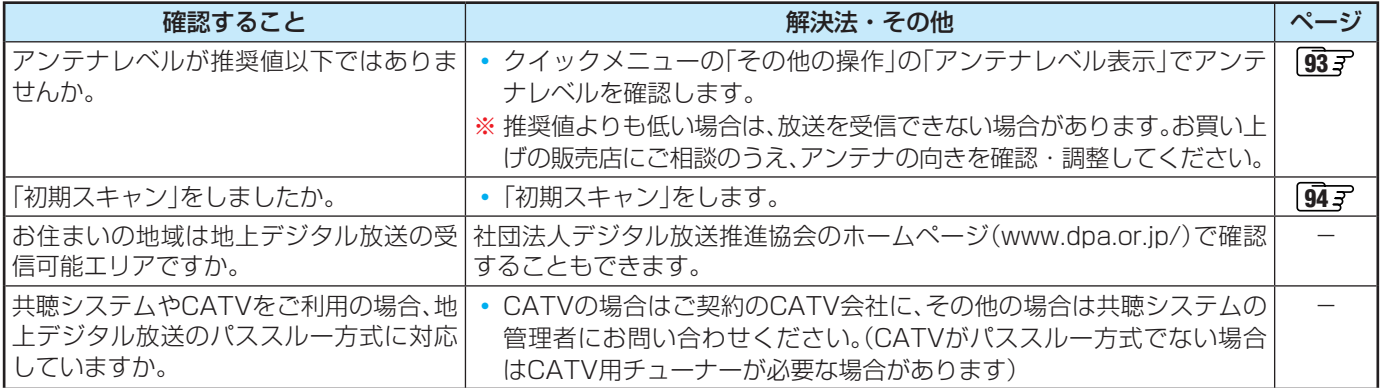

## **引越しをしたら、地上デジタル放送が映らなくなった**

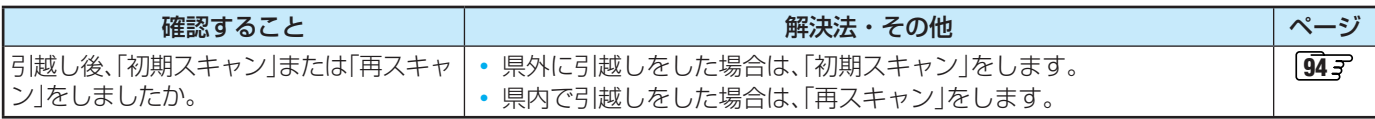

## 症状に合わせて解決法を調べる っつき

## **BS・110度CSデジタル放送**

### **BS・110度CSデジタル放送が映らない、または映像が乱れる**

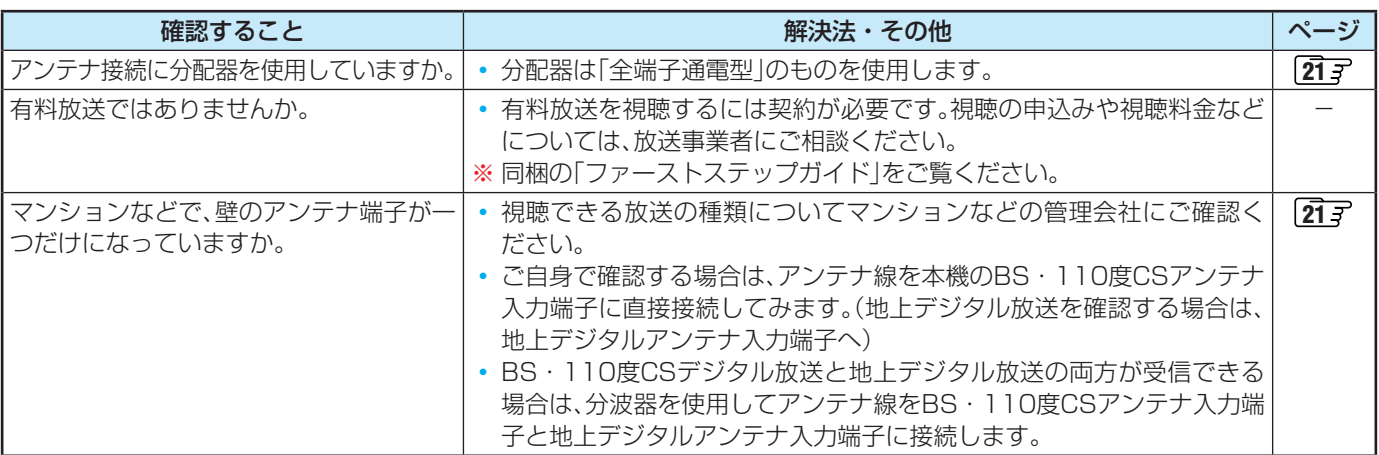

## **番組表**

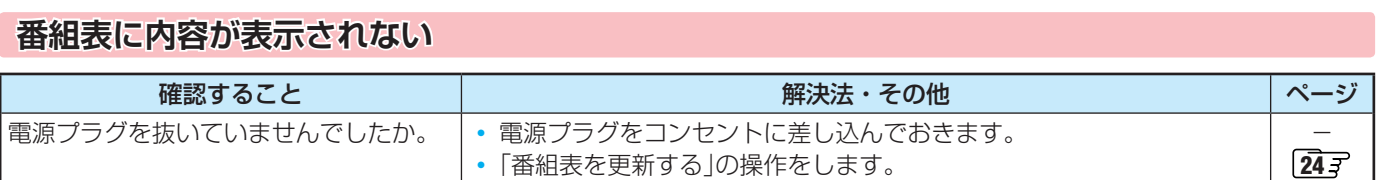

### **番組表の文字が小さい**

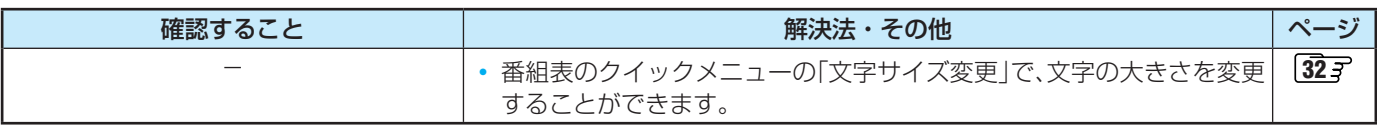

### **放送局のすべてのチャンネルが表示されない**

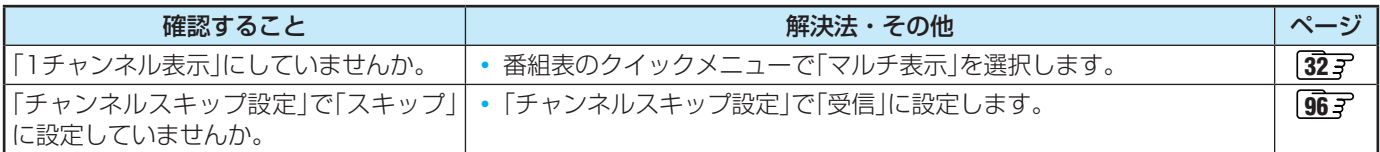

## **お知らせアイコン + が消えない**

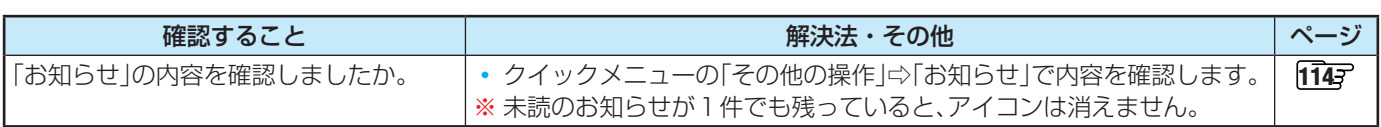

## **録画・再生**

### **USBハードディスクが使用できない(認識されない)**

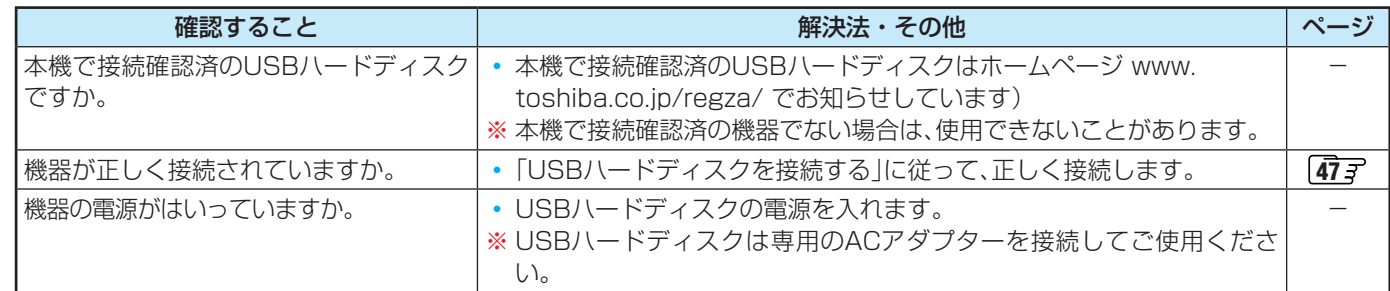
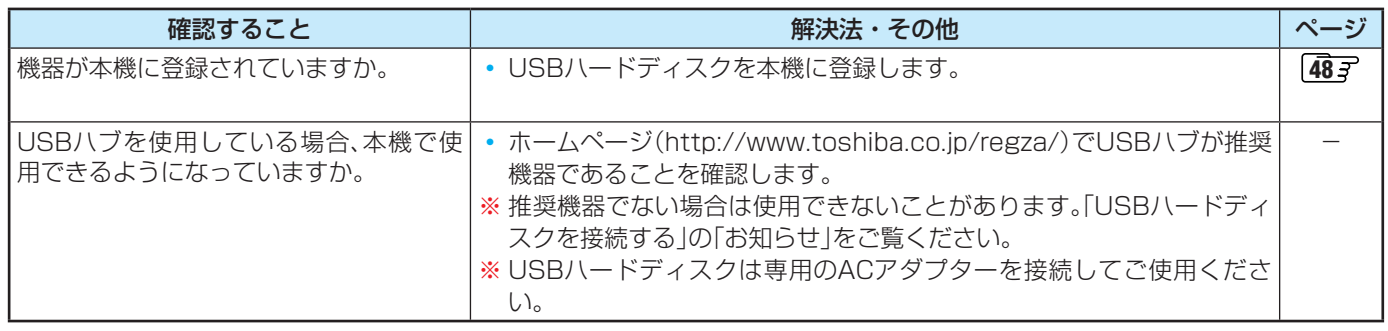

#### **録画ができない、または録画されなかった**

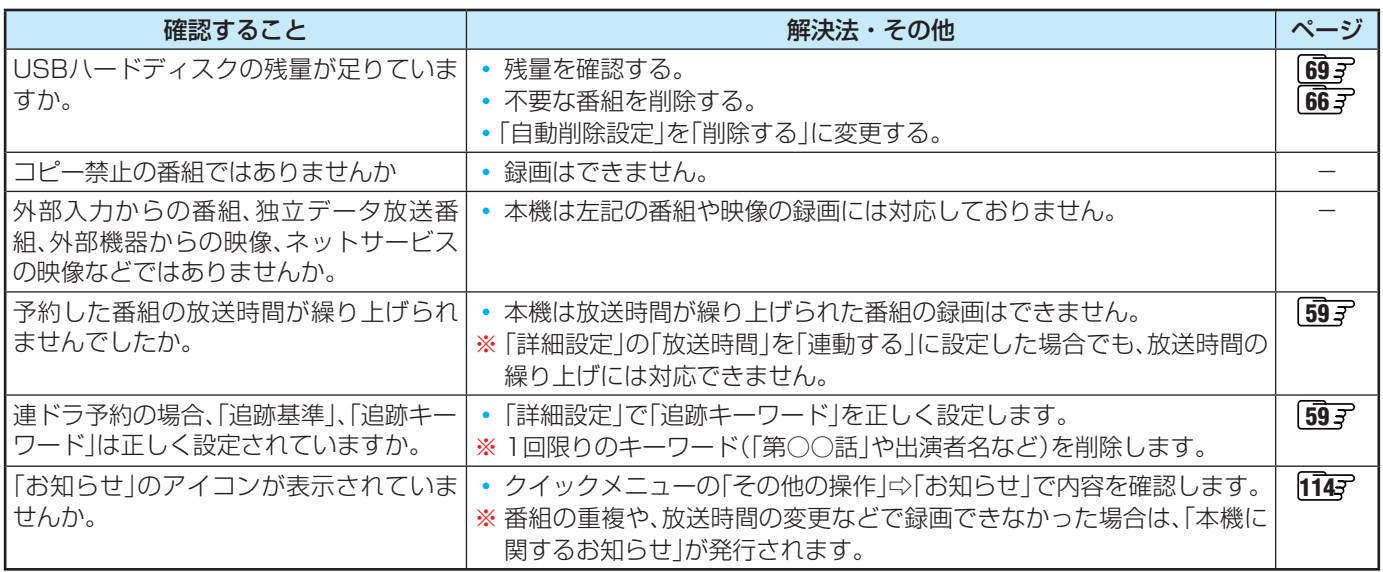

#### **録画した番組が消えた**

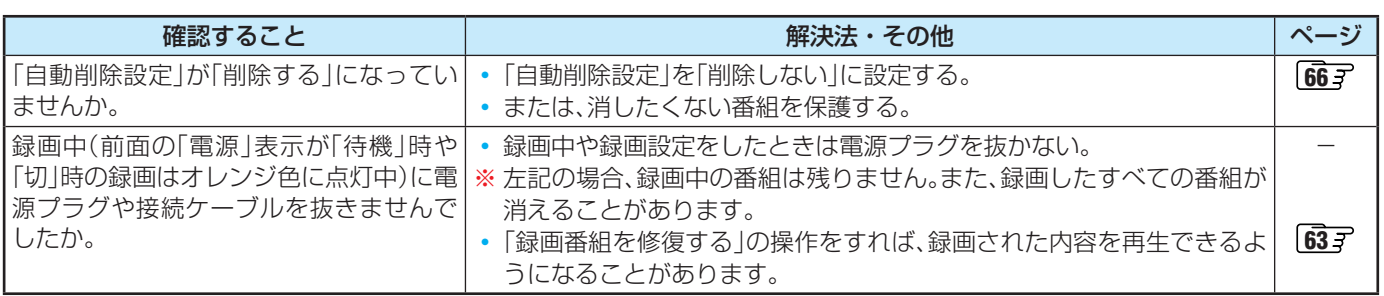

#### **ほかのレグザで再生できない**

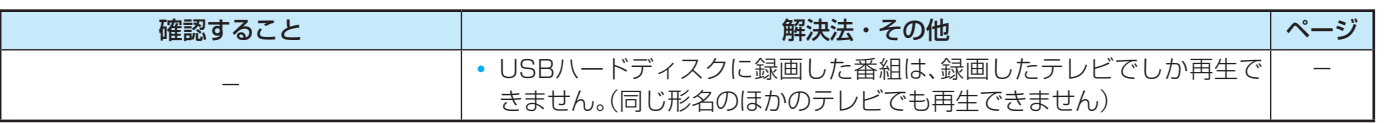

## **レグザリンク機能(HDMI連動)**

#### **機器を接続しても連動動作ができない**

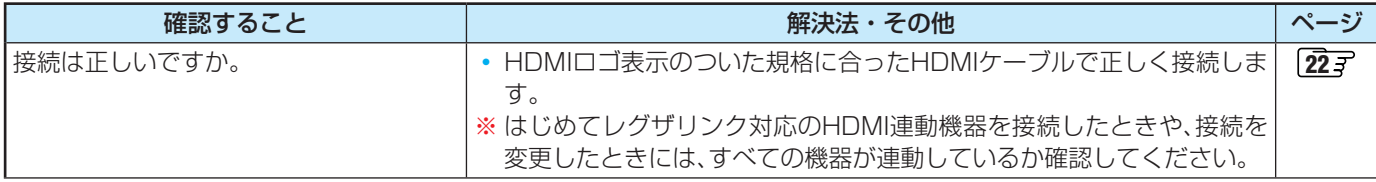

# 症状に合わせて解決法を調べる っつき

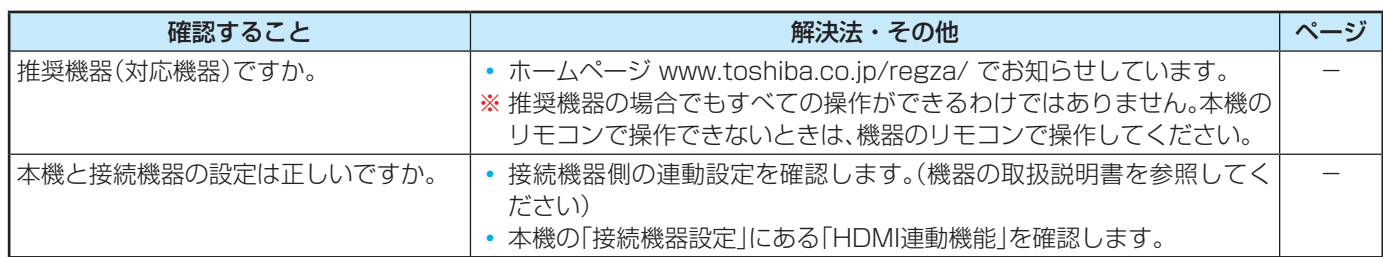

## **ネットサービスが利用できない**

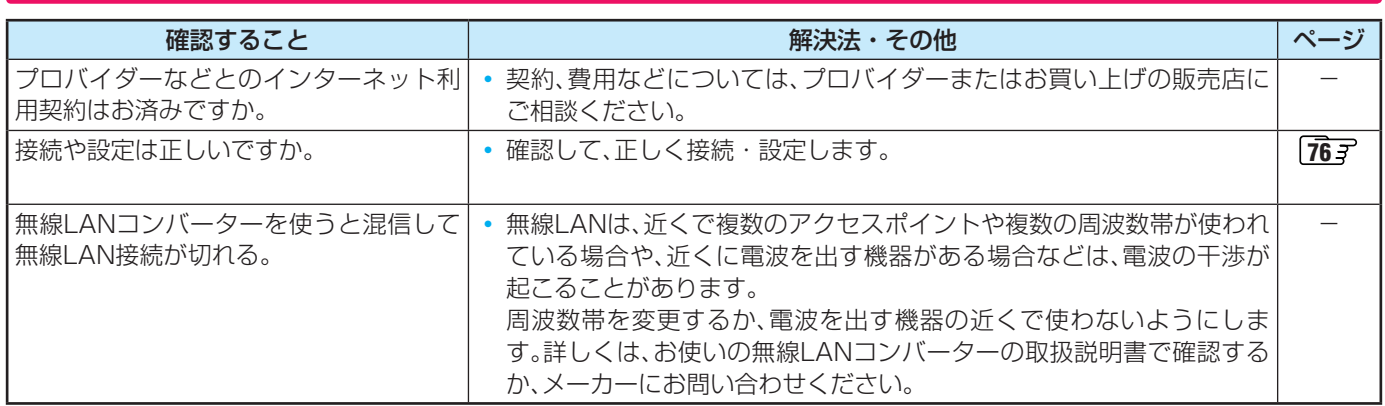

#### エラーメッセージ

# エラーメッセージが表示されたとき

● 代表的なエラーメッセージについて説明しています。

**全般**

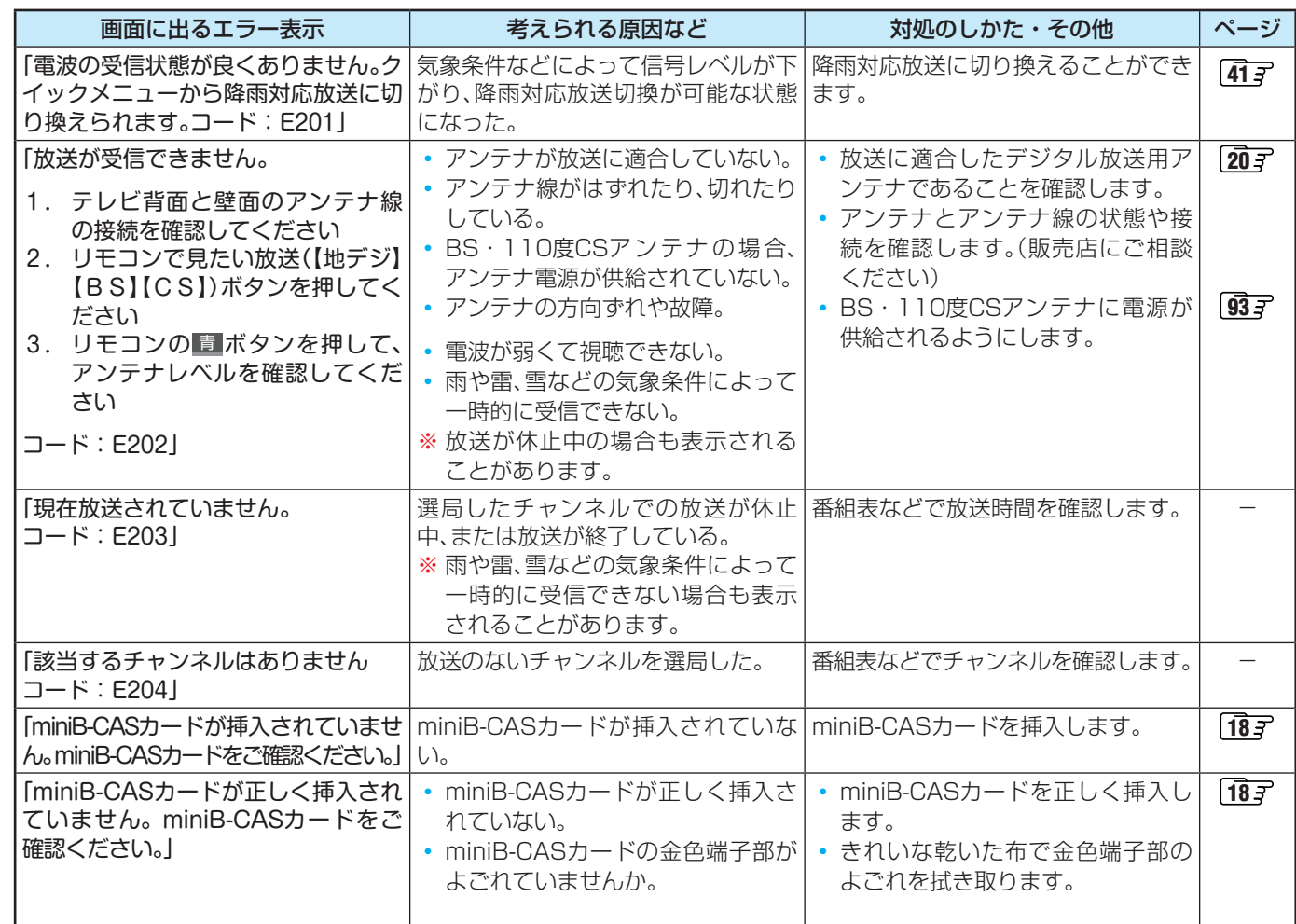

困ったときは **110 そんときは**<br>110

# エラーメッセージが表示されたとき っつき

## **USBハードディスクに関するエラー表示**

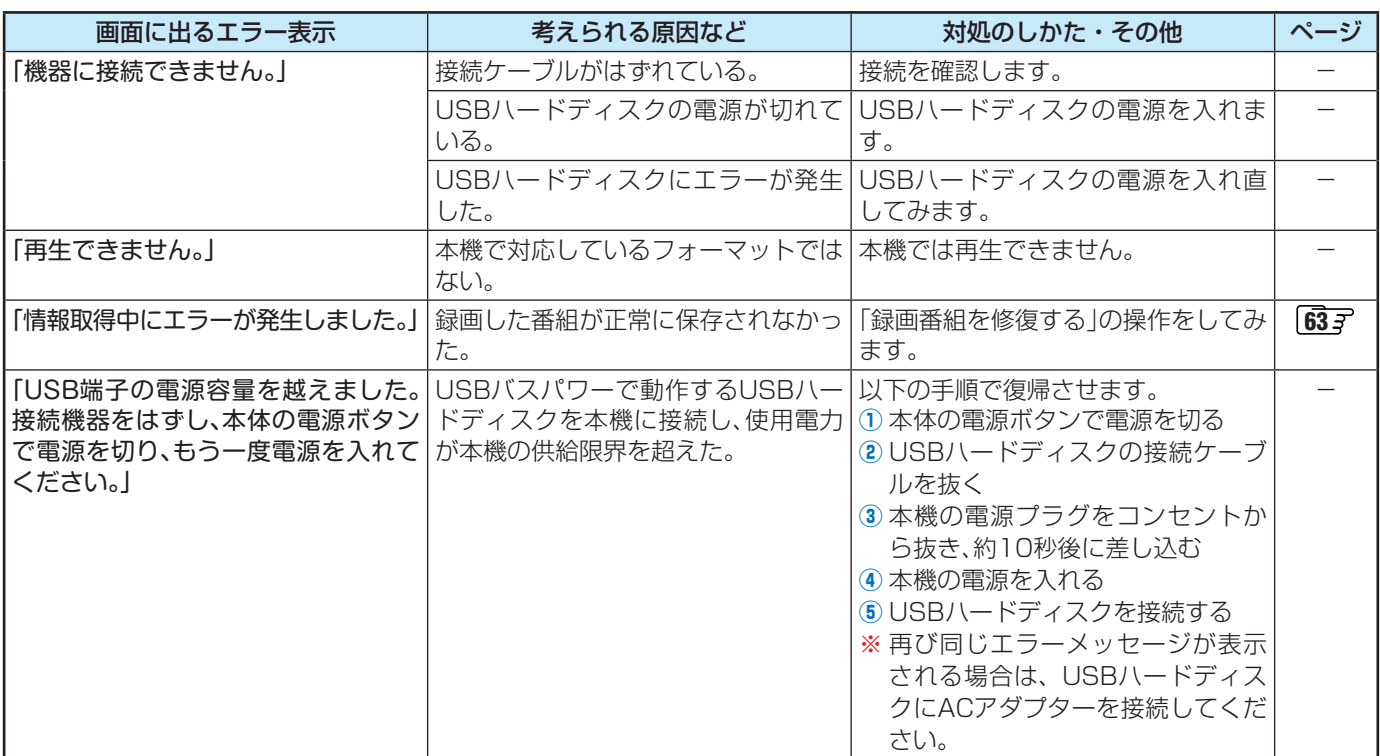

#### **東芝レコーダーに録画・予約をするときのエラー表示**

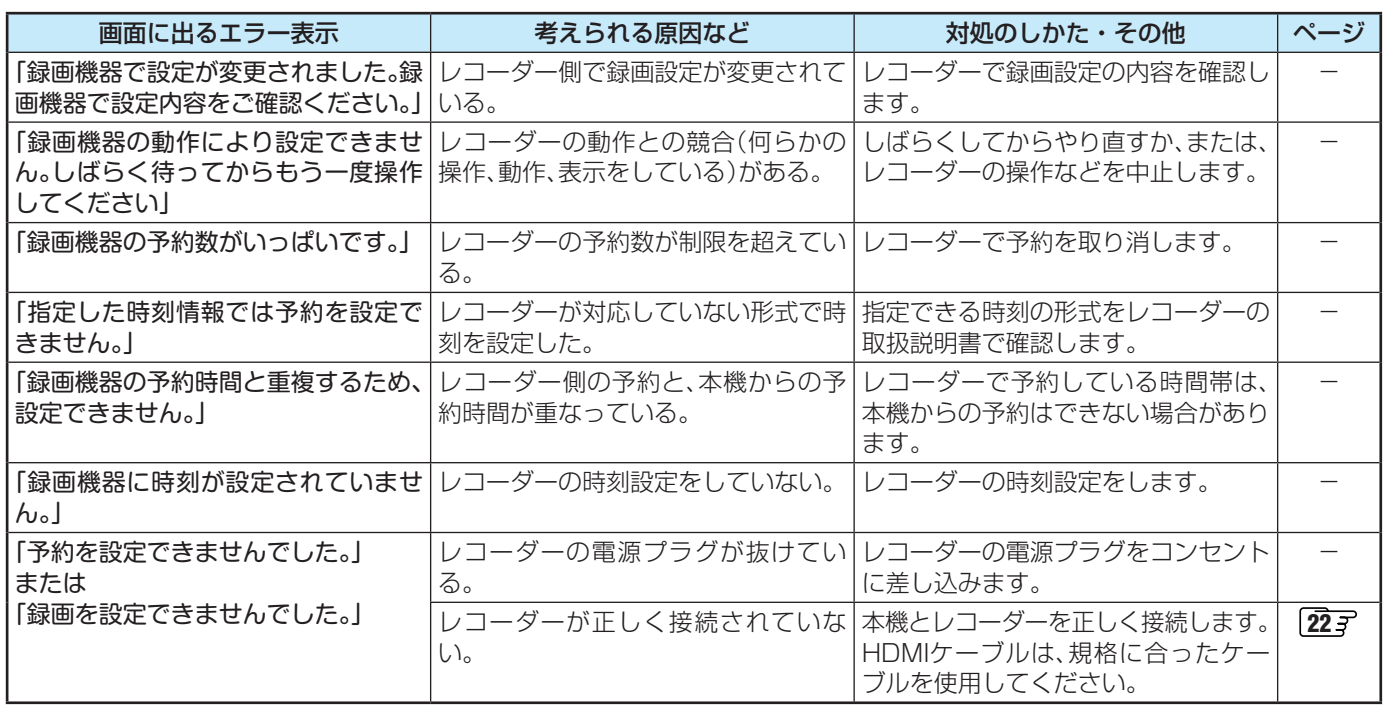

#### **LAN端子を使った通信に関するエラー表示**

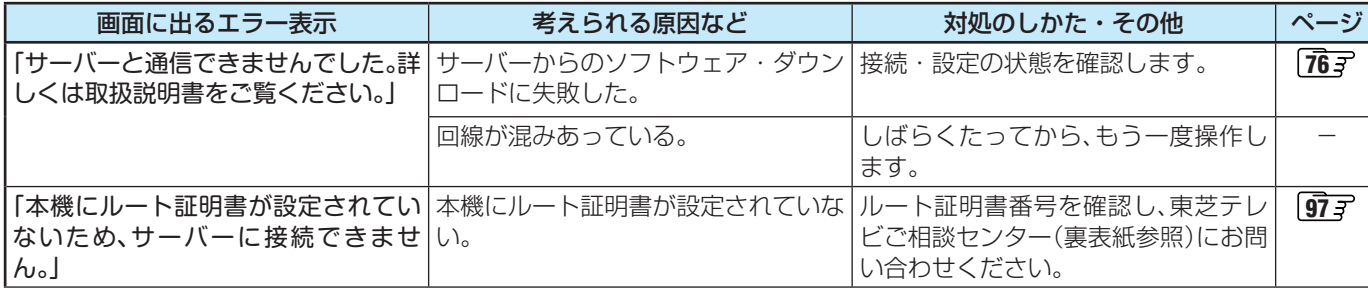

# エラーメッセージが表示されたとき っつき

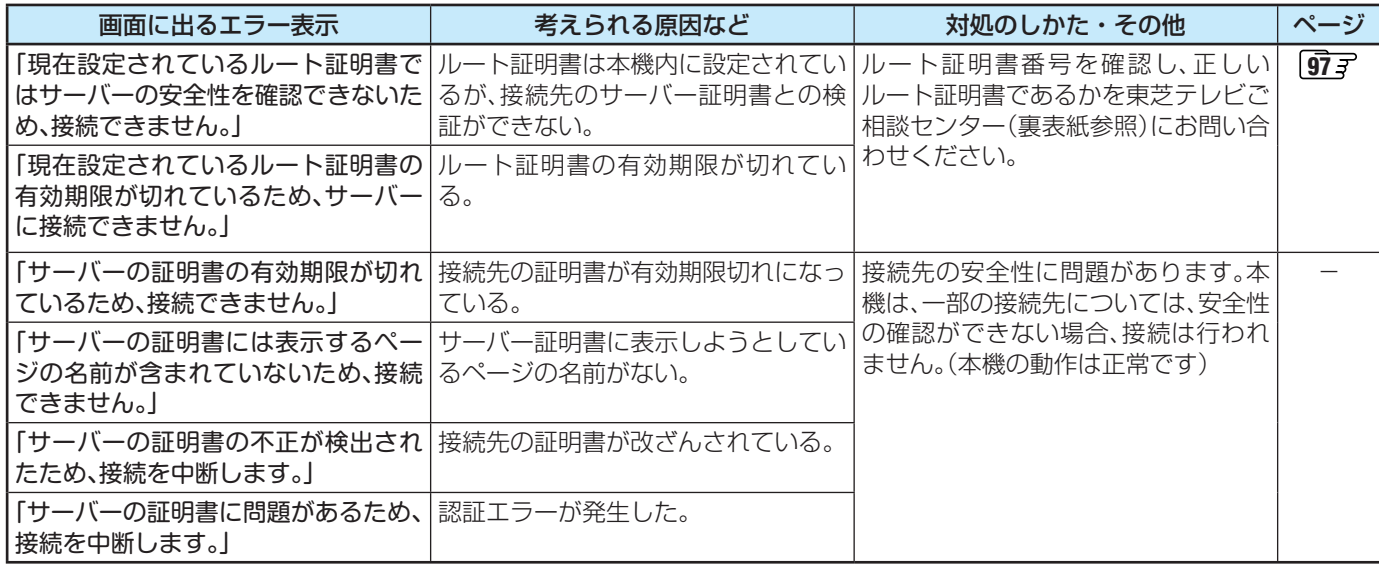

## **インターネットに関するエラー表示**

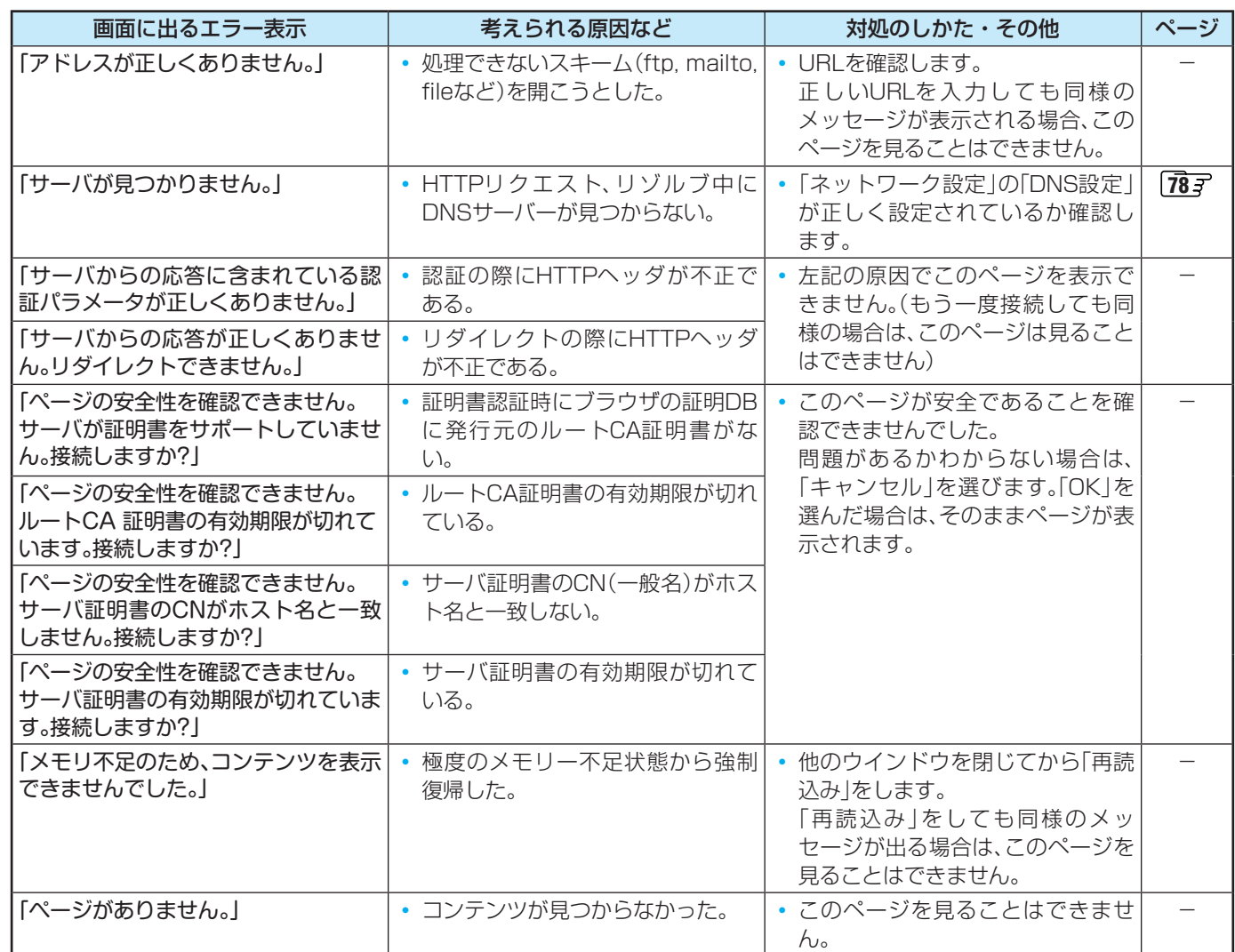

これらの症状で訪問修理を依頼され、テレビに原因がないと判明した場合は、保証期間中であっても出張料などを申し受けますので、 あらかじめご承知おきください。

# ソフトウェアを更新する

#### **ソフトウェアの更新機能について**

- 本機は、内部に組み込まれたソフトウェア(制御プログラム) で動作するようになっています。
- お買い上げ後、より快適な環境でお使いいただくために、ソ フトウェアを更新する場合があります。
- 更新用のソフトウェアはBSデジタルや地上デジタルの放送 電波で送られてきます。本機は、放送電波で送られてくる更 新用のソフトウェアを自動的にダウンロードし、内部ソフト ウェアを自動的に更新する機能を備えています。
- ソフトウェアダウンロード情報をホームページ(www. toshiba.co.jp/regza/support/)でお知らせしています。
	- 放送電波を利用したソフトウェアのダウンロードは、都 度、限られた日時に行われます。
- 電源プラグが抜かれていたなどの事情で自動ダウンロード ができなかった場合は、都合のよいときにインターネットを 利用して東芝サーバーから更新用のソフトウェアを入手す ることができます。

#### **放送電波で送信されるソフトウェアをダウンロードする**

#### **自動ダウンロードの設定をする**

- ●「自動ダウンロード」の設定を「ダウンロードする」(お買い上 げ時の設定)にしておき、日常的にデジタル放送を視聴し、視 聴しないときにも電源プラグをコンセントに差し込んだま まにしておけば、特別に意識する必要はありません。常に最 新のソフトウェアで使用することができます。
- <mark>1</mark> 24ック押し、▲▼と※』で「設定」⇨「初期 設定」⇨「ソフトウェアのダウンロード」⇨ 「放送からのダウンロード」の順に進む
- 2 ▲▼で「ダウンロードする」または「ダウ ンロードしない」を選び、(決定)を押す ● 青 本神せば、自動ダウンロードの日時を一覧で確 認することができます。

#### **東芝サーバーからダウンロードする**

- インターネットを利用して東芝サーバーからソフトウェア をダウンロードし、本機内部のソフトウェアを更新すること ができます。
- インターネットへの接続と設定が必要です。「インターネッ トに接続する」(「アG コ ~ 79 コ )をご覧ください。
- 22 イックを押し、▲▼と※2 で「設定」⇒「初 期設定」⇨「ソフトウェアのダウンロー ド」⇨「サーバーからのダウンロード開 始」の順に進む
	- ソフトウェア更新が始まります。
	- ソフトウェアの更新中は操作できません。そのまま で終了するまでお待ちください。
- *2* 「ソフトウェアを更新しました。」のメッ セージが表示されたら、 おしを押す
	- 電源が「待機」になってから再び「入」になり、通常の 視聴ができるようになります。

#### **ソフトウェアのバージョンを確認するには**

- 2イックを押し、▲·▼と※a で「その他の操 作」 $\ominus$ 「ソフトウェアバージョン」の順に進 む
	- ●「初期設定」⇨「ソフトウェアのダウンロード」⇨「ソ フトウェアバージョン」でも確認できます。
	- ソフトウェアのバージョンが表示されます。

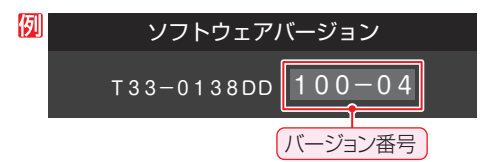

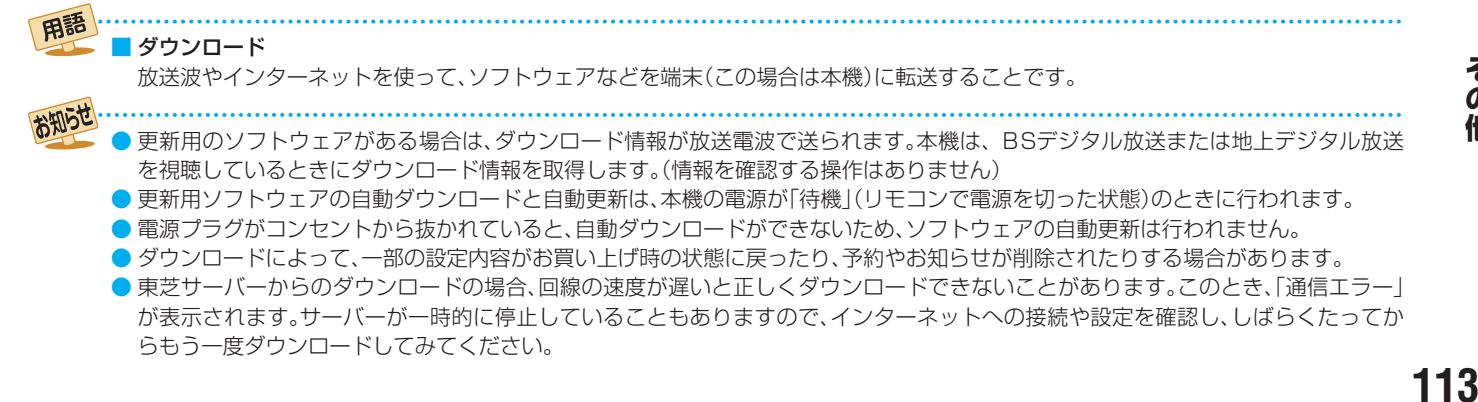

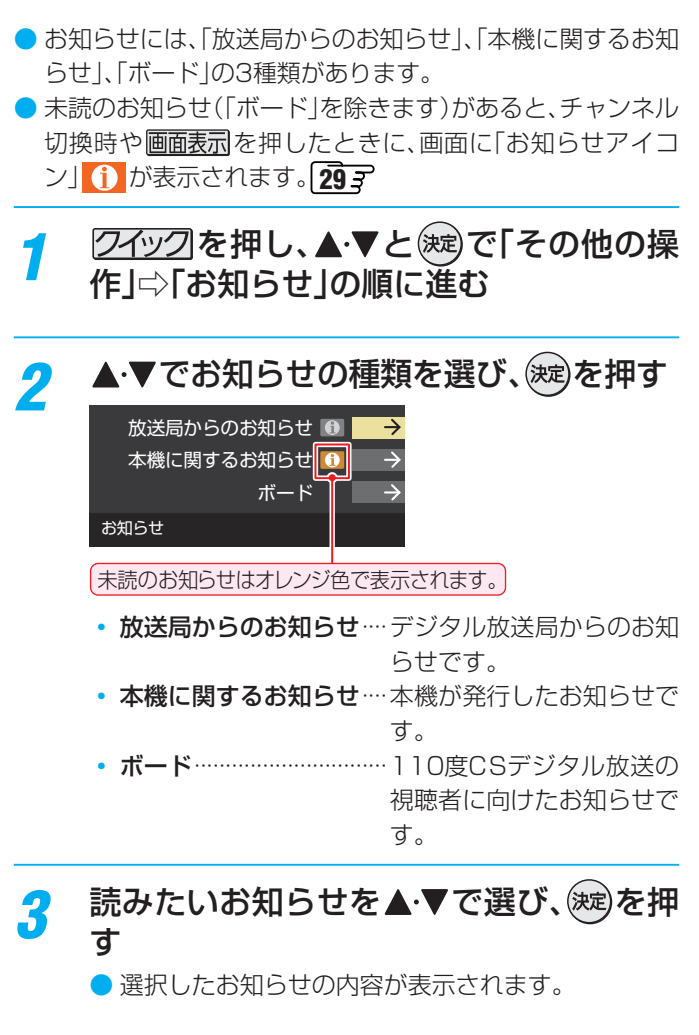

#### **画面に「本機のお知らせを確認」が表示されたときは**

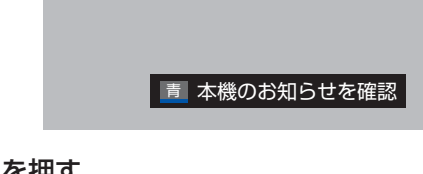

#### **❶ ■** を押す

- 「本機に関するお知らせ」が表示されます。
- お知らせが複数件ある場合は、「本機に関するお知らせ」 -覧が表示されます。▲•▼で確認するお知らせを選び、 (決定)を押して表示させます。

#### **「本機に関するお知らせ」を削除するには**

- ※ 削除できるのは「本機に関するお知らせ」のみです。
- 「本機に関するお知らせ」の画面で、 を押す

#### **<sup>2</sup> < ▶ で「はい」を選び、(決定)を押す**

※ 本機に関するお知らせがすべて削除されます。

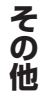

#### お知らせ 「お知らせ」について

- ●「放送局からのお知らせ」は、地上デジタル放送が7通まで記憶され、BSデジタル放送と110度CSデジタル放送は、合わせて24通 まで記憶されます。放送局の運用によっては、それより少ない場合もあります。記憶できる数を超えて受信した場合は、古いものから 順に削除されます。
- 「本機に関するお知らせ」は、既読の古いものから順に削除される場合があります。
- 「ボード|は110度CSデジタル放送のそれぞれに対し、今送信されているものが50通まで表示されます。
- 「お知らせアイコン」は、未読のお知らせが1件でも残っていると表示されます。

# お知らせを見る miniB-CASカードの情報を確認する

● miniB-CASカードの状態やID番号などをテレビ画面で確認 することができます。

2イックを押し、▲▼と※2で「設定」⇒「初 期設定」⇨「miniB-CASカードの確認」の 順に進む

● miniB-CASカードの状態確認結果が表示されます。

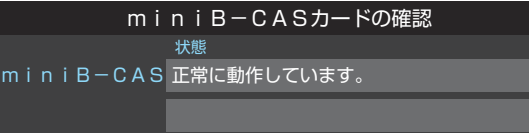

## *2* を押す

● miniB-CASカードの情報が表示されます。

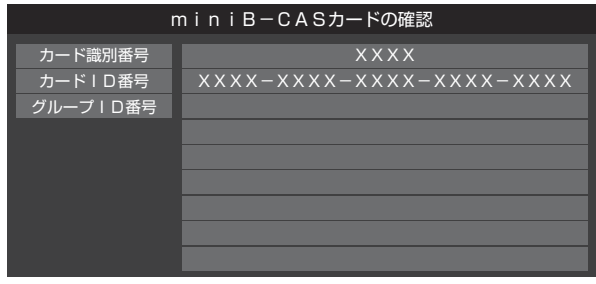

● **18** 子 にminiB-CASカードID番号記入欄があります。番号 を記入しておくと、miniB-CASカードのお問い合わせなど の際に便利です。

# お手入れについて

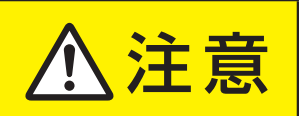

## <mark>注 ■ お手入れのときは、電源プラグをコンセントから抜く</mark>

感電の原因となることがあります。

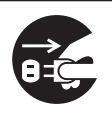

#### **お手入れの際のご注意**

#### **ベンジン・アルコールなどは使わない**

- ベンジン・アルコールなどの揮発性のもののほか、アセトン などケトン類やキシレン、トルエンなどの溶剤は使わないで ください。キャビネットや画面(液晶パネル)が溶けたり、破 損したりするおそれがあります。
- クレンザーなど、研磨剤が含まれた洗剤は使わないでくださ い。表面が傷つきます。

#### **化学ぞうきんやウェットタイプのクリーニング クロス/クリーニングペーパーなどは使わない**

● 含まれている成分によっては、キャビネットや画面の表面が 溶けたり、破損したりするおそれがあります。

#### **水やスプレータイプの洗剤などを直接かけない**

● 洗剤などの液体がテレビの内部に垂れたり、しみこんだりす ると、故障の原因になります。

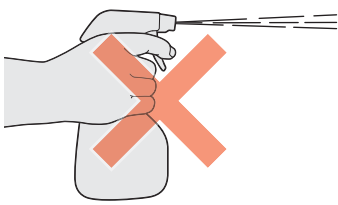

#### **ぬれた手でお手入れをしない**

● ぬらした布などを絞ってお手入れをするときは、手についた 水滴をよくふき取ってください。水滴がテレビの内部に垂れ たり、しみこんだりすると、故障の原因になります。

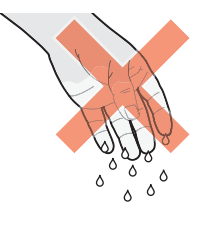

#### **画面のお手入れは特にやさしく**

- 画面の表面は樹脂でできています。固い布や紙でふいたり、 強くこすったりすると表面が傷つき、映像の品位が低下しま す。やさしくふくようにしてください。
- 画面の内面はガラスでできています。たたいたり、押したり して力を加えると、画面が割れてテレビが見られなくなって しまいます。やさしく取り扱ってください。
- ※ ふだん、小さなお子様などが画面に触れたり、たたいたりし ないようにご注意ください。

#### **キャビネットと画面のお手入れ**

- *1* キャビネットや画面に付着しているゴミ、 ホコリを払う
	- 柄つきの柔らかいモップなどで、やさしく払ってく ださい。
	- ※ ゴミやホコリがついたままでふいたり、こすったり すると、表面が傷ついてしまいます。
- **2 乾いた脱脂綿または柔らかい布(綿、ガー** ゼなど)でやさしくふき取る

#### **よごれが落ちにくいときは**

● 水で1000倍程度に薄めた中性洗剤(中性洗剤1ミリ リットルあたり1リットルの水で薄める)に脱脂綿ま たは柔らかい布を浸してから固く絞り、よごれをや さしくふき取ってください。そのあと、乾いた脱脂綿 または柔らかい布で水分をふき取ってください。

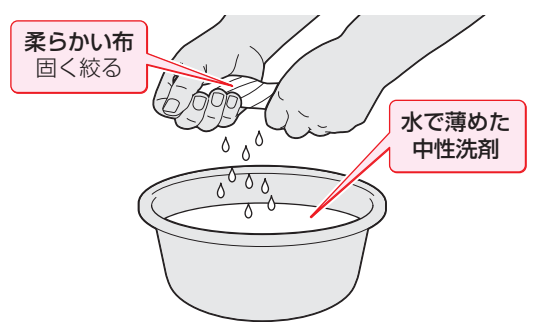

- ※手に水滴がついているときは、テレビに触れる前に ふき取ってください。
- ※ 洗剤が濃いと画面などに残ってしまいます。その場 合は、水だけで固く絞った脱脂綿または柔らかい布 でやさしくふき取ってください。
- ※画面をぬらしたまま放置しないでください。吸湿劣 化やシミの原因になることがあります。水分が残っ ているときは、乾いた脱脂綿または柔らかい布でや さしくふき取ってください。

# Basic Operations

### **[TV Front Panel]**

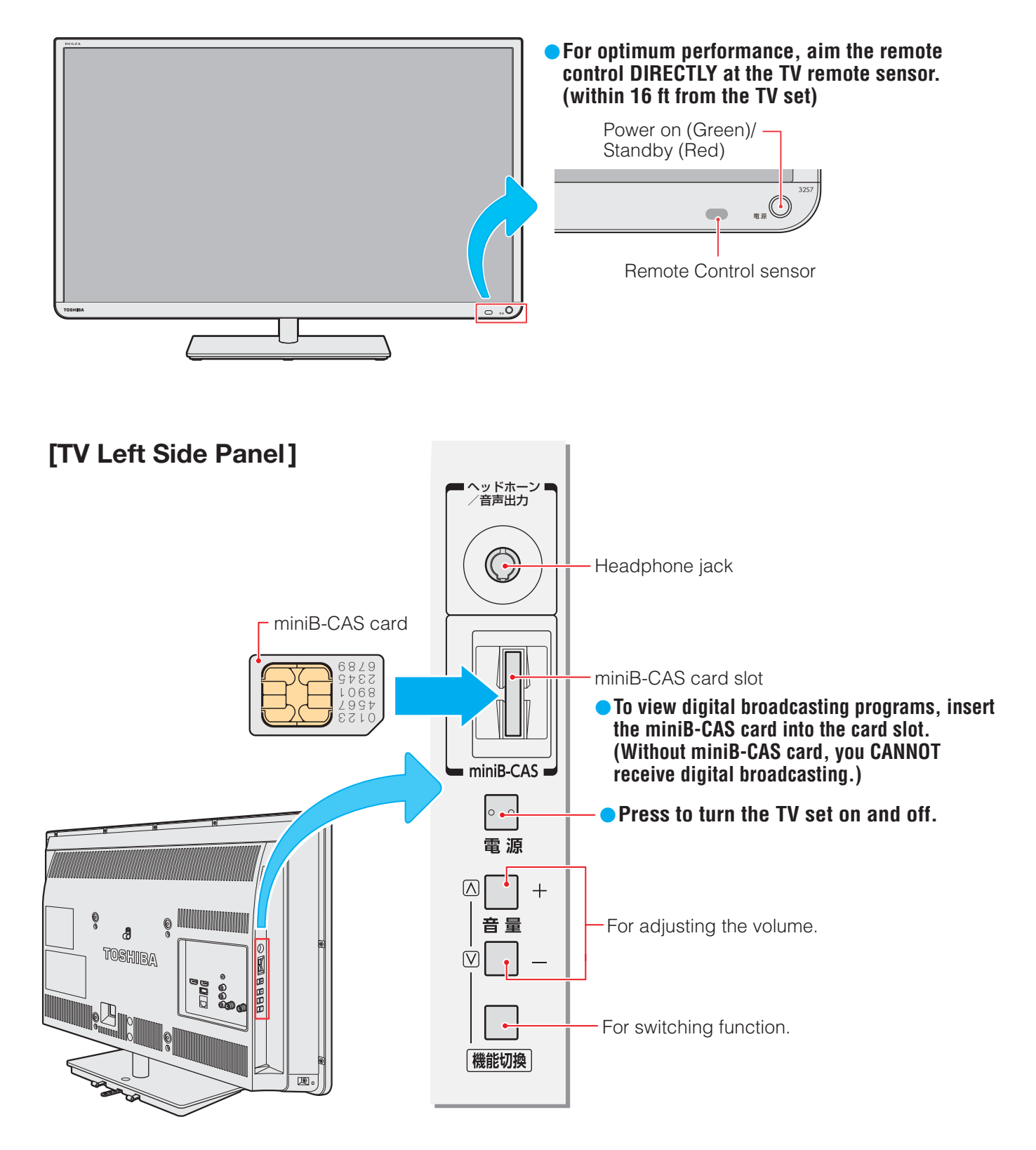

S

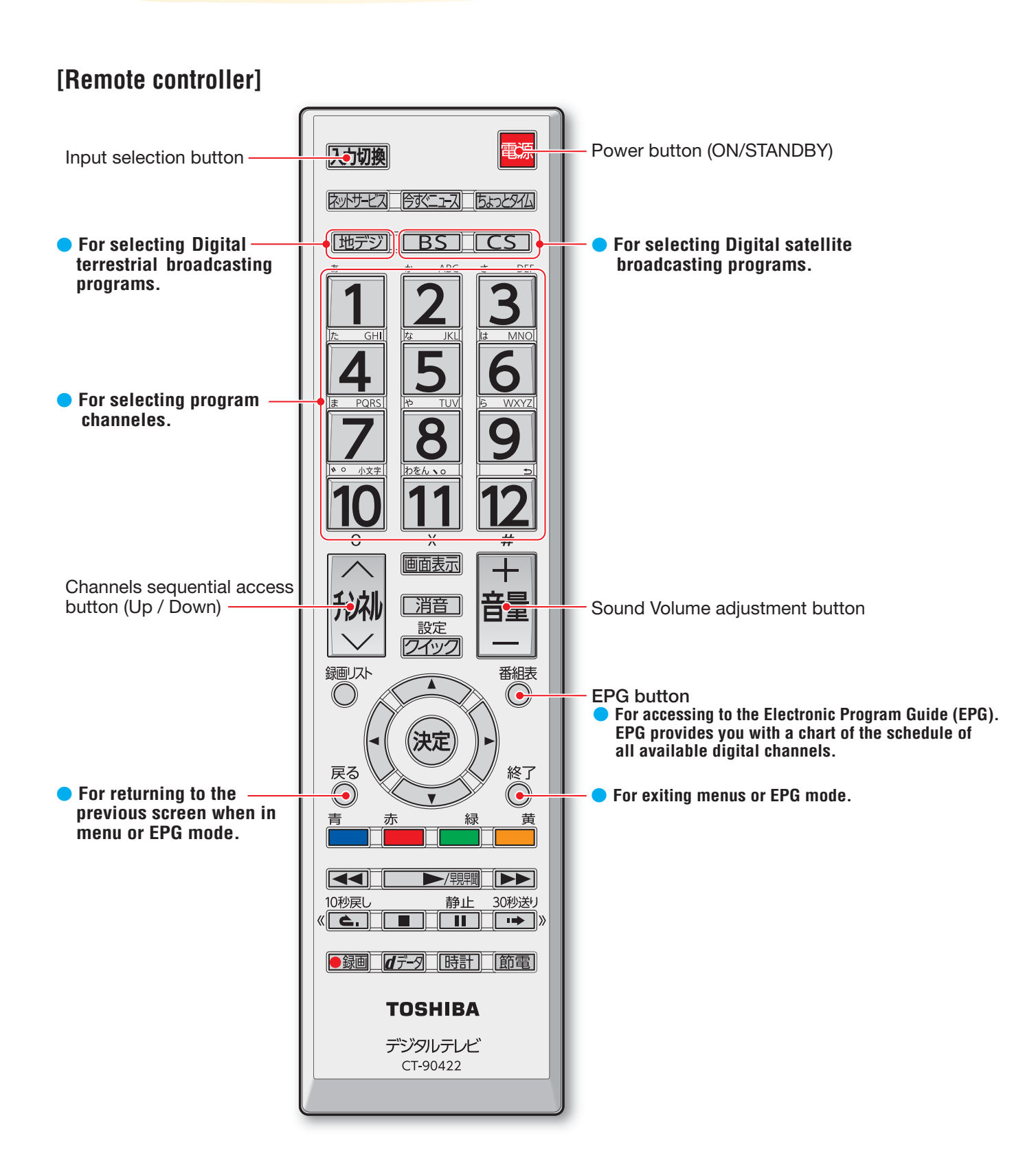

 $\mathsf{n}$ 

S

# アイコン一覧

## **番組についてのアイコン**

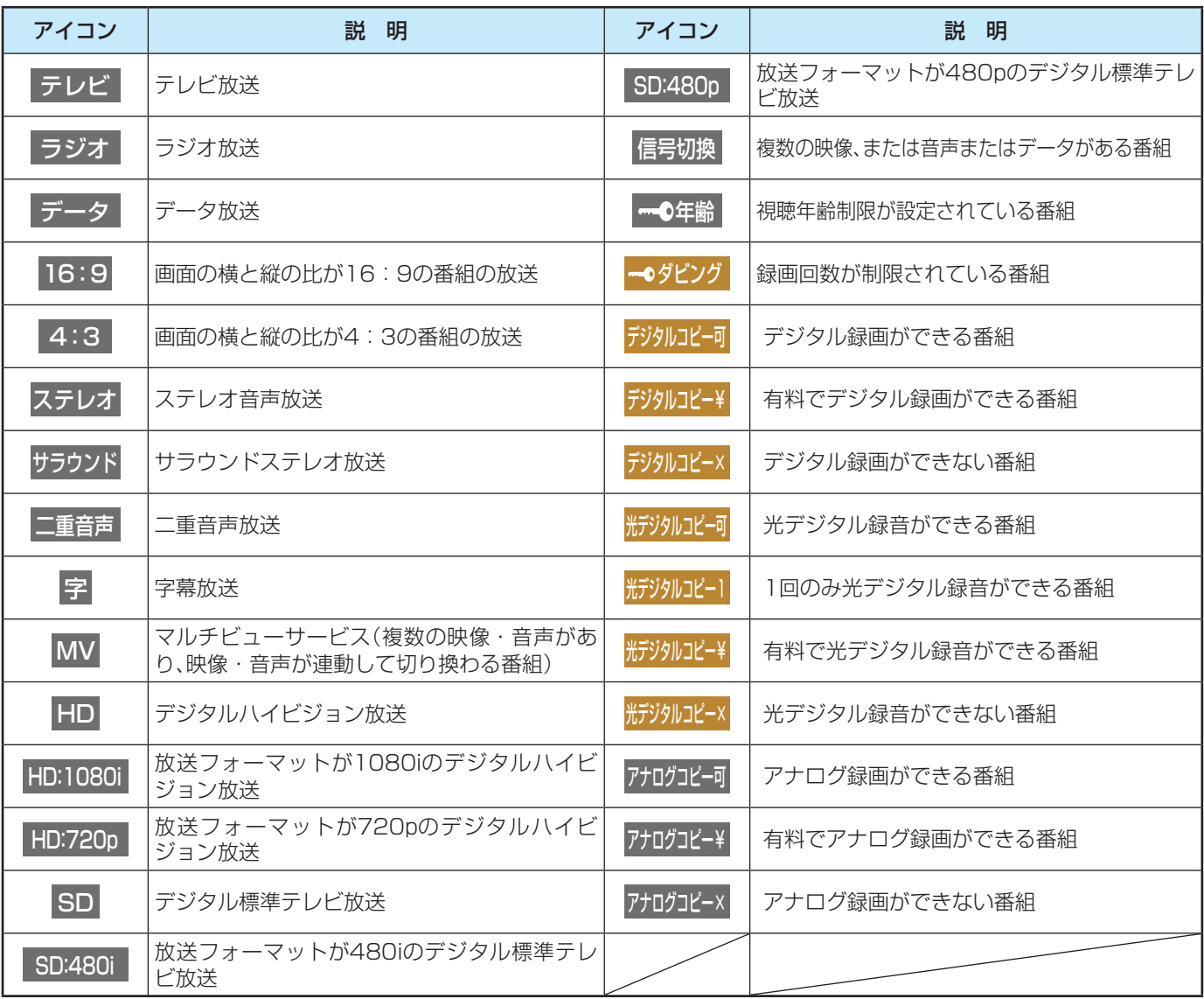

● ダビング、コピー関係のアイコンの中には、本機の機能とは無関係に番組の情報として表示されるものがあります。

## **お知らせ、予約、その他についてのアイコン**

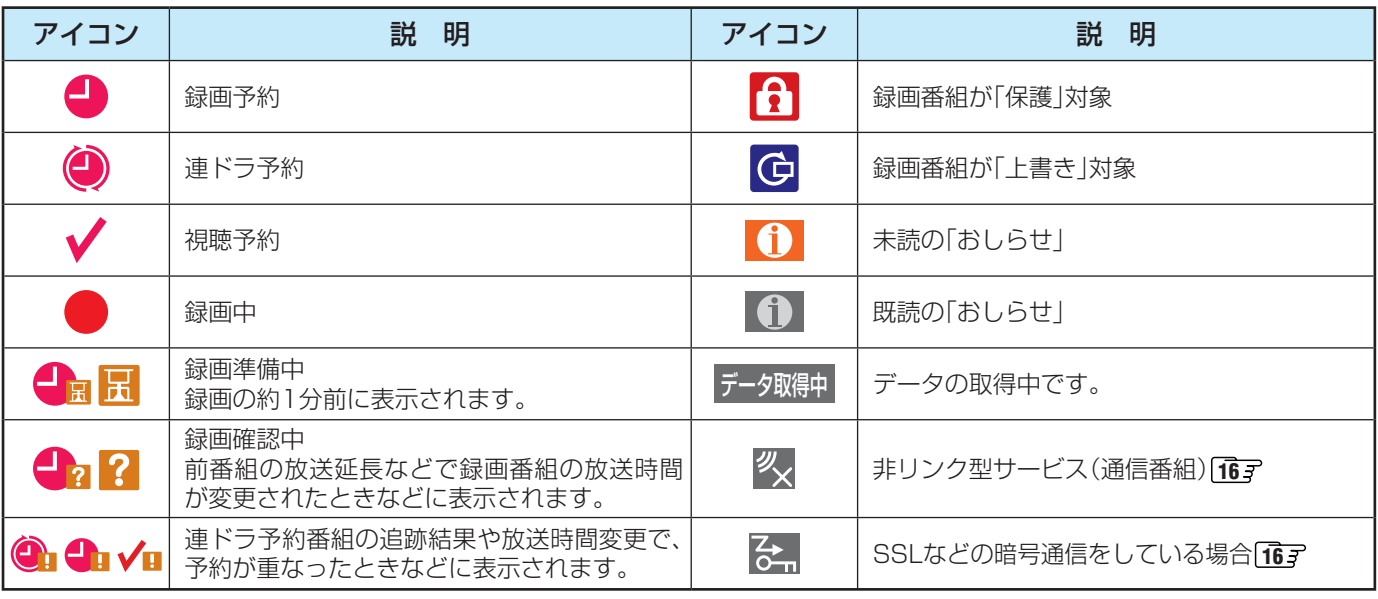

# 本機で対応しているHDMI入力信号フォーマット

●「VESA規格」の欄に「○」が記載されている信号フォーマットは、本機のHDMI入力端子ではVESA規格に準拠する信号フォー マットにのみ対応しています。パソコンや映像機器によっては下表に示した解像度や周波数と異なる信号が入力されることが あり、正しい表示やフォーマット判定ができなかったり、映像が表示されなかったりすることがあります。その場合は下表に示 した入力信号のどれかに合うようにパソコンや映像機器の設定を変更してください。一部のパソコンでは有効画面領域を「解像 度」と表記する場合があり、その場合は本機が表示する解像度と異なることがあります。

● リフレッシュレートが24/70/72/75Hzの信号は60Hzに変換して表示されます。

● 下表すべての信号に対応していますが、パソコンを接続する場合はリフレッシュレートが60Hzの信号を推奨します。

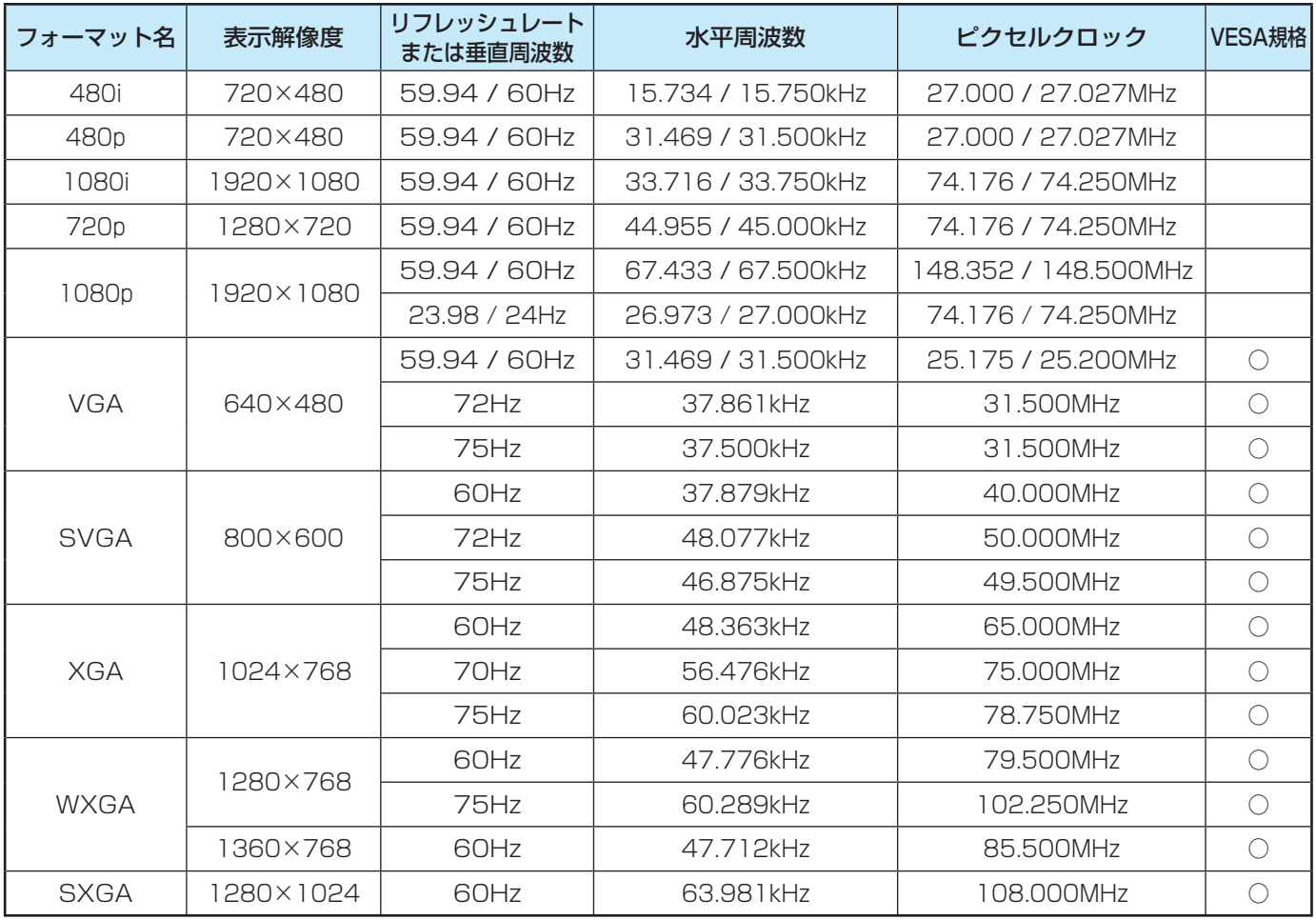

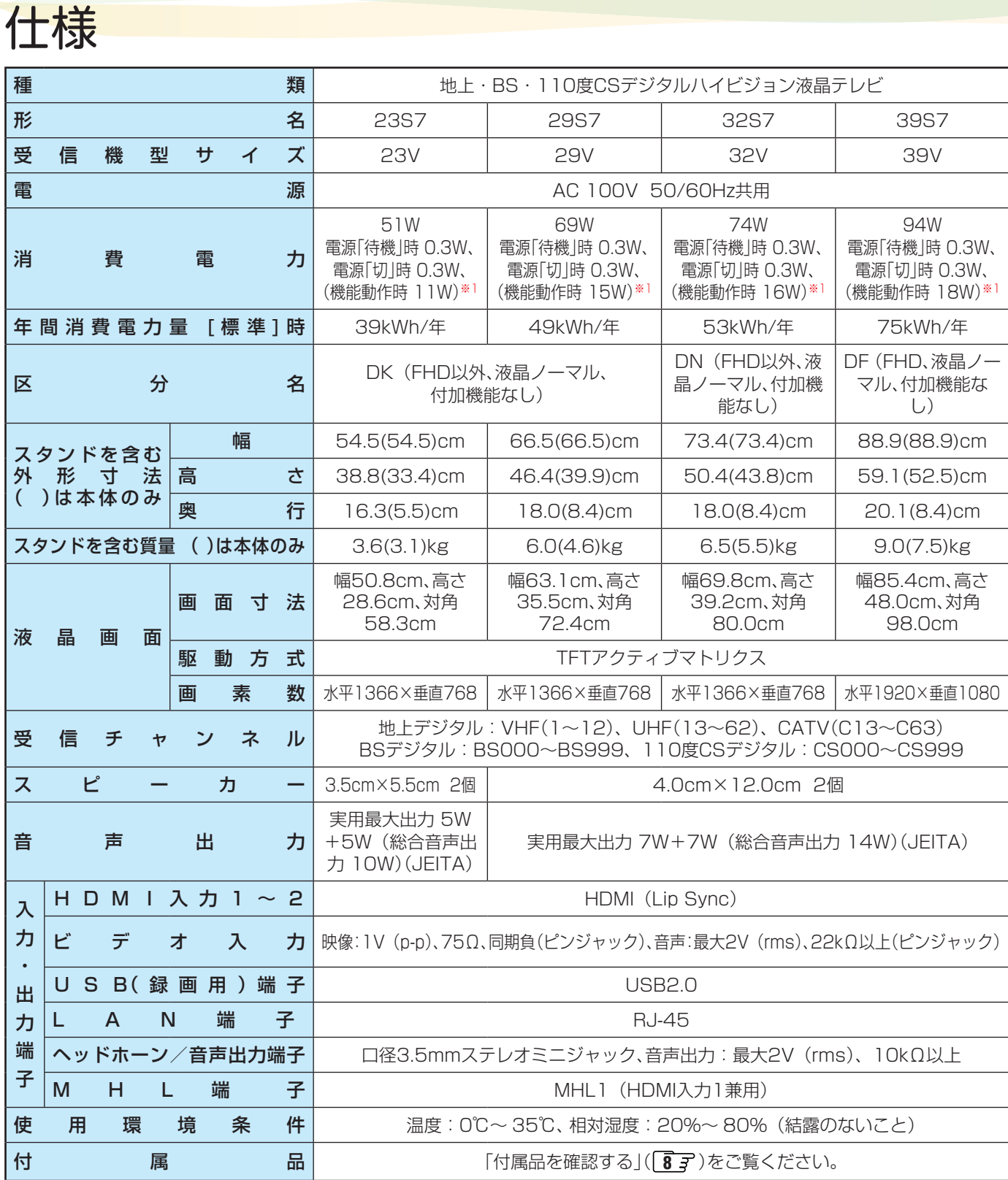

※1:電源「待機」時または電源「切」時に以下の動作をしているときの消費電力です。

• 番組情報などを取得しているとき

• Eメール録画予約機能で設定した「POP3アクセス時刻」に、メールサーバーにアクセスしているとき

#### **インターネットブラウザの仕様**

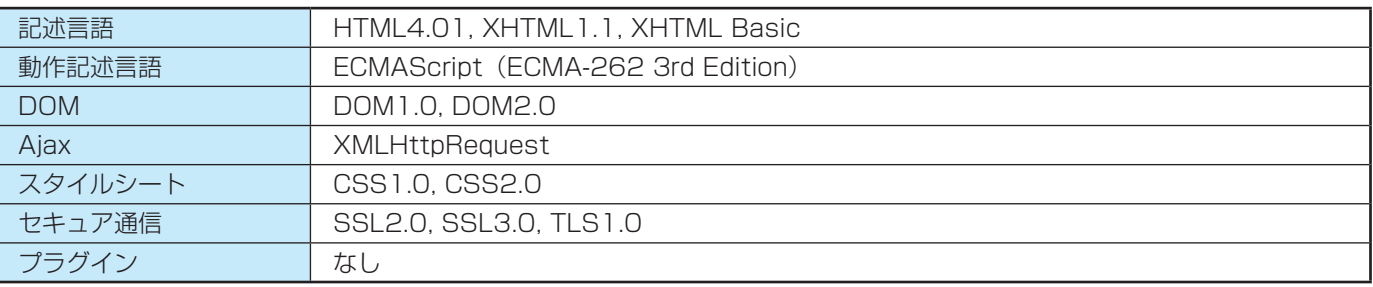

- 意匠・仕様・ソフトウェアは製品改良のため予告なく変更することがあります。
- 受信機型サイズ(32V)は、有効画面の対角寸法を基準とした大きさの目安です。
- このテレビを使用できるのは日本国内だけで、外国では放送方式、電源電圧が異なるため使用できません。 (This television set is designed for use in Japan only and can not be used in any other country.)
- 本商品は、ご愛用終了時に再資源化の一助としておもなプラスチック部品に材質名表示をしています。
- 本商品の改造は感電、火災などのおそれがありますので行わないでください。
- イラスト、画面表示などは、見やすくするために誇張や省略などで実際とは多少異なります。
- 省エネルギーのため長時間テレビを見ないときは電源プラグを抜いてください。
- 区分名: 「エネルギーの使用の合理化に関する法律(省エネ法)」では、テレビの画素数、表示素子、動画表示および付加機能の有 無等に基づいた区分を行っています。その区分名称をいいます。
- 年間消費電力量:年間消費電力量とは、省エネ法に基づいて、1日あたり4.5時間の動作時間/19.5時間の待機時間(電子番組表 取得時間を含む)で算出した、1年間に使用する電力量です。
- ●「JIS C 61000-3-2 適合品| JIS C 61000-3-2 適合品とは、日本工業規格「電磁両立性一第3-2部:限度値一高調波電流 発生限度値(1相当たりの入力電流が20A以下の機器)」に基づき、商用電力系統の高調波環境目標レベルに適合して設計・製造 した製品です。
- 液晶画面は非常に精密度の高い技術で作られており、微細な画素の集合で表示しています。99.99%以上の有効画素があり、ご く一部(0.01%以下)に光らない画素や、常時点灯する画素などがありますが、故障ではありませんので、ご了承ください。
- 静止画をしばらく表示したあとで映像内容が変わった時に、前の静止画が残像として見えることがありますが、自然に回復しま す。(故障ではありません。)
- ※ 国外で本品を使用して有料放送サービスを享受することは有料放送契約上禁止されています。 (It is strictly prohibited, as outlined in the subscription contract, for any party to receive the services of scrambled broadcasting through use of this television set in any country other than Japan and its geographic territory as defined by international Law.)

#### **JUSBハードディスクに録画できる時間の目安**

- USBハードディスクで録画できる時間の目安は以下のようになります。
- ※「今すぐニュース」の番組を登録すると、録画できる時間は下表よりも少なくなります。
- ※「自動削除設定」が「する」に設定されている場合、約2時間分の録画領域を確保するために、録画できる時間が下表よりも少なく なることがあります。

#### 例500GBのハードディスクの場合

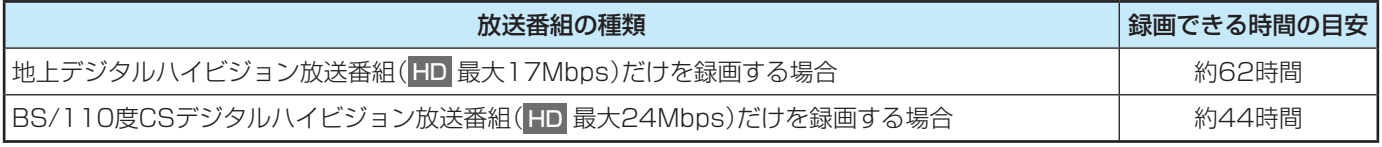

● 放送番組の種類は、ワイックを押して「番組説明」を選択し、番組説明画面に表示されるアイコンで確認することができます。

● ハードディスクの残量(録画設定画面に表示される「録画可能時間」および、録画リストのクイックメニューの「ハードディスク 残量表示」**69** )は、BSデジタルハイビジョン放送(24Mbps)を基準に算出しています。そのため、地上デジタルハイビジョ ン放送(約17Mbps)の録画番組などを削除した場合、残量の増加分は削除した番組の時間よりも少なくなります。

#### **対応機器について**

●接続できる機器については、ホームページで順次公開する予定です。(www.toshiba.co.jp/regza/)

## ライセンスおよび 商標などについて

- **HDMI** HDMI、HDMIロゴ、およびHigh-Definition Multimedia Interfaceは、HDMI Licensing LLCの商標、また は登録商標です。
- ※MHL. MHL、Mobile High-Definition Link およびMHLロゴは、MHL, LLC の商標または登録商標です。
- Blu-ray Disc™(ブルーレイディスク)、Blu-ray™(ブルーレイ)はブルーレイディスク アソシエーションの商標です。
- この製品に含まれているソフトウェアをリバース・エンジニアリング、逆アセンブル、逆コンパイル、分解またはその他の方法 で解析、及び変更することは禁止されています。

## 東芝デジタルテレビS7で使われるソフトウェアのライセンス情報

東芝デジタルテレビ23/29/32/39S7(S7と略して記載 します)に組み込まれたソフトウェアは、複数の独立したソフ トウェアコンポーネントで構成され、個々のソフトウェアコン ポーネントは、それぞれに東芝または第三者の著作権が存在し ます。

東芝デジタルテレビS7は、第三者が規定したエンドユー ザーライセンスアグリーメントあるいは著作権通知(以下、 「EULA」といいます)に基づきフリーソフトウェアとして配布 されるソフトウェアコンポーネントを使用しております。

「EULA」の中には、実行形式のソフトウェアコンポーネン トを配布する条件として、当該コンポーネントのソースコー ドの入手を可能にするよう求めているものがあります。当該 「EULA」の対象となるソフトウェアコンポーネントに関して は、以下のホームページをご覧いただくようお願いいたしま す。

ホームページアドレス

www.toshiba.co.jp/regza/LZ1/eula/

また、東芝デジタルテレビS7のソフトウェアコンポーネン トには、東芝自身が開発もしくは作成したソフトウェアも含 まれており、これらソフトウェア及びそれに付帯したドキュメ ント類には、東芝の所有権が存在し、著作権法、国際条約条項 及び他の準拠法によって保護されています。「EULA」の適用を 受けない東芝自身が開発もしくは作成したソフトウェアコン ポーネンツは、ソースコード提供の対象とはなりませんのでご 了承ください。

ご購入いただいた東芝デジタルテレビS7は、製品として、 弊社所定の保証をいたします。

ただし、「EULA」に基づいて配布されるソフトウェアコン ポーネントには、著作権者または弊社を含む第三者の保証がな いことを前提に、お客様がご自身でご利用になられることが認 められるものがあります。この場合、当該ソフトウェアコン ポーネントは無償でお客様に使用許諾されますので、適用法 令の範囲内で、当該ソフトウェアコンポーネントの保証は一 切ありません。著作権やその他の第三者の権利等については、 一切の保証がなく、"as is"(現状)の状態で、かつ、明示か黙示 であるかを問わず一切の保証をつけないで、当該ソフトウェア コンポーネントが提供されます。ここでいう保証とは、市場性 や特定目的適合性についての黙示の保証も含まれますが、それ に限定されるものではありません。当該ソフトウェアコンポー ネントの品質や性能に関するすべてのリスクはお客様が負う ものとします。また、当該ソフトウェアコンポーネントに欠陥 があるとわかった場合、それに伴う一切の派生費用や修理・訂 正に要する費用は、東芝は一切の責任を負いません。適用法令 の定め、又は書面による合意がある場合を除き、著作権者や上 記許諾を受けて当該ソフトウェアコンポーネントの変更・再配 布を為し得る者は、当該ソフトウェアコンポーネントを使用し たこと、又は使用できないことに起因する一切の損害について なんらの責任も負いません。著作権者や第三者が、そのような 損害の発生する可能性について知らされていた場合でも同様 です。なお、ここでいう損害には、通常損害、特別損害、偶発 損害、間接損害が含まれます(データの消失、又はその正確さ の喪失、お客様や第三者が被った損失、他のソフトウェアとの インタフェースの不適合化等も含まれますが、これに限定され るものではありません)。当該ソフトウェアコンポーネンツの 使用条件や遵守いただかなければならない事項等の詳細は、各 「EULA」をお読みください。

東芝デジタルテレビS7に組み込まれた「EULA」の対象となるソフトウェアコンポーネントは、以下のとおりです。これらソフト ウェアコンポーネントをお客様自身でご利用いただく場合は、対応する「EULA」をよく読んでから、ご利用くださるようお願い いたします。なお、各「EULA」は東芝以外の第三者による規定であるため、原文(英文)を記載します。

東芝デジタルテレビS7で使われるフリーソフトウェアコンポーネントに関するエンドユーザーライセンスアグリーメント原文(英文)

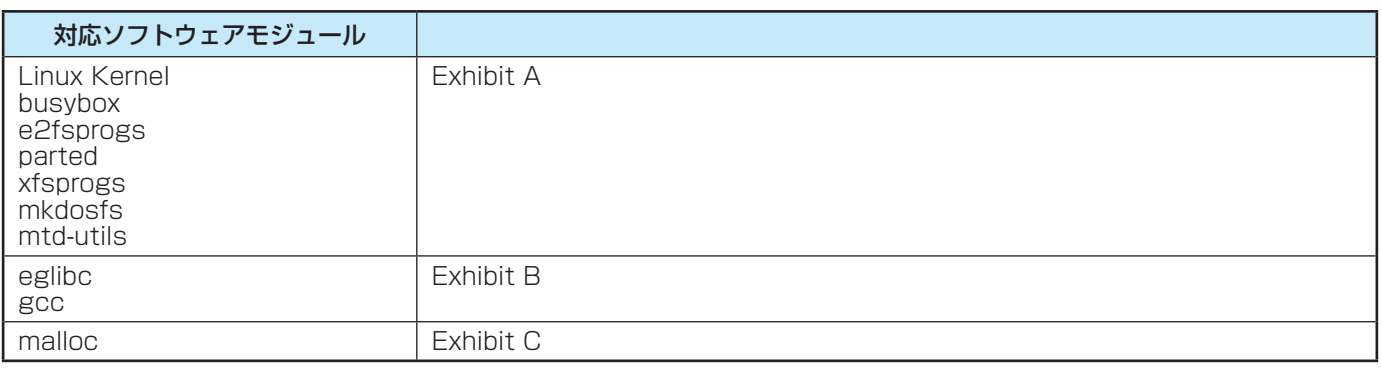

#### 資料 東芝デジタルテレビS7で使われるフリーソフトウェアコンポーネ ントに関するエンドユーザーライセンスアグリーメント原文(英文)

#### **Exhibit A**

#### **GNU GENERAL PUBLIC LICENSE Version 2, June 1991**

Copyright © 1989, 1991 Free Software Foundation,Inc.<br>59 Temple Place, Suite 330, Boston, MA 02111-1307 USA<br>Everyone is permitted to copy and distribute verbatim copies of this license document, but changing it is<br>not allow

#### **Preamble**

The licenses for most software are designed to take away your freedom to share and change it. By contrast, the GNU General Public License is intended to guarantee your freedom to share and change free software – to make su

are designed to make sure that you have the freedom to distribute copies of free software (and charge for this service if you wish), that you receive source code or can get it if you want it, that you can do these things.<br>

For example, if you distribute copies of such a program, whether gratis or for a fee, you must give the recipients all the rights that you have. You must make sure that they, too, receive or can get the source code. And yo

others will not reflect on the original authors' reputations.<br>Frially, any free program is threatened constantly by software patents. We wish to avoid the danger<br>that redistributors of a free program will individually obta

#### **GNU GENERAL PUBLIC LICENSE TERMS AND CONDITIONS FOR COPYING, DISTRIBUTION AND MODIFICATION**

0. This License applies to any program or other work which contains a notice placed by the copyright holder saying it may be distributed under the terms of this General Public License. The "Program", below, refers to any s

Activities other than copying, distribution and modification are not covered by this License;they are outside its scope. The act of running the Program is not restricted, and the output from the Program is covered only if the Program.<br>
You may charge a fee for the physical act of transferring a copy, and you may at your option offer<br>
You may charge a fee for the physical act of transferring a copy, and you may at your option offer

You may charge a fee for the physical act of transferring a copy, and you may at your option offer<br>warranty protection in exchange for a fee.<br>2. You may modify your copy or copies of the Program or any portion of it, thus

- 
- a) You must cause the modified files to carry prominent notices stating that you changed the files<br>b) You must cause any work that you distribute or publish, that in whole or in part contains or is<br>derived from the Program

other licensees extend to the entire whole, and thus to each and every part regardless of who wrote it.<br>Thus, it is not the intent of this section to claim rights or contest your rights to work written entirely by<br>you; rat

In addition, mere aggregation of another work not based on the Program with the Program (or with a work based on the Program) on a volume of a storage or distribution medium does not bring the other work under the scope of this License.

who was also the Program (or a work based on it, under Section 2) in object code<br>of executable form under the terms of Sections 1 and 2 above provided that you also do one of the

- or executable form under the terms of Sections 1 and 2 above provided that you also do one of the<br>following:<br>a) Accompany it with the complete corresponding machine-readable source code, which must<br>be distributed under the
	-
	- readable copy of the corresponding source code, to be distributed under the terms of Sections 1<br>and 2 above on a medium customarily used for software interchange;or,<br>c) Accompany it with the information you received as to the program in object code or executable form with such an offer, in accord with Subsection b above.)

above.)<br>The source code for a work means the preferred form of the work for making modifications to it. For<br>an executable work, complete source code means all the source code for all modules it contains, plus<br>any associate so on) of the operating system on which the executable runs, unless that component itself accompanies<br>the executable.

the executable.<br>If distribution of executable or object code is made by offering access to copy from a designated place,<br>then offering equivalent access to copy the source code from the same place counts as distribution of

inghts, from you under this License will not have their licenses terminated so long as such parties remain<br>in full compliance.<br>5. You are not required to accept this License, since you have not signed it. However, nothing

the rights granted herein. You are not responsible for enforcing compliance by third parties to this License.<br>7. If as a consequence of a court judgment or allegation of patent infringement or for any other reason (not

7. If as a consequence of a court judgment or allegation of patent infringement or for any other leason, (not infringement or otherwise) that contradict the conditions of this License, they do not excuse you from the condi

distribute software through any other system and a licensee cannot impose that choice. This section is intended to make thoroughly clear what is believed to be a consequence of the rest of this License.

8. If the distribution and/or use of the Program is restricted in certain countries either by patents or by copyrighted interfaces, the original copyright holder who places the Program under this License may add an explici

written in the body of this License.<br>
The Free Software Foundation may publish revised and/or new versions of the General Public<br>
License from time to time. Such new versions will be similar in spirit to the present versio Program does not specify a version number of this License, you may choose any version ever published by the Free Software Foundation.

10. If you wish to incorporate parts of the Program into other free programs whose distribution<br>conditions are different, write to the author to ask for permission. For software which is copyrighted by<br>the Free Software Fo

#### **NO WARRANTY**

11. BECAUSE THE PROGRAM IS LICENSED FREE OF CHARGE, THERE IS NO WARRANTY FOR THE PROGRAM. TO THE EXTENT PERMITTED BY APPLICABLE LAW. EXCEPT WHEN OTHERPOSTATED IN WRITING THE COPYRIGHT HOLDERS AND/OR OTHER PARTIES PROVIDE T

#### **END OF TERMS AND CONDITIONS**

How to Apply These Terms to Your New Programs<br>If you develop a new program, and you want it to be of the greatest possible use to the public, the<br>best way to achieve this is to make it free software which everyone can redi these terms.<br>To do so, attach the following notices to the program It is safest to attach them to the start of each

To do so, attach the following notices to the program. It is safest to attach then to the start of each<br>source file to most effectively convey the exclusion of warranty; and each file should have at least the<br>"copyright" l

License, or (at your option) any later version.<br>This program is distributed in the hope that it will be useful, but WITHOUT ANY WARRANTY;<br>without even the implied warranty of MERCHANTABILITY or FITNESS FOR A PARTICULAR<br>PUR

Gnomovision version 69, Copyright © 19yy name of author Gnomovision comes with<br>ABSOLUTELY NO WARRANTY; for details type 'show v'. This is free software, and you are<br>welcome to redstribute it under certain conditions; type

### **Exhibit B**

#### **GNU LESSER GENERAL PUBLIC LICENSE Version 2.1, February 1999**

Copyright © 1991, 1999 Free Software Foundation, Inc. 59 Temple Place, Suite 330, Boston, MA 02111- 1307 USA

Everyone is permitted to copy and distribute verbatim copies of this license document, but changing it is<br>not allowed.<br>[This is the first released version of the Lesser GPL. It also counts as the successor of the GNU Libra

#### **Preamble**

The licenses for most software are designed to take away your freedom to share and change it. By<br>contrast, the GNU General Public Licenses are intended to guarantee your freedom to share and change<br>free software – to make

it. You can use it too, but we suggest you first think carefully about whether this license or the ordinary General Public License is the better strategy to use in any particular case, based on the explanations<br>Ceneral Public License is the better strategy to use in any particular case, based on the explanations

bow.<br>When we speak of free software, we are referring to freedom of use, not price. Our General Public<br>Licenses are designed to make sure that you have the freedom to distribute copies of free software (and<br>charge for this these things.

To protect your rights, we need to make restrictions that forbid distributors to deny you these rights or

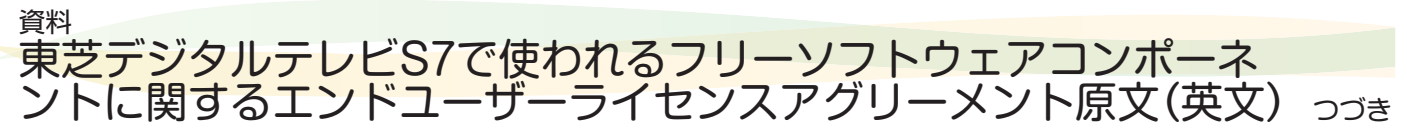

to ask you to surrendre these rights. These restrictions translate to certain responsibilities for you if you<br>distribute copies of the library or if you modify it.<br>For example, if you distribute copies of the library or if

of a certain library, so that it becomes a de-facto standard. To achieve this, non-free programs must be allowed to use the library. A more frequent case is that a free library does the same job as widely used non-free lib

the GNU/Linux operating system.<br>Although the Lesser General Public License is Less protective of the users' freedom, it does ensure<br>that the user of a program that is linked with the Library has the freedom and the wherewi run.

#### **GNU LESSER GENERAL PUBLIC LICENSE TERMS AND CONDITIONS FOR COPYING, DISTRIBUTION AND MODIFICATION**

0. This License Agreement applies to any software library or other program which contains a notice<br>placed by the copyright holder or other authorized party saying it may be distributed under the terms of<br>this Lesser Genera

the term "modifications".) Source code" for a work means the preferred form of the work for making modifications to it. For a "source code" for a work means all the source code for all modules it contains, plus any associa

Library in a tool for writing it). Whether that is true depends on what the Library does and what the program<br>that uses the Library does.<br>1. You may copy and distribute verbatim copies of the Library's complete source code

- warranty protection in exchange for a fee.<br>
2. You may modify your copy or copies of the Library or any portion of it, thus forming a work based<br>
on the Library, and copy and distribute such modifications or work under the
	- c) You must cause the whole of the work to be licensed at no charge to all third parties under the terms of this License.
	- d) If a facility in the modified Library refers to a function or a table of data to be supplied by an application program that uses the facility, other than as an argument passed when the facility is invoked, then you must purpose remains meaningful.<br>(For example, a function in a library to compute square roots has a purpose that is entirely well-

(For example, a function in a library to compute square roots has a purpose that is entirely well-<br>defined independent of the application. Therefore, Subsection 2d requires that any application-<br>supplied function or table

other licensees extend to the entire whole, and thus to each and every part regardless of who wrote it.<br>Thus, it is not the intent of this section to claim rights or contest your rights to work written entirely by<br>you; rat

In addition, mere aggregation of another work not based on the Library with the Library (or with a work based on the Library) on a volume of a storage or distribution medium does not bring the other work under the scope of this License.

3. You may opt to apply the terms of the ordinary GNU General Public License instead of this License to a given copy of the Library. To do this, you must alter all the notices that refer to this License, so that<br>they refer to the ordinary GNU General Public License, version 2, instead of to this License. (If a newer<br>versi

Public License applies to all subsequent copies and derivative works made from that copy.

This option is useful when you wish to copy part of the code of the Library into a program that is not a

library.<br>
"A. You may copy and distribute the Library (or a portion or derivative of it, under Section 2) in object<br>
code or executable form under the terms of Sections 1 and 2 above provided that you accompany it with<br>
th

source code, even though third parties are not compelled to copy the source along with the object code. 5. A program that contains no derivative of any portion of the Library, but is designed to work with

the Library by being compiled or linked with it, is called a "work that uses the Library". Such a work, in isolation, is not a derivative work of the Library, and therefore falls outside the scope of this License.<br>However, linking a "work that uses the Library" with the Library creates an executable that is a<br>derivative of the

such executables..<br>When a "work that uses the Library" uses material from a header file that is part of the Library, the object code for the work may be a derivative work of the Library even though the source code is not.<br>Whether this is true is especially significant if the work can be linked without the Library, or if the work is

Whether this is true is especially significant if the work can be linked without the Library, or if the work is<br>tiself a library. The threshold for this to be true is not precisely defined by law.<br>If such an object file u

not they are linked directly with the Library itself.<br>
To the Same investigation to the Sections above, you may also combine or link a "work that uses the Library"<br>
with the Library to produce a work containing portions of

- a) Accompany the work with the complete corresponding machine-readable source code for the Library including whatever changes were used in the work (which must be distributed under Sections 1 and 2 above); and, if the work that the user can modify the Library and then relink to produce a modified executable containing<br>the modified Library. (It is understood that the user who changes the contents of definitions<br>files in the Library will not n
- definitions.)<br>
bluse a suitable shared library mechanism for linking with the Library. A suitable mechanism is one<br>
bluse a suitable shared library already present on the user's computer system,<br>
that (1) uses at run time
- c) Accompany the work with a written offer, valid for at least three years, to give the same user the materials specified in Subsection 6a, above, for a charge no more than the cost of performing this distribution.<br>(a) If
- 

this user a copy.<br>For an executable, the required form of the "work that uses the Library" must include any data and

For an executable, the required form of the "work that uses the Library" must include any data and utility programs needed for reproducing the executable from it. However, as a special exception, the materials to be distri

that do not normally accompany the operating system. Such a contradiction means you cannot use both<br>them and the Library together in an executable that you distribute.<br>7. You may place library facilities that are a work ba

Sections above.<br>
So Give prominent notice with the combined library of the fact that part of it is a work based on the<br>
Univery, and explaining where to find the accompanying uncombined form of the same work.<br>
S. You may n

parties remain in full compliance.<br>
9. You are not required to accept this License, since you have not signed it. However, nothing else<br>
grants you permission to modify or distribute the Library or its derivative works. Th

and any other pertinent obligations, then as a consequence you may not distribute the Library at all.<br>For example, if a patent license would not permit royally-free redistribution of the Library by all those<br>who receive co

circumstances.

It is not the purpose of this section to induce you to infringe any patents or other property right claims or to contest validity of any such claims; this section has the sole purpose of protecting the integrity of<br>the free software distribution system which is implemented by public license practices. Many people have<br>made gene

License.<br>
12. If the distribution and/or use of the Library is restricted in certain countries either by patents or by<br>
copyrighted interfaces, the original copyright holder who places the Library under this License may ad

Public Lieones from time to time. Such new versions will be similar in spirit to the present version, but<br>may differ in detail to address new problems or concerns. Each version is given a distinguishing version<br>number. If

#### **NO WARRANTY**

15. BECAUSE THE LIBRARY IS LICENSED FREE OF CHARGE, THERE IS NO WARRANTY FOR THE<br>IJBRARY, TO THE EXTENT PERMITTED BY APPLICABLE LAW. EXCEPT WHEN OTHERWISE STATED<br>IN WRITING THE COPYRIGHT HOLDERS AND/ OR OTHER PARTIES PROVI PURPOSE. THE ENTIRE RISK AS TO THE QUALITY AND PERFORMANCE OF THE LIBRARY IS WITH

YOU. SHOULD THE LIBRARY PROVE DEFECTIVE, YOU ASSUME THE COST OF ALL NECESSARY<br>SERVICING, REPAIR OR CORRECTION.<br>16. IN NO EVENT UNLESS REQUIRED BY APPLICABLE LAW OR AGREED TO IN WRITING WILL<br>ANY COPYRIGHT HOLDER, OR ANY OTH

#### **END OF TERMS AND CONDITIONS**

How to Apply These Terms to Your New Libraries<br>If you develop a new library, and you want it to be of the greatest possible use to the public, we<br>recommend making it free software that everyone can redistribute and change.

License). To apply these terms, attach the following notices to the library. It is safest to attach them to the start of each source flie to most effectively convey the exclusion of warranty; and each file should have at

Lesser General Public License as published by the Free Software Foundation; either version 2 of<br>the License, or (at your option) any later version.<br>This library is distributed in the hope that it will be useful, but WITHOU

Also add information on how to contact you by electronic and paper mail.<br>You should also get your employer (if you work as a programmer) or your school, if any, to sign a<br>"copyright disclaimer" for the library, if necessar

#### That's all there is to it! **Exhibit C**

This is a version (aka dlmalloc) of malloc/free/realloc written by Doug Lea and released to the public domain. Use, modify, and redistribute this code without permission or acknowledgement in any way you wish

Send questions, comments, complaints, performance data, etc to dl@ cs.oswego.edu<br>VERSIÓN 2.7.2 Sat Aug 17 09:07:30 2002 Doug Lea (dl at gee)<br>Note: There may be an updated version of this malloc obtainable at<br>tfp://gee.cs.o

# さくいん

## $\frac{1}{2}$

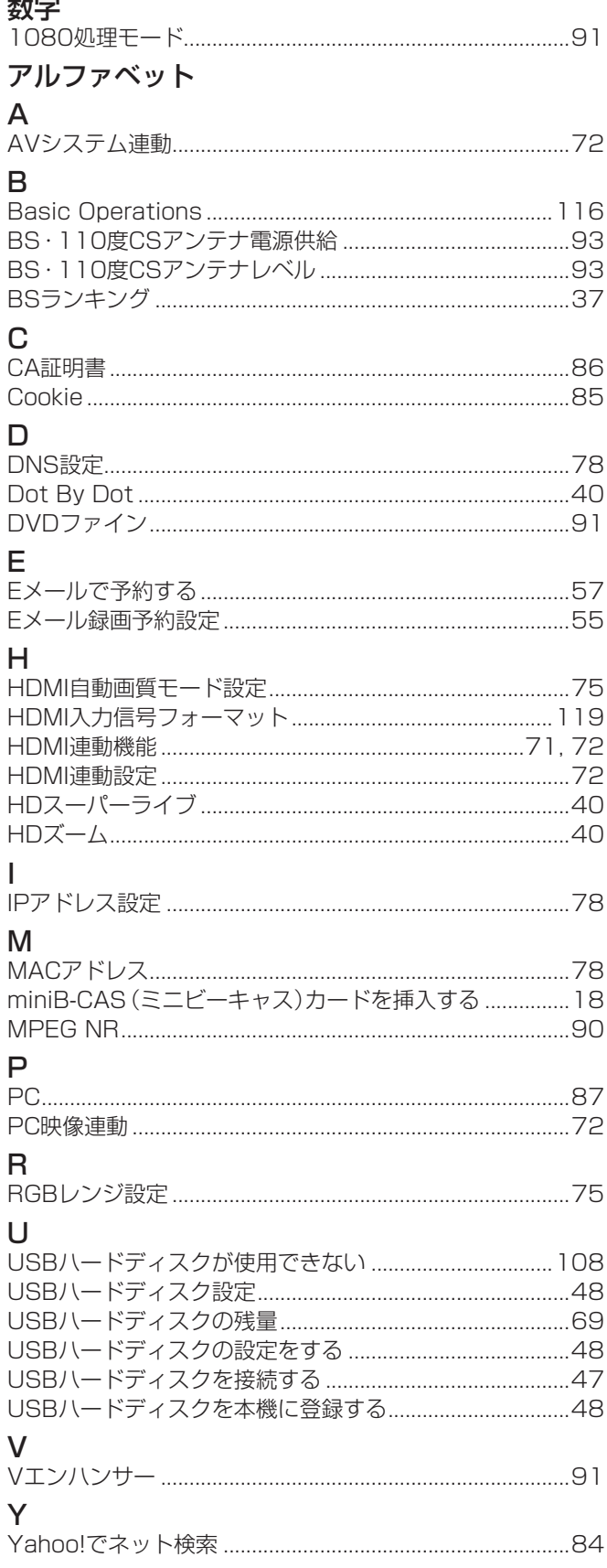

## かな<br>\*

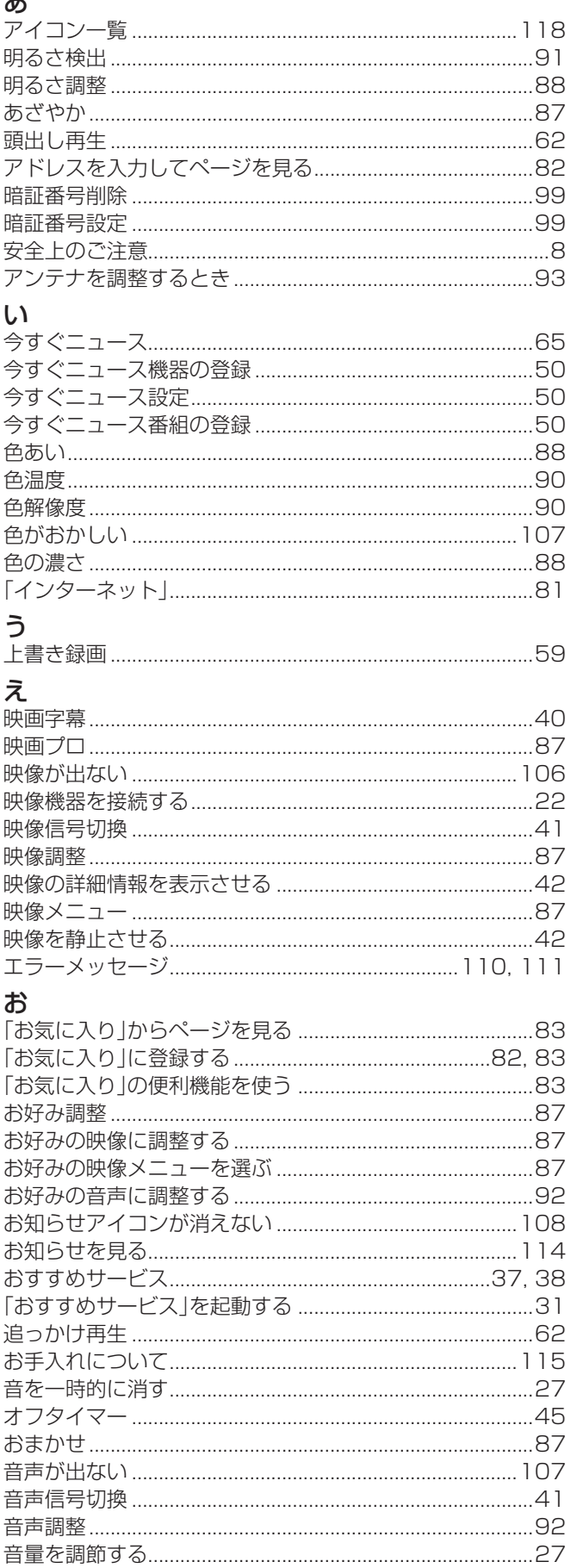

#### $\mathcal{L}$

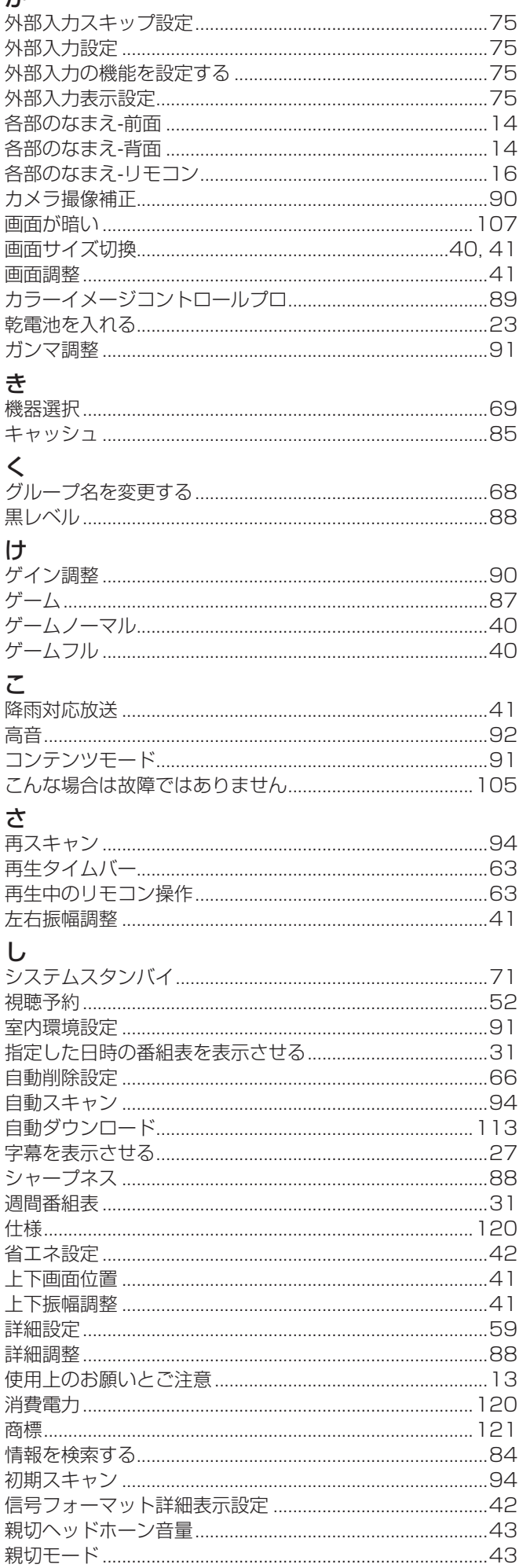

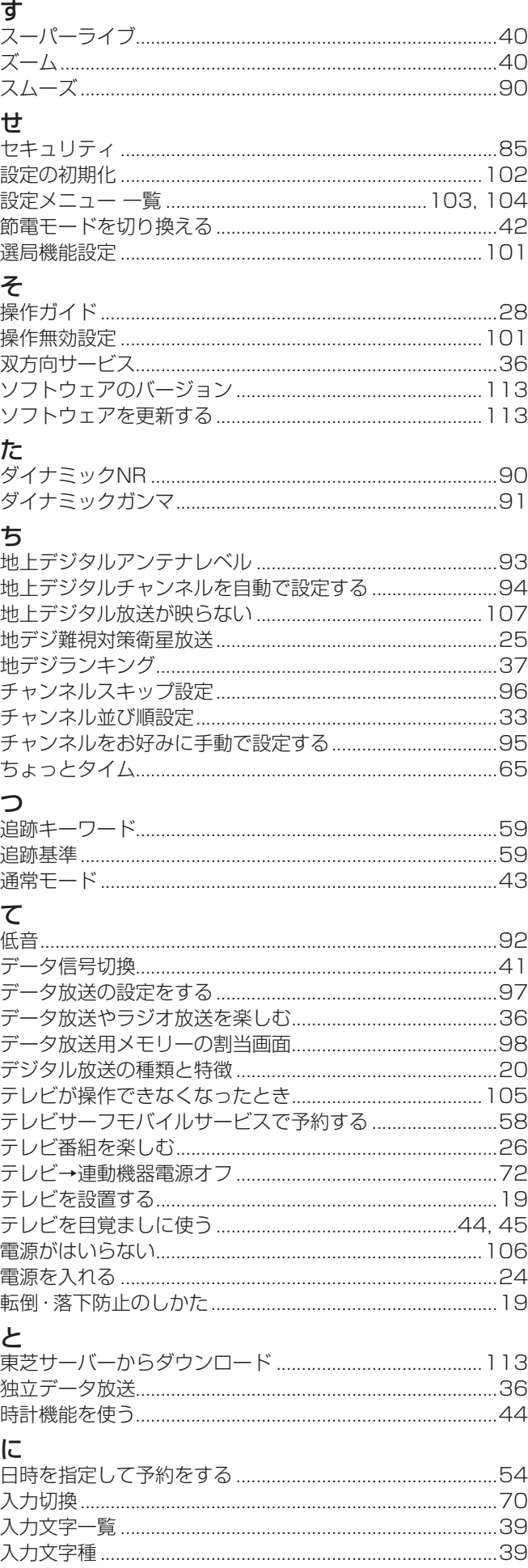

# さくいん っっき

#### ね

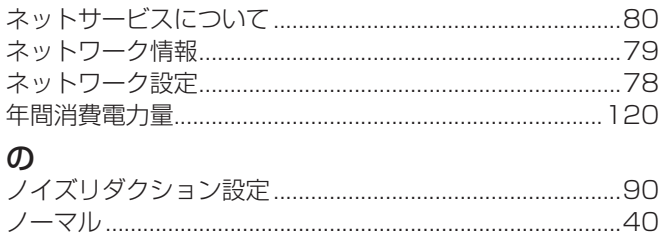

#### $\overline{a}$

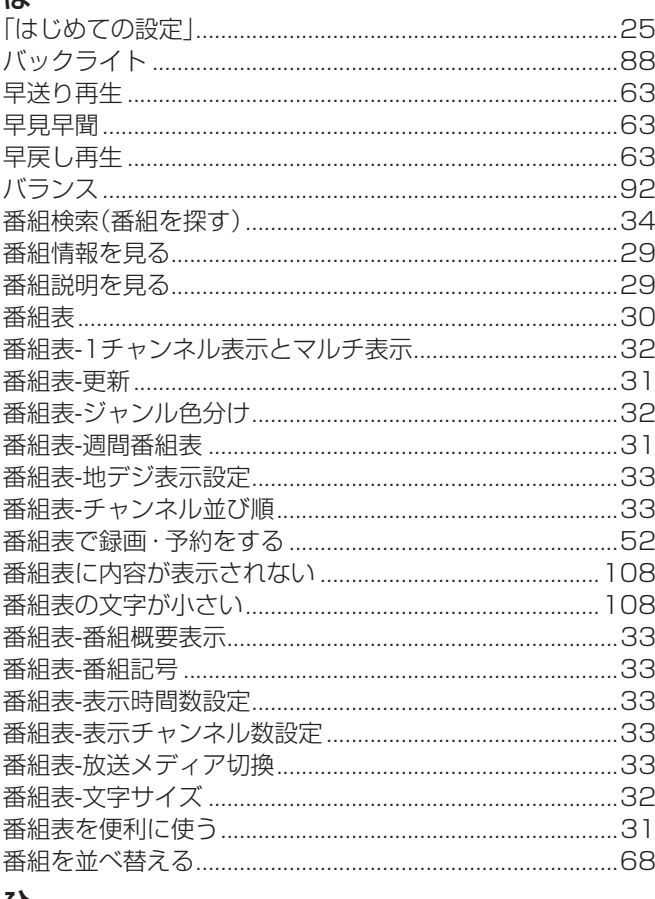

#### ひ

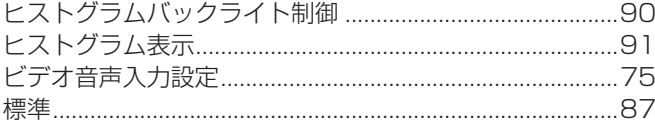

#### $\mathcal{L}_{1}$

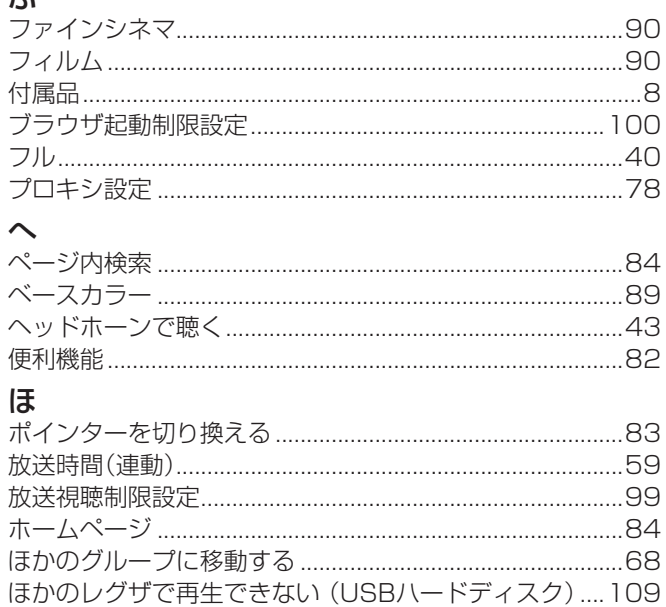

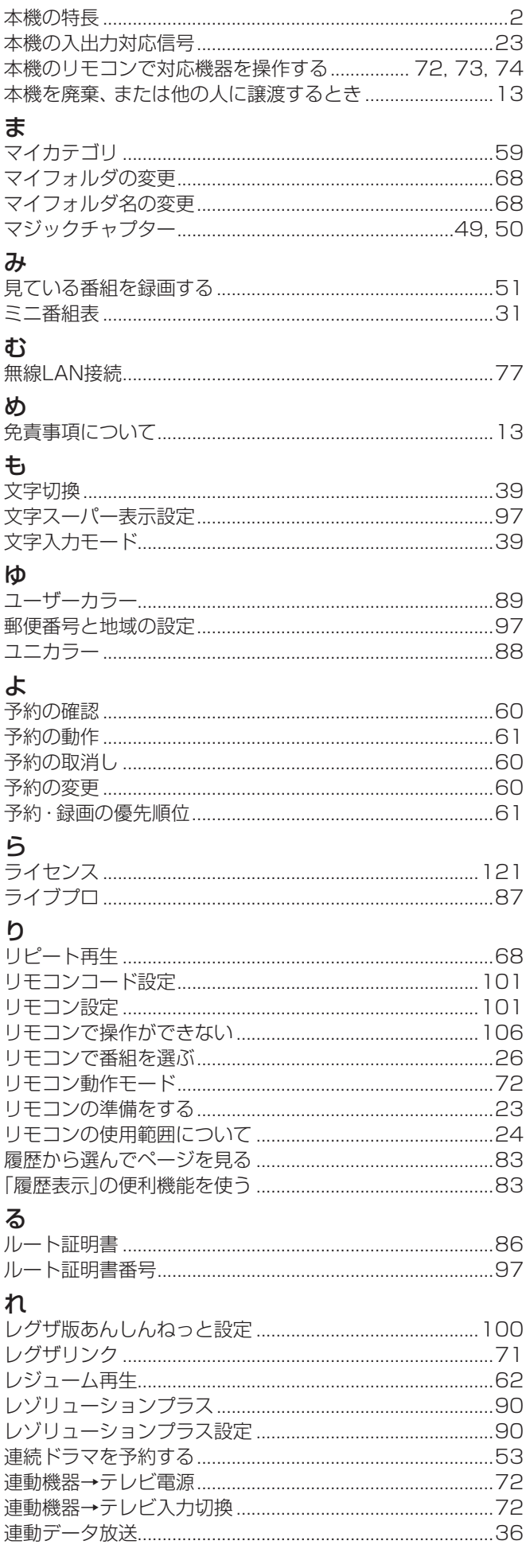

## $\sum_{n=1}^{\infty}$

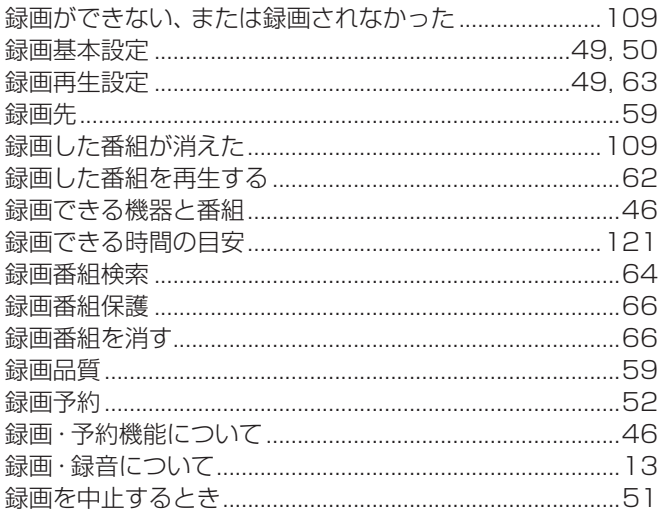

## $b$

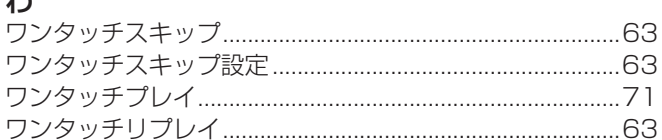

## memo -

 $\overline{\phantom{0}}$ 

## memo-

 $\overline{\phantom{0}}$ 

# **保証とアフターサービス**

## 必ずお読みください

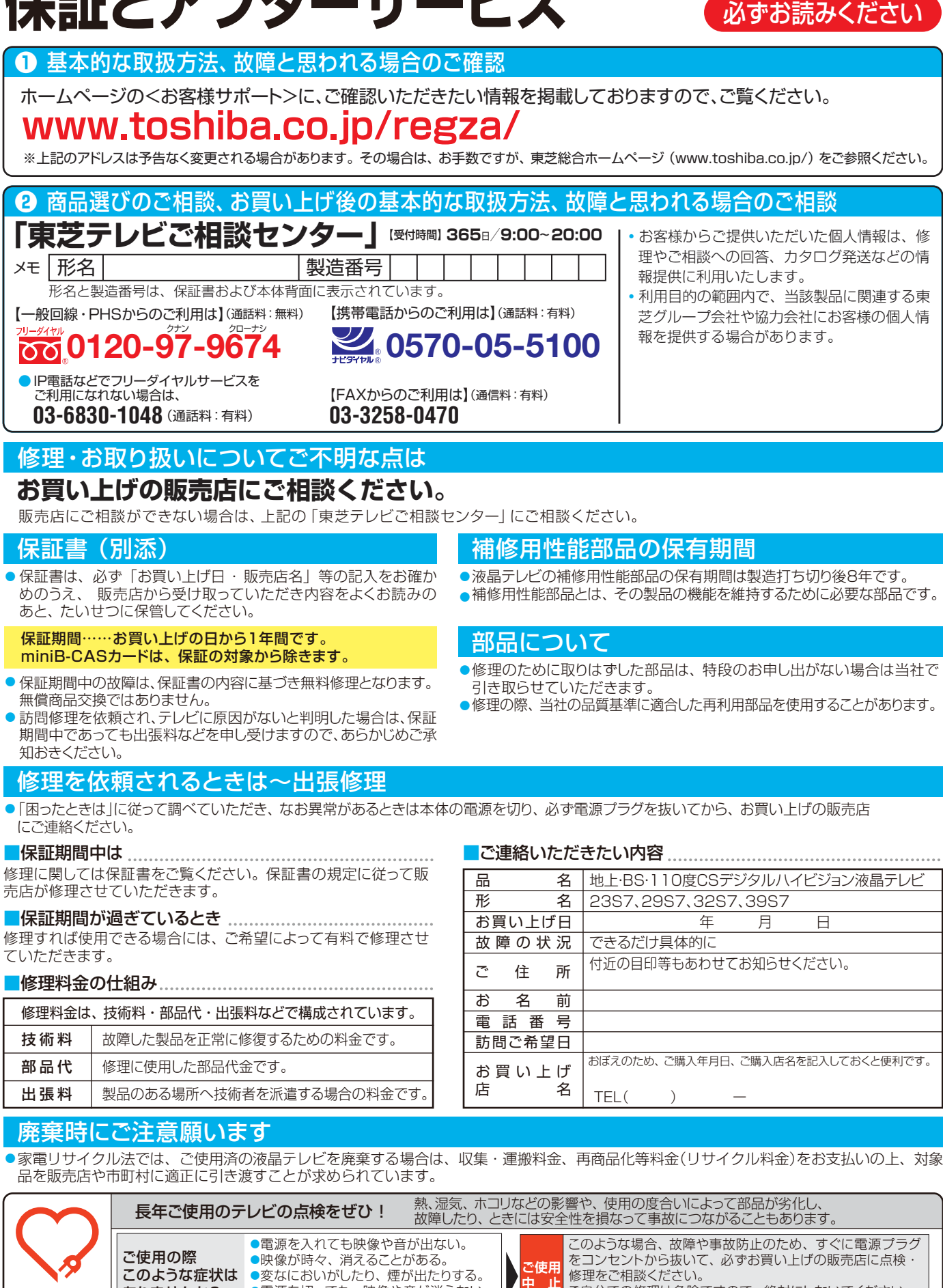

ご自分での修理は危険ですので、絶対にしないでください。

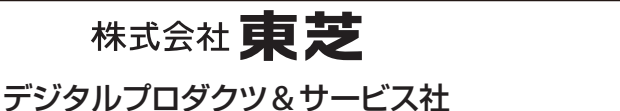

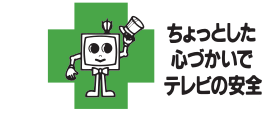

●製品に付属されている取扱説明書は モノクロ印刷です。

愛情点検

ありませんか?

〒105-8001 東京都港区芝浦1-1-1 ※所在地は変更になることがありますのでご了承ください。

●電源を切っても、映像や音が消えない。

●内部に水や異物がはいった。

C TOSHIBA CORPORATION 2013 TD/D1 VX1A00281100